# **UpTrend 3.0 Shareware Hilfe**

**Programmfenster**

**Menübefehle**

**Indikatoren**

**Kursaktualisierung**

**Häufig gestellte Fragen (FAQ)**

**Lizenzvertrag**

**UpTrend registrieren**

**Kontakt**

### Das Programmfenster von UpTrend

Siehe auch

Klicken Sie auf einen Fensterabschnitt, um mehr darüber zu erfahren.

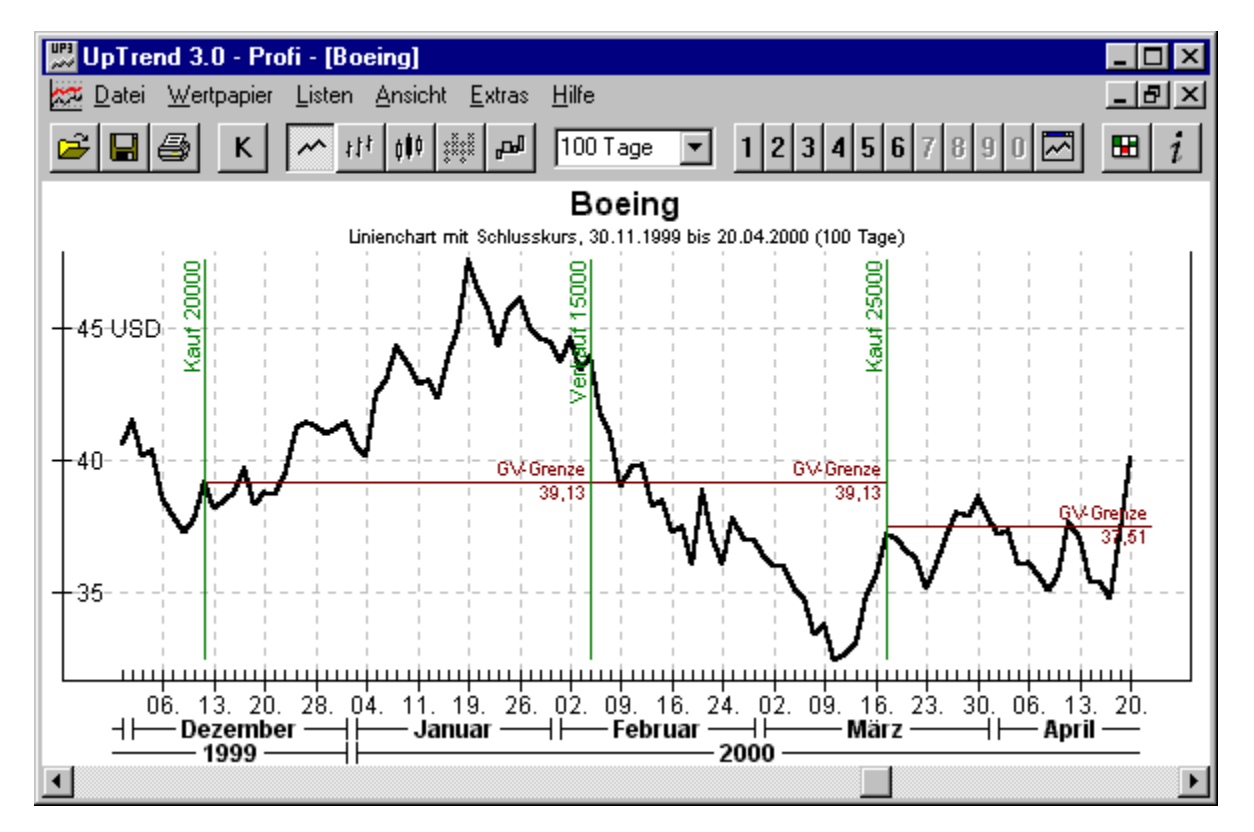

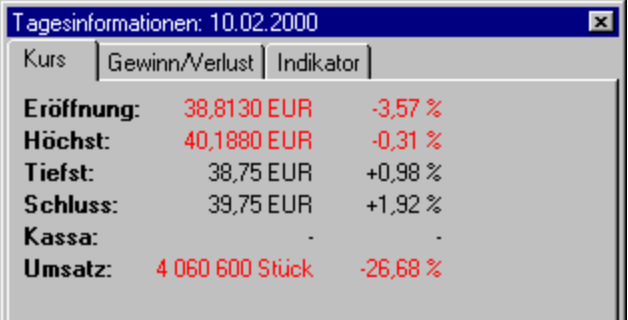

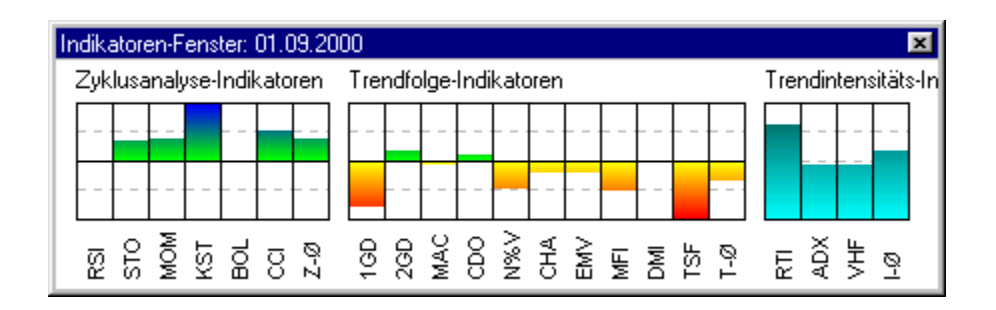

Menübefehle Tagesinformationen Indikatoren-Fenster **Tastenbelegung** 

#### **Menüleiste**

Über die Menüleiste sind alle wichtigen Funktionen von UpTrend erreichbar. Genauere Informationen finden Sie unter Menübefehle in UpTrend.

### **Symbolleiste**

Die Symbolleiste enthält häufig benutzte Funktionen.

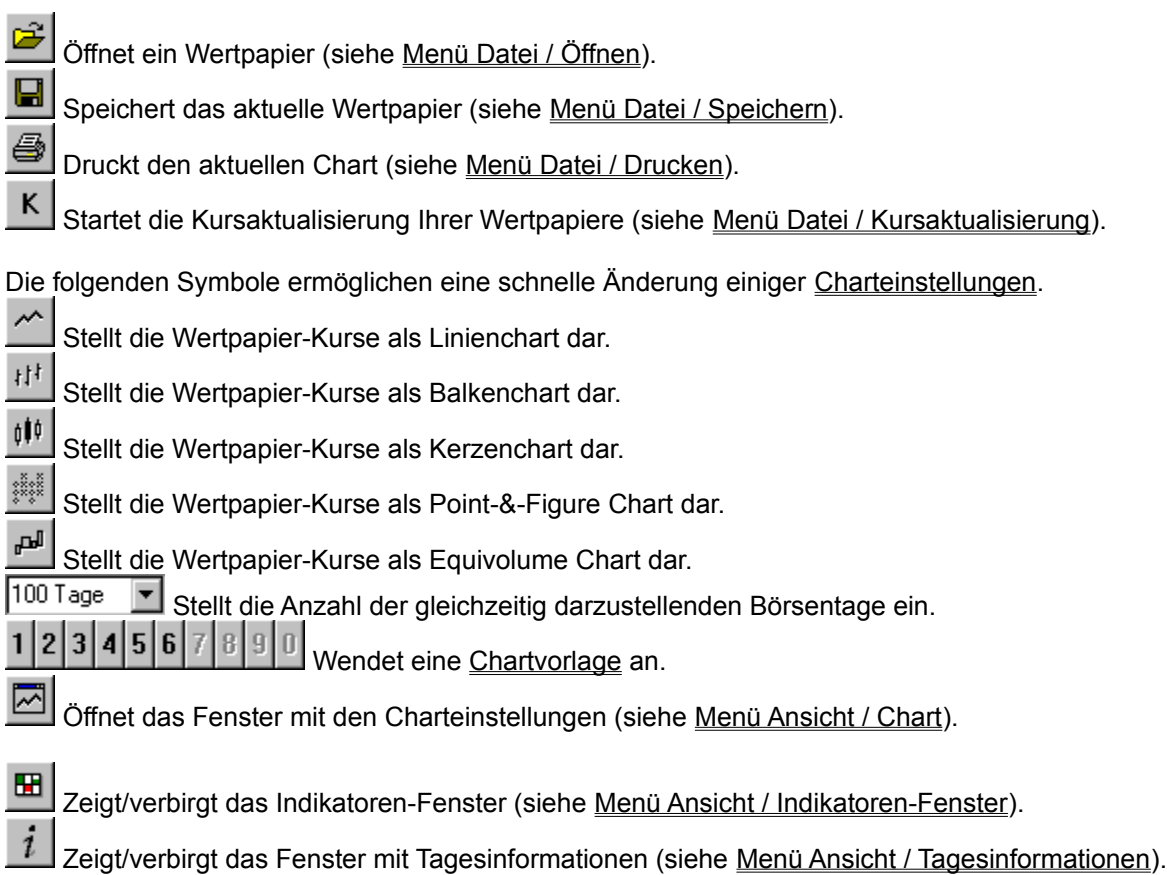

#### **Chartfenster**

Hier wird der Chart des aktuellen Wertpapiers dargestellt. Details zu den einzelnen Chartteilen finden Sie in der Beschreibung zum Chart.

#### **Rollbalken**

Über den Rollbalken läßt sich die Zeitachse im Chart nach rechts und links verschieben. Alternativ ist das auch über die Tastatur möglich (siehe Tastenbelegung).

# Der Chart im Detail

Siehe auch

Den größten Teil des Programmfensters von UpTrend nimmt der Chart ein.

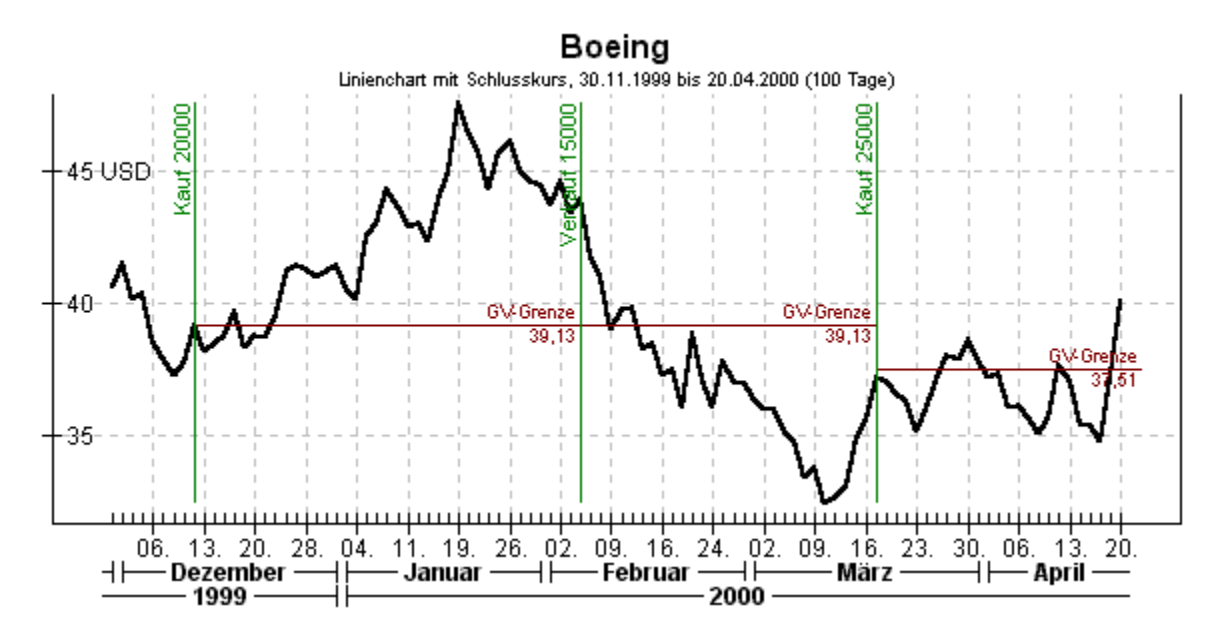

Mit UpTrend können Sie Wertpapierkurse in fünf verschiedenen Charttypen darstellen. Im Einzelnen sind das:

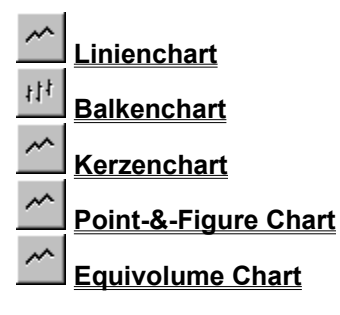

Oben im Chart wird der Wertpapiername zusammen mit einigen Angaben zum Chart angezeigt. Unten befindet sich die Zeitachse, die Tag, Monat und Jahr zum gerade dargestellten Chartzeitraum enthält. Hier werden nur Börsentage angezeigt, also keine Samstage und Sonntage. Über den darunter befindlichen Rollbalken lässt sich der Chart nach links und rechts rollen. Alternativ ist das auch über die Tastatur möglich (siehe Tastenbelegung).

Links befindet sich die Kursachse zum angezeigten Kursverlauf im Chart. Die rechte senkrechte Achse wird bei der Darstellung von Indikatoren verwendet. Diese können über das Indikatoren-Fenster ein- und ausgeblendet werden.

Die grünen senkrechten Linien im Chart stellen Transaktionen des Wertpapiers dar. "Kauf 20000" bedeutet beispielsweise, dass an diesem Tag 20000 Stück des Wertpapiers gekauft wurden. Die roten waagerechten Linien geben die jeweilige Gewinn/Verlust-Grenze zwischen den Transaktionen an. Steigt der Kurs über diese Linie, so würde man bei einem sofortigen Verkauf einen Gewinn erzielen, entsprechend hätte man einen Verlust, wenn der Kurs unter die GV-Grenze fällt.

Sie können die Chartansicht verändern, indem Sie im Menü Ansicht auf Chart klicken und dort

Einstellungen verändern.

Chartansicht anpassen Programmfenster Indikatoren-Fenster

Zurück zur Übersicht Chartansicht anpassen

# Der Linienchart

Siehe auch

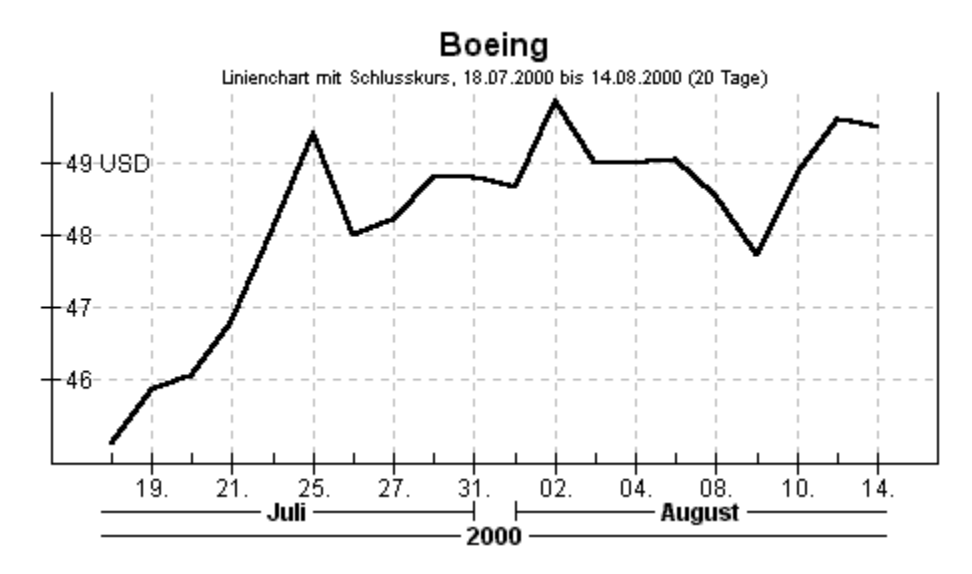

Der Linienchart stellt einen der fünf Kursarten Eröffnungs-, Höchst-, Tiefst-, Schluss- und Kassakurs als Linienzug dar. Die darzustellenden Kursart lässt sich unter Ansicht / Chart einstellen.

# Der Balkenchart

Siehe auch

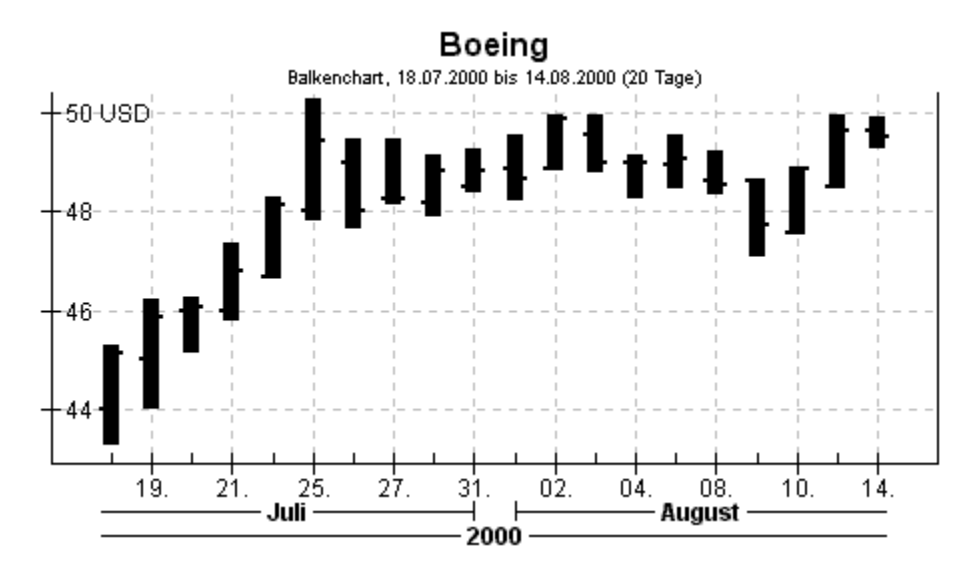

Der Balkenchart stellt die vier Kursarten Eröffnungs-, Höchst-, Tiefst- und Schlusskurs gleichzeitig in jeweils einem Balken dar.

Das obere und untere Balkenende wird durch Höchst- und Tiefstkurs bestimmt. Deshalb kann der Balkenchart nur gezeichnet werden, wenn diese beiden Kursarten vorhanden sind.

Die linke "Nase" am Balken gibt den Eröffnungskurs an und die rechte "Nase" den Schlusskurs am jeweiligen Börsentag.

### Der Kerzenchart

Siehe auch

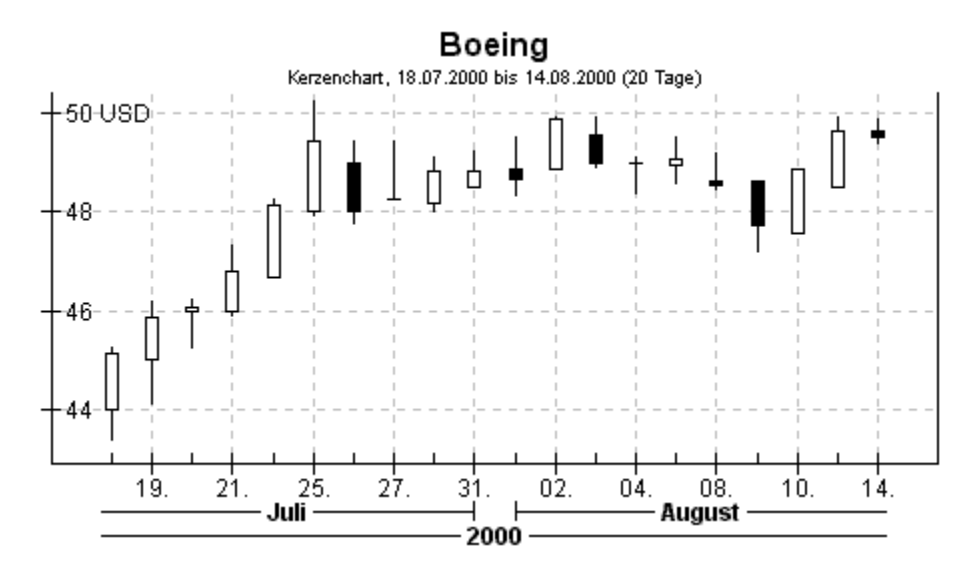

Der Kerzenchart stellt die vier Kursarten Eröffnungs-, Höchst-, Tiefst- und Schlusskurs gleichzeitig in jeweils einer Kerze dar. Dabei handelt es sich um doppelte Kerzen, weil sie nach oben und nach unten einen Docht haben.

Das obere und untere Ende des Kerzendochts wird durch Höchst- und Tiefstkurs bestimmt. Ohne diese beiden Kursarten kann der Kerzenchart nicht gezeichnet werden.

Der Kerzenbauch wird festgelegt durch Eröffnungs- und Schlusskurs. Dabei wird die Kerze weiß gezeichnet, wenn der Schlusskurs über dem Eröffnungskurs liegt, d.h. der Kurs an diesem Tag insgesamt gestiegen ist. Die Kerze wird schwarz gezeichnet, wenn der Schlusskurs tiefer als der Eröffnungskurs ist, d.h. der Kurs insgesamt gefallen ist. Fehlen der Eröffnungs- und/oder Schlusskurs, wird kein Kerzenbauch gezeichnet, lediglich ein durchgezogener Docht.

# Der Point-&-Figure Chart

Siehe auch

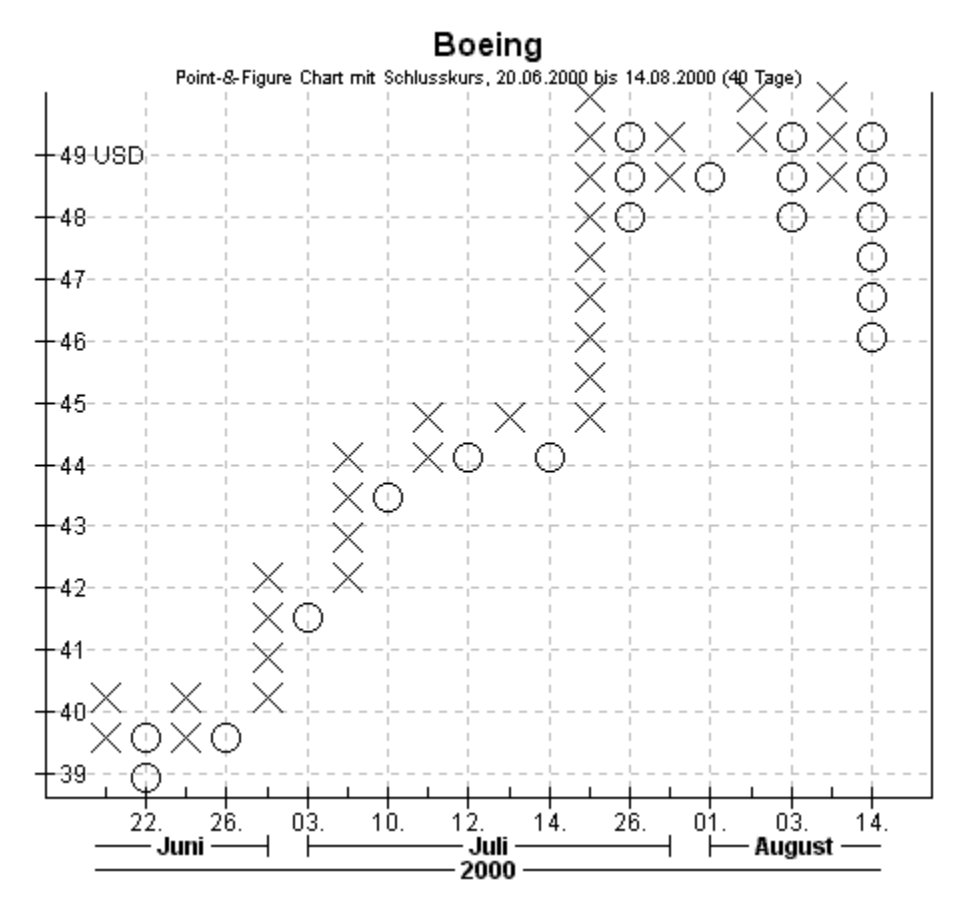

Der Point-&-Figure Chart stellt einen der fünf Kursarten Eröffnungs-, Höchst-, Tiefst-, Schluss- und Kassakurs mittels Kreuze und Kreise dar. Die darzustellenden Kursart lässt sich unter Ansicht / Chart einstellen.

Dabei bedeuten Kreuze aufeinanderfolgende Börsentage mit steigendem Kurs. Analog bedeuten Kreise aufeinanderfolgende Börsentage mit fallendem Kurs.

Damit sich längere Ketten mit Kreuzen bzw. Kreisen ergeben und dadurch der Chart übersichtlicher wird, setzt man üblicherweise ein Umkehrminimum ein. Das bedeutet, dass ein steigender Kurs sich mindestens um einen vorgegebenen Wert in die Gegenrichtung bewegen muss, um eine Kette von Kreuzen zu unterbrechen und als fallend anerkannt zu werden. Analog gilt dieselbe Regel für einen fallenden Kurs.

Aufgrund der besonderen Chartdarstellung kann sich die Zeitachse im Chart stark verzerren und stellt keinen gleichmäßigen Zeitverlauf dar.

# Der Equivolume Chart

Siehe auch

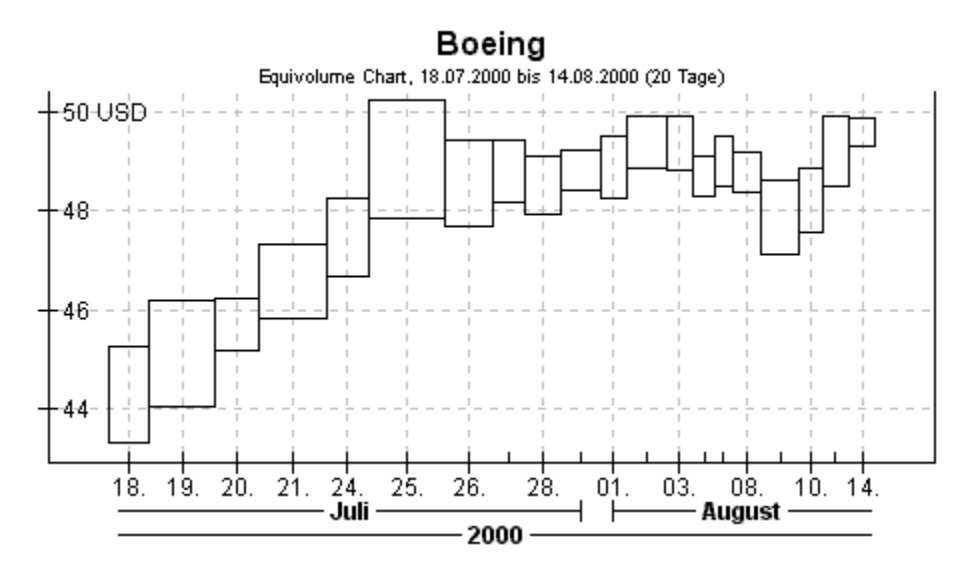

Der Equivolume Chart stellt die beiden Kursarten Höchst- und Tiefstkurs sowie den Stückumsatz als Rechtecke dar. Fehlt eine dieser Kursarten, kann der Equivolume Chart nicht gezeichnet werden.

Der obere und untere Rand des Rechtecks wird durch Höchst- und Tiefstkurs bestimmt. Die Breite des Rechtecks ist durch den Stückumsatz festgelegt.

Durch diese Darstellung lassen sich tägliche Kursschwankung und Stückumsatz direkt vergleichen. Ein doppelt so hohes Rechteck drückt eine doppelt so große Kursschwankung aus und ein doppelt so breites Rechteck symbolisiert einen doppelt so hohen Stückumsatz.

# Menübefehle in UpTrend

Bitte klicken Sie auf einen Menüpunkt, um detaillierte Informationen über diesen zu erhalten.

#### **Menü Datei:**

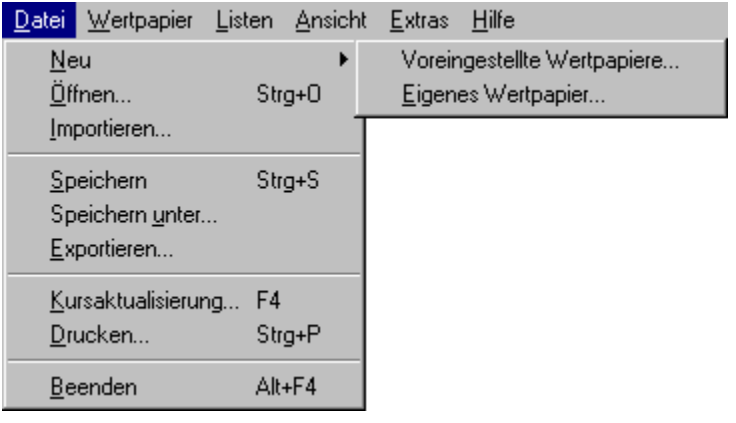

#### **Menü Wertpapier:**

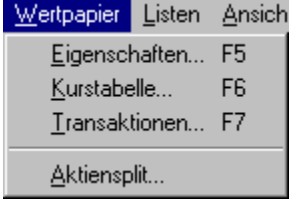

#### **Menü Listen:**

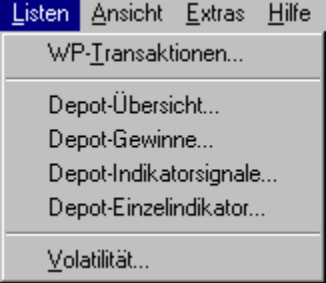

**Menü Ansicht:**

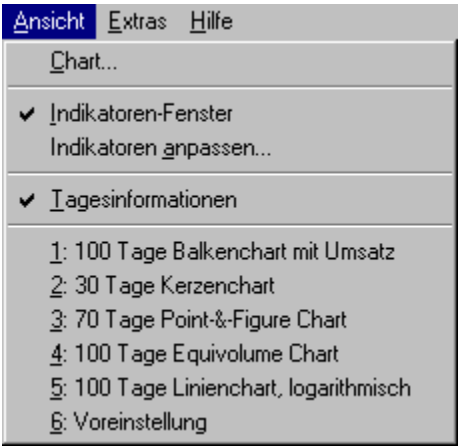

#### Menü Extras:

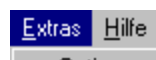

 $\underline{\mathsf{Optionen}}...$ 

Online-Update jetzt durchführen  $K$ ursquellen anpassen...</u>

 $\underline{\mathbf{N}}$ imm Deluxe Spiel...

 $\bullet$  Fenster autom, anordnen Fenster Vollbild Fenster frei anordnen

 $1$  General Motors

 $\vee$  2 Boeing

 $\underline{3}$ Coca Cola

# Menü Datei / Neu / Voreingestellte Wertpapiere

Siehe auch

Legt neue Wertpapiere an. Sämtliche Wertpapier-Daten werden automatisch eingetragen. Diese Funktion ist nur in der Vollversion verfügbar.

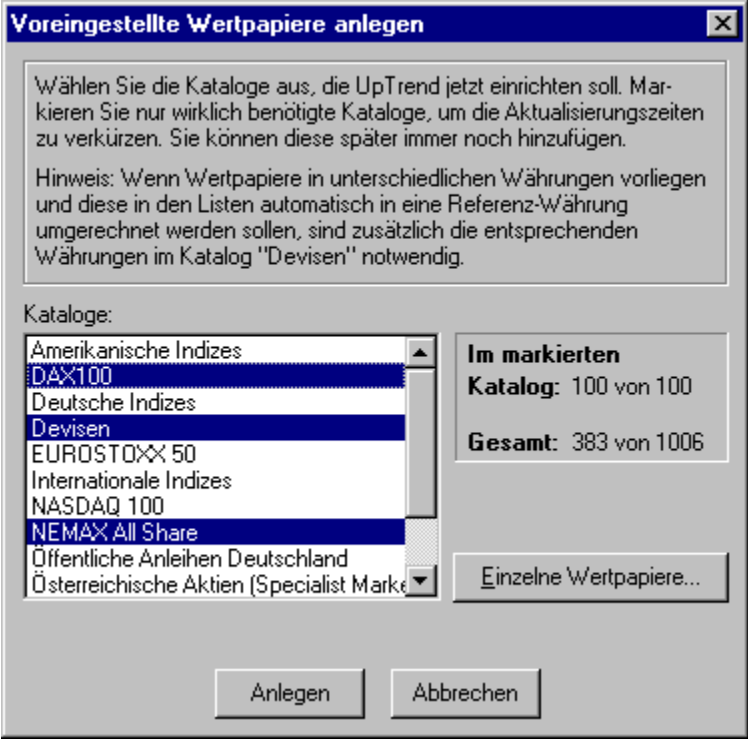

Eigenes Wertpapier anlegen **Kursaktualisierung** Automatische Währungsumrechnung

# Menü Datei / Neu / Eigenes Wertpapier

Siehe auch

Legt ein neues Wertpapier an.

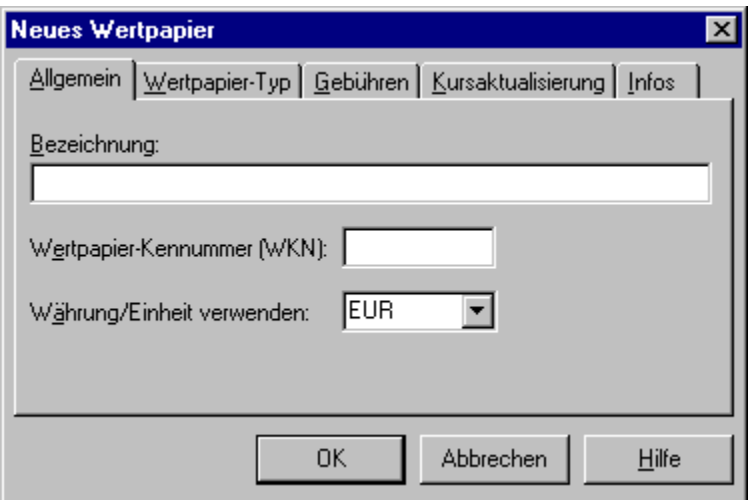

Wenn sich Ihr Wertpapier nicht unter den voreingestellten Wertpapieren befindet, können Sie mit diesem Menüpunkt ein neues Wertpapier anlegen.

Eine Beschreibung zum Dialogfenster finden Sie im Hilfetext des identisch aufgebauten Dialogs Wertpapier-Eigenschaften.

Voreingestelltes Wertpapier anlegen Wertpapier-Eigenschaften

# Menü Datei / Öffnen

Siehe auch

Öffnet ein bestehendes Wertpapier.

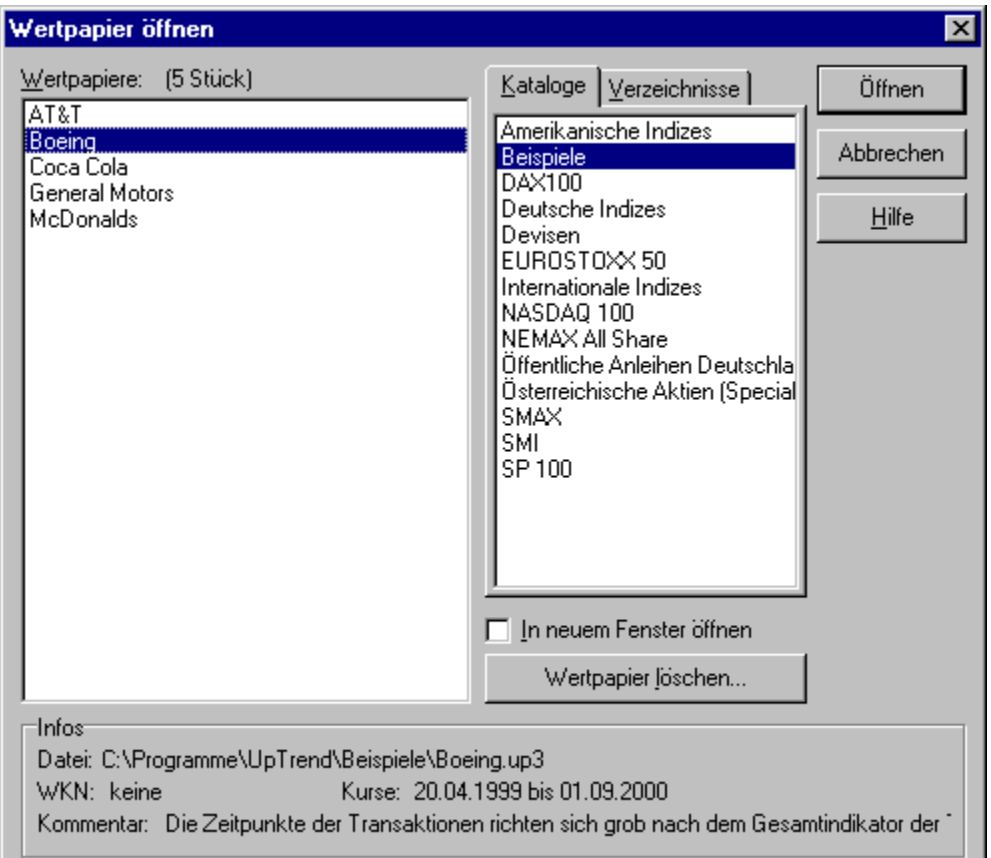

**Wertpapiere** Hier werden alle vorhandenen Wertpapiere aufgelistet, die sich in den ausgewählten Katalogen befinden.

**Kataloge** Wählen Sie hier einen oder mehrere Kataloge aus. Die entsprechenden Wertpapiere werden dann links in der Liste angezeigt. Tipp: Durch Drücken der Strg-Taste können Sie beliebige Kataloge gleichzeitig auswählen.

**Verzeichnisse** Klicken Sie auf diese Registerkarte, um ein Wertpapier von Diskette, CD-ROM oder einem beliebigen Verzeichnis zu öffnen.

**In neuem Fenster öffnen** Schalten Sie diese Option ein, um das ausgewählte Wertpapier in einem neuen Fenster zu öffnen. Ist diese Option ausgeschaltet (Vorgabe), wird das zuvor geöffnete Wertpapier zunächst geschlossen und erst dann das ausgewählte Wertpapier geöffnet. Dadurch bleibt die Anzahl der offenen Fenster/Wertpapiere unverändert.

**Wertpapier löschen** Löscht das gerade ausgewählte Wertpapier. UpTrend warnt Sie vorher noch mit einer Sicherheitsabfrage. Wenn Sie diese mit JA bestätigen, wird ihr Wertpapier unwiderruflich gelöscht.

**Infos** Zeigt einige Informationen über das gerade ausgewählte Wertpapier.

**Tipp:** UpTrend legt alle Kataloge als Unterverzeichnisse (Ordner) im Programmverzeichnis an. Das Programmverzeichnis ist das Verzeichnis, in dem UpTrend installiert wurde. Möchten Sie die Kataloge samt Wertpapiere in einem anderen Verzeichnis ablegen, können Sie dies in den Programmeinstellungen (Menü Extras / Optionen) angeben.

Wertpapier speichern Neues Wertpapier anlegen Nützliche Tastenbelegung Katalogverzeichnis ändern

# Menü Datei / Importieren

Siehe auch

Importiert Wertpapier-Kurse aus einer Textdatei oder einer Wertpapier-Datei.

Wählen Sie eine Textdatei oder UpTrend-Wertpapierdatei aus, die Sie importieren wollen. Bei Textdateien erscheint anschließend folgendes Dialogfenster.

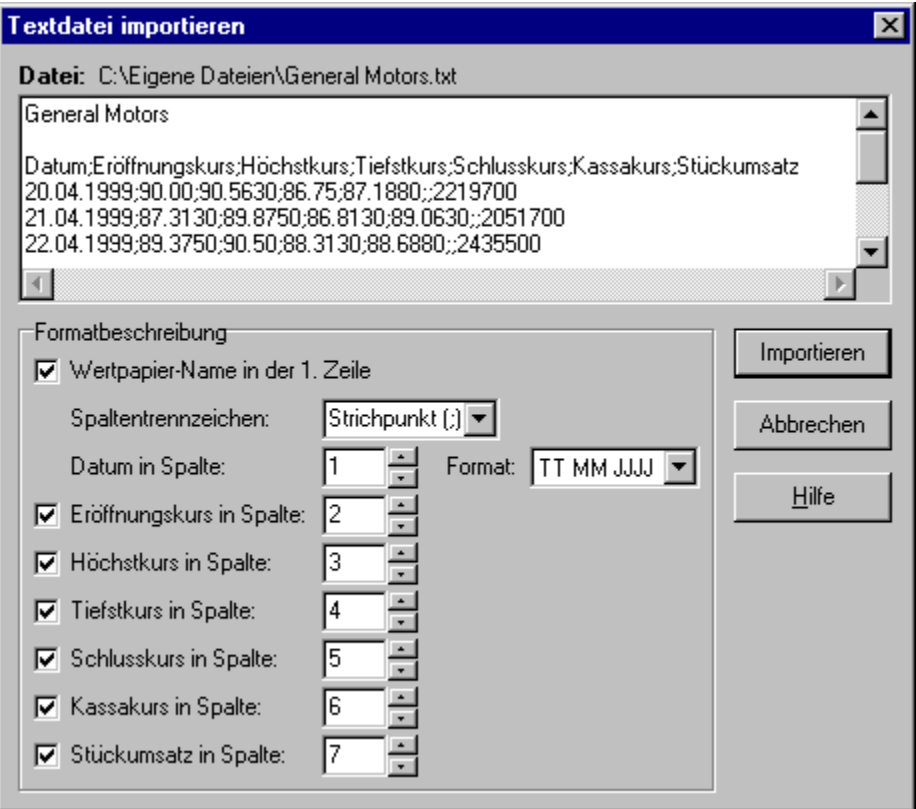

**Datei** Gibt die ausgewählte Textdatei an, die importiert werden soll. Darunter sehen Sie die ersten zehn Zeilen dieser Textdatei, damit Sie sehen, in welchem Format die Wertpapier-Daten vorliegen.

**Formatbeschreibung** Geben Sie hier an, wie die Wertpapier-Daten in der Textdatei vorliegen.

Nach erfolgreichem Import erhalten Sie diese Übersicht:

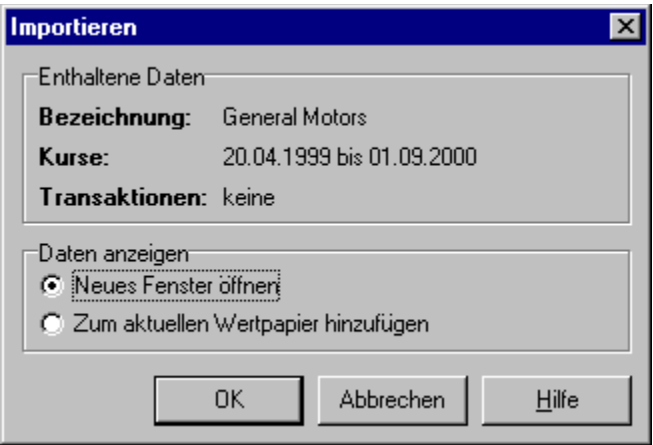

**Bezeichnung** Gibt den Namen des importierten Wertpapiers an (falls vorhanden).

**Kurse** Zeitraum der importierten Kurse.

**Transaktionen** Anzahl der Transaktionen, die importiert wurden. Betrifft nur UpTrend 3 Wertpapierdateien.

**Daten anzeigen** Wählen Sie hier aus, wie Sie die importierten Daten anzeigen wollen. Diese Option ist nur verfügbar, wenn mindestens ein Wertpapier geöffnet ist.

Exportieren Wertpapier öffnen

# Menü Datei / Speichern

Siehe auch

Speichert das aktuelle Wertpapier. Dieser Menüpunkt ist nur verfügbar, wenn ein Wertpapier geöffnet ist.

Wenn Sie ein neues Wertpapier angelegt haben, erscheint beim ersten Speichern das Dialogfenster Speichern unter.

Speichern unter Wertpapier öffnen Exportieren

# Menü Datei / Speichern unter

#### Siehe auch

Speichert das aktuelle Wertpapier unter einem anderen Dateinamen. Dieser Menüpunkt ist nur verfügbar, wenn ein Wertpapier geöffnet ist.

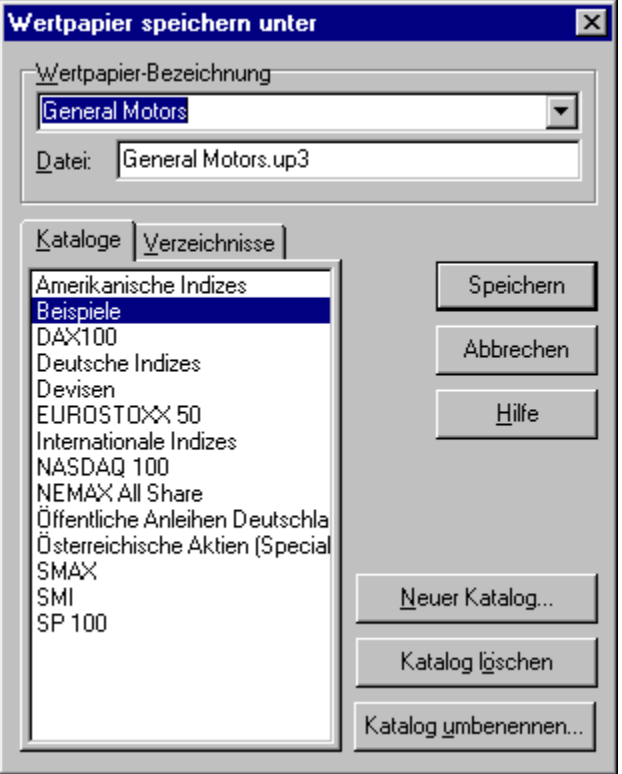

**Wertpapier-Bezeichnung** Geben Sie hier den Namen des Wertpapiers ein.

**Datei** Der Name der Datei, in der das Wertpapier gespeichert wird. Dieser wird von UpTrend automatisch vorgeschlagen und kann bei Bedarf manuell geändert werden.

**Kataloge** Wählen Sie hier den Katalog aus, in dem das Wertpapier gespeichert werden soll.

**Verzeichnisse** Klicken Sie auf diese Registerkarte, um ein Wertpapier auf Diskette oder in ein beliebiges Verzeichnis zu speichern.

**Neuer Katalog/Neues Verzeichnis** Legt einen neuen Katalog bzw. ein neues Verzeichnis an.

**Katalog löschen/Verzeichnis löschen** Löscht den ausgewählten Katalog bzw. das ausgewählte Verzeichnis. Dies ist nur möglich, wenn der Katalog bzw. das Verzeichnis leer ist, ansonsten erhalten Sie eine Fehlermeldung.

**Katalog umbenennen/Verzeichnis umbenennen** Nennt den ausgewählten Katalog bzw. das ausgewählte Verzeichnis um. Beachten Sie, dass sich das Umbenennen von Katalogen, die von UpTrend automatisch angelegt wurden, auf die Kursaktualisierung auswirken kann.

**Tipp:** UpTrend legt alle Kataloge als Unterverzeichnisse (Ordner) im Programmverzeichnis an. Das Programmverzeichnis ist das Verzeichnis, in dem UpTrend installiert wurde. Möchten Sie die Kataloge
samt Wertpapiere in einem anderen Verzeichnis ablegen, können Sie dies in den Programmeinstellungen (Menü Extras / Optionen) angeben.

Speichern Wertpapier öffnen **Exportieren** Katalogverzeichnis ändern

### Menü Datei / Exportieren

Siehe auch

Exportiert das aktuelle Wertpapier in ein anderes Dateiformat.

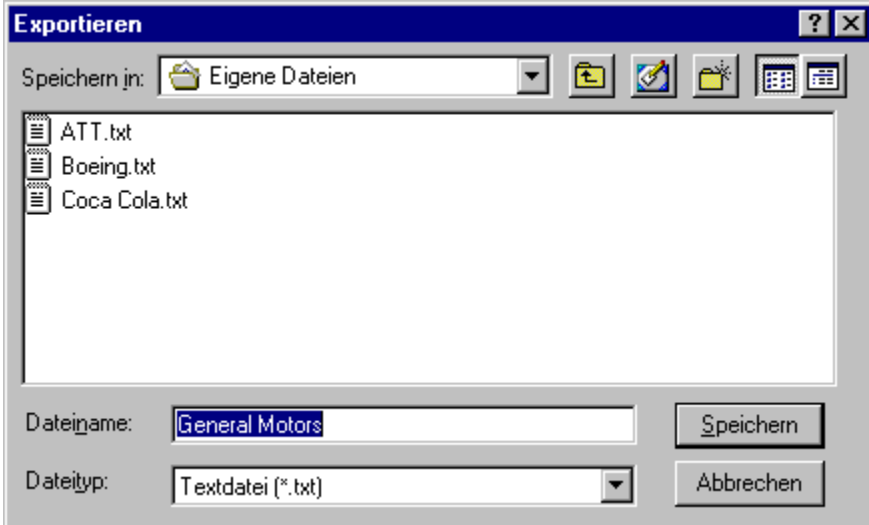

Geben Sie bei **Dateiname** den Namen der Datei an, in die das Wertpapier exportiert werden soll. Bei **Dateityp** können Sie angeben, welches Dateiformat verwendet werden soll.

Wenn Sie als Dateiformat Textdatei gewählt haben, erscheint anschließend folgendes Dialogfenster.

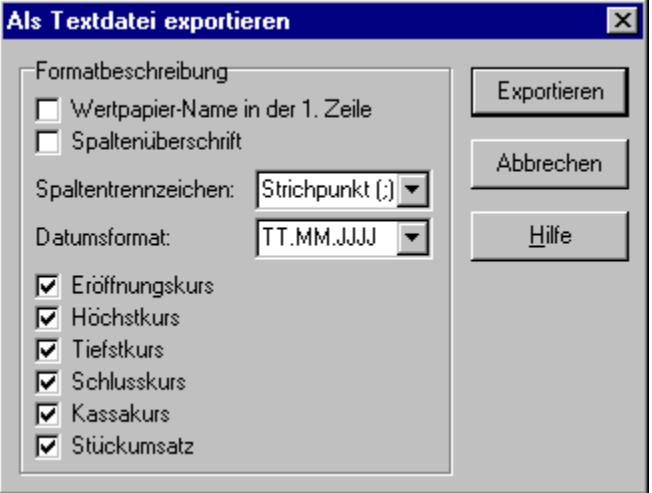

**Formatbeschreibung** Geben Sie hier an, was die Textdatei enthalten soll.

**Hinweis:** Wertpapier-Transaktionen können nicht exportiert werden.

Importieren Wertpapier speichern

# Menü Datei / Kursaktualisierung

Siehe auch

Führt die Kursaktualisierung durch.

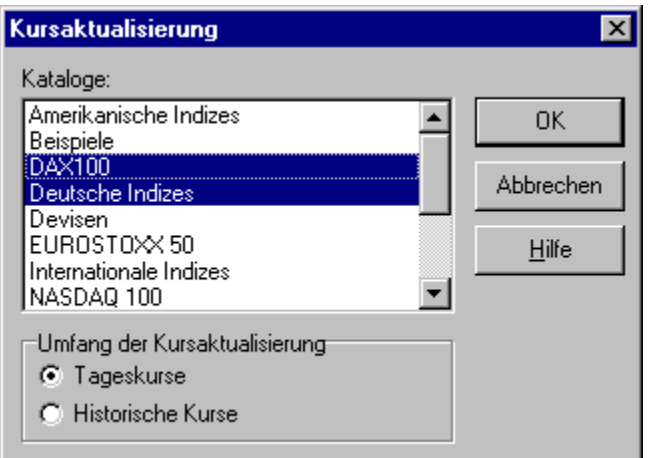

**Kataloge** Wählen Sie die Kataloge aus, die jetzt aktualisiert werden sollen.

**Umfang der Kursaktualisierung** Legt fest, welche Art der Kursaktualisierung durchgeführt werden soll. Bei **Tageskurse** sucht UpTrend für jedes Wertpapier den neuesten Tageskurs. Bei **Historische Kurse** sucht UpTrend jeweils Kurshistorien (soweit verfügbar).

Details zur Kursaktualisierung

Nach der Kursaktualisierung informiert Sie UpTrend darüber, ob Probleme bei der Kursbeschaffung aus dem Internet aufgetreten sind. Falls für einige Wertpapiere die Kursaktualisierung nicht möglich war, erhalten Sie folgendes Fenster:

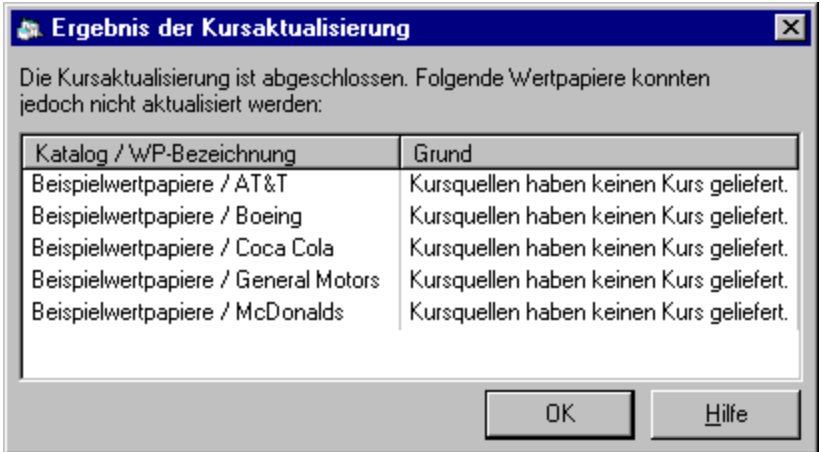

**Katalog / WP-Bezeichnung** Der Name des Wertpapiers zusammen mit dem Katalog, in dem es sich befindet.

**Grund** Die Ursache für das Fehlschlagen der Kursaktualisierung für dieses Wertpapier. Mögliche Angaben sind:

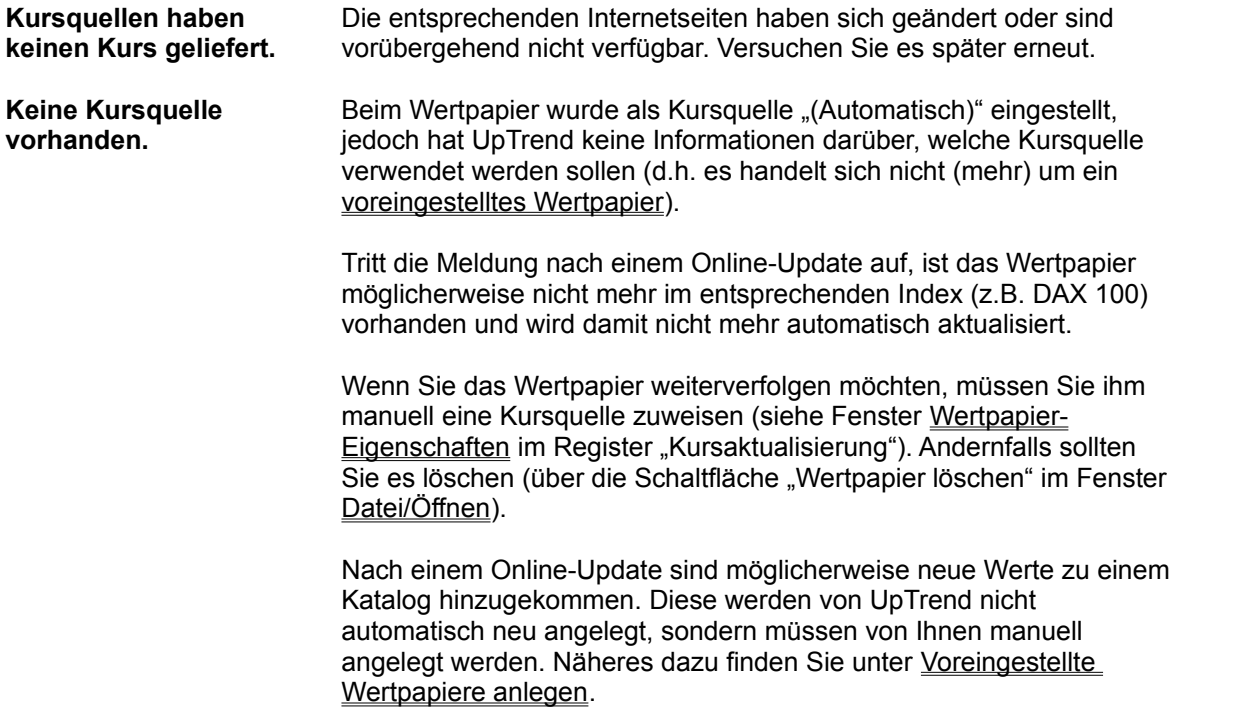

Details zur Kursaktualisierung Einstellungen zur Kursaktualisierung

### Menü Datei / Drucken

Siehe auch

Druckt den Chart des aktuellen Wertpapiers.

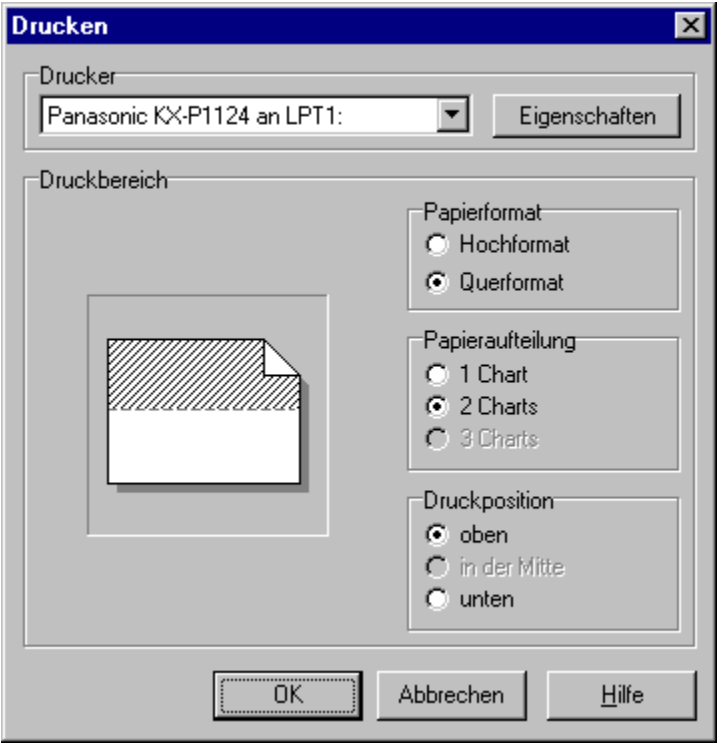

**Drucker** Wählen Sie hier den Drucker aus, auf dem gedruckt werden soll. Mit dem Button **Eigenschaften** können Sie Einstellungen des ausgewählten Druckers verändern.

**Druckbereich** Gibt an, wie der Chart ausgedruckt werden soll. Um mehrere Charts auf eine Seite zu drucken, muss das Papier mehrmals in den Drucker eingelegt werden.

Liste drucken

### Liste drucken

Siehe auch

Druckt eine Übersicht oder Tabelle.

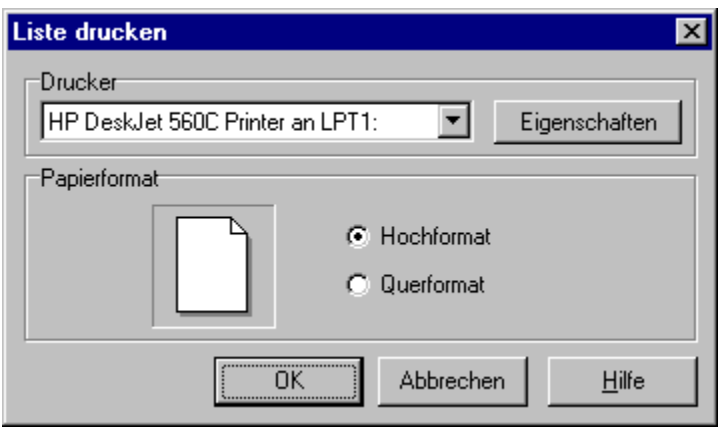

**Drucker** Wählen Sie hier den Drucker aus, auf dem gedruckt werden soll. Mit dem Button **Eigenschaften** können Sie Einstellungen des ausgewählten Druckers verändern.

**Papierformat** Bestimmt, ob der Ausdruck das Papier im **Hochformat** oder im **Querformat** bedrucken soll.

Chart drucken

# Menü Datei / Beenden

Schließt das Programmfenster und beendet UpTrend.

Wenn Wertpapiere geöffnet sind, die verändert wurden, werden Sie gefragt, ob Sie diese vorher noch speichern möchten.

## Menü Wertpapier / Eigenschaften

Siehe auch

Passt die Wertpapier-Eigenschaften an.

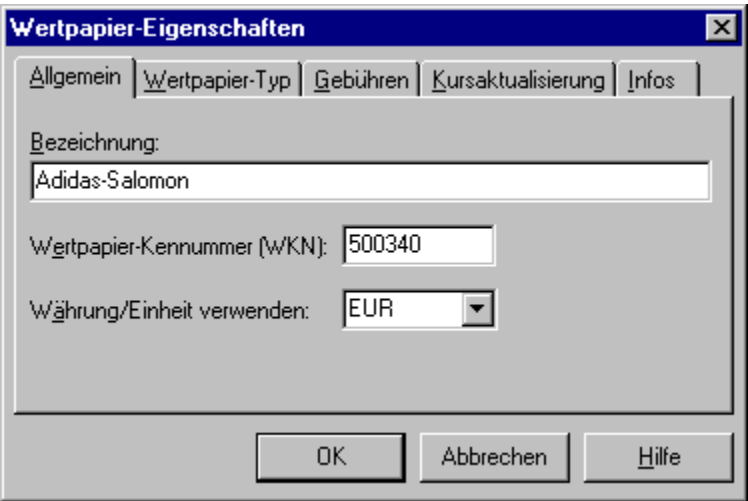

**Registerkarte Allgemein:**

**Bezeichnung** Der Name des Wertpapiers.

**Wertpapier-Kennummer (WKN)** Die Wertpapier-Kennummer des Wertpapiers. Hier kann ein beliebiger, maximal 10-stelliger Wert eingegeben werden.

**Währung/Einheit verwenden** Gibt die Währung an, in der das Wertpapier notiert. Bei Indizes kann auch eine andere Einheit angegeben werden, etwa "Punkte".

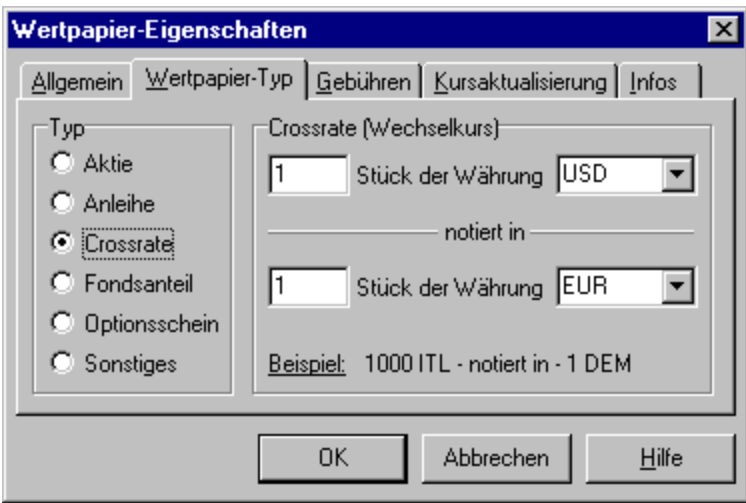

#### **Registerkarte Wertpapier-Typ:**

**Typ** Gibt den Typ des Wertpapiers an. Bei einigen Typen müssen zusätzliche Angaben gemacht werden.

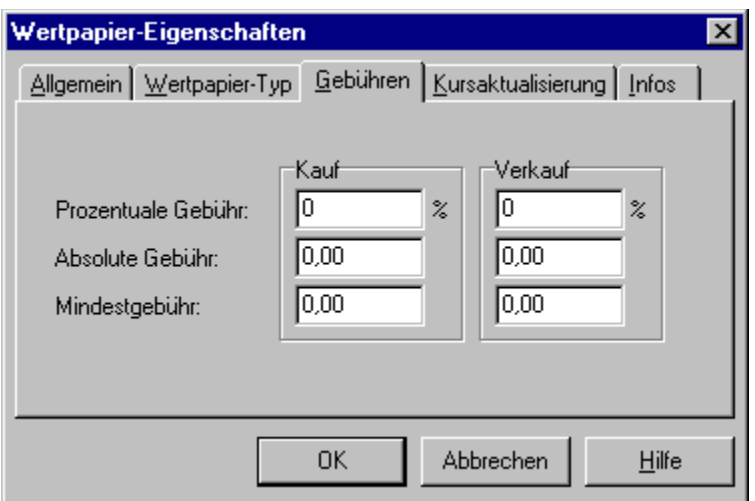

#### **Registerkarte Gebühren:**

Gibt die für das Wertpapier geltenden Transaktionsgebühren an.

**Prozentuale Gebühr** Dieser Prozentwert wird bei einem Kauf auf den Kaufpreis aufgeschlagen bzw. bei einem Verkauf vom Erlös abgezogen.

**Absolute Gebühr** Wird bei einem Kauf aufgeschlagen bzw. bei einem Verkauf abgezogen. Die absolute Gebühr ist unabhängig von der Höhe des Kauf- bzw. Verkauf-Betrags.

**Mindestgebühr** Gibt eine Untergrenze für die Gebühr an, die mindestens erhoben wird. Falls die prozentuale und absolute Gebühr zusammen die Mindestgebühr unterschreiten, wird stattdessen die Mindestgebühr erhoben.

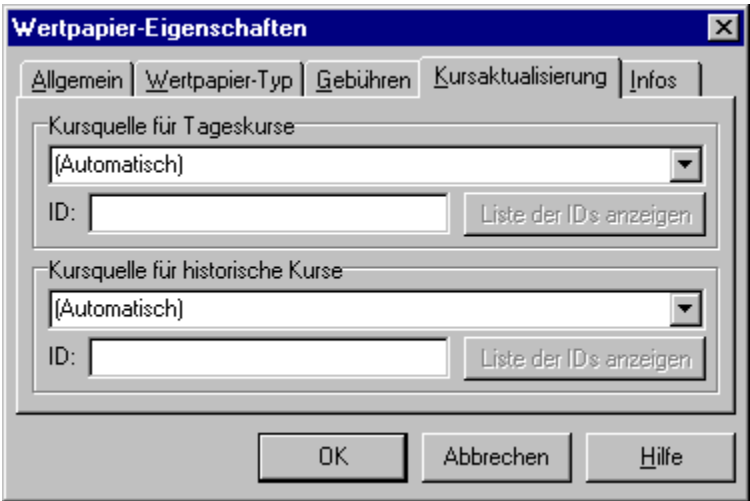

#### **Registerkarte Kursaktualisierung:**

**Kursquelle für Tageskurse** Gibt die Kursquelle an die verwendet werden soll, wenn die Tageskurse aktualisiert werden sollen. Wenn "(Automatisch)" angegeben ist, wählt UpTrend eine passende Kursquelle aus. Dies funktioniert allerdings nur bei voreingestellten Wertpapieren. In allen anderen Fällen müssen Sie eine Kursquelle auswählen. Eine Hilfestellung gibt Ihnen die Seite Kursquellen manuell einstellen einstellen. Bei den meisten Kursquellen ist die Angaben einer **ID** notwendig. Diese dient zur Identifizierung des Wertpapiers auf der Kursseite und stimmt meistens mit der Wertpapier-Kennummer

überein. Mittels **Liste der IDs anzeigen** läßt sich die konkrete ID nachschlagen.

**Kursquelle für historische Kurse** Gibt die Kursquelle an die verwendet werden soll, wenn die Kursaktualisierung für historische Kurse durchgeführt wird.

#### Details zur Kursaktualisierung

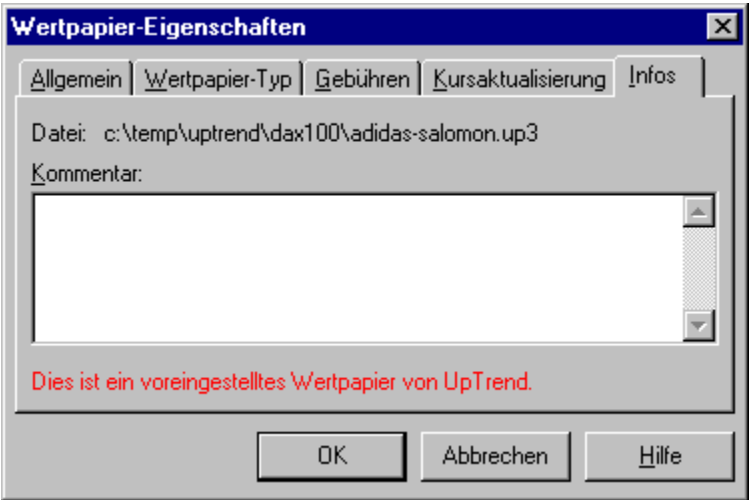

#### **Registerkarte Infos:**

**Datei** Zeigt den Namen der Datei an, in der das Wertpapier gespeichert ist.

**Kommentar** Platz für eigene Bemerkungen zum Wertpapier.

Der Hinweis "Dies ist ein voreingestelltes Wertpapier von UpTrend." gibt an, dass dieses Wertpapier über den Befehl Datei / Neu / Voreingestellte Wertpapiere angelegt worden ist und UpTrend daher weitergehende Informationen zur Kursaktualisierung hat. Bei diesen Wertpapieren ist es sinnvoll als Kursquelle "(Automatisch)" anzugeben.

Details zur Kursaktualisierung Automatische Währungsumrechnung Voreingestellte Wertpapiere

# Menü Wertpapier / Kurstabelle

Siehe auch

Zeigt die Kurse und Stückumsätze des aktuellen Wertpapiers an.

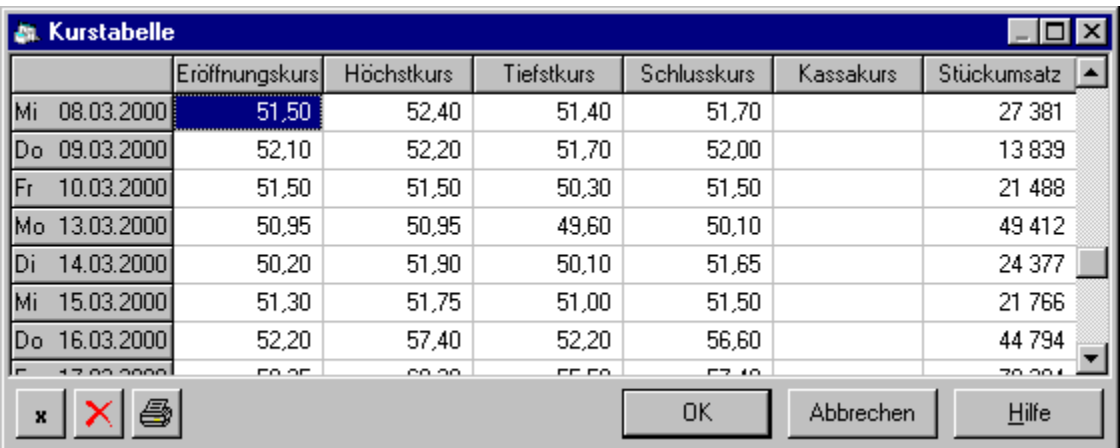

Im oberen Bereich werden die Kurse und der Stückumsatz zu jedem Börsentag angezeigt. Ein leeres Kästchen bedeutet, dass kein Kurs/Umsatz vorhanden ist.

 $\mathbf{x}$ 

Multipliziert Kurse mit einer Zahl.

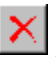

4

Löscht Kurse in einem bestimmten Zeitraum.

Druckt die Kurse eines bestimmten Zeitraumes.

Wertpapier-Eigenschaften Kurse mit einer Zahl multiplizieren Kurse löschen Kurse drucken

# Kurse mit einer Zahl multiplizieren

Siehe auch

Multipliziert Kurse und Stückumsätze im ausgewählten Zeitraum mit einer Zahl.

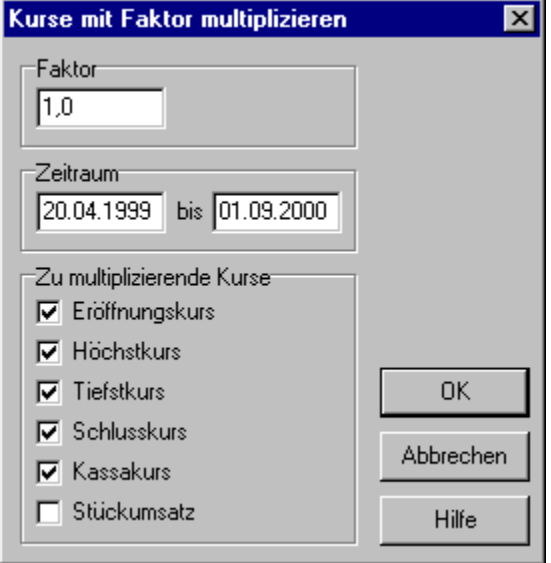

**Faktor** Gibt die Zahl an, mit der die Kurse im ausgewählten Zeitraum multipliziert werden.

**Zeitraum** Bestimmt den Zeitraum, in dem Kurse verändert werden sollen.

**Zu multiplizierende Kurse** Die hier eingeschalteten Optionen geben die Kursarten bzw. Stückumsatz an, die von der Umrechnung betroffen sein sollen.

**Tipp:** Um Kurse durch eine Zahl zu dividieren, geben Sie als Faktor den reziproken Wert ein. Sollen die Kurse beispielsweise durch 5 dividiert werden, muss der Faktor 0,2 eingegeben werden.

Diese Funktion kann verwendet werden, um ein Wertpapier in eine andere Währung zu übertragen.

### Kurse löschen

Siehe auch

Löscht die Kurse im ausgewählten Zeitraum.

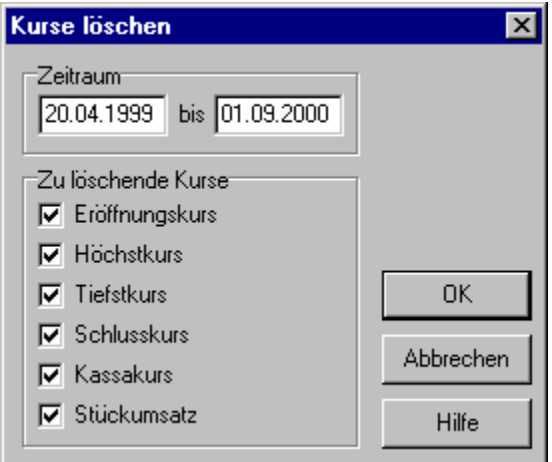

**Zeitraum** Bestimmt den Zeitraum, in dem Kurse verändert werden sollen.

**Zu löschende Kurse** Die hier eingeschalteten Optionen geben die Kursarten bzw. Stückumsatz an, die gelöscht werden sollen.

# Kurse drucken

Siehe auch

Druckt die Kurse im ausgewählten Zeitraum.

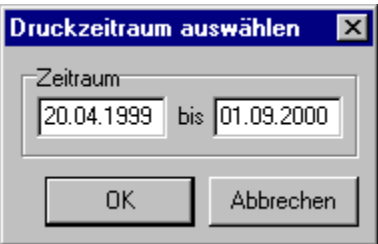

**Zeitraum** Bestimmt den Zeitraum, in dem Kurse gedruckt werden sollen.

Nach Klicken auf OK erscheint das Fenster zur Auswahl des Druckers.

**Kurstabelle** 

### Menü Wertpapier / Transaktionen

Siehe auch

Verwaltet die Transaktionen des aktuellen Wertpapiers.

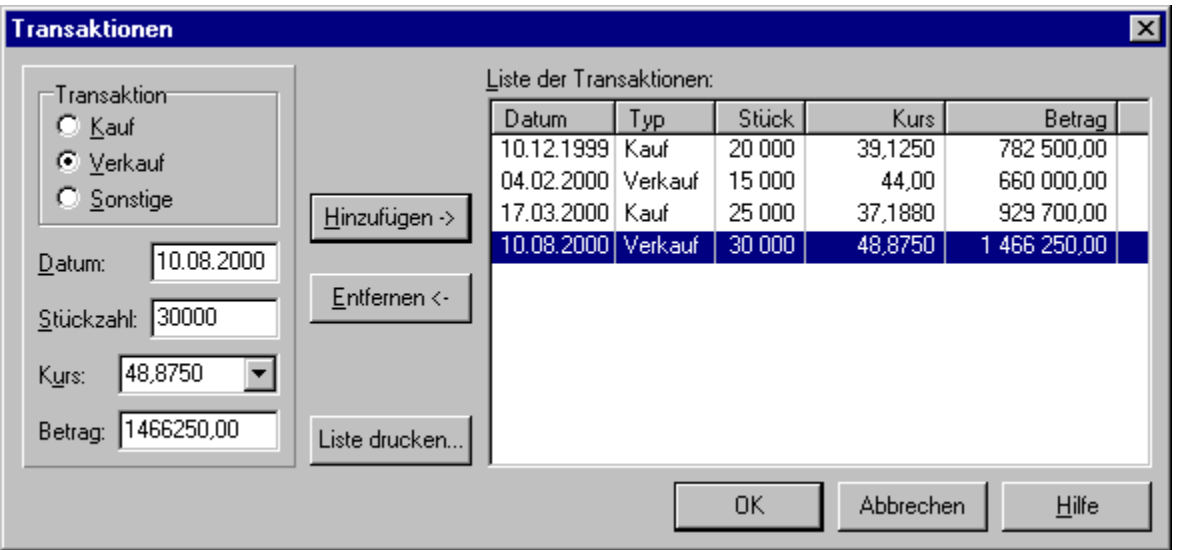

**Transaktion** Gibt an, welche Transaktionsart vorliegt (Kauf, Verkauf oder Sonstige). Die Transaktionsart **Sonstige** kann verwendet, um beispielsweise Depotgebühren oder Ein-/Auszahlungen des Depotkontos anzugeben.

**Datum** Das Datum, an dem die Transaktion durchgeführt wurde. Es muss sich um einen Börsentag handeln.

**Stückzahl** Anzahl der gekauften bzw. verkauften Wertpapiereinheiten. Bei Fonds kann auch eine Dezimalzahl mit bis zu vier Nachkommastellen angegeben werden.

**Kurs** Der Kaufkurs bei einem Kauf bzw. der Verkaufkurs bei einem Verkauf. Wenn aus der Drop-Down-Liste **Kassakurs** oder **Schlusskurs** gewählt wurde, wird beim Hinzufügen in die Liste der entsprechende Kurs aus der Kurstabelle geholt.

**Betrag** Der umgesetzte Betrag inklusive Gebühren. Bei einem Kauf oder Verkauf wird dieser Wert automatisch errechnet, sobald Stückzahl und Kurs eingegeben sind. Die im Fenster Wertpapier-Eigenschaften angegebenen Transaktionsgebühren werden dabei berücksichtigt.

**Liste der Transaktionen** Enthält alle bisherigen Transaktionen des aktuellen Wertpapiers. Durch Klicken auf einen Eintrag in der Liste werden dessen Daten in die Felder links übertragen.

**Hinzufügen** Dieser Button fügt die links eingegebene Transaktion der Liste der Transaktionen hinzu.

**Entfernen** Löscht den in der Liste der Transaktionen markierten Eintrag.

**Liste drucken** Druckt die Liste der Transaktionen aus.

**Tipp 1:** Um eine bestehende Transaktion zu ändern, gehen Sie wie folgt vor.

1) Klicken Sie auf die zu ändernde Transaktion in der Liste, um sie zu markieren. Die Daten dieser Transaktion sehen Sie nun auch in den Feldern auf der linke Seite.

- 2) Klicken Sie auf Entfernen, um den Eintrag zunächst aus der Liste zu entfernen.
- 3) Führen Sie die gewünschten Änderungen in den linken Feldern durch.
- 4) Klicken Sie auf Hinzufügen, um die geänderte Transaktion wieder in die Liste aufzunehmen.

**Tipp 2:** Wenn Sie einen Aktiensplit eingegeben haben, erscheint dieser ebenfalls in der Liste der Transaktionen. Um einen Aktiensplit rückgängig zu machen, löschen Sie ihn einfach aus der Liste. Kurstabelle Wertpapier-Eigenschaften

### Menü Wertpapier / Aktiensplit

Siehe auch

Führt einen Aktiensplit durch.

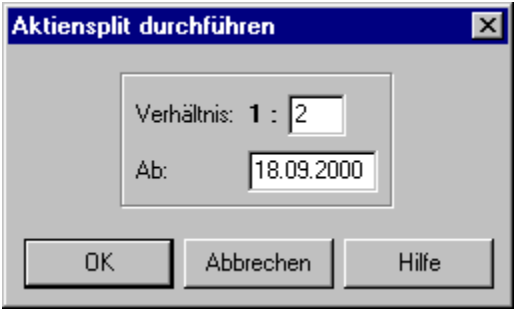

**Verhältnis** Gibt das Splitting-Verhältnis an. Beispielsweise wird bei einem 1:2 Split jede Aktie in zwei Aktien aufgeteilt.

**Ab** Gibt das Datum an, ab dem der Split gültig ist.

**Hinweis:** Wenn ein Aktiensplit durchgeführt wird, korrigiert UpTrend die Kurse und Stückumsätze der Aktien *vor* dem angegebenen Datum. Entsprechend wird auch der Aktienbestand angepasst.

**Tipp:** Um einen Aktiensplit rückgängig zu machen, löschen Sie ihn einfach aus der Transaktionen-Liste.

**Transaktionen** Kurstabelle Wertpapier-Eigenschaften

### Menü Listen / WP-Transaktionen

Siehe auch

Zeigt eine ausführliche Übersicht über alle Transaktionen des aktuellen Wertpapiers.

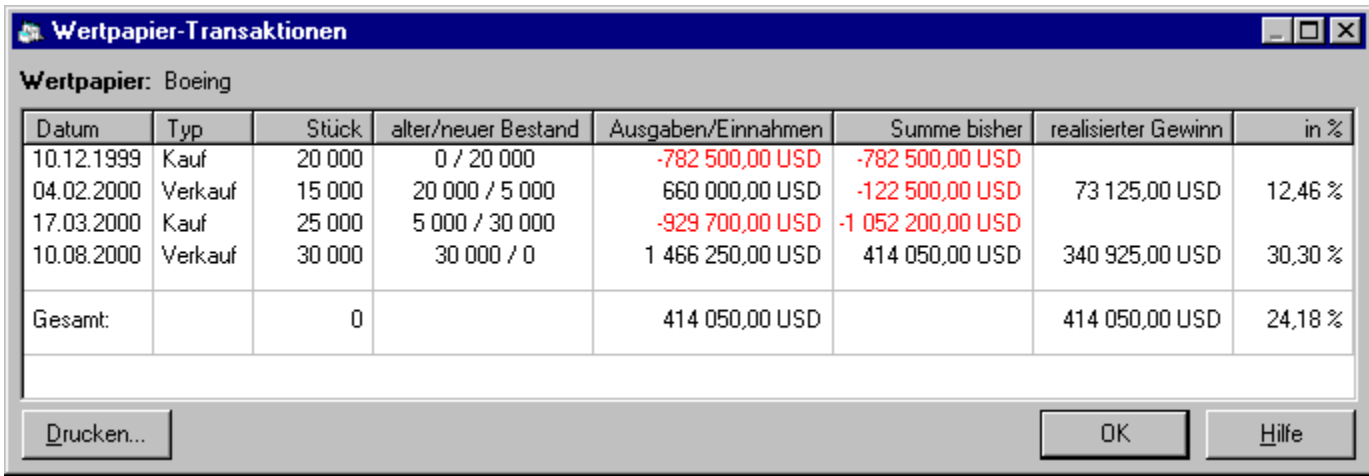

**Datum** Das Datum der Transaktion

**Typ** Der Typ der Transaktion. Möglich sind Kauf, Verkauf, Sonstige und Split.

**Stück** Anzahl der Wertpapiere, die bei einem Kauf oder Verkauf umgesetzt worden sind.

**alter/neuer Bestand** Bestand des Wertpapiers vor und nach der Transaktion.

**Ausgaben/Einnahmen** Der Betrag, der bei einem Kauf, Verkauf oder einer sonstigen Transaktion umgesetzt worden ist. Ausgaben werden mit negativem Vorzeichen dargestellt. Unter Wertpapier / Eigenschaften / Gebühren eingestellte Gebühren werden berücksichtigt.

**Summe bisher** Summe der Ausgaben bzw. Einnahmen aller früheren Transaktionen bis einschließlich der aktuellen Transaktion.

**realisierter Gewinn** Gewinn oder Verlust, den man bei einem Verkauf oder einer sonstigen Transaktion erzielt hat. Wenn mehrere Käufe vorausgegangen sind, wird ein mittlerer Kaufkurs berechnet und daraus dann der Gewinn. Unter Wertpapier / Eigenschaften / Gebühren eingestellte Gebühren sind ebenfalls berücksichtigt.

**in %** Anteil des realisierten Gewinns am eingesetzten Kapital, das beim Kauf der Wertpapiere ausgegeben wurde. Bei mehreren vorausgegangenen Käufen wird ein mittlerer Kaufkurs berechnet. Dieser Prozentwert bezieht sich bei einem Verkauf auf die Ausgaben, die zum Kauf der entsprechenden Wertpapiere nötig waren, und bei einer sonstigen Transaktion auf die Gesamtausgaben für den Gesamtbestand zum Zeitpunkt der Transaktion.

**Transaktionen** Automatische Währungsumrechnung

# Menü Listen / Depot-Übersicht

Siehe auch

Zeigt eine Übersicht über das Depot (den ausgewählten Katalogen).

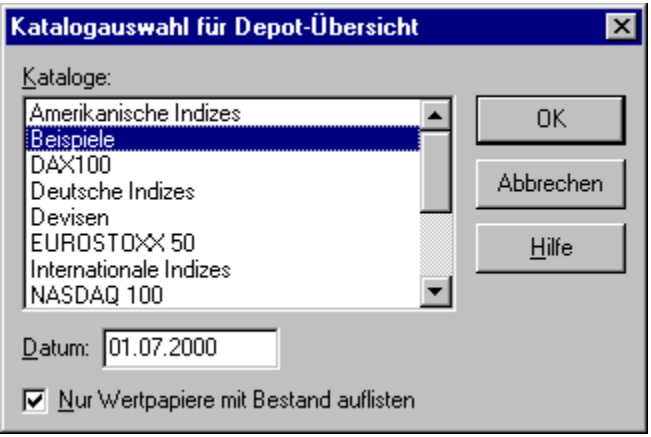

**Kataloge** Wählen Sie hier die Kataloge aus, aus denen die Depot-Übersicht erstellt werden soll.

**Datum** Das Datum, zu dem Sie die Depot-Übersicht erstellen wollen. Transaktionen, die nach diesem Datum durchgeführt wurden, werden nicht berücksichtigt.

**Nur Wertpapiere mit Bestand auflisten** Wenn diese Option eingeschaltet ist, werden nur Wertpapiere aufgelistet, deren Bestand nicht Null ist. Ansonsten werden alle Wertpapiere in den ausgewählten Katalogen aufgelistet.

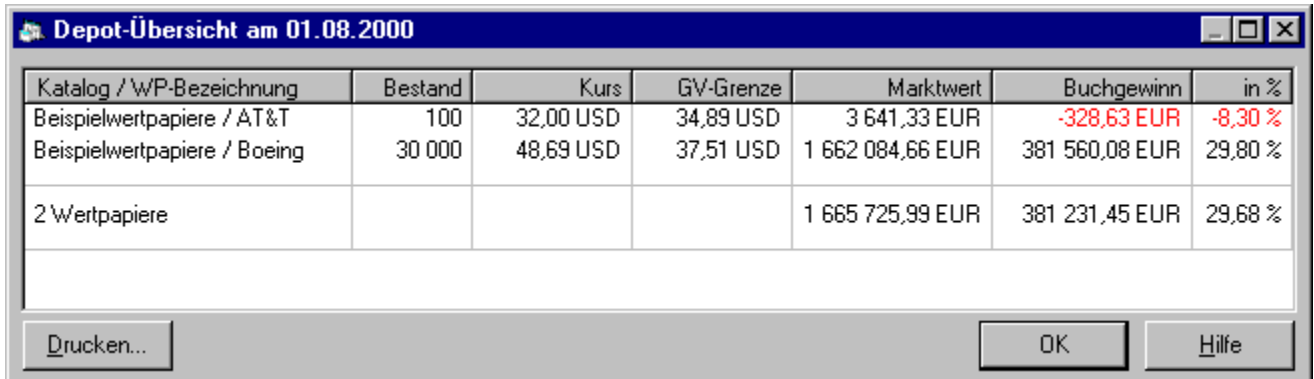

**Katalog / WP-Bezeichnung** Der Name des Wertpapiers zusammen mit dem Katalog, in dem es sich befindet.

**Bestand** Der Bestand des Wertpapiers in Stück.

**Kurs** Der Schlusskurs des Wertpapiers zum angegebenen Datum.

**GV-Grenze** Diesen Wert muss der Schlusskurs übersteigen, um bei einem sofortigen Verkauf einen Gewinn zu erzielen. Analog erzielt man einen Verlust wenn man bei einem Kurs verkauft, der unter der GV-Grenze liegt. Unter Wertpapier / Eigenschaften / Gebühren eingestellte Gebühren werden berücksichtigt. Der GV-Wert wird in der Originalwährung des Wertpapiers angegeben, damit er direkt mit dem Kurs vergleichbar ist.

**Marktwert** Ergibt sich aus Bestand x Kurs. Gebühren sind hier nicht berücksichtigt. Wenn zum ausgewählten Datum kein Schlusskurs vorhanden ist, wird ein Fragezeichen angezeigt. Dieser Wert wird in der eingestellten Referenzwährung angegeben.

**Buchgewinn** Theoretischer Gewinn den man erhält, wenn man den vorhandenen Bestand sofort verkaufen würde. Bei einem Verkauf des gesamten Bestandes zum ausgewählten Datum würden Sie den hier angezeigten Buchgewinn als realisierten Gewinn erhalten. Wenn zum ausgewählten Datum kein Schlusskurs vorhanden ist, wird ein Fragezeichen angezeigt. Unter Wertpapier / Eigenschaften / Gebühren eingestellte Gebühren werden berücksichtigt. Dieser Wert wird in der eingestellten Referenzwährung angegeben.

**in %** Anteil des Buchgewinns am eingesetzten Kapital, das beim Kauf der Wertpapiere ausgegeben wurde. Wenn zum ausgewählten Datum kein Schlusskurs vorhanden ist, wird ein Fragezeichen angezeigt.

**Hinweis:** Einige Währungsangaben werden automatisch umgerechnet in die eingestellte Referenz-Währung. Details zur automatischen Währungsumrechnung

Depot-Gewinne Automatische Währungsumrechnung

### Menü Listen / Depot-Gewinne

Siehe auch

Zeigt eine Übersicht über die Gewinne des Depots (den ausgewählten Katalogen).

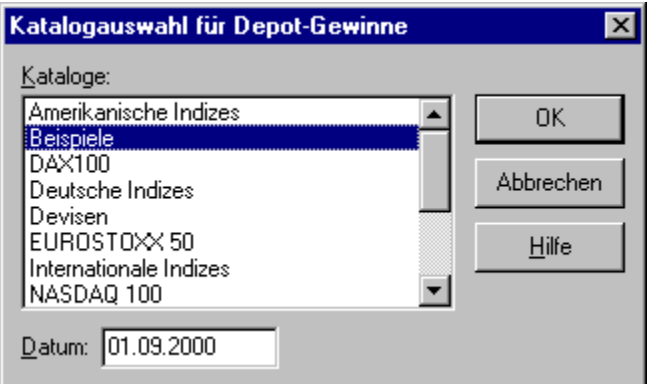

**Kataloge** Wählen Sie hier die Kataloge aus, aus denen die Übersicht erstellt werden soll.

**Datum** Das Datum, zu dem Sie die Übersicht erstellen wollen. Transaktionen, die nach diesem Datum durchgeführt wurden, werden nicht berücksichtigt.

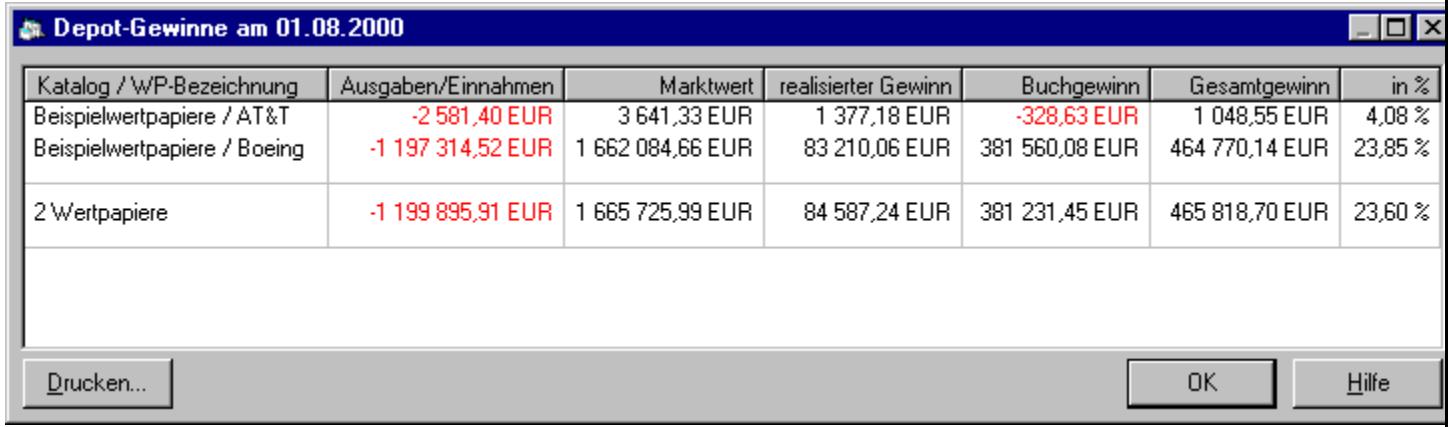

**Katalog / WP-Bezeichnung** Der Name des Wertpapiers zusammen mit dem Katalog, in dem es sich befindet.

**Summe Ausgaben/Einnahmen** Summe aller Ausgaben durch Käufe und Einnahmen durch Verkäufe sowie sonstiger Transaktionen.

**Marktwert** Ergibt sich aus Bestand x Kurs. Gebühren werden nicht berücksichtigt. Wenn zum ausgewählten Datum kein Schlusskurs vorhanden ist, wird ein Fragezeichen angezeigt. Dieser Wert wird in der eingestellten Referenzwährung angegeben.

**realisierter Gewinn** Summe aller Gewinne, die durch Verkäufe erzielt wurden. Ausgaben bzw. Einnahmen durch sonstige Transaktionen werden hier ebenfalls miteinbezogen. Dieser Wert ist unabhängig vom Kurs und ändert sich nur, wenn Sie unter Wertpapier / Transaktionen einen weiteren Verkauf eingeben oder Transaktionen ändern. Unter Wertpapier / Eigenschaften / Gebühren eingestellte Gebühren werden berücksichtigt. Dieser Wert wird in der eingestellten Referenzwährung angegeben.

**Buchgewinn** Theoretischer Gewinn, den man erhält, wenn man den vorhandenen Bestand sofort verkaufen würde. Bei einem Verkauf des gesamten Bestandes zum ausgewählten Datum würden Sie den hier angezeigten Buchgewinn als realisierten Gewinn erhalten. Wenn zum ausgewählten Datum kein Schlusskurs vorhanden ist, wird ein Fragezeichen angezeigt. Unter Wertpapier / Eigenschaften / Gebühren eingestellte Gebühren werden berücksichtigt. Dieser Wert wird in der eingestellten Referenzwährung angegeben.

Gesamtgewinn Summe der beiden Werte "realisierter Gewinn" und "Buchgewinn". Dieser Wert wird in der eingestellten Referenzwährung angegeben.

**in %** Anteil des Gesamtgewinns am eingesetzten Kapital, das beim Kauf der Wertpapiere ausgegeben wurde.

**Hinweis:** Sämtliche Währungsangaben werden automatisch umgerechnet in die eingestellte Referenz-Währung. Details zur automatischen Währungsumrechnung
Depot-Übersicht Automatische Währungsumrechnung

### Menü Listen / Depot-Indikatorsignale

Siehe auch

Zeigt eine Übersicht über die Indikatorsignale des Depots (den ausgewählten Katalogen).

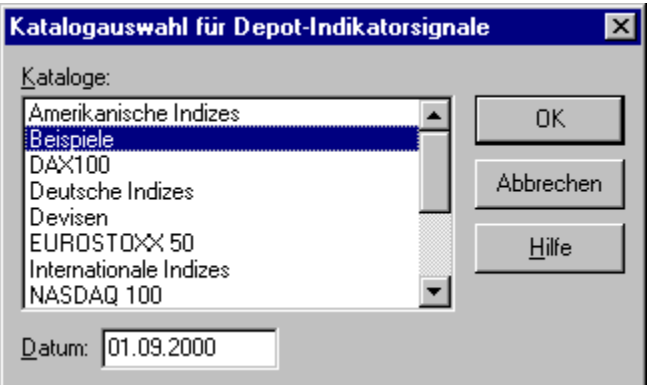

**Kataloge** Wählen Sie hier die Kataloge aus, aus denen die Indikatoren-Übersicht erstellt werden soll.

**Datum** Das Datum, zu dem Sie die Indikatoren-Übersicht erstellen wollen.

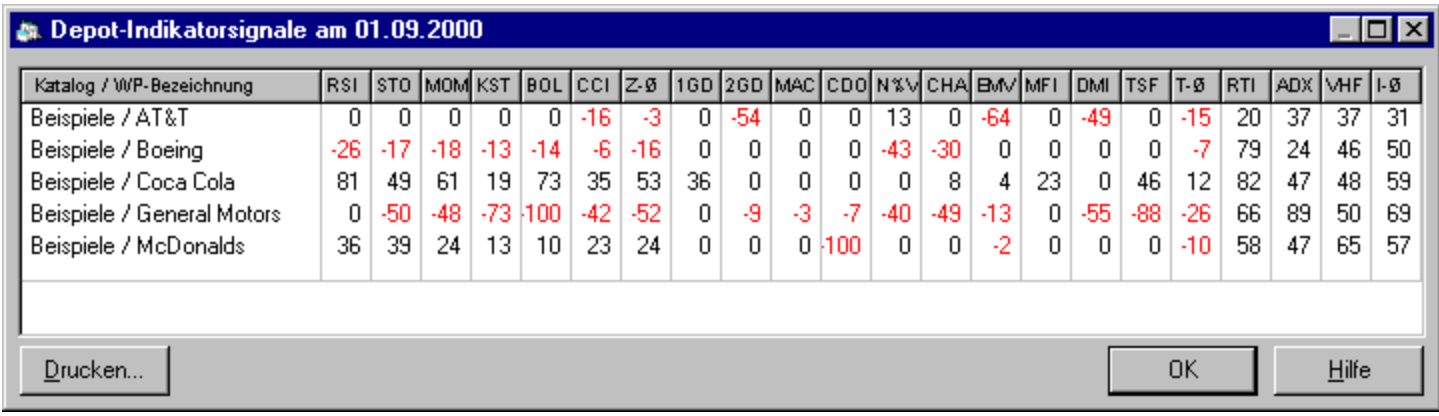

**Katalog / WP-Bezeichnung** Der Name des Wertpapiers zusammen mit dem Katalog, in dem es sich befindet.

In den weiteren Spalten werden die Signalwerte aller Indikatoren zum angegebenen Datum angezeigt. Die Reihenfolge ist dieselbe wie im Indikatoren-Fenster.

**Hinweis:** Wenn Sie an einzelnen Indikatoren interessiert sind, ist die Einzelindikator-Übersicht vorzuziehen.

Indikatoren Indikatoren-Fenster Depot-Einzelindikator

### Menü Listen / Depot-Einzelindikator

Siehe auch

Zeigt eine Übersicht über die Signalwerte eines einzelnen Indikators.

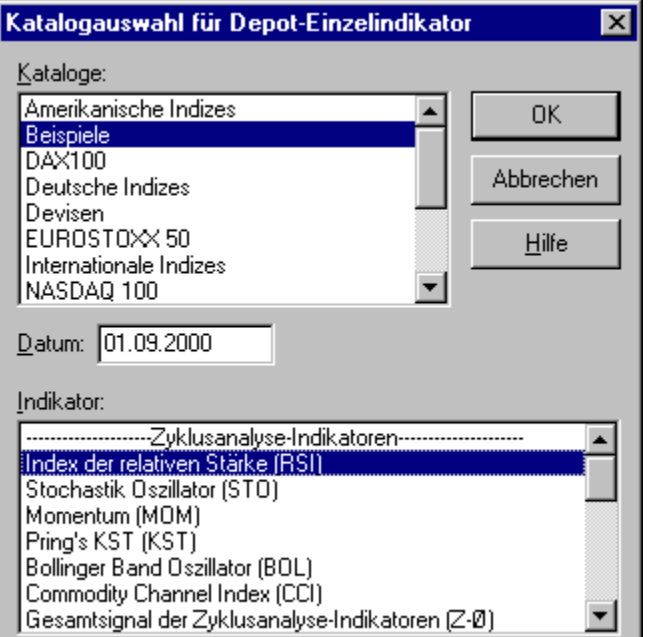

**Kataloge** Wählen Sie hier die Kataloge aus, aus denen die Übersicht erstellt werden soll.

**Datum** Das Datum, zu dem Sie die Übersicht erstellen wollen.

**Indikator** Wählen Sie hier den Indikator aus, dessen Signale Sie berechnen lassen wollen.

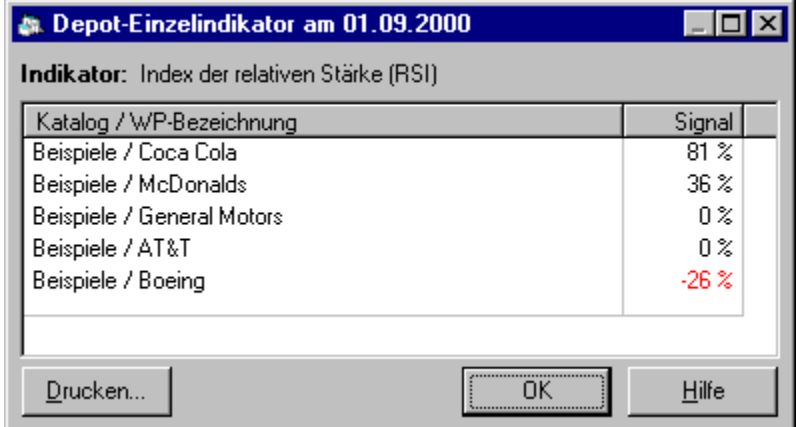

**Katalog / WP-Bezeichnung** Der Name des Wertpapiers zusammen mit dem Katalog, in dem es sich befindet.

**Signal** Signalwert des ausgewählten Indikators zum angegebenen Datum angezeigt.

**Hinweis:** Um eine gesamte Indikatoren-Übersicht zu erhalten, verwenden Sie den Menüpunkt Depot-Indikatorsignale.

Indikatoren Depot-Indikatorsignale

### Menü Listen / Volatilität

Zeigt eine Übersicht über die mittlere Kursschwankung (Volatilität) der Wertpapiere des Depots (den ausgewählten Katalogen).

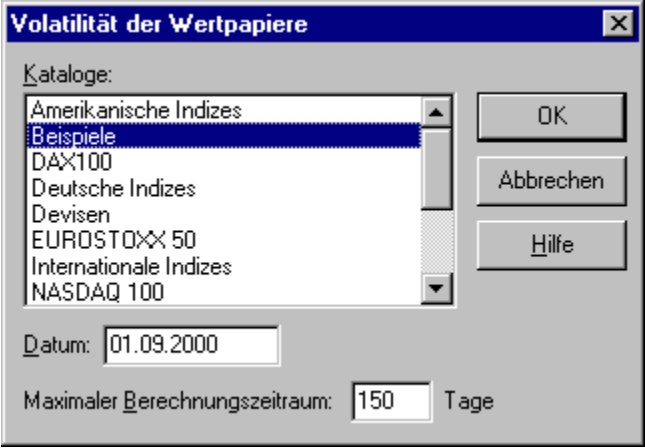

**Kataloge** Wählen Sie hier die Kataloge aus, aus denen die Depot-Übersicht erstellt werden soll.

**Datum** Das Datum, zu dem Sie die Übersicht erstellen wollen. Kurse nach diesem Datum werden nicht mehr berücksichtigt.

**Maximaler Berechnungszeitraum** Gibt die Anzahl der Börsentage an, über die die durchschnittliche Kursschwankung berechnet werden soll.

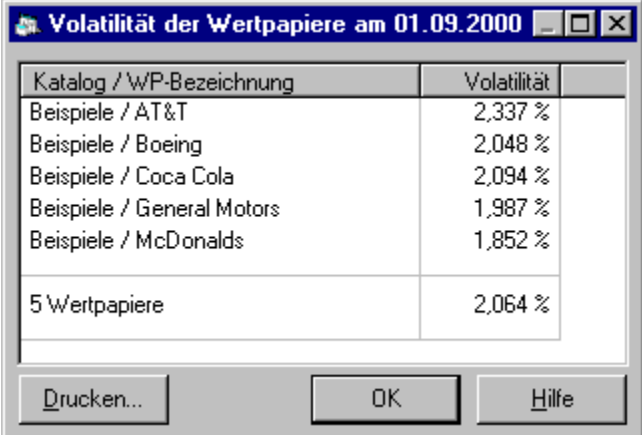

**Katalog / WP-Bezeichnung** Der Name des Wertpapiers zusammen mit dem Katalog, in dem es sich befindet.

**Volatilität** Durchschnittliche prozentuale Schwankung des Schlusskurses gegenüber dem Vortagesschlusskurs.

### Menü Ansicht / Chart

Siehe auch

Passt die Darstellung des aktuellen Wertpapier-Charts an.

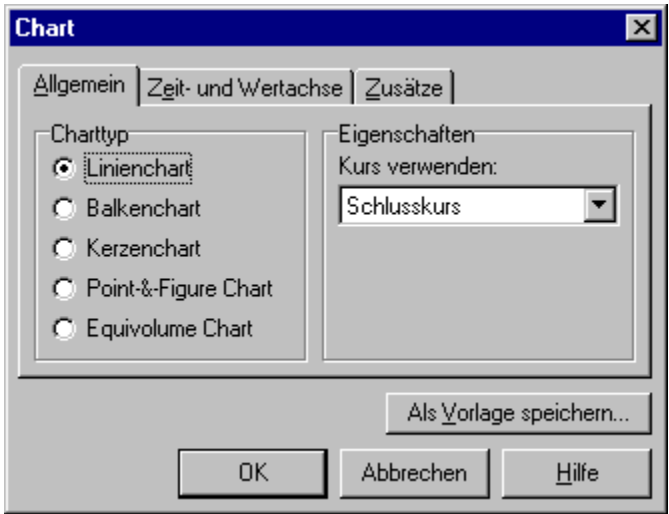

#### **Registerkarte Allgemein:**

**Charttyp** Gibt an, welcher der fünf möglichen Charttypen zur Darstellung der Wertpapier-Kurse verwendet werden soll. Eine Beschreibung der einzelnen Charttypen finden Sie in der Beschreibung zum Chart.

**Eigenschaften** Ermöglicht bei einigen Charttypen die Einstellung zusätzlicher Optionen. Beim Charttyp **Linienchart** kann zusätzlich der darzustellende Kurs ausgewählt werden. Beim Charttyp **Point-&-Figure Chart** steht neben dem darzustellenden Kurs auch das Umkehrminimum zur Auswahl. Das Umkehrminimum gibt an, wie weit der Kurs in die Gegenrichtung mindestens abweichen muss, damit eine fallende Linie (dargestellt durch Kreise) beendet und eine steigende Linie (dargestellt durch Kreuze) begonnen wird. Analog in der umgekehrten Situation.

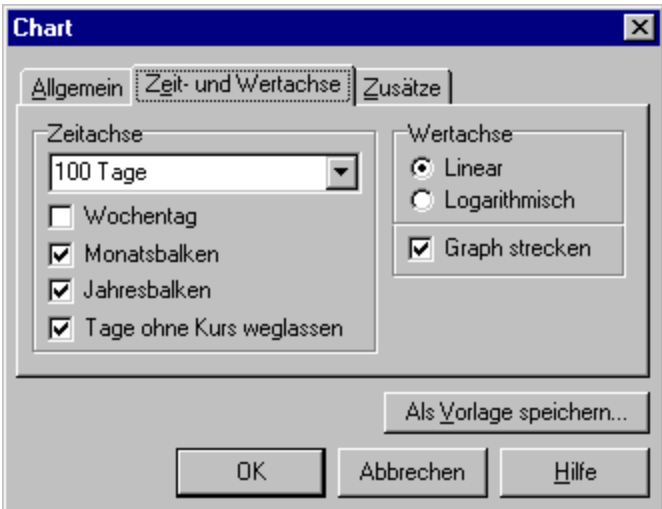

**Registerkarte Zeit- und Wertachse:**

**Zeitachse** Bestimmt das Aussehen der Zeitachse im Chart. Über die Drop-Down-Liste kann die Anzahl der gleichzeitig darzustellenden Börsentage bestimmt werden. Die Auswahl "Alle Tage" bewirkt, dass automatisch immer der gesamte vorhandene Kursverlauf angezeigt wird. Die Optionen **Wochentag**, **Monatsbalken** und **Jahresbalken** geben an, wie das Datum der Zeitachse dargestellt wird. Ist die Option **Tage ohne Kurs weglassen** eingeschaltet, werden Tage, an denen kein Kurs in der Kurstabelle angegeben ist, weggelassen, d.h. die Zeitachse enthält nur Tage mit einem Kurs.

**Wertachse** Legt die vertikale Darstellung im Chart fest. Die Optionen **Linear** und **Logarithmisch** geben an, ob absolute Kursveränderungen oder relative Kursveränderungen zum Vortag gleich dargestellt werden. Bei eingeschalteter Option **Graph strecken** wird der momentan sichtbare Kursausschnitt maximal vertikal gestreckt, um eine optimale Darstellung zu erreichen.

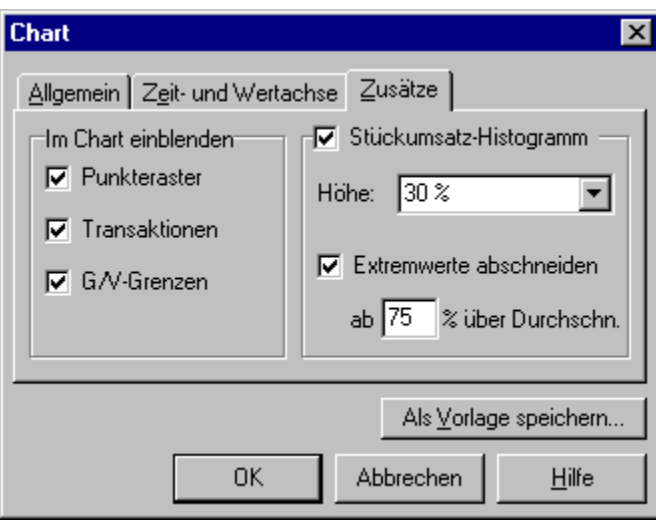

#### **Registerkarte Zusätze:**

**Im Chart einblenden** Die eingeschalteten Optionen werden zusätzlich als Linien im Chart eingezeichnet.

**Stückumsatz-Histogramm** Aktivieren Sie diese Option, um die Stückumsätze des Wertpapiers unter dem Chart als Histogramm (senkrechte Balken) einzublenden. Die **Höhe** gibt an, welcher Anteil der gesamten Fensterhöhe für das Histogramm verwendet wird. Wenn die Option **Extremwerte abschneiden** eingeschaltet ist, werden sehr hohe Umsatzbalken abgeschnitten und mit einem Pfeil nach oben gekennzeichnet. Das Abschneiden erfolgt, wenn der Stückumsatz bestimmt weit über den Durchschnittswert hinausgeht. Dieser Grenzwert kann im darunterliegenden Eingabefeld **ab \_\_% über Durchschnitt** festgelegt werden.

**Als Vorlage speichern** Speichert die aktuellen Charteinstellungen als Vorlage. Weitergehende Informationen

**Tipp:** Die wichtigsten Einstellungen zur Chartansicht sowie die schnelle Wahl einer Chartvorlage kann direkt über die Symbolleiste erfolgen.

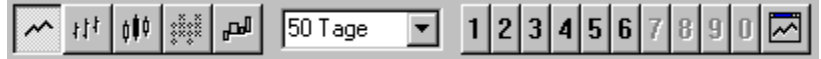

Chartvorlagen definieren Chartvorlagen anwenden Beschreibung zum Chart

## Chartvorlagen definieren

Siehe auch

Erstellt, ändert oder löscht eine Chartvorlage.

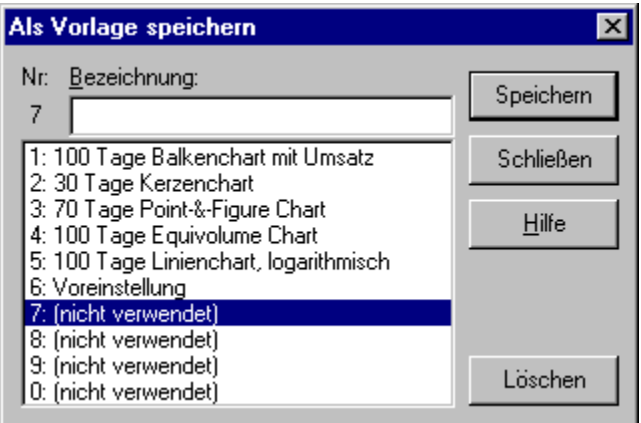

#### **So erstellen Sie eine neue Chartvorlage bzw. ändern eine bestehende Chartvorlage:**

- 1) Klicken Sie im **Menü Ansicht** auf **Chart**.
- 2) Klicken Sie auf den Button **Als Vorlage speichern**. Es erscheint obiges Fenster.
- 3) UpTrend wählt automatisch die nächste freie Vorlage aus. Falls bereits alle 10 Vorlagen belegt sind oder Sie eine Vorlage überschreiben möchten, wählen Sie eine Vorlage aus.
- 4) Geben Sie eine aussagekräftige **Bezeichnung** ein.
- 5) Klicken Sie auf **Speichern**.

#### **So löschen Sie eine bestehende Vorlage:**

1) Klicken Sie im **Menü Ansicht** auf **Chart**.

- 2) Klicken Sie auf den Button **Als Vorlage speichern**. Es erscheint obiges Fenster.
- 3) Wählen Sie die zu löschende Vorlage aus der Liste aus.
- 4) Klicken Sie auf **Löschen** und anschließend auf **Schließen**.

**Tipp:** Um eine Chartvorlage anzuwenden, klicken Sie entweder im **Menü Ansicht** oder auf der **Symbolleiste** auf die gewünschte Chartvorlage.

村村

**Chartansicht** Chartvorlagen anwenden

### Chartvorlage anwenden

Siehe auch

Setzt eine neue Chartansicht auf Grundlage der gewählten Chartvorlage.

Um eine Chartvorlage anzuwenden, klicken Sie entweder im **Menü Ansicht** oder auf der **Symbolleiste** auf die gewünschte Chartvorlage.

 $\left\vert \uparrow\uparrow\right\vert$ 

**Tipp:** Um eine Chartvorlage zu verändern, klicken Sie im **Menü Ansicht** auf **Chart** und dann auf **Als Vorlage speichern**.

**Chartansicht** Chartvorlagen definieren

### Menü Ansicht / Indikatoren-Fenster

Siehe auch

Zeigt das aktuelle Signal der einzelnen Indikatoren.

### 材

Das Indikatoren-Fenster gibt eine Übersicht über die vorhandenen Indikatoren in UpTrend. Dabei werden die Indikatoren in drei Gruppen eingeteilt: **Zyklusanalyse-, Trendfolge- und Trendintensitäts-Indikatoren**

Unter jedem Balken steht das Kürzel des Indikators. Der Balken selbst gibt die Signalstärke zum ausgewählten Datum an. Bei den Zyklusanalyse- und Trendfolge-Indikatoren befindet sich in der Mitte der Nullpunkt und der Balken bewegt sich im Bereich von –100% (maximales Verkaufsignal) bis +100% (maximales Kaufsignal). Bei den Trendintensitäts-Indikatoren hingegen bewegt sich der Balken von 0% (kein Trend) bis 100% (starker Trend).

Der letzte Indikator jeder Gruppe ist das Gesamtsignal, das den gewichteten Signal-Durchschnitt der anderen Indikatoren angibt. Die Gewichtung kann unter Indikatoren anpassen geändert werden.

Klicken Sie auf einen Signalbalken, um den Indikator im Chart anzuzeigen. Bei einem zweiten Klick auf denselben Balken wird zusätzlich der Signalverlauf als rote Linie im Chart eingeblendet. Durch einen weiteren Klick auf den Balken wird der Indikator wieder ausgeblendet.

**Tipp 1:** Bei gedrückter Strg-Taste können auch mehrere Indikatoren gleichzeitig ausgewählt werden. Dann wird jedoch nur der Signalverlauf im Chart dargestellt. Um die Auswahl wieder aufzuheben, klicken Sie einfach außerhalb der Balken.

**Tipp 2:** Klicken Sie mit der rechten Maustaste auf einen Signalbalken, um die Einstellungen des Indikators zu verändern.

**Hinweis:** In der Profi-Version von UpTrend sind mehr Indikatoren verfügbar als in der Standard-Version.

Indikatoren anpassen Details zu Indikatoren

## Menü Ansicht / Indikatoren anpassen

Siehe auch

Verwaltet die Indikatoren in UpTrend und erlaubt grundlegende Einstellungen einzelner Indikatoren. Diese Funktion ist nur in der Profi-Version enthalten.

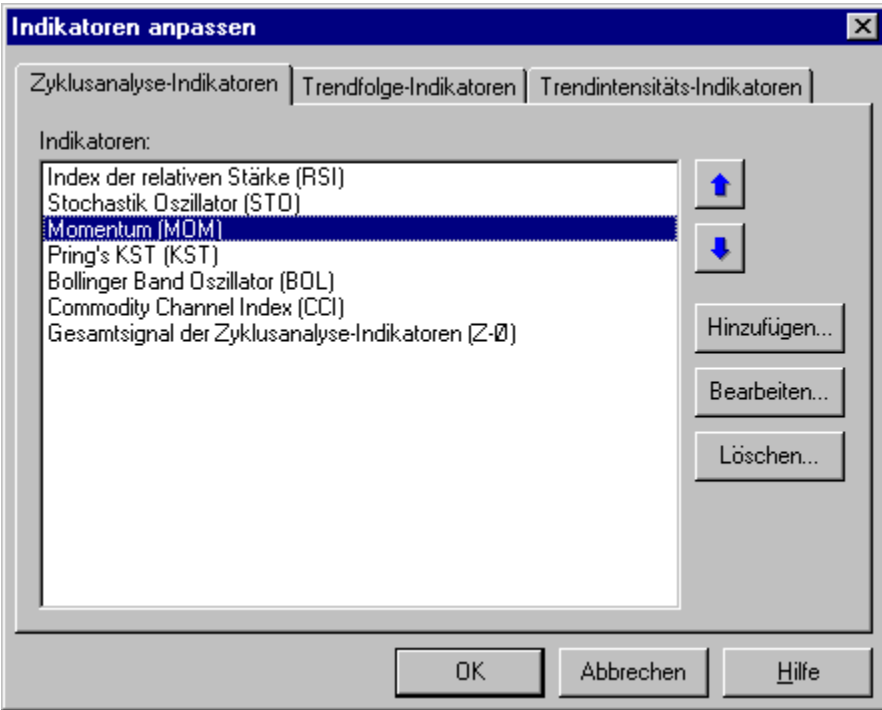

Indikatoren-Fenster Details zu Indikatoren

### Indikator bearbeiten

Siehe auch

Ändert die Einstellungen eines Indikators.

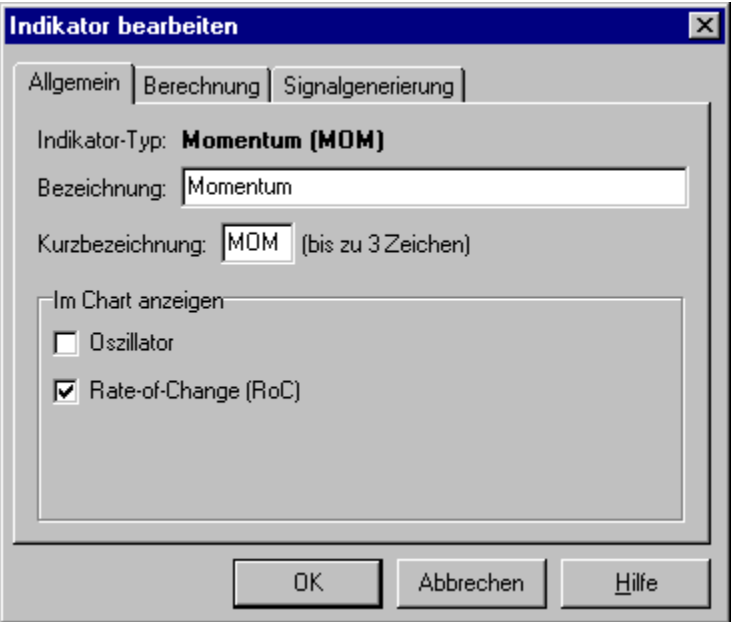

#### **Registerkarte Allgemein:**

**Indikator-Typ** Gibt den zugrundeliegenden Indikator-Typ an. Dadurch ist das grundlegende Verhalten des Indikators bestimmt.

**Bezeichnung** Der Name des Indikators, wie er in der Liste erscheinen soll.

**Kurzbezeichnung** Eine Abkürzung des Indikator-Namens. Diese wird unter den Signalbalken im Indikatoren-Fenster angezeigt.

**Im Chart anzeigen** Hier kann ausgewählt werden, welche Indikator-spezifischen Linien im Chart eingezeichnet werden sollen, wenn der Indikator im Chart dargestellt wird.

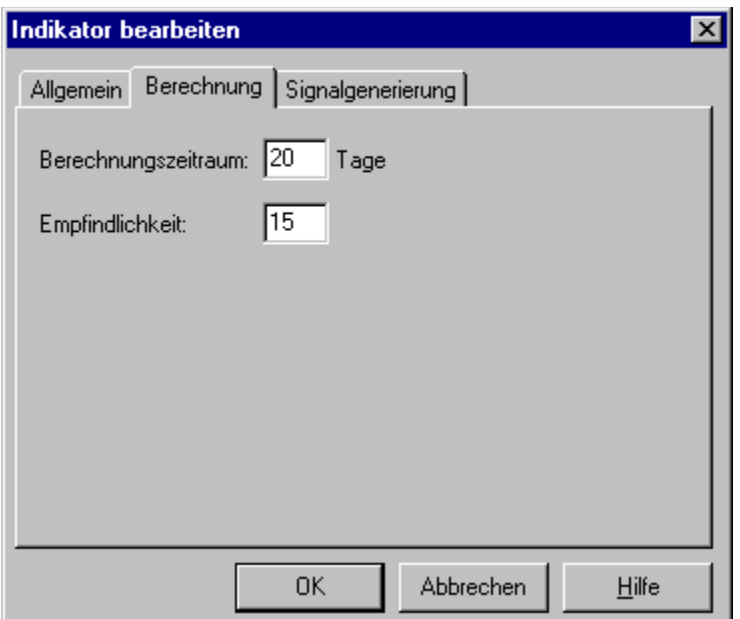

#### **Registerkarte Berechnung:**

Hier wird Indikator-spezifisch eingestellt, wie der Oszillator des Indikators berechnet werden soll. Diese Registerkarte ist nur bei Zyklusanalyse- und Trendfolge-Indikatoren verfügbar. Details zu den einzelnen Indikatoren

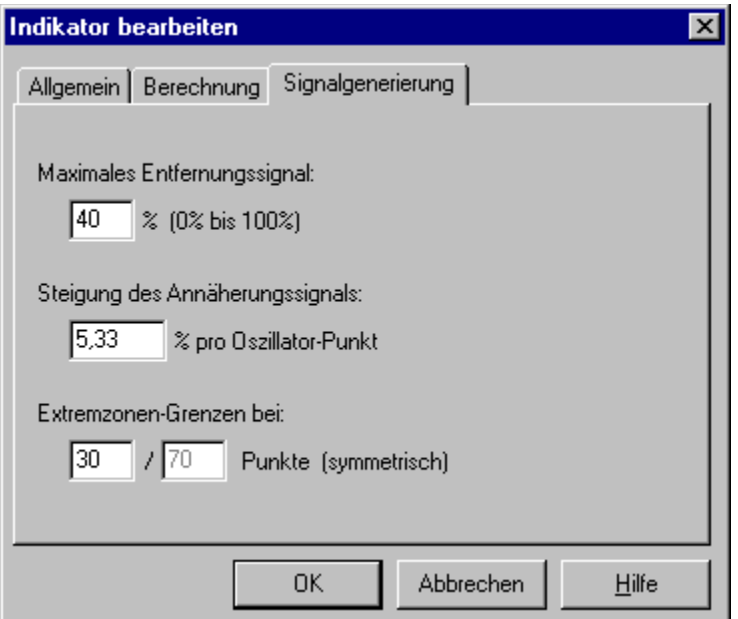

#### **Registerkarte Signalgenerierung:**

Mit diesen Einstellungen kann die Berechnung des Signals aus der Oszillator-Kurve bestimmt werden. Details zur Signalgenerierung

**Maximales Entfernungssignal** Legt fest, wie groß der Signalausschlag höchstens werden kann, solange sich der Oszillator von der neutralen Zone entfernt und weiter in die Extremzone wandert.

**Steigung des Annäherungssignals** Wenn sich der Oszillator in der Extremzone befindet und sich der

neutralen Zone nähert, erfolgt ein weiterer Anstieg des Signalausschlags gemäß der angegebenen Steigung.

**Extremzonen-Grenzen bei** Bestimmt die Größe der Extremzone. Die Angabe "30 / 70 Punkte" bedeutet beispielsweise, dass die Extremzone die beiden Bereiche 0 bis 30 Punkte und 70 bis 100 Punkte umfasst. Die neutrale Zone liegt dann zwischen 30 und 70 Punkten.

Indikatoren anpassen Indikatoren-Fenster Details zu Indikatoren

### Menü Ansicht / Tagesinformationen

Siehe auch

Zeigt aktuelle Informationen zum gerade geöffneten Wertpapier.

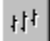

#### **Registerkarte Kurs:**

Zeigt den Kurs zum ausgewählten Datum an. Dahinter wird die prozentuale Veränderung zum Vortag angegeben. Fallende Kurse werden rot dargestellt.

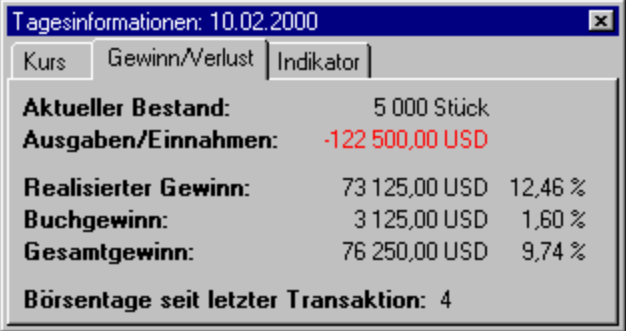

#### **Registerkarte Gewinn/Verlust:**

**Aktueller Bestand** Gibt an, wie viele Stück des gerade geöffneten Wertpapiers Sie zum ausgewählten Datum besitzen.

**Ausgaben/Einnahmen** Summe der bisherigen Ausgaben bei Käufen bzw. Einnahmen bei Verkäufen oder sonstigen Transaktionen.

**Realisierter Gewinn** Bisher erzielter Gewinn bei Verkäufen und Ausgaben bzw. Einnahmen durch sonstige Transaktionen. Die Prozentangabe dahinter gibt den realisierten Gewinn im Verhältnis zu den dafür nötigen Ausgaben an. Bei einem Verkauf wird also der Gewinn ins Verhältnis zu den Ausgaben beim Kauf der entsprechenden Wertpapiere und bei einer sonstigen Transaktion wird der angegebene Betrag ins Verhältnis zu den Ausgaben für den gesamten momentan vorhandenen Bestand gesetzt.

**Buchgewinn** Theoretischer Gewinn, wenn Sie den restlichen Bestand zum aktuellen Kurs verkaufen würden. Die Prozentangabe dahinter gibt den relativen theoretischen Gewinn im Verhältnis zu den Ausgaben für den Restbestand an.

**Gesamtgewinn** Summe aus realisiertem Gewinn und Buchgewinn. Die Prozentangabe dahinter gibt den Gesamtgewinn im Verhältnis zu den insgesamt getätigten Ausgaben an.

**Börsentage seit letzter Transaktion** Anzahl der Börsentage, die seit der letzten Transaktion vergangen sind.

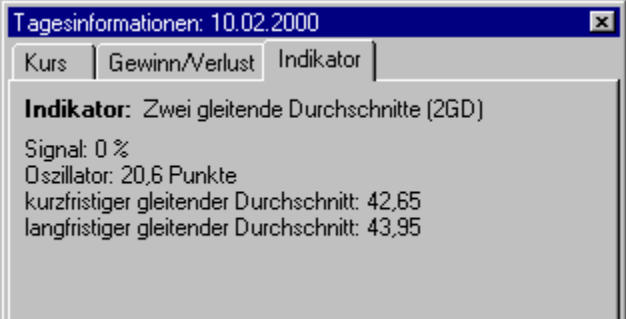

#### **Registerkarte Indikator:**

Zeigt Berechnungsergebnisse des ausgewählten Indikators. Es können nur Daten angezeigt werden, wenn genau ein Indikator ausgewählt ist.

**Hinweis:** Alle Angaben beziehen sich auf das ausgewählte Datum, d.h. das Datum rechts im Chart. Dieses kann mit Hilfe des Rollbalkens unter dem Chart verändert werden.

Kurstabelle Wertpapier-Transaktionen Indikatoren in UpTrend

## Menü Extras / Optionen

Siehe auch

Legt Programm-Einstellungen fest.

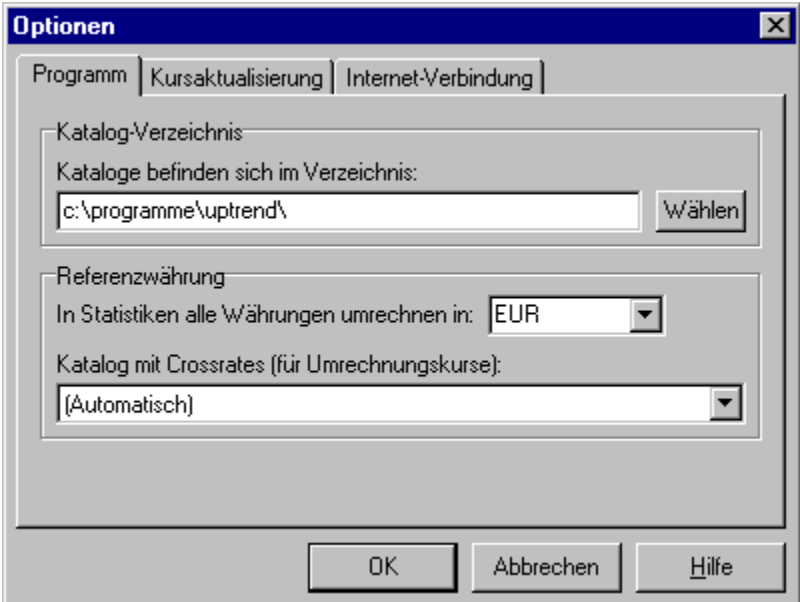

#### **Registerkarte Programm:**

**Katalog-Verzeichnis** In diesem Verzeichnis legt UpTrend die Kataloge samt Wertpapiere ab. Wenn kein Verzeichnis angegeben ist, verwendet UpTrend das Programm-Verzeichnis (in dem es installiert wurde).

**Referenzwährung** Gibt an, in welcher Währung statistische Auswertungen (siehe Menü Listen) angezeigt werden sollen. Andere Währungen werden bei Bedarf automatisch umgerechnet. Als **Katalog mit Crossrates** wird standardmäßig der Katalog Devisen verwendet, sofern kein anderer Katalog ausgewählt wurde. Details zur Währungsumrechnung

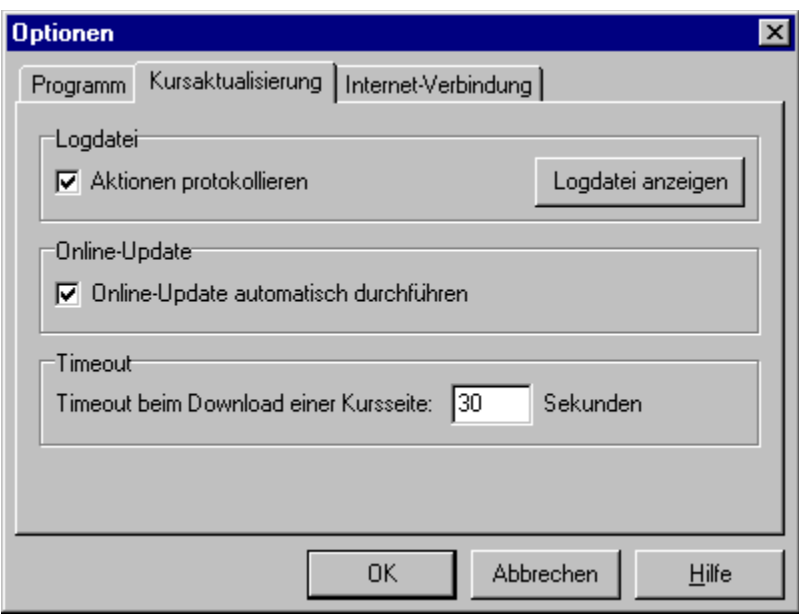

#### **Registerkarte Kursaktualisierung:**

**Aktionen protokollieren** Wenn diese Option eingeschaltet ist, werden sämtliche Vorgänge während der Kursaktualisierung oder bei einem Update protokolliert. Diese Informationen werden in der Datei logbuch.txt im Programm-Verzeichnis abgelegt.

**Logdatei anzeigen** Zeigt den Inhalt der Logdatei an.

**Online-Update automatisch durchführen** Bei eingeschalteter Option führt UpTrend automatisch ein Online-Update durch, wenn die Kursaktualisierung nicht mehr einwandfrei funktioniert. Sie sollten diese Option immer eingeschaltet lassen. Diese Option ist nicht in der Shareware-Version von UpTrend verfügbar. Weitere Informationen

**Timeout** Legt die Zeitdauer fest, die UpTrend maximal auf eine Kursseite wartet. Wenn bei einem Download diese Zeitdauer überschritten wird, überspringt UpTrend diese Seite und fährt mit der nächsten Seite fort. Dieser Timeout-Wert wird auch beim Online-Update verwendet.

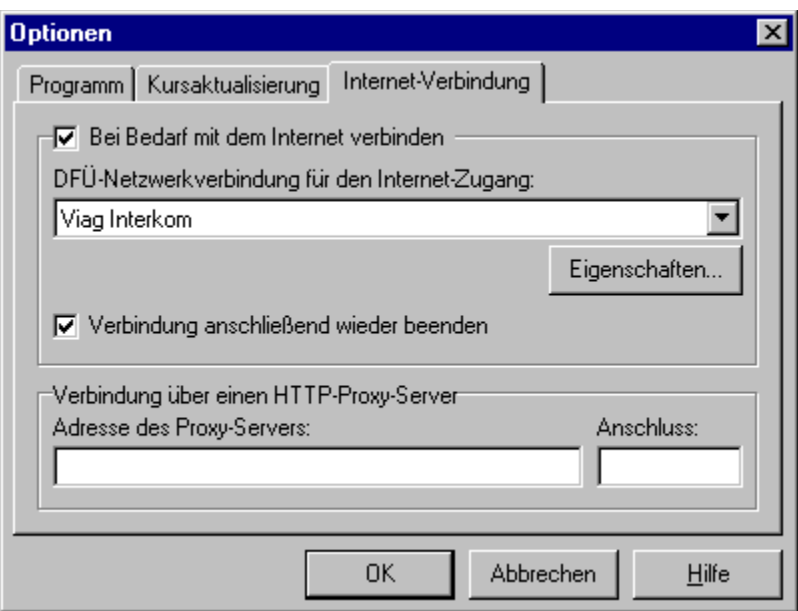

#### **Registerkarte Internet-Verbindung:**

**Bei Bedarf mit dem Internet verbinden** Wenn diese Option eingeschaltet ist und noch keine Internetverbindung besteht, stellt UpTrend automatisch eine Internet-Verbindung über das DFÜ-Netzwerk her, sobald Sie eine Kursaktualisierung oder ein Online-Update durchführen. Wenn Sie Internet-Zugang über ein LAN-Netzwerk haben, sollten Sie diese Option ausschalten.

**DFÜ-Netzwerkverbindung für den Internet-Zugang** Gibt die DFÜ-Verbindung an, die zur Einwahl ins Internet verwendet werden soll.

**Verbindung anschließend wieder trennen** Bei eingeschalteter Option trennt UpTrend die Internet-Verbindung automatisch wieder, wenn die Kursaktualisierung bzw. das Online-Update abgeschlossen ist.

**Adresse des Proxy-Servers** Geben Sie hier die Adresse eines Proxy-Servers an, wenn der Datenaustausch über einen Proxy-Server erfolgen soll. Ansonsten lassen Sie dieses Feld einfach leer.

**Port** Die Port-Nummer des Proxy-Servers.

Automatische Währungsumrechnung Kursaktualisierung

## Menü Extras / Online-Update jetzt durchführen

Führt ein Online-Update durch. Diese Funktion ist nur in der Vollversion enthalten.

UpTrend überprüft, ob auf der UpTrend Website (www.uptrend.de) ein neues Update vorhanden ist. Gegebenenfalls wird es heruntergeladen und automatisch installiert.

# Menü Extras / Kursquellen anpassen

Verwaltet die persönlichen Kursquellen. Diese Funktion ist nur in der Profi-Version enthalten.

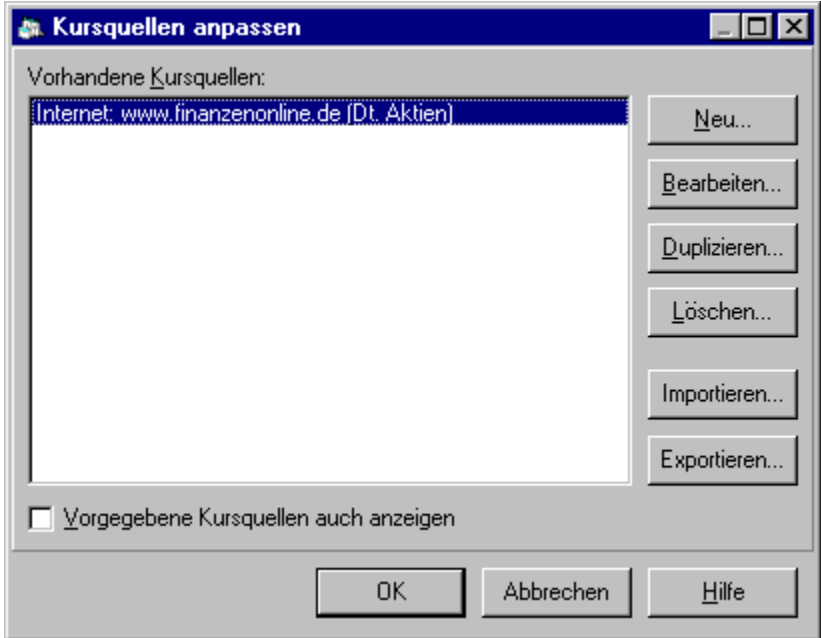

Kursquelle bearbeiten

### Nimm Deluxe Spiel

#### **Spielregeln:**

"Nimm Deluxe" ist eine erweiterte Form der bekannten "Nimm-Spiele". Bei Spielen dieser Art entfernen zwei Spieler abwechselnd eine eingeschränkt wählbare Anzahl von Gegenständen. Dabei verliert derjenige, der den letzten Gegenstand wegnehmen muss.

In der vorliegenden Variante entzünden die Spieler Streichhölzer. Dabei können immer beliebig viele Hölzer in einer waagrechten Reihe gleichzeitig entzündet werden. Allerdings dürfen keine Hölzer entzündet werden, die durch bereits abgebrannte getrennt sind. Wenn ein Spieler also z.B. in einer 5er-Reihe das mittlere Holz anzündet, entstehen zwei neue unabhängige 2er-Reihen, die nur einzeln entzündet werden dürfen.

#### **Steuerung:**

Mit "Neu" im Menü "Spiel" wird ein neues Spiel gestartet.

Das Spiel wird mit der Maus gespielt. Streichhölzer in einer waagrechten Reihe werden folgendermaßen markiert:

- 1) Maus zum linken (bzw. rechten) Rand des zu streichenden Bereichs bewegen
- 2) Maustaste drücken (und gedrückt halten)
- 3) Maus zum rechten (bzw. linken) Rand des zu streichenden Bereichs bewegen
- 4) Maustaste loslassen
- 5) Bestätigen durch "Bestätigen-Schaltfläche", "Enter-Taste" oder rechte Maustaste

Die Auswahl kann beliebig so lange geändert werden, bis sie bestätigt wird.

Mit der "Rücktaste" (oder Menü Spiel / Zugrücknahme) können während eines laufenden Spiels beliebig viele Züge zurückgenommen werden.

#### **Einstellungen:**

Im Menü "Einstellungen" kann unter "Reihenanzahl" die Anzahl der Reihen verändert werden. Außerdem ist es möglich festzulegen, wer den ersten Zug machen soll ("Mensch fängt an" (de)aktivieren). Des weiteren kann man auch die Strategie des Computer-Spielers variieren ("Computer-Variante").

#### **Übrigens: Eine Online-Version dieses Spiels befindet sich auf meiner Homepage: http://www.fmi.uni-passau.de/~reitingp/**

Viel Spaß beim Spielen!

*Peter Reitinger* reitingp@fmi.uni-passau.de

### Chartfenster anordnen

Siehe auch

Bestimmt, wie Chartfenster in UpTrend angeordnet werden.

Jedem offenen Wertpapier entspricht ein Chartfenster. Für die Anordnung stehen drei Optionen zur Verfügung:

**Fenster automatisch anordnen** UpTrend platziert die Chartfenster automatisch, so dass immer alle gleichzeitig sichtbar sind. Dies ist die Voreinstellung.

**Fenster Vollbild** Zeigt das aktive Chartfenster im Vollbild-Modus an, d.h. es nimmt den gesamten Bereich ein. Alle anderen Chartfenster werden verdeckt.

**Fenster frei anordnen** UpTrend führt keine automatische Anordnung der Fenster durch. Sie können die Fenster nach Ihren Wünschen anordnen.

**Tipp:** Über die Liste aller offenen Wertpapiere können Sie direkt zum Chartfenster eines offenen Wertpapiers wechseln, auch wenn dieses gerade nicht sichtbar ist.
Liste aller offenen Wertpapiere

# Liste aller offenen Wertpapiere

Siehe auch

Listet alle im Moment offenen Wertpapiere in UpTrend auf. Sie finden diese Liste am Ende des Menüs Extras.

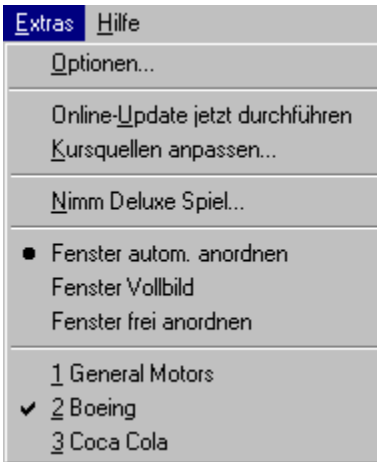

Durch Klicken auf einen dieser Wertpapiere aktivieren Sie direkt dessen Chartfenster.

Anordnung der Chartfenster ändern

### Indikatoren in UpTrend

Siehe auch Einführung Indikatoranalyse allgemein Signalgenerierung

UpTrend enthält 22 technische Indikatoren, die sich in folgende Gruppen einteilen lassen. Neben den unten angeführten 19 Einzelindikatoren gibt es drei weitere Indikatoren, die die Signale der Indikatoren jeweils einer Gruppe gewichten. Näheres dazu findet sich in der Signalgenerierung.

#### **Zyklusanalyseindikatoren in UpTrend:**

Index der relativen Stärke (RSI) Stochastik Oszillator (STO) Momentum (MOM) PRING's KST (KST) BOLLINGER Band Oszillator (BOL) Commodity Channel Index (CCI)

#### **Trendfolgeindikatoren in UpTrend:**

Ein gleitender Durchschnitt (1GD) Zwei gleitende Durchschnitte (2GD) Moving Average Convergence/Divergence System (MAC) Moving Average Convergence/Divergence Momentum Oscillator (CDO) NOTIS Percent Volume (N%V) CHAIKIN Oscillator (CHA) Ease of Movement Value (AMV) Money Flow Index (MFI) Directional Movement Indikator System (DMI) Time Series Forecast (TSF)

#### **Trendintensitätsindikatoren in UpTrend:**

Regressions-Trendindex (RTI) Average Directional Movement Index (ADX) Vertical Horizontal Filter (VHF)

Indikatoren anpassen

## Zyklusanalyseindikatoren

Siehe auch

Diese Gruppe von *Indikatoren* untersucht einen Kursverlauf, der sich in einem trendlosen Zustand befindet. Dabei wird festgestellt, ob sich der Kurs innerhalb dieser Seitwärtsbewegung gerade "oben" oder "unten" befindet. Demnach sollten diese Indikatoren auch nur in einem trendlosen Zustand angewendet werden.

#### **Zyklusanalyseindikatoren in UpTrend:**

Index der relativen Stärke (RSI) Stochastik Oszillator (STO) Momentum (MOM) PRING's KST (KST) BOLLINGER Band Oszillator (BOL) Commodity Channel Index (CCI)

Indikatoren anpassen Indikatoren

Indikatoren anpassen Indikatoren Zyklusanalyseindikatoren

## Trendfolgeindikatoren

Siehe auch

Diese Gruppe von *Indikatoren* untersucht Trends im Kursverlauf. Sie analysieren, ob sich der Trend im Anfangs- oder Endstadium befindet. Sie sollen also erkennen, ob und wann der aktuelle Trend beendet wird, darauf bezieht sich auch die Signalgenerierung von UpTrend. Sie sollten angewendet werden, wenn sich der Kurs im Trend befindet und nicht ein einem trendlosen Zustand.

#### **Trendfolgeindikatoren in UpTrend:**

Ein gleitender Durchschnitt (1GD) Zwei gleitende Durchschnitte (2GD) Moving Average Convergence/Divergence System (MAC) Moving Average Convergence/Divergence Momentum Oscillator (CDO) NOTIS Percent Volume (N%V) CHAIKIN Oscillator (CHA) Ease of Movement Value (EMV) Money Flow Index (MFI) Directional Movement Indikator System (DMI) Time Series Forecast (TSF)

Indikatoren anpassen Indikatoren

Indikatoren anpassen Indikatoren Trendfolgeindikatoren

## Trendintensitätsindikatoren

Siehe auch

Diese Gruppe von Indikatoren stellt fest, ob sich der Kursverlauf in einem Trend oder einem trendlosen Zustand befindet. Im Falle eines Trends sollten Trendfolgeindikatoren, andernfalls Zyklusanalyseindikatoren verwendet werden. Das Ergebnis dieser Indikatoren ist immer eine Linie, die zwischen 0 % und 100 % schwankt und direkt die Trendstärke angibt. Es werden hier keine konkreten Handelssignale generiert.

#### **Trendintensitätsindikatoren in UpTrend:**

Regressions-Trendindex (RTI) Average Directional Movement Index (ADX) Vertical Horizontal Filter (VHF)

Indikatoren anpassen Indikatoren

Indikatoren anpassen Indikatoren Trendintensitätsindikatoren

## Einführung in die Indikatoren von UpTrend

Siehe auch Indikatoranalyse allgemein Signalgenerierung

In diesem Hilfeabschnitt werden alle Indikatoren von UpTrend einzeln erläutert.

In der Überschrift finden Sie neben dem Namen jeweils das Kürzel des Indikators, welches auch im Indikatoren-Fensters die einzelnen Balken identifiziert.

Die Ausführung jedes Indikators ist viergeteilt. Auf eine Kurzdarstellung folgt die Erläuterung, die genaue Berechnung mit den Formeln und schließlich die Interpretation.

Besonderen Wert haben wir auf die Interpretation gelegt, weshalb dieser Abschnitt üblicherweise auch am längsten ist. An dieser Stelle wird dem Indikator meist auf Basis seiner Berechnungsformel(n) auf den Grund gegangen und seine Funktionsweise genau und ausführlich dargelegt.

Im Laufe dieses Abschnitts wird auf die Signalgenerierung bei diesem speziellen Indikator eingegangen. Diese Signalgenerierung basiert auf der gängigsten und anerkanntesten Interpretation des einzelnen Indikators. Auf andere Interpretationsmöglichkeiten, die zu anderen Signalen führen, wird im Anschluss hingewiesen.

Daneben existiert noch eine allgemeine, indikatorunabhängige Erklärung der Signalgenerierung.

Es ist uns ein großes Anliegen, dass kein Indikator, mit dem Sie im Rahmen von UpTrend arbeiten, für Sie eine "Black Box" ist. Auch deshalb nimmt die Interpretation hier einen so großen Raum ein. Sie sollten jeden Indikator, mit dem Sie arbeiten, genau verstehen. Natürlich sollen die Indikatoren überwiegend zutreffende Signale generieren, Fehlsignale werden aber auch vorkommen. Wenn Sie nun einen Indikator nicht durchschauen, werden Sie bei Fehlsignalen schnell das Vertrauen in die Zuverlässigkeit des Indikators verlieren. Verstehen Sie dagegen seine Funktionsweise, können Sie das Fehlsignal analysieren und den Indikator im Rahmen der vielfältigen Einstellungsmöglichkeiten optimieren und so die Anzahl der Fehlsignale minimieren.

Wenn Sie sich mit den einzelnen Indikatoren befassen, wird Sie unter Umständen der eine oder andere Indikator von der Berechnung oder der Interpretation her nicht überzeugen. Möglicherweise zweifeln Sie an dessen Aussagekraft oder finden dessen Berechnung unlogisch. In diesem Fall sollten Sie auch nicht mit diesem Indikator arbeiten. Sie sollten jedem Indikator innerhalb Ihres Handelssystems voll vertrauen.

Da in der Theorie streng zwischen trendlosem Zustand und Trend unterschieden wird, nennen wir eine Kursbewegung nach oben im trendlosem Zustand immer Aufwärtstendenz, im Trend dagegen Aufwärtstrend oder uptrend.

Analog ist eine Kursbewegung nach unten im trendlosen Zustand eine Abwärtstendenz, im Trend dagegen ein Abwärtstrend oder downtrend.

Die Unterscheidung ist deshalb so wichtig, weil eine Kursbewegung im trendlosen Zustand nach den Prämissen der technischen Analyse eher korrigiert wird, als dass er sich fortsetzt. Im Trend dagegen setzt sich eine Kursbewegung eher in der gleichen Richtung fort, gerade das macht ja einen Trend aus. Fast alle Indikatoren spezialisieren sich nun entweder auf die Analyse des Kurses im trendlosen Zustand oder auf die Kursanalyse im Trend. Danach werden die Indikatoren auch in die Gruppen Zyklusanalyseindikatoren (trendloser Zustand) und Trendfolgeindikatoren (Trend) eingeteilt. Daneben vervollständigen die drei Trendintensitätsindikatoren noch das technische Handelssystem von UpTrend. Anhand der Ergebnisse der Trendintensitätsindikatoren lässt sich entscheiden, ob sich der Kurs gegenwärtig im Trend oder in einem trendlosen Zustand befindet.

Die Indikatoren sind hier genauso gereiht wie die Balken dieser Indikatoren im Signalfenster.

Indikatoren anpassen Indikatoren

### Indikatoranalyse allgemein

Siehe auch Einführung Signalgenerierung

In diesem Abschnitt soll aufgezeigt werden, wo die Indikatoranalyse, auf welche UpTrend basiert, im weiten Feld der Wertpapieranalyse einzuordnen ist.

Es soll aber nur ein kleiner Abriss der Wertpapieranalyse sein, damit bei der Ausführung der einzelnen Indikatoren ein theoretischer Hintergrund vorhanden ist.

Wenn Sie sich eingehender mit der Theorie der Wertpapieranalyse und speziell der Indikatoren befassen wollen, finden Sie im Literaturverzeichnis weiterführende Buchempfehlungen.

### Definition der Indikatoranalyse

Wie jede Analyse hat auch die Indikatoranalyse einen "Input" und ein Ergebnis, also den "Output". In diesem Fall stellen die Daten, die von den Börsen bereitgestellt werden, den "Input" dar; das sind meist Stückumsatz, Eröffnungs-, Tageshöchst-, Tagestiefst- und Schlusskurs, in seltenen Fällen auch noch andere Daten. Anhand dieser Daten versucht die Indikatoranalyse Aussagen über die momentane Situation sowie die künftige Entwicklung zu treffen (= "Output").

Die Indikatoranalyse besteht aus einer Vielzahl von verschiedenen Indikatoren, die, ähnlich wie die volkswirtschaftlichen Indikatoren, durch mathematische Formeln statistische Datenreihen auswerten. Deren Ergebnis ist grafisch meist wieder eine Linie, welche über den ursprünglichen Kurs "gelegt" wird. Aus dem Verhalten dieser Linie zum Kurs wird dann die wahrscheinliche Entwicklung in der Zukunft prognostiziert.

Wie Sie später noch erkennen werden, ähneln sich manche Indikatoren durch ihre Berechnungen, manche kann man in bestimmte Gruppen zusammenfassen. Da aber jeder Indikator durch eine eigene, einzigartige Formel berechnet wird, hat jeder Indikator strenggenommen eine eigene und einzigartige Aussage. Das muss insbesondere in der Beurteilung der Indikatorsignale zueinander immer berücksichtigt werden.

Die Indikatoranalyse stellt aber nur einen Teil des technischen Analyseinstrumentariums dar. Daneben gibt es noch die Chartanalyse oder die klassische technische Wertpapieranalyse. Hier wird der Kursverlauf (=Chart) auf grafische Formationen untersucht.

Daneben haben sich in den letzten Jahren noch andere, zum Teil umstrittene, aber durchaus interessante technische Ansätze entwickelt, wie z.B. FIBONACCI-Studien, ELLIOT-Wellen oder neuronale Netze. Da sich UpTrend auf das ohnehin sehr umfangreiche Feld der Indikatoranalyse beschränkt, werden diese Ansätze an dieser Stelle nicht weiter ausgeführt.

### Geschichtliche Entwicklung der technischen Wertpapieranalyse

Die Grundzüge der technische Wertpapieranalyse gehen auf Charles DOW zurück, der um 1900 Handelssignale generierte, indem er amerikanische Aktien zu Indizes zusammenfasste. So entstand etwa der DOW-JONES-Industrial-Average.

DOW war der Meinung, dass diese Indizes alle Einflüsse des Gesamtmarktes reflektieren müssen. Die daraus entstandene DOW-Theorie unterscheidet im weiteren lang-, mittel-, und kurzfristige Trends.

Im Laufe der Zeit wurde die Trendanalyse durch sogenannte Formationen erweitert. Diese Formationen sind grafisch auffällige, sich wiederholende und zeitlich begrenzte Kursbewegungen. Nach ihrem Aussehen innerhalb des Charts wurden sie Flaggen, Wimpel, Untertassen, usw. genannt. Fiel oder stieg der Kurs nach einer bestimmte Formation in der Vergangenheit aus statistischer Sicht häufig genug, so kann auch für die aktuelle Formation eine höhere Wahrscheinlichkeit für eine Kursbewegung in die entsprechende Richtung angegeben werden (=Handelssignal).

Neben dieser grafischen Auswertung, genannt Chartanalyse, erfreut sich ein anderer Ansatz der technischen Wertpapieranalyse seit mehreren Jahren immer größerer Beliebtheit: die Indikatoranalyse. Da die entsprechenden statistischen Auswertungen der jeweiligen Formeln einen zum Teil enormen Rechenaufwand voraussetzen, setzte sie sich erst mit der Verbreitung des Personal Computers durch. Seitdem erlebt sie aber einen regelrechten Boom, mittlerweile ist auch eine Fülle von Literatur zu diesem Thema verfügbar.

## Prämissen und Grundlagen der technischen Wertpapieranalyse

#### **1) Geschichte wiederholt sich**

Die Börse ist sehr schnelllebig. Informationen, die bekannt werden, sind kurz darauf schon wieder alt. Ebenso können infolge der Branchenrotation heute Banktitel hervorragend laufen, morgen aber schon wieder "unterperformen". Trotzdem war der wohl berühmteste Spekulant der Wall Street, Jesse LIVERMORE, bereits zu Beginn des 20. Jahrhunderts der festen Überzeugung, dass die Verhaltensweisen der Marktteilnehmer in bestimmten Situationen gleich bleiben. Genau diese Verhaltensweisen bilden aber den Kurs. Somit stellen die "Techniker", wie bereits bei den Formationen angeklungen ist, die Aussage auf, dass sich bestimmte Kursverläufe wiederholen. Kurz gesagt: Die Geschichte wiederholt sich, weil die Menschen auf ähnliche Kursveränderungen in ähnlicher Weise reagieren. Deshalb ist auch die Psychologie ein wichtiger Aspekt der technischen Wertpapieranalyse. Besondere Beachtung findet die Psychologie im Rahmen der Sentiment-Indikatoren.

#### **2) Existenz von Trends im Kursverlauf**

Die technische Wertpapieranalyse geht davon aus, dass sich der Kursverlauf entweder in einem Trend (auf- oder abwärtsgerichtet) oder in einem trendlosen Zustand befindet.

Im Falle eines Trends ist die Wahrscheinlichkeit einer Kursbewegung in die Richtung des Trends höher als gegen den Trend. Auf diese Prämisse baut grundsätzlich die Signalgenerierung der technischen Analyse auf, wenn sie behauptet, dass man am Beginn eines Aufwärtstrends kaufen und am Ende verkaufen soll.

Zum einen gibt es Trendintensitätsindikatoren, die feststellen, ob sich ein Markt im Trend befindet. Zum anderen teilt man den Großteil der Indikatoren in Trendfolgeindikatoren und Zyklusanalyseindikatoren ein. Erstere eignen sich für Trends, sie erkennen Stärkung und Abschwächung von Trends, liefern aber in trendlosen Zeiten viele Fehlsignale. Für diesen Fall sind die Zyklusindikatoren gedacht.

#### **3) Alle kursrelevanten Einflüsse spiegeln sich im Kurs wieder**

Diese Aussage ist beinahe trivial, stellt aber praktisch den zentralen Pfeiler und die wichtigste Rechtfertigung der technischen Analyse gegenüber der Fundamentalanalyse dar.

Die Fundamentalanalyse will die essentiellen Daten, welche den Kurs (vermutlich) am stärksten beeinflussen, auswerten, um so eine Richtung des Kurses zu prognostizieren. Sie setzt sich einerseits aus einer makroökonomischen Analyse, welche die momentane Konjunktursituation und die monetären Rahmenbedingungen (z.B. Geldmenge, Zinsen) erfasst, zusammen. Auf der anderen Seite werden auch die einzelnen Unternehmen hinsichtlich ihrer Ertragsstärke und Zukunftsaussichten analysiert. Aus dieser mikroökonomischen Analyse ergibt sich ein innerer Wert ("fairer Preis") der entsprechenden Aktie. Liegt dieser unter dem aktuellen Börsenkurs, ist die Aktie überbewertet.

Das Problem dabei ist aber, dass der Kurs nicht durch die fundamentalen Daten, sondern allein durch Angebot und Nachfrage der Menschen gebildet wird.

Nun kann man argumentieren, dass Angebot und Nachfrage ja durch Gewinn- bzw. Verlusterwartungen gesteuert werden, die wiederum aus den mehr oder weniger guten fundamentalen Daten abgeleitet werden.

Würden die Menschen so, also ausschließlich rational handeln, hätte die Fundamentalanalyse eine

Trefferquote von 100%. Die Folge wäre, dass sich alle Marktteilnehmer an der Fundamentalanalyse orientieren würden, da sie ja die besten Ergebnisse liefert. Damit würde es beispielsweise bei einem Kaufsignal der Fundamentalanalyse nur Nachfrager, aber keine Anbieter geben, es käme kein Umsatz und damit kein Kurs zustande, der Wertpapierhandel würde in der heutigen Form nicht mehr funktionieren.

Dass das aber offensichtlich nicht so ist, liegt daran, dass die Menschen auch irrational handeln. Informationen werden unterschiedlich interpretiert, was zu unterschiedlichen Hoffnungen und Befürchtungen führt. Persönliche Gründe wie z.B. plötzlicher Geldbedarf, ja sogar die Laune spielen eine nicht zu unterschätzende Rolle.

Das heißt, dass dem Fundamentalanalysten nur ein kleiner (aber durchaus wichtiger) Anteil der kursbildenden Informationen zur Verfügung steht. Demnach deckt sich das Ergebnis der Fundamentalanalyse nicht zwangsweise mit den tatsächlich eintreffenden Kursen.

Man kann also sagen, dass der Markt mehr weiß, als jeder einzelne Marktteilnehmer. An dieser Stelle setzt die technische Analyse an, indem sie die Daten als Input verwendet, die mit Sicherheit alle kursrelevanten Informationen berücksichtigen, und das sind natürlich die historischen Kursreihen selbst.

### Kritische Betrachtung der Wertpapieranalyse

Die Annahme, aus der Analyse von Kursen oder fundamentalen Daten Prognosen für die zukünftige Kursentwicklung zu erstellen, ist nicht unumstritten. Im folgenden sollen einige Thesen Aufschluss über die Betrachtungsweise der Kritiker geben.

#### **1) Theorie des informationseffizienten Marktes**

Diese Theorie wird vom volkswirtschaftlichen Modell der vollkommenen Konkurrenz auf die effizienten Gütermärkte abgeleitet. Diese Effizienz wird durch folgende Prämissen erreicht: maximale Markttransparenz, Agieren der Teilnehmer nach dem Gewinnprinzip, unendlich schnelle Anpassung an neue Marktsituationen und unendlich schnelle Verarbeitung neuer Informationen.

Die Konsequenz für die Marktteilnehmer wäre, dass aufgrund dieser Effizienz keiner einen Informationsvorsprung gegenüber anderen erreichen könne, da jede neue Information sofort im Kurs enthalten sei. Somit könne niemand einen überdurchschnittlichen Gewinn gegenüber anderen bzw. gegenüber dem Index des Gesamtmarktes erreichen. Irgendeine Prognose, und damit auch die Prognosen der Indikatoranalyse, wäre somit sinnlos.

In der Praxis treffen jedoch nicht alle Voraussetzungen für die vollkommene Konkurrenz ein. Zum einen verhalten sich die Marktteilnehmer nicht vollständig rational, zum anderen ist der Markt nicht ganz transparent und die Marktteilnehmer können sich allein aufgrund der technischen Restriktionen nicht unendlich schnell an neue Informationen anpassen.

Folglich kann es Prognosen geben, die langfristig zu einem überdurchschnittlichen Gewinn im Vergleich zu einer Alternativstrategie führen.

#### **2) "Random-Walk"-Hypothese**

Diese Hypothese beschreibt einen bestimmten Kursverlauf und leitet sich direkt aus der Informationseffizienz des Marktes ab.

Die "Random-Walk"-Hypothese verneint die Prämisse, dass Kurse in Trends verlaufen. Der Kurs verhielte sich somit wie ein "torkelnder Gang", also zufällig, völlig unabhängig vom Kursverlauf zuvor. Damit könne eine Analyse des historischen Kursverlaufs keine Aussage über die zukünftigen Kurse treffen.

Die Aussage dieser Hypothese ist aber nur, dass der Verlauf des Kurses zufällig sei, nicht dessen Zustandekommen, das ja ausschließlich von Angebot und Nachfrage abhängt.

Hier gilt ähnliches wie bei der Informationseffizienz: Wenn die Prämissen für die vollkommene Konkurrenz nicht eintreffen, dann kann der Kursverlauf auch ganz anders aussehen und beispielsweise in Trends verlaufen, also lineare Abhängigkeiten aufweisen.

### Schlussbemerkung

Man wird nie eindeutig beweisen können, ob nun die Fundamentalanalyse oder die technische Analyse die bessere Methode ist. Überhaupt scheinen die in manchen Zeitschriften und Büchern hochstilisierten Auseinandersetzungen zwischen Fundamentalanalysten und technischen Analysten wenig sinnvoll zu sein.

Da man mit beiden Analysearten bestimmte, hilfreiche Informationen und Signale erhält, die man mit der jeweils anderen nicht bekommt, wird vermutlich die beste Performance erreicht werden, wenn man beide Analysen sinnvoll kombiniert.

Eine beliebte Variante ist beispielsweise, durch die Fundamentalanalyse interessante Märkte samt interessanten Wertpapieren auszuwählen. Das Timing und die engere Wahl wird dann der technischen Analyse überlassen, da diese den Zeitfaktor im Gegensatz zur Fundamentalanalyse stärker berücksichtigt.

Zu den Kritikpunkten ist zu sagen, dass diese meist sehr theoretischer Natur sind. Über deren Gültigkeit kann man streiten, es ist weder ihre Gültigkeit bewiesen, noch wurden sie widerlegt. Faktum ist aber, dass die technische Analyse im Wertpapierhandel immer wichtiger wird, was man den entsprechenden Medien tagtäglich entnehmen kann.

Indikatoren anpassen Indikatoren

### **Signalgenerierung**

Siehe auch Einführung Indikatoranalyse allgemein

Alle Indikatoren in UpTrend mit Ausnahme der Trendintensitätsindikatoren sind in der Lage, Kauf- und Verkaufsignale zu generieren.

Zunächst fließen die Börsendaten (Kurse, Umsatzvolumen), die quasi den "Rohstoff" darstellen, in die Formeln des jeweiligen Indikators ein.

Mit Hilfe der Ergebnisse dieser Formeln wird dann bei allen Indikatoren ein signalrelevanter Oszillator gebildet. Das heißt auf Basis der jeweiligen Interpretation des Indikators wird schließlich eine immer zwischen 0 und 100 Punkten schwankende Linie errechnet, auf welche eine einheitliche Signalgenerierung angewendet werden kann.

Dabei wird diese Skala von 0 bis 100 in drei Zonen aufgeteilt. Symmetrisch um den Mittelwert liegt der neutrale Bereich, darüber die obere Extremzone und darunter die untere.

Wie und warum man bei den Indikatoren auf diesen signalrelevanten Oszillator kommt, ist bei den einzelnen Indikatoren beschrieben.

Im folgenden soll anhand des Indikators RSI die Signalgenerierung von UpTrend exemplarisch erläutert werden:

Das Ergebnis des RSI ist bereits ein Oszillator, weshalb nicht noch extra ein signalrelevanter Oszillator gebildet werden muss.

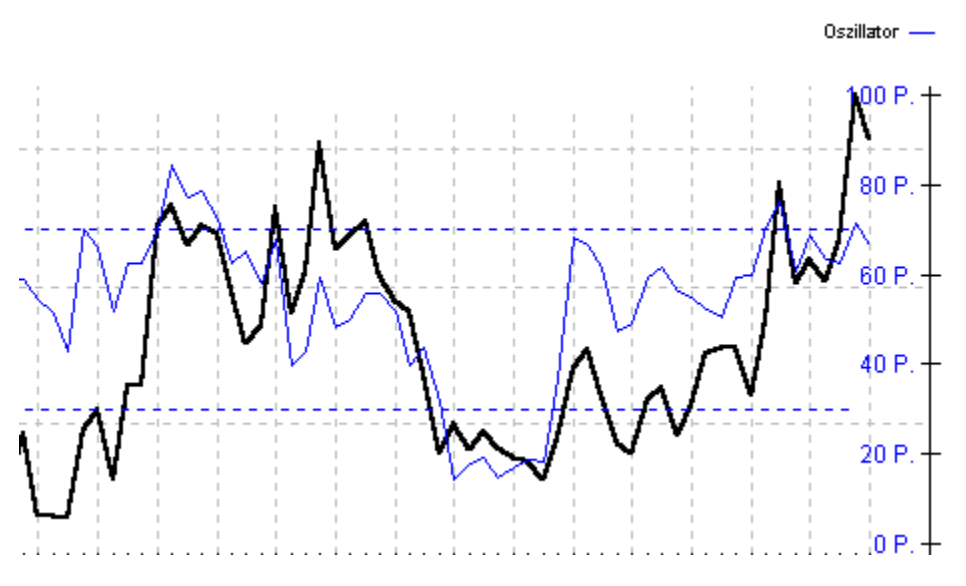

Nun wird folgendermaßen argumentiert: Liegt der Oszillator in der oberen Extremzone, dann gilt er als überkauft, in der unteren analog als überverkauft. Da der RSI als Zyklusanalyseindikator einen trendlosen Zustand voraussetzt, werden diese überzogenen Kursreaktionen meist wieder korrigiert (da sich ein trendloser Zustand langfristig seitwärts bewegt).

Somit sollten in der oberen Zone Verkaufsignale und in der unteren Kaufsignale generiert werden. Beim RSI ist laut Theorie ein Verkaufsignal gegeben, wenn der Oszillator die obere Extremzonengrenze von oben nach unten schneidet. Das wird damit begründet, dass der Kurs nun seine Aufwärtstendenz beendet hat und sich eine Abwärtstendenz konkret (durch Fallen des Oszillators) ankündigt (analog Kaufsignale).

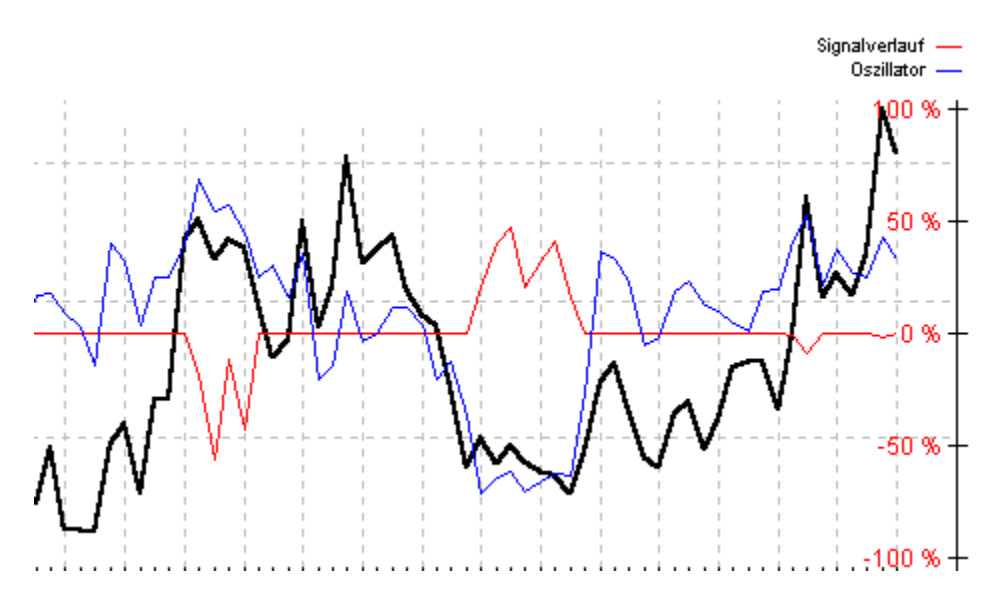

Prinzipiell generiert UpTrend die Signale auch so, nur differenzierter und zum Teil früher. Die simple Unterteilung in "Signal" oder "kein Signal" aus der Theorie wird von UpTrend durch 201 verschiede Stufen ersetzt. Demnach reicht die Signalskala von –100 % (maximales Verkaufsignal) über 0 (kein Handelssignal) bis +100 % (maximales Kaufsignal).

Diese Signale sind als mehr oder weniger starke Empfehlungen zu verstehen und keinesfalls als Wahrscheinlichkeit für einen Kursanstieg oder -fall! Eine hundertprozentige Wahrscheinlichkeit für einen Kursanstieg kann Ihnen selbst dieses Programm nicht garantieren.

Tritt der Oszillator in eine Extremzone ein, gilt die Kursreaktion als überzogen. Je weiter sich der Kurs in diese Extremzone bewegt, desto größer wird die Wahrscheinlichkeit einer Gegenreaktion, diese kündigt sich aber noch nicht konkret an.

Daher werden relativ schwache Signale generiert

Diese sogenannten Entfernungssignale sollen auf der einen Seite ein mögliches Ende der Tendenz andeuten, auf der anderen Seite sollen die Signale aber nicht zu hoch ausfallen, da sich das Ende der Tendenz noch nicht konkret abzeichnet.

Das Ende der Tendenz kündigt sich dann konkret an, wenn der Oszillator in der Extremzone seine Richtung wechselt und sich der Extremzonengrenze annähert. In diesem Fall werden sogenannte Annäherungssignale berechnet.

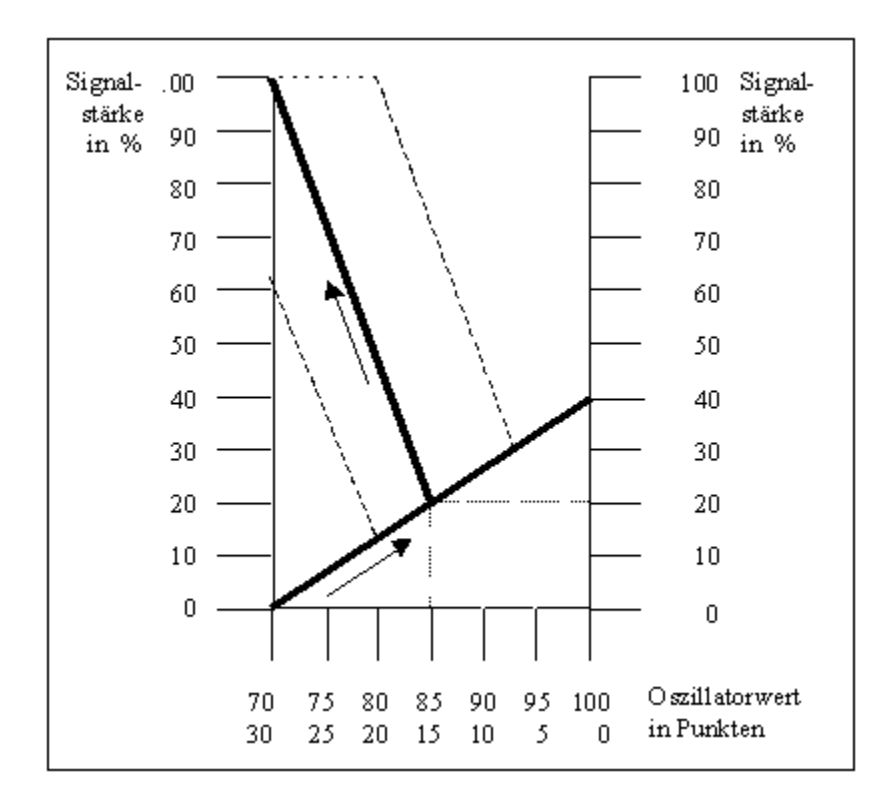

In obiger Grafik verdeutlicht die untere, von links nach rechts steigende Strecke das Entstehen von Entfernungssignalen. Tritt der signalrelevante Oszillator in die obere Extremzone ein, d.h. überschreitet er den Wert 70, und steigt er beispielsweise bis 85, dann steigen die Verkaufsignale von 0 % bis -20 %. Dreht er dann und bewegt sich wieder in Richtung neutralen Bereich, werden Annäherungssignale generiert, die gemäß der oberen, von links nach rechts fallenden Strecke generiert werden. Hier verstärkt sich das Verkaufsignal deutlich, im Beispiel von –20 % bis zu –100 %, wenn der Oszillator von 85 wieder an die Extremzonengrenze von 70 zurückgeht.

Die Signalgenerierung bei den Trendfolgeindikatoren unterscheidet sich nur in einem Detail von der gerade beschriebenen Signalgenerierung für Zyklusanalyseindikatoren: Bei der Signalgenerierung der Trendfolgeindikatoren existieren keine Entfernungssignale, da die Trendfolgeindikatoren keine überkauften und überverkauften Situationen kennen:

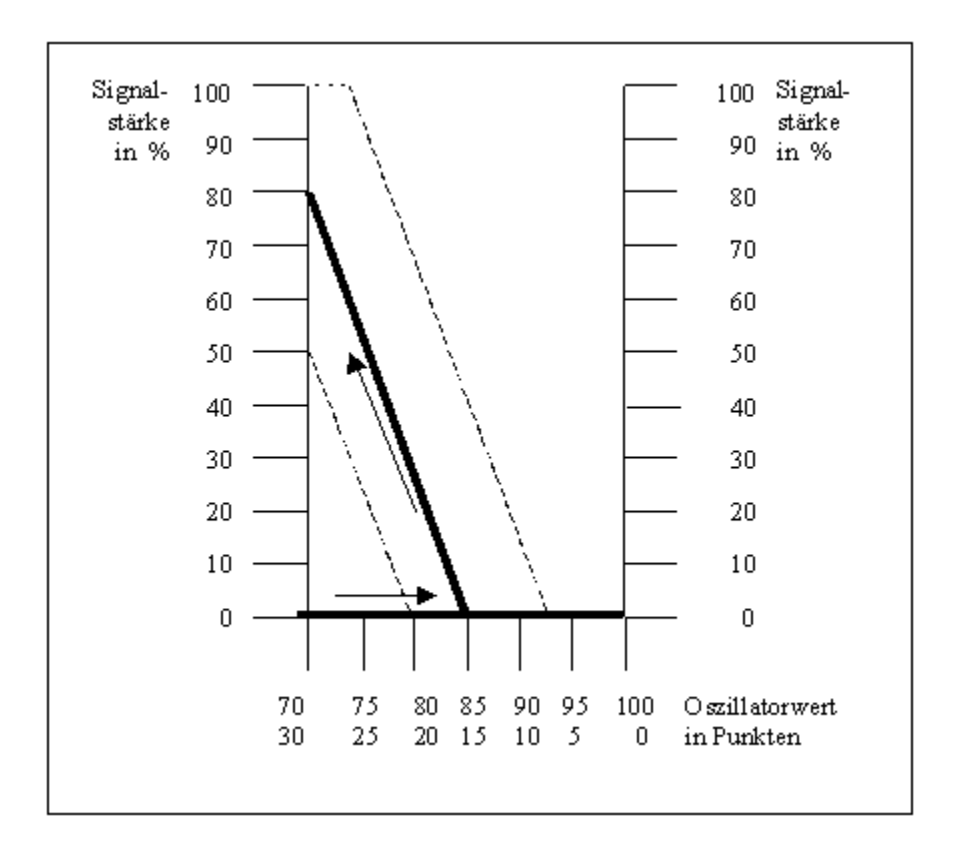

Im Fenster Indikatoren anpassen können die Parameter beider Funktionen nach Belieben verändert werden.

Auf diese Weise funktioniert die Signalgenerierung prinzipiell bei allen Indikatoren von UpTrend. Das ist deshalb möglich, weil der signalrelevante Oszillator ja gerade so konfiguriert ist, dass er oberhalb seines Mittelwertes von 50 immer Verkaufsignale und darunter immer Kaufsignale generiert.

Bei den Trendfolgeindikatoren sind die Entfernungssignale als Voreinstellung allerdings immer Null. Das liegt daran, dass diese Indikatoren ja einen Trend analysieren. Trends haben aber die Eigenschaft, dass sie sich eher in der gleichen Richtung weiterbewegen, daher kann kein Signal in die entgegengesetzte Richtung generiert werden, wenn der Oszillator extremer wird.

Indikatoren anpassen Indikatoren

Siehe auch ausführliche Beschreibung Berechnung Interpretation

#### **Kategorie:**

- X Zyklusanalyseindikator
- o Trendfolgeindikator
- o Trendintensitätsindikator

#### **Kurzbeschreibung:**

Je mehr Schlusskurse innerhalb des Berechnungszeitraums über denen des Vortags liegen und je stärker diese Kursgewinne ausfallen, desto höher ist der Wert des RSI.

#### **Benötigte Kurse:**

Höchstkurs, Tiefstkurs, Schlusskurs

Siehe auch ausführliche Beschreibung Berechnung Interpretation

Der RSI ist ein typischer Zyklusanalyseindikator, welcher überkaufte und überverkaufte Phasen im Kursverlauf erkennt. Das sind "Überhitzungen", die im trendlosen Zustand meist korrigiert werden. Die Zyklusanalyseindikatoren sollen primär in trendlosen Phasen angewendet werden. Ähnlich wie beim Konjunkturzyklus ist auch die Kursbewegung in trendlosen Phasen ein ständiges Auf und Ab ohne eindeutige langfristige Tendenz (=Seitwärtsbewegung).

Viele Zyklusanalysemodelle sind durch ihre Berechnungsformeln so konfiguriert, dass sie immer zwischen den Werten 0 (maximal überverkauft) und 100 (maximal überkauft) oszillieren. Das Auf und Ab einer trendlosen Phase wird demnach durch den Zyklusanalyseindikator formalisiert und innerhalb dieser Skala dargestellt.

Dann werden die Extremzonengrenzen eingebaut, beim RSI bei 30 (untere Extremzonengrenze) und bei 70 (obere Extremzonengrenze), welche den überverkauften Bereich (0 - 30) und den überkauften Bereich (70 - 100) vom neutralen Bereich (30 - 70) abgrenzen.

Durch diese Eigenschaft der Zyklusanalyseindikatoren wird schnell klar, warum sie sich nicht für Phasen mit ausgeprägten Trends eignen. Da ein Markt, der sich im Trend befindet, überkaufte und überverkaufte Zustände nicht korrigiert, sondern sich gemäß dem Trend in die gleiche Richtung weiterbewegt, liefern Zyklusanalyseindikatoren hier viel zu früh Einstiegs- bzw. Ausstiegssignale. Am Beginn eines Trends wird der Zyklusanalyseindikator schnell in eine Extremzone eintreten und bei starken Trends bei 0 oder 100 (je nach Trend) eine Parallele zur Zeitachse bilden. Hier ist es eine falsche Entscheidung gemäß dem Zyklusanalyseindikator eine antizyklische Handlung zu setzten, ohne dass der Trend ersichtliche Schwächen aufweist.

Um zu erkennen, ob sich ein Kurs gegenwärtig im Trend befindet, bedient man sich der Trendintensitätsindikatoren. Diese liefern keine Kauf- bzw. Verkaufsignale sondern zeigen lediglich an, wie stark der Trend ist.

Auf Basis dieser Auswertung kann man nun entscheiden, ob man Zyklusanalyseindikatoren (bei trendloser Situation) oder Trendfolgeindikatoren (wenn ein Trend vorherrscht) in seinem Handelssystem stärker gewichtet.

Nun aber zurück zum RSI im speziellen.

Der RSI ist einer der ältesten Ansätze der Indikatoranalyse und wurde von seinem Schöpfer Welles WILDER Jr. bereits 1978 erstmals veröffentlicht.

Der Index der relativen Stärke ist allerdings nicht zu verwechseln mit der relativen Stärke von Wertpapieren im Vergleich zum entsprechenden Index, wo festgestellt wird, ob ein einzelnes Papier seinen Index "outperformt" oder nicht.

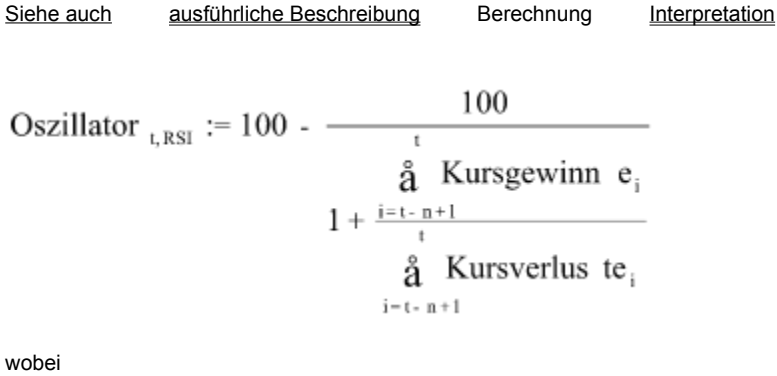

t = Börsentag, zu dem das Ergebnis berechnet wird n = Anzahl der Tage des Berechnungszeitraums i = Laufvariable

Der RSI setzt die kumulierten Kursgewinne und -verluste eines einstellbaren Zeitraums zueinander ins Verhältnis. Die Summe der Kursgewinne beinhaltet also nur die positiven Kursdifferenzen zum Vortagesschlusskurs, also keine negativen bei fallenden Kursen. Würde der Kurs im Berechnungszeitraum jeden Tag fallen, ergäbe diese Summe Null. Analog verhält es sich bei der Summe der Kursverluste.

Dieses Verhältnis, das in der Literatur auch mit RSt bezeichnet wird, wird so umgeformt, dass das Ergebnis immer zwischen 0 und 100 oszilliert.

Für UpTrend wurde obige Formel umgeformt, damit sie stabiler wird und alle möglichen Werte erlaubt sind. Somit kann auch die Summe der Kursverluste Null werden, ohne dass das Ergebnis nicht definiert ist. Außerdem kann der Oszillator nun auch beide Extremwerte, nämlich 0 und 100, annehmen:

Oszillator 
$$
_{t,RSI}
$$
 :=  
\n
$$
\frac{i}{r} = \frac{\stackrel{i}{d}}{\stackrel{i}{d}} \frac{\stackrel{t}{d}}{\text{Kursgewinn}} e_i \times 100
$$
\n
$$
:= \frac{i}{r} \frac{\stackrel{i}{d}}{\stackrel{i}{d}} \frac{\text{Kursgewinn}}{\text{Kursyerlus}} e_i + \frac{i}{r} \frac{\stackrel{t}{d}}{\stackrel{t}{d}} \frac{\text{Kursverlus}}{\text{Kursyerlus}} t e_i
$$
\n
$$
\frac{i}{r} = i - n + 1
$$
\n
$$
\frac{i}{r} = 50
$$
\nfür Nenner = 0

wobei t = Börsentag, zu dem das Ergebnis berechnet wird n = Anzahl der Tage des Berechnungszeitraums i = Laufvariable

Der RSI hat demnach nur eine Unbekannte, den Berechnungszeitraum. Das Programm verwendet als Voreinstellung 10 Tage, üblich sind aber auch 9 oder 14 Tage.

Folgende Punkte sollten Sie bei der Wahl des Berechnungszeitraums beachten: Erreicht der RSI die Extremzonen längere Zeit nicht, ist der eingestellte Zeitraum zu lang, da der Indikator zu stark geglättet wird.

Der gegenteilige Fall ist ein RSI mit einer sehr hohen Amplitude, so dass selbst in einer trendlosen Phase

der RSI oft bei 0 und 100 "anschlägt" und Parallelen zur Zeitachse bildet. Hier sollten Sie den RSI durch einen längeren Zeitraum stärker glätten.

Allgemein gilt: Je kürzer der eingestellte Berechnungszeitraum, desto mehr Signale. Die wichtigen Signale werden praktisch immer angezeigt, darüber hinaus aber auch Fehlsignale. Bei einem längeren Zeitraum werden nur die starken Signale herausgefiltert, ihnen kann aber unter Umständen ein richtiges Signal entgehen.

Siehe auch ausführliche Beschreibung Berechnung Interpretation

Durch die letzte, vereinfachte Formel lässt sich die Wirkungsweise des RSI schnell verstehen. Werden im Berechnungszeitraum nur Kursgewinne verzeichnet, errechnet sich ein Wert von 100, analog bei Kursverlusten 0.

Die klassische Signalgenerierung des RSI arbeitet mit den beiden Extremzonengrenzen. Dabei wird ein Verkaufsignal generiert, wenn der RSI aus dem überkauften Bereich in den neutralen Bereich eintritt. Analog das Kaufsignal bei Verlassen des überverkauften Bereiches.

UpTrend bedient sich prinzipiell auch dieser klassischen Signalgenerierung. Durch den Einsatz des Computers lassen sich jedoch differenziertere Signale errechnen, die auf folgenden Überlegungen basieren:

Die folgende Ausführung bezieht sich auf den überkauften Bereich, generiert also Verkaufsignale, im überverkauften Bereich funktioniert der RSI natürlich analog. Außerdem wird vorausgesetzt, dass sich der Kurs in einer trendlosen Phase befindet.

Zeigt der RSI einen immer höheren Wert an, nimmt der Anteil der Tage mit Kursgewinnen zu. Überschreitet der RSI dann die (willkürliche) Marke von 70, befindet er sich im überkauften Bereich. Grundsätzlich kann nun eine Gegenreaktion (Korrektur) erwartet werden (weil trendlose Phase!). Diese deutet der Kurs zu diesem Zeitpunkt aber noch nicht an. UpTrend zeigt deshalb im steigenden Zustand ab 70 schwache, aber langsam stärker werdende Verkaufsignale an (Entfernungssignale).

Dreht dann der RSI in der Extremzone nach unten, wird der Anteil der Tage mit Kursverlusten wieder höher, obwohl er im überkauften Bereich immer noch relativ niedrig ist.

Nun scheint die Aufwärtstendenz beendet zu sein, und die Abwärtstendenz kündigt sich konkret an (Annäherungssignale).

Je "überkaufter" der RSI innerhalb dieser Extremzone war und je stärker er sich nun der Extremzonengrenze bei 70 annähert, desto höher ist die Wahrscheinlichkeit einer nachhaltigen Korrektur und desto stärker sind die Verkaufsignale von UpTrend.

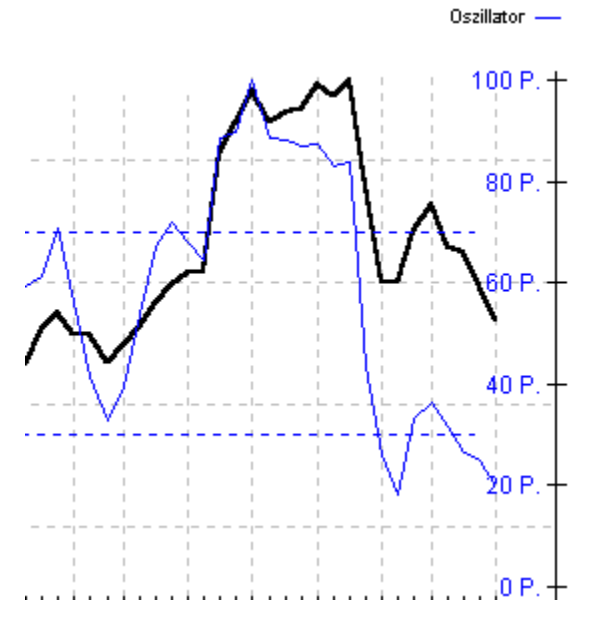

Der Chart zeigt eine überkaufte Situation.

Diese Art der Signalgenerierung hat wegen der abgestuften Signale und der Berücksichtigung des

Kursverhaltens in der Extremzone den Vorteil, dass ein Pendeln um die Extremzonengrenzen keine vollwertigen Signale (=Fehlsignale) generiert.

Daneben gibt es weitere Interpretationsmöglichkeiten des RSI, die in einer fundierten Analyse nicht fehlen sollten.

WILDER führt in seinem Buch folgende Punkte auf:

Suche nach Top/Bottom-Failure-Swings in den Extremzonen:

Bildet der RSI im überkauften Bereich eine Spitze, und erreicht die nächste Spitze den Wert der vorherigen Spitze nicht mehr, spricht man von einem Top-Failure-Swing. Die beiden Spitzen bilden dabei einen kurzfristigen downtrend, obwohl der Kurs selbst durchaus noch steigen kann. Eine derartige Divergenz ist ein starkes Verkaufsignal, da sich der kurzfristige downtrend aber notwendigerweise der Extremzonengrenze bei 70 annähern muss, besteht ein enger Zusammenhang mit der klassischen Signalgenerierung.

Bottom-Failure-Swings entstehen natürlich analog im überverkauften Bereich durch ansteigende Spitzen.

Derartige Divergenzen zwischen der Oszillatorlinie und dem Kurs können bei den Zyklusanalyseindikatoren generell als zweite Möglichkeit zur Signalfindung herangezogen werden.

#### Chartanalyse der RSI-Linie:

Laut WILDER eignet sich der RSI ebenso für die herkömmliche Chartanalyse. Es können also Widerstände und Unterstützungen, Trendlinien und -kanäle usw. angelegt werden, und der Kursverlauf kann auf Formationen untersucht werden. Dabei hat der RSI angeblich die Eigenschaft, Signale der Chartanalyse, also z.B. das Durchbrechen von Widerständen, früher anzeigen zu können als der Kursverlauf.

## Stochastik Oszillator (STO)

Siehe auch ausführliche Beschreibung Berechnung Interpretation

#### **Kategorie:**

- X Zyklusanalyseindikator
- o Trendfolgeindikator
- o Trendintensitätsindikator

#### **Kurzbeschreibung:**

Der STO vergleicht die Differenz zwischen Schlusskurs und tiefstem Tiefstkurs eines Berechnungszeitraums mit der Differenz zwischen höchstem Höchstkurs und tiefstem Tiefstkurs. Je näher der Schlusskurs also relativ zur Gesamtspanne beim höchsten Höchstkurs liegt, desto höher ist der Oszillatorwert.

#### **Benötigte Kurse:**

Höchstkurs, Tiefstkurs, Schlusskurs

## Stochastik Oszillator (STO)

Siehe auch ausführliche Beschreibung Berechnung Interpretation

Dieser Indikator wurde von George C. LANE bereits vor mehr als 30 Jahren entwickelt und ist neben dem RSI und dem Momentum einer der populärsten Zyklusanalyseindikatoren.

Da in diesem Programm der Begriff Oszillator für den meist letzten Berechnungsschritt eines jeden Indikators steht (außer Trendintensitätsindikatoren), der die Basis für die Signalgenerierung ist, wird im weiteren vom Stochastik Indikator gesprochen.

Aber nicht nur deswegen ist der Name dieses Indikators unglücklich gewählt: Im Gegensatz zur Regressionsanalyse (etwa **TSF, RTI)** hat der Stochastik Indikator nichts mit der Statistik zu tun. Er ist vielmehr ein "Position-in-Range"-Indikator, der feststellt, wo sich der aktuelle Kurs innerhalb einer bestimmten vertikalen Schwankungsbreite befindet. Dieser Indikator erkennt also, ob der Kurs relativ hoch oder relativ niedrig ist.

Somit definiert auch der Stochastik Indikator ähnlich wie der RSI überkaufte und überverkaufte Situationen im Kussverlauf.

Das heißt, dass auch dieser Indikator vorwiegend in trendlosen Phasen eingesetzt werden soll, in welchen überkaufte bzw. überverkaufte Situationen meist korrigiert werden und nicht als Trend in der gleichen Richtung fortgesetzt werden.
### Stochastik Oszillator (STO)

Siehe auch ausführliche Beschreibung Berechnung Interpretation

Zunächst wird die vertikale Schwankungsbreite (= Handelsspanne) des Berechnungszeitraums benötigt. Dazu wird die Differenz des höchsten Höchstkurses mit dem niedrigsten Tiefstkurs des Berechnungszeitraums gebildet, wobei

wobei t = Börsentag, zu dem das Ergebnis berechnet wird n = Anzahl der Tage des Berechnungszeitraums i = Laufvariable

Die Formel für %Kt setzt dann die Differenz zwischen Schlusskurst und Periodentief zu dieser Handelsspanne ins Verhältnis:

$$
\%K_{t} := \frac{i}{i} \frac{\text{Schlusskur } s_{t} - TT_{t}}{\text{HH}_{t} - TT_{t}} \times 100 \quad \text{für } \text{HH}_{t} = TT_{t}
$$
  

$$
\frac{i}{i} 50 \qquad \text{für } \text{HH}_{t} = TT_{t}
$$

wobei

t = Börsentag, zu dem das Ergebnis berechnet wird n = Anzahl der Tage des Berechnungszeitraums

UpTrend verwendet als Voreinstellung für n 20 Tage.

Genau wie beim RSI pendeln somit die Werte immer zwischen 0 und 100. Für den Sonderfall, dass der höchste Höchstkurs dem tiefsten Tiefstkurs entspricht, wird %Kt auf 50 gesetzt. Dieser Fall tritt nur ein, wenn alle Kurse im Berechnungszeitraum gleich sind. Dann gibt es keine Handelsspanne im Sinne des STO und der Oszillator muss seinen Mittelpunktswert annehmen.

Nun wird %Kt noch geglättet, d.h. es wird über diesen Wert ein einfacher gleitender Durchschnitt berechnet. Das Ergebnis ist der sog. "Slow Stochastic Oscillator":

$$
\underset{\mathbf{O}\text{szillator}}{\overset{\iota}{\mathbf{a}}\underset{\iota\text{STO}}{\otimes}}{}^{\iota}:=\frac{\overset{\iota}{\mathbf{a}}\underset{\iota\text{STO}}{\otimes}}{\mathbf{K}}\underset{\iota\text{STO}}{\overset{\iota}{\mathbf{a}}}
$$

wobei t = Börsentag, zu dem das Ergebnis berechnet wird m = Anzahl der Tage des Berechnungszeitraums i = Laufvariable

Die Standardeinstellung für m beträgt 5 Tage.

Zur Signalgenerierung wird %Dt verwendet. Ziehen Sie zur Signalfindung die ungeglättete Version vor, müssen Sie nur im Fenster Indikatoren anpassen den Glättungszeitraum auf 1 Tag stellen.

# Stochastik Oszillator (STO)

Siehe auch ausführliche Beschreibung Berechnung Interpretation

Ein Aufwärtstendenz hat die Eigenschaft, dass die Schlusskurse in der Nähe der Höchstkurse notieren, was einen Stochastik Indikator von knapp unter 100 zur Folge hat.

Somit wurde aufgrund von Erfahrungswerten ein überkaufter Bereich von 80 bis 100, ein überverkaufter Bereich von 0 bis 20 sowie ein neutraler Bereich von 20 bis 80 festgelegt.

Die Prämisse dieses Indikators ist nun, dass der Aufwärtszyklus beendet wird, wenn die Schlusskurse nicht mehr nahe den Höchstkursen notieren, sondern in zunehmenden Maße darunter. %K bzw. %D fallen also von einem hohen Niveau im überkauften Bereich in die Nähe der oberen Extremzonengrenze bei 80 oder schneiden sie sogar und fallen in den neutralen Bereich.

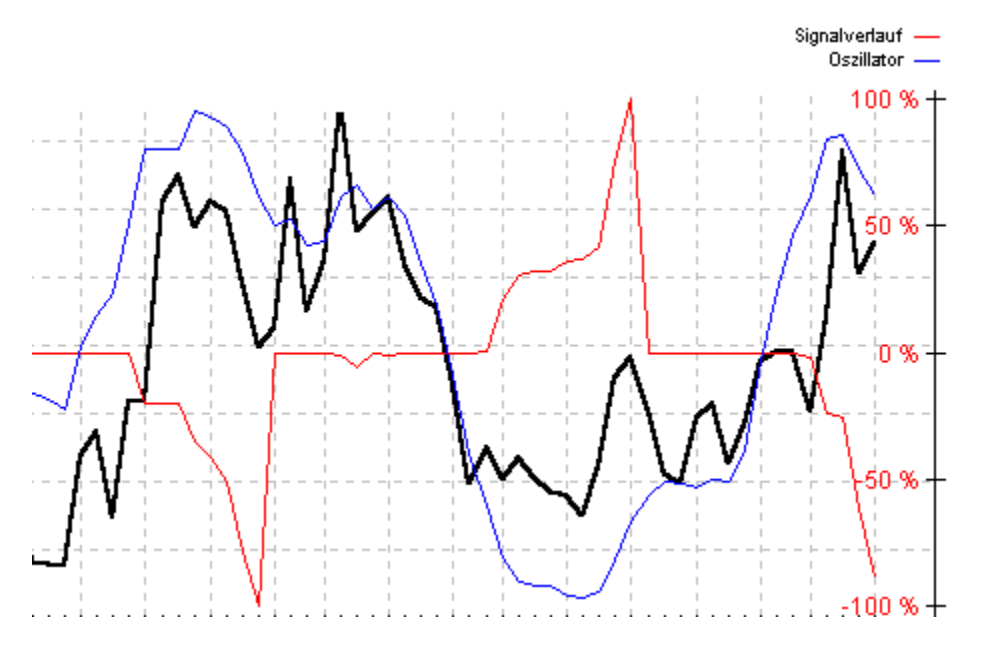

Im folgenden wird exemplarisch die Situation erläutert, die zu Verkaufsignalen führt; Kaufsignale werden analog in der unteren Extremzone generiert. Der Chart zeigt zunächst eine überkaufte Situation, in der Bildmitte dann eine überverkaufte Situation.

Je höher der Oszillatorwert ist, desto näher liegen die Schlusskurse an den Höchstkursen, desto ausgeprägter ist der Aufwärtszyklus und desto stärker sollte in einem trendlosen Zustand eine Korrektur erfolgen. Da sich aber noch kein Abfallen der Schlusskurse von den Höchstkursen abzeichnet, generiert UpTrend schwache, aber mit der entsprechenden Linie ansteigende Verkaufsignale (Entfernungssignale).

Dreht diese Linie dann nach unten, werden stark steigende Verkaufsignale ausgegeben, da sich nun eine Abwärtstendenz konkret abzeichnet (Annäherungssignale).

Die Signale sind dabei desto stärker, je höher die Linie bereits in der Extremzone war und je näher sie nun schon an der oberen Extremzonengrenze liegt.

Daneben existieren noch weitere Interpretationsmöglichkeiten des Stochastik Indikators:

#### Schnittpunkt von %K und %D:

Schneidet %K im überkauften Bereich %D von oben nach unten, entsteht grundsätzlich ein Verkaufsignal. Dabei wird noch unterschieden, ob die %D-Linie beim Schnittpunkt bereits fällt (linksseitiges "Crossover") oder noch steigt (rechtsseitiges "Crossover"). Korrigiert nach dem Schnittpunkt %K kurz nach oben, ohne jedoch %D zu erreichen, bildet sich eine sog. "Schulter" heraus. Die analoge Formation im überverkauften Bereich (also kleine Korrektur nach unten) heißt "Knie". Diese kleinen Korrekturen werden als Bestätigung des Umschwungs angesehen.

Suche nach Divergenzen:

Wie bei den meisten Zyklusanalyseindikatoren ist auch beim Stochastik Indikator eine Analyse von Divergenzen sehr aufschlussreich. Grundsätzlich liegt eine signalrelevante Divergenz vor, wenn %K oder %D in der oberen Extremzone fallende Spitzen ausbilden, der Kurs selbst aber (noch) steigt ("Bear Setup") bzw. %K oder %D in der unteren Extremzone nacheinander steigende Tiefpunkte ausbilden, obwohl der Kurs (noch) fällt ("Bull Setup").

Siehe auch ausführliche Beschreibung Berechnung Interpretation

#### **Kategorie:**

- X Zyklusanalyseindikator
- o Trendfolgeindikator
- o Trendintensitätsindikator

#### **Kurzbeschreibung:**

Das Momentum-Konzept vergleicht zwei Kurse zu unterschiedlichen Zeitpunkten. Je höher der aktuelle Schlusskurs über einem Vergangenheitswert liegt, desto intensiver ist die Aufwärtstendenz und desto höher ist der Momentum-Wert.

#### **Benötigte Kurse:**

**Schlusskurs** 

Siehe auch ausführliche Beschreibung Berechnung Interpretation

Das Momentum ist einer der bekanntesten und am meisten verwendeten technischen Indikatoren. Obwohl oder gerade weil die Berechnung und das zugrundeliegende Prinzip äußerst einfach sind, haben sich viele Varianten und Interpretationsmöglichkeiten entwickelt.

Den Kursverlauf kann man in vier Phasen (Kurszyklen) einteilen, die sich durch ihre Richtung und Schwungkraft unterscheiden. Das Momentum misst und quantifiziert die Richtung und die Schwungkraft und kann somit feststellen, in welcher der vier Phasen sich der Kurs gerade befindet.

Die erste Phase ist die Beschleunigungsphase nach oben, gefolgt von einer Abschwächungsphase, die zwar noch Kursgewinne verzeichnet, jedoch werden diese Gewinne immer mühsamer erreicht. Nach dem Kurshöhepunkt fällt der Kurs zuerst langsam ab und beschleunigt dann nach unten. Die vierte Phase weist eine negative Beschleunigung nach unten auf, der Kurs bremst also ab bzw. der downtrend klingt aus, bevor der Kurstiefpunkt erreicht ist und sich Phase eins anschließt.

Siehe auch ausführliche Beschreibung Berechnung Interpretation

Um festzustellen, in welcher Phase der Kurs sich aktuell befindet, wurden drei verschieden Formeln entwickelt, die sich jedoch nur in der Skalierung unterscheiden.

Momentum  $:=$  Schlusskur s<sub>t</sub> - Schlusskur s<sub>t-n+1</sub>

wobei

t = Börsentag, zu dem das Ergebnis berechnet wird n = Anzahl der Tage des Berechnungszeitraums

Das ist die Originalformel für das Momentum. Vom aktuellen Schlusskurs wird also der Schlusskurs von vor x Tagen abgezogen.

Dabei ist es problematisch, dass die Formel nicht formalisiert ist und somit Vergleiche zwischen verschiedenen Wertpapieren kaum möglich sind, da "schwere" Werte deutlich höhere Kursdifferenzen aufweisen als Aktien mit niedrigerem Kurs, obwohl die prozentuale Volatilität deswegen nicht höher sein muss.

Um diesen Nachteil abzumildern, wird anstatt einer Differenz eine Division gewählt.

Momentum 
$$
_{t} := \frac{\text{Schlusskur s}_{t}}{\text{Schlusskur s}_{t-n+1}} \times 100
$$

wobei

t = Börsentag, zu dem das Ergebnis berechnet wird n = Anzahl der Tage des Berechnungszeitraums

Die am häufigsten angewendete Form der Momentumberechnung ist allerdings die sog. Rate-of-Change, die aber wiederum nur eine Variante der oben angeführten Formeln ist.

$$
RoC_{t} := \frac{Schlusskur s_{t} - Schlusskur s_{t-n+1}}{Schlusskur s_{t-n+1}}
$$

wobei

t = Börsentag, zu dem das Ergebnis berechnet wird n = Anzahl der Tage des Berechnungszeitraums

Die Rate-of-Change (RoC) gibt an, um wieviel Prozent der aktuelle Schlusskurs unter oder über dem Schlusskurs von vor x Tagen liegt. Deshalb sind diese Werte bei verschiedenen Wertpapieren gut vergleichbar.

Standardeinstellungen für obige Formeln sind 20 (Voreinstellung im Programm), 12 und 30 Tage für n.

Für die Signalgenerierung wird, wie bei allen Indikatoren, ein Oszillator benötigt, der zwischen 0 % und 100 % schwankt:

Oszillator <sub>t, MOM</sub> := 100 - 
$$
\frac{100}{1 + \frac{\text{æ Schlusskur s.}}{\text{8 Chlusskur s.}} \frac{5}{\frac{3}{2}}}
$$

wobei

t = Börsentag, zu dem das Ergebnis berechnet wird n = Anzahl der Tage des Berechnungszeitraums s = Empfindlichkeit

Der Parameter s in obiger Formel dient lediglich dazu, die Schwankungen um den Mittelwert von 50 zu verstärken, an der Charakteristik des MOM ändert er nichts. Im Programm ist er für diese Formel mit 25 voreingestellt.

Siehe auch ausführliche Beschreibung Berechnung Interpretation

Der einzige Unterschied des signalrelevanten Oszillators zur Formel der RoC ist, dass der Oszillator in eine Skala von 0 bis 100 "gepresst" wird. Sonst verhalten sich die Linien gleich, so dass im folgenden die bekanntere RoC erläutert werden kann:

Diese Formel bedeutet ja Veränderungsrate, gemeint ist die Preis- oder Kursveränderungsrate. Dieses Wort sagt eigentlich alles über das Momentum aus.

Es werden zwei Kurse an zwei verschiedenen Zeitpunkten verglichen.

Durch den Aufbau der Formel ist das Ergebnis positiv, wenn der aktuelle Schlusskurs über dem von vor x Tagen liegt. Die Kursveränderungsrate ist also positiv, womit die Richtung bereits bestimmt wäre.

Steigt die RoC im positiven Bereich weiter an, wird die Kursdifferenz laufend größer. Das heißt, der Kurs gewinnt immer noch an Schwungkraft. Somit befinden wir uns in der ersten Phase des theoretischen Vier-Phasen-Modells. In dieser Situation nimmt aber auch die Überhitzung der Aufwärtsbewegung zu. Der Kurs wird also immer überkaufter, wie im rechten Teil des folgenden Charts zu sehen ist.

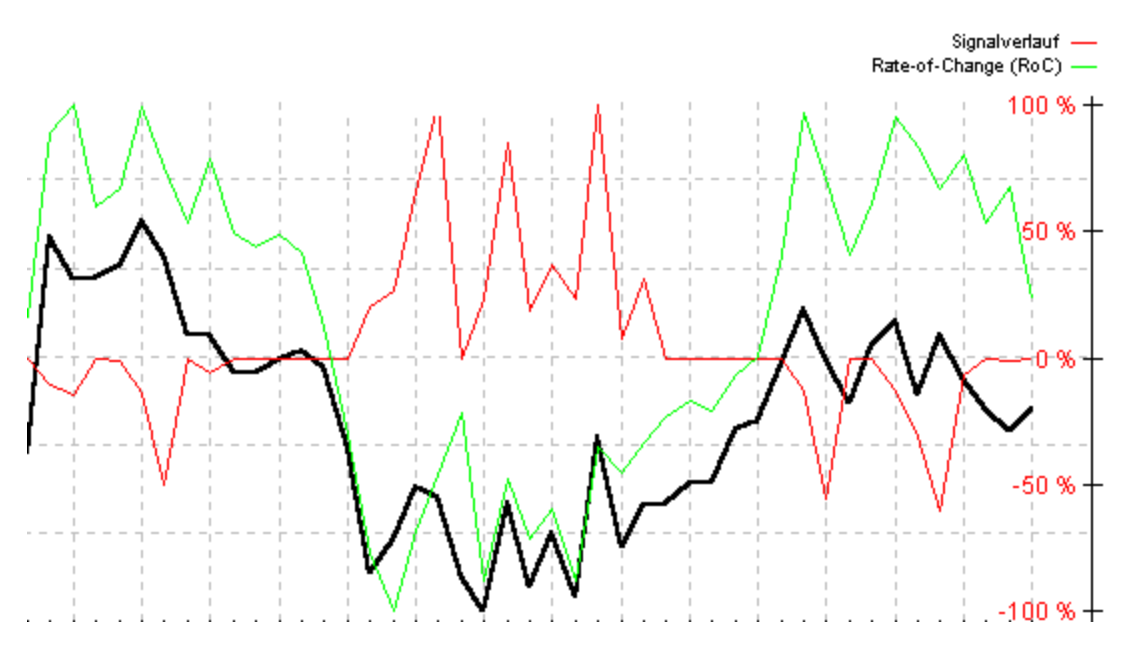

Fällt die RoC im positiven Bereich in Richtung Nullgerade, so werden die positiven Kursdifferenzen zum entsprechenden historischen Schlusskurs laufend geringer. Das heißt, es werden immer noch überwiegend Kursgewinne verzeichnet; diese werden allerdings schon seltener oder fallen geringer aus. Eine Korrektur der aktuellen Überhitzung könnte bevorstehen, da sich die aktuelle Aufwärtsbewegung abschwächt, sie ist aber noch nicht konkret sichtbar. Der Kurs bewegt sich also innerhalb der zweiten Phase und bildet nun eventuell den Kurshöhepunkt dieser Aufwärtstendenz aus.

Schneidet die RoC nun die Nullgerade von oben nach unten, entspricht im Schnittpunkt der aktuelle Schlusskurs genau dem historischen Schlusskurs, das heißt in der dazwischenliegenden Zeitspanne (x Tage) konnten keine Nettokursgewinne mehr verzeichnet werden, die Aufwärtstendenz scheint beendet zu sein.

Der Nullgerade der RoC-Linie entspricht die 50-Punkte-Linie des Oszillators. Je höher dieser ist, also je größer die Kursgewinne in der konstanten Zeitspanne vor dem aktuellen Schlusskurs sind, desto überzogener reagiert die Börse. Und je stärker die Kurse "überhitzen", desto wahrscheinlicher ist eine anschließende Korrektur.

Je höher der Oszillator schon über seinem Mittelwert von 50 notierte und je näher er sich nun diesem

annähert, desto stärker sind die Verkaufsignale von UpTrend .

Analog werden die Kaufsignale am Ende der vierten Phase berechnet.

Neben dieser klassischen Art der Signalgenerierung existieren wie bereits angedeutet noch eine Reihe anderer Interpretationsmöglichkeiten des Momentum-Prinzips.

Durch die genannten Zusammenhänge und Formeln wird klar, dass das Momentum von Natur aus Kurszyklen (vier Phasen) untersucht. Insofern wird das Momentum der Gruppe der Zyklusanalyseindikatoren zugeordnet.

Das impliziert, dass das Momentum wie alle Zyklusanalyseindikatoren vorwiegend in trendlosen Situationen zum Einsatz kommen soll.

Das besondere am Momentum ist, dass es sich als Trendfolgeindikator ebenfalls eignet. Das liegt daran, dass die vier Zyklen im trendlosen Zustand auch als Trendzyklen interpretiert werden können.

Die Schwungkraft, welche eine Hauptaussage des Momentums ist, zeichnet ja sowohl die verschiedenen Zyklen eines trendlosen Zustandes als auch einen Trend selbst in seiner Beschleunigungs- und Abschwächungsphase aus.

Eine weitere Möglichkeit ist die Suche nach Divergenzen zwischen dem Kursverlauf und dem Momentum.

Siehe auch ausführliche Beschreibung Berechnung Interpretation

### **Kategorie:**

- X Zyklusanalyseindikator
- o Trendfolgeindikator
- o Trendintensitätsindikator

#### **Kurzbeschreibung:**

Der KST ist eine Kombination aus vier verschiedenfristigen Momentum-Berechnungen. Signale entstehen aus einem Vergleich der KST-Linie mit seiner geglätteten Version.

#### **Benötigte Kurse:**

**Schlusskurs** 

Siehe auch ausführliche Beschreibung Berechnung Interpretation

Der KST von Martin J. PRING ist eine interessante Weiterentwicklung des Momentum/RoC-Konzepts. Daher ist der KST wie das MOM ein "Schwungkraft"-Indikator. Dieses Modell kann neben der Richtung des Trends oder des Zyklus auch dessen Stadium (Anfangsstadium, Endstadium) analysieren.

PRING ist der Ansicht, dass im Kurs verschiedenfristige Trends gleichzeitig wirken. Da sich ein "herkömmlicher" *Indikator (meist) jeweils auf einen Zeitraum beschränken müsse*, könne es passieren, dass dessen Ergebnis unvollständig und deshalb die Aussagekraft gering ist. Oft würden sogar Zeitzyklen von anderen überlagert, so dass die Indikatorauswertung ebenfalls nicht zufrieden stellen kann. Deshalb versucht der KST, den Kurs gleichzeitig über verschiedene Zeiträume zu analysieren.

Formal ist er eine Summe von vier verschiedenfristigen Momentum-Indikatoren.

Siehe auch ausführliche Beschreibung Berechnung Interpretation

Als erster Schritt müssen jeweils vier verschiedenfristige Momentum-Indikatoren berechnet werden:

$$
ROC_{t} := \frac{Schlusskur s_{t} - Schlusskur s_{t-n+1}}{Schlusskur s_{t-n+1}} \times 100
$$

wobei

t = Börsentag, zu dem das Ergebnis berechnet wird

n = Anzahl der Tage des Berechnungszeitraums

Nach PRING kann man den KST entweder auf Tagesbasis (kurzfristig), auf Wochenbasis (mittelfristig) oder auf Monatsbasis (langfristig) berechnen. Für alle drei Varianten schlägt PRING folgende jeweils vier Zeiträume vor:

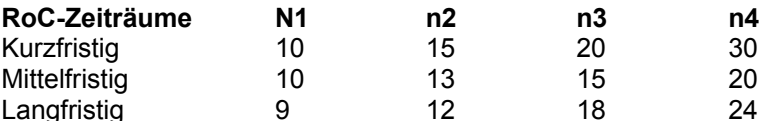

In UpTrend wurden für n, wie auch für m (folgende Tabelle), die kurzfristigen Zeiträume als Standardeinstellung gewählt.

Nun wird über alle vier RoCt ein gleitender Durchschnitt berechnet, um kurzfristige volatile Ausschläge herauszufiltern und den KST zu glätten:

$$
RoC_{_{t,geglüitet}}:=\frac{\overset{\iota}{\mathbf{\hat{a}}}\cdot RoC_{_{i}}}{m}
$$

wobei t = Börsentag, zu dem das Ergebnis berechnet wird m = Anzahl der Tage des Berechnungszeitraums

i = Laufvariable

M ist hier der Glättungszeitraum, auch hier schlägt PRING konkrete Werte vor:

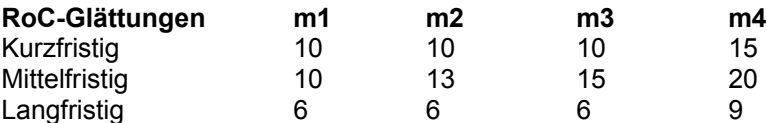

Schließlich werden die vier Summanden noch gewichtet, das Ergebnis ist der endgültige KST:

$$
KST_{t} := RoC_{t,geglättet, n_1} \times F1
$$
  
+ 
$$
RoC_{t,geglättet, n_2} \times F2 +
$$
  
+ 
$$
RoC_{t,geglättet, n_3} \times F3 +
$$

+ 
$$
ROC
$$
 <sub>t, geglättet, n<sub>4</sub> ×F4</sub>

wobei

t = Börsentag, zu dem das Ergebnis berechnet wird n = Anzahl der Tage des Berechnungszeitraums

PRING's Standardeinstellungen für die Gewichtungsfaktoren sind 1 für F1, 2 für F2, 3 für F3 und 4 für F4.

Für die Signalgenerierung wird noch eine zweite Linie, nämlich ein gleitender Durchschnitt über KSTt benötigt:

$$
KST_{\tau, \text{geglüitet}} := \frac{\overset{t}{a}^t KST_i}{\underset{k}{\text{ker}}
$$

wobei t = Börsentag, zu dem das Ergebnis berechnet wird k = Anzahl der Tage des Berechnungszeitraums i = Laufvariable

Für diese Glättung wird als Voreinstellung 5 Tage verwendet.

Da das Verhalten des KST zu seinem gleitenden Durchschnitt signalrelevant ist, wird noch folgender Oszillator errechnet, dessen Ergebnis zwischen 0 und 100 oszilliert:

Oszillator  $_{t,KST}$  :=  $\begin{aligned} &\frac{\mathrm{i}}{\mathrm{i}}100-\frac{100}{2+\left(\mathrm{KST}_{\mathrm{t}}-\mathrm{KST}_{\mathrm{t,ggglüttet}}\right)\!\times\!\mathrm{s}}&\quad\mathrm{für}\;\mathrm{KST}_{\mathrm{t},\mathrm{ggglüttet}}\\ := &\frac{\mathrm{i}}{\mathrm{i}}\;&\frac{100}{2+\left(\mathrm{KST}_{\mathrm{t,ggglüttet}}-\mathrm{KST}_{\mathrm{t}}\right)\!\times\!\mathrm{s}}&\quad\mathrm{für}\;\mathrm{KST}_{\mathrm{t}}<\mathrm{KST}_{\mathrm{t,ggglüttet}}\\ &\frac{\mathrm{vobei}}{\mathrm{t}}&\quad\mathrm{SST}_{$ 

t = Börsentag, zu dem das Ergebnis berechnet wird s = Empfindlichkeit

Die Empfindlichkeit s dient dazu, die Schwankungsstärke um den Mittelwert von 50 zu steuern. Sie ist hier im Programm mit 20 voreingestellt.

Siehe auch ausführliche Beschreibung Berechnung Interpretation

Obwohl das MOM-Konzept deutlich erweitert wird, entspricht die Interpretation des KST im Prinzip der des Momentums.

Das heißt, ein positiver KST-Wert bedeutet, dass der aktuelle Kurs höher ist als bestimmte Kurse in der Vergangenheit. Beschleunigt die KST-Linie nach oben, steigt die Schwungkraft der Aufwärtstendenz an, da sich die Differenz zwischen aktuellem Kurs und der bestimmten Kurse in der Vergangenheit laufend erhöht.

Eine sich abflachende aber noch steigende KST-Linie deutet eine Schwäche der Tendenz an. Kippt die KST-Linie dann nach unten, flacht sich der Aufwärtszyklus ab.

Schneidet der KST in der Folge die Nullgerade von oben nach unten, entsprechen im Schnittpunkt die aktuellen Kurse genau den Vergleichskursen in der Vergangenheit und der Aufwärtszyklus im Kurs ist beendet.

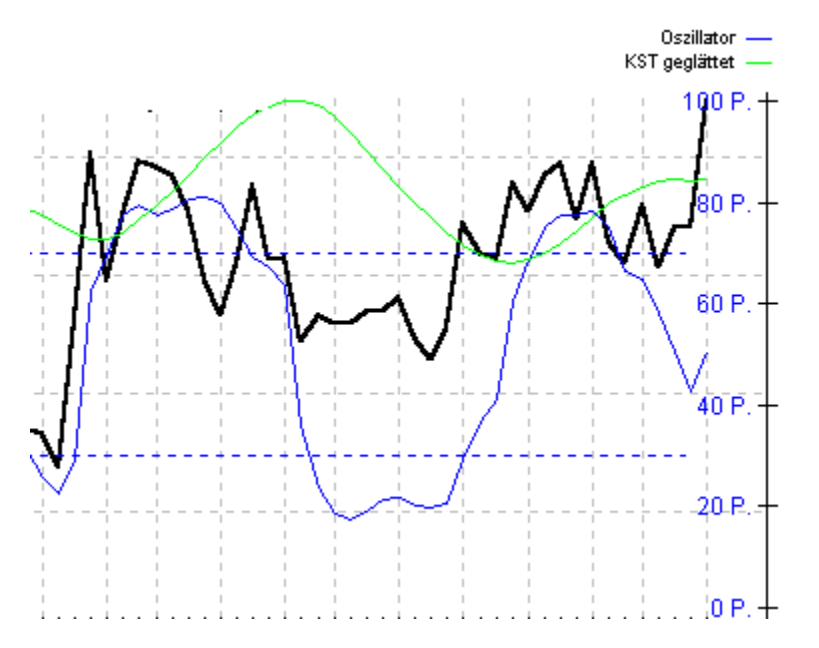

Für die Signalgenerierung ist folgende Frage relevant: Wann wird durch den Indikator ein Tendenzwechsel im Kurs angezeigt?

Wenn die Schwungkraft der aktuellen Tendenz abnimmt, d.h. wenn die KST-Linie im positiven Bereich fällt, setzt die Signalgenerierung ein.

In diesem Fall wird er bald seinen gleitenden Durchschnitt KSTt,geglättet von oben nach unten schneiden. Entsprechend nähert sich der Oszillator seinem Mittelwert von 50 an.

Je höher der Oszillator über 50 schon war und je stärker er sich nun diesem Mittelwert annähert, desto stärker ist das Verkaufsignal von UpTrend.

Analog werden Kaufsignale bei einem Oszillatorwert von unter 50 generiert.

Nach PRING sind Schnittpunkte des KST mit seinem Durchschnitt dann besonders wichtig, wenn sie weit von der Nullgerade entfernt auftreten.

Daher wird symmetrisch um die Nullgerade ein Bereich eingezogen, in welchem die Annäherung beider Linien keine Signale erzeugt.

In diesem Bereich wird der Oszillatorwert nicht zur Signalgenerierung herangezogen, das Signal bleibt bei 0%.

Siehe auch ausführliche Beschreibung Berechnung Interpretation

#### **Kategorie:**

- X Zyklusanalyseindikator
- o Trendfolgeindikator
- o Trendintensitätsindikator

#### **Kurzbeschreibung:**

Der BOL berechnet zunächst mit der Standardabweichung eine typische Schwankungsbreite um einen gleitenden Durchschnitt. Ein Ausbrechen des Kurses aus diesen Bändern führt folglich zu einer überreizten Situation, die in einem trendlosen Zustand korrigiert wird.

### **Benötigte Kurse:**

**Schlusskurs** 

Siehe auch ausführliche Beschreibung Berechnung Interpretation

Dieser von John BOLLINGER eingeführte Indikator ist vom Prinzip her ein Channelsystem, d.h. es wird das Verhalten des Kurses zu bestimmten Linien untersucht, die jeweils unter bzw. über dem Kurs angeordnet sind ("Envelope"-Konzept).

Der BOLLINGER Band Oszillator im speziellen besteht aus einem gleitenden Durchschnitt. Es besteht die Möglichkeit, zwischen einfachem und linear gewichteten Durchschnitt zu wählen, was eine Fülle von Variationsmöglichkeiten eröffnet.

Dann wird über und unter diesem Durchschnitt jeweils eine Umhüllungslinie eingezeichnet. Der Abstand dieser Umhüllungslinien ist aber nicht ein bestimmter Prozentsatz oder fester Wert, sondern orientiert sich an der Volatilität des Kursverlaufs.

Das hat den Effekt, dass sich die Breite des Kanals im Lauf der Zeit ändert.

Erhöht sich die Volatilität, verbreitert sich der Kanal. Bei einer niedrigen Volatilität sorgen enge Umhüllungslinien dafür, dass relativ geringe, aber für die gegenwärtige Situation trotzdem ungewöhnlich starke Schwankungen auch zu einem Schnittpunkt mit einer Umhüllungslinie führen. Dadurch ist gewährleistet, dass die Anzahl der signalrelevanten Schnittpunkte des Kurses mit den Umhüllungslinien nicht von der allgemeinen Volatilität des Wertpapiers abhängt.

Der Indikator zeigt also unter Berücksichtigung der gerade herrschenden Volatilität an, ob die aktuelle Kursbewegung noch "normal" ist, oder ob man von einer ungewöhnlichen Reaktion sprechen kann. Vor diesem Hintergrund wird der BOLLINGER Band Oszillator in erster Linie als Zyklusanalyseindikator interpretiert, da "überzogene" Kursreaktionen aufgezeigt und quantifiziert werden. Allerdings bestehen durchaus auch Interpretationsmöglichkeiten in Richtung Trendfolgeindikator.

Siehe auch ausführliche Beschreibung Berechnung Interpretation

Ausgangspunkt ist wie gesagt die Berechnung eines gleitenden Durchschnitts, der optional linear oder nicht gewichtet sein kann. Exemplarisch wird an dieser Stelle ein ungewichteter gleitender Durchschnitt verwendet:

$$
uGD_{t} := \frac{\overset{t}{a}}{n} \sum_{n=1}^{n} \frac{1}{n}
$$

wobei t = Börsentag, zu dem das Ergebnis berechnet wird n = Anzahl der Tage des Berechnungszeitraums i = Laufvariable

Für n empfiehlt BOLLINGER 20 Tage; das ist auch die Standardeinstellung von UpTrend.

Der entscheidende Rechenschritt ist dann die Berechnung des Abstands der beiden Umhüllungslinien vom Durchschnitt. ist die Standardabweichung des Kurses, berechnet aus den letzten m Tagen:

$$
s_{i} := \sqrt{\frac{\stackrel{\text{t}}{\stackrel{\text{d}}{a}} (\text{Schlussku rs}_{i} - uGD_{i})^{2}}{m}}
$$

wobei

t = Börsentag, zu dem das Ergebnis berechnet wird m = Anzahl der Tage des Berechnungszeitraums i = Laufvariable

Auch für m gilt eine Standardeinstellung von 20 Tagen.

Da der Abstand der oberen und der unteren Umhüllungslinie zum Durchschnitt zu einem gegebene Zeitpunkt immer gleich ist, verläuft der Kanal ständig symmetrisch um den Durchschnitt:

obere Umhüllung slinie  $:= uGD + F \times$ . untere Umhüllung slinie  $:= uGD - F \times$ .

wobei t = Börsentag, zu dem das Ergebnis berechnet wird

Der Gewichtungsfaktor F beträgt in der Praxis meist 1 oder 2. Bei 1 erfolgt die Analyse mit einer einfachen Standardabweichung um den gleitenden Durchschnitt herum, bei 2 mit einer doppelten. Standardeinstellung bei UpTrend ist 1.

Der signalrelevante Oszillator wird aus den folgenden drei, jeweils abschnittsweise definierten, Formeln berechnet.

Die erste Formel gilt für den Bereich, in dem der Schlusskurs oberhalb der oberen Umhüllungslinie notiert:

Oszillator <sub>t, BOL</sub> := 100 - 
$$
\frac{60}{1 + \frac{e}{\frac{e}{6}} \text{ Obere Unhüllung slinie} + \frac{5}{\frac{e}{6}}}
$$

wobei t = Börsentag, zu dem das Ergebnis berechnet wird s = Empfindlichkeit

Die Empfindlichkeit s beträgt hier wie auch im dritten Fall als Voreinstellung 20.

Die zweite Formel gilt für den mittleren Bereich, in dem der Schlusskurs zwischen den beiden Umhüllungslinien notiert. Die Linien sind dabei eingeschlossen:

Oszillator  $_{t, BOL}$  :=

Schlußkurs  $_1$ - untere Umhüllung slinie  $\frac{40}{100} \times 40 + 30$ ì obere Umhüllung slinie t - untere Umhüllung slinie t ï ï i für obere Umhüllung slinie 1 untere Umhüllung slinie und  $\frac{1}{1}$  untere Umhüllung slinie  $\frac{3}{1}$  0 ï ï ï 50 sonst ï

wobei t = Börsentag, zu dem das Ergebnis berechnet wird

Die dritte Formel gilt für den Bereich, in dem der Schlusskurs unter der unteren Umhüllungslinie liegt:

Oszillator <sub>t, BOL</sub> := 60 - 
$$
\frac{60}{1 + \frac{8}{\xi}} \frac{\text{Schlusskur s}_{t}}{\text{intere Umhüllung slinie}_{t \theta} + \frac{1}{\theta}}
$$

wobei

t = Börsentag, zu dem das Ergebnis berechnet wird s = Empfindlichkeit

Siehe auch ausführliche Beschreibung Berechnung Interpretation

Entscheidend für die Interpretation ist das Verhalten des aktuellen Kurses zur Standardabweichung an diesem Tag.

Dieses Streuungsmaß, das in unserem Fall nichts anderes als die übliche Volatilität des Kursverlaufs ist, wird ja in Form der Umhüllungslinien dargestellt.

Befindet er sich innerhalb der beiden Umhüllungslinien, ist die aktuelle Kursschwankung als "normal" zu bezeichnen. Ein Ausbruch aus dem Kanal ist demnach eine "ungewöhnliche" und "überzogene"

Kursreaktion, welche im trendlosen Zustand mit hoher Wahrscheinlichkeit eine Gegenreaktion zur Folge hat.

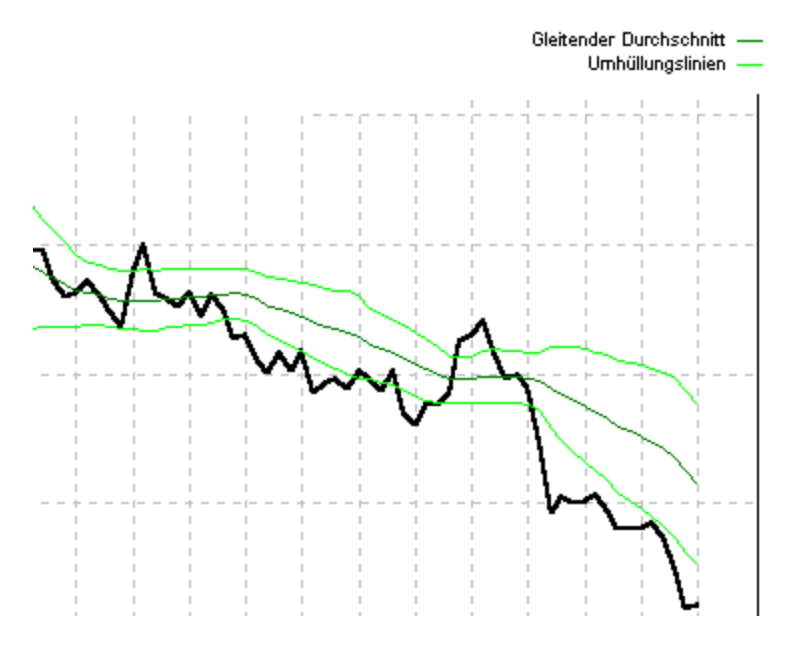

Im rechten Teil des Chart entfernen sich die Umhüllungslinien voneinander, da die Volatilität zunimmt.

Je nachhaltiger der Ausbruch war und je näher sich der Kurs wieder an den Kanal annähert (Gegenreaktion zeichnet sich schon konkret ab), desto stärkere Signale werden von UpTrend generiert.

Hier wird wieder einmal deutlich, wie wichtig es ist zu wissen, ob der Kurs gegenwärtig im Trend ist oder nicht.

Wenn sich nämlich ein Trend etabliert, kann ein Ausbruch aus dem Kanal in Trendrichtung Trendstärke bedeuten. Bei einem steilen Kursanstieg/verfall wird der Kurs größtenteils außerhalb des Kanals notieren. Hier ohne erkennbare Schwäche des Trends eine antizyklische Handlung zu setzten, ist sicherlich der falsche Weg. Im Falle eines Trends sollte man auf Trendfolgeindikatoren zurückgreifen.

Darüber hinaus ist zu beobachten, dass der Kurs öfters innerhalb seines Kanals von einem Band zum anderen schwankt, was in begrenztem Maße zur Kurszielberechnung verwendet werden kann.

Siehe auch ausführliche Beschreibung Berechnung Interpretation

### **Kategorie:**

- X Zyklusanalyseindikator
- o Trendfolgeindikator
- o Trendintensitätsindikator

#### **Kurzbeschreibung:**

Nach der Berechnung eines typischen Preises für den jeweiligen Tag vergleicht der CCI den Kursverlauf mit zwei Linien, die symmetrisch über und unter dem typischen Preis verlaufen und die Standardabweichung repräsentieren.

### **Benötigte Kurse:**

Höchstkurs, Tiefstkurs, Schlusskurs

Siehe auch ausführliche Beschreibung Berechnung Interpretation

Dieser Indikator von Donald LAMBERT kann natürlich trotz dieses Namens auch auf Wertpapiere angewendet werden. Er wurde ursprünglich für die Analyse von Rohstoffpreisen entwickelt.

Ebenso wie der mit ihm verwandte BOLLINGER Band Oszillator berechnet der CCI, ob sich die Kurse noch in ihrer üblichen Schwankungsbreite befinden (quantifiziert durch die Standardabweichung), oder ob eine außergewöhnliche, überzogene Kursreaktion vorliegt.

Aufgrund dieser Interpretation wirkt der CCI als Zyklusanalyseindikator. Das setzt wie bei allen anderen Zyklusanalyseindikatoren voraus, dass ein trendloser Zustand vorherrscht, was anhand der Trendintensitätsindikatoren festgestellt werden kann.

Denn ein sich etablierender Trend bricht sehr wohl aus seiner im vorhergehenden, trendlosen Zustand üblichen Schwankungsbreite (=Standardabweichung) aus. Diese Kursreaktion ist aber nicht überzogen und hat meist keine Korrektur zur Folge (wie im trendlosen Zustand), sondern sie setzt sich vielmehr nun im Rahmen des Trends fort.

Obwohl der CCI denselben Grundgedanken hat wie der BOL, geht der CCI etwas anders an die Berechnung heran. Daher eröffnen sich auch andere Interpretationsmöglichkeiten, die weit über die Betrachtung eines Zyklusanalyseindikators hinausgehen.

Siehe auch ausführliche Beschreibung Berechnung Interpretation

Der CCI verwendet zur Berechnung nicht den sonst üblichen Schlusskurs, sondern den Durchschnitt aus Höchst-, Tiefst-, und Schlusskurs (typischer Preis), also einen für den jeweiligen Tag repräsentativeren Wert:

Typischer Preis<sub>t</sub> :=  $\frac{\text{Höchstkurs}_{t} + \text{Tiefstkurs}_{t} + \text{Schlusskur s}_{t}}{2}$ 3

wobei

t = Börsentag, zu dem das Ergebnis berechnet wird

Zur Glättung wird ein gleitender Durchschnitt aus einer einstellbaren Anzahl n zurückliegender typischer Preise berechnet. Standardeinstellung für n ist 50 Tage.

Typischer Preis

\n
$$
\sum_{t, \text{geglüttet}}^{t} := \frac{\stackrel{t}{\stackrel{\text{1}}{a}}\text{Typischer Preis}}{n}
$$

wobei t = Börsentag, zu dem das Ergebnis berechnet wird n = Anzahl der Tage des Berechnungszeitraums i = Laufvariable

Nun folgt die Berechnung der Standardabweichung \* der einzelnen Kurse vom Durchschnitt. Standardeinstellung für m ist 50 Tage.

$$
s^* := \frac{\stackrel{\iota}{\mathbf{a}}}{\stackrel{\text{1}}{\mathbf{=}}\mathbf{t} \cdot \mathbf{m} + \mathbf{l}} \text{Typischer Preis}_{\mathbf{a}} - \text{Typischer Preis}_{\mathbf{t}, \text{geglätet}}
$$

wobei t = Börsentag, zu dem das Ergebnis berechnet wird m = Anzahl der Tage des Berechnungszeitraums i = Laufvariable

Allerdings werden hier nicht wie bei der üblichen statistischen Standardabweichung die Differenzen der Kurse vom Durchschnitt quadriert und dann aufsummiert, bevor über die ganze Summe die Wurzel gezogen wird, sondern es wird auf das Quadrieren und anschließende Wurzelziehen verzichtet, indem nur die Beträge der Differenzen verwendet werden.

$$
CCI_{t} := \frac{\text{Typischer Preis}_{t} - \text{Typischer Preis}_{t, geglätter}}{s_{t}}\n \tag{2.1}
$$

wobei

t = Börsentag, zu dem das Ergebnis berechnet wird

Den endgültigen CCI erhält man, indem die Differenz aus typischem Preis und Durchschnitt zur Standardabweichung ins Verhältnis gesetzt wird.

Nun wird noch eine geglättete Version des CCI benötigt, wobei die Standardeinstellung für k 100 Tage beträgt.

$$
CCI_{t, geglättet} := \frac{\overset{t}{\overset{b}{a}}CCI_{i}}{k}
$$

wobei t = Börsentag, zu dem das Ergebnis berechnet wird k = Anzahl der Tage des Berechnungszeitraums i = Laufvariable

Signale werden nun aus dem Verhalten der ungeglätteten zur geglätteten Version des CCI generiert. Daher misst der signalrelevante Oszillator dieses Verhalten und drückt es wie üblich in einem Wertebereich von 0 bis 100 aus:

Oszillator  $_{\text{t.}CCI}$  :=

$$
\begin{array}{ccc}\ni & 100 & -\frac{100}{2 + \left(\text{CCI}_{\text{t}} - \text{CCI}_{\text{t,geglättet}}\right)\times s} & \text{für } \text{CCI}_{\text{t,geglättet}} \\:= & \frac{\text{i}}{\text{i}} & \frac{100}{2 + \left(\text{CCI}_{\text{t,geglättet}} - \text{CCI}_{\text{t}}\right)\times s} & \text{für } \text{CCI}_{\text{t}} < \text{CCI}_{\text{t,geglättet}} \\& & \frac{\text{i}}{\text{i}} \frac{2 + \left(\text{CCI}_{\text{t,geglättet}} - \text{CCI}_{\text{t}}\right)\times s} & \text{für } \text{CCI}_{\text{t}} < \text{CCI}_{\text{t,geglättet}} \end{array}
$$

wobei

t = Börsentag, zu dem das Ergebnis berechnet wird s = Empfindlichkeit

Die Empfindlichkeit s, mit der die Schwankungsstärke um den Mittelwert von 50 gesteuert werden kann, ist hier mit 1/15 voreingestellt.

Siehe auch ausführliche Beschreibung Berechnung Interpretation

Der CCI wird um seine Nullgerade schwanken, wenn die Differenz aus TP und uGD sehr klein ist, also wenn der Kurs keinen kurzfristigen Ausbruch in eine bestimmte Richtung aufweist.

Dagegen wird der CCI positive Werte annehmen, wenn der Kurs nach oben ausbricht, und zwar so kurzfristig, dass der uGD noch nicht reagiert und die Bewegung nachvollzieht. Daraus folgt, dass der CCI umso leichter hohe Beträge aufweist, je langfristiger der uGD gewählt wird (je langfristiger, desto "träger" ist ein GD).

Negative Werte nimmt der CCI natürlich analog an.

Der Betrag des CCI hängt noch von der Standardabweichung ab. Je volatiler die Kurse beim entsprechenden Wertpapier allgemein sind, desto größer muss die Differenz zwischen TP und uGD sein, damit der CCI hohe Werte annimmt.

Zusammenfassend kann folgende Aussage getroffen werden: Je stärker der kurzfristige Kursausschlag ausfällt und je geringer die allgemeine Volatilität des Kurses ist, desto höher ist der Betrag des CCI.

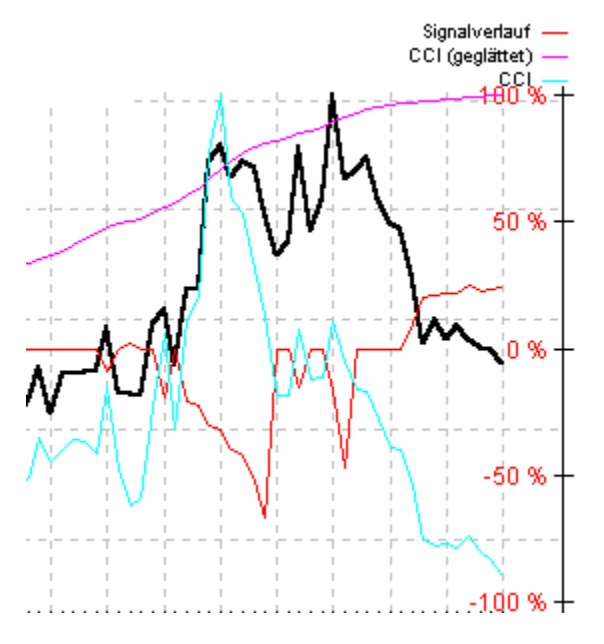

Dabei gilt das Wertpapier im Sinne des CCI als überkauft, wenn der CCI Werte über 100 annimmt, und analog überverkauft im Bereich unter -100.

Wie bei allen Zyklusanalyseindikatoren wird nun folgendermaßen argumentiert: Je "tiefer" der Wert des Indikators in einer Extremzone liegt, desto größer ist die Wahrscheinlichkeit einer Korrektur, falls ein trendloser Zustand vorliegt.

Diese Argumentation basiert auf der Annahme, dass der Kurs in einem trendlosen Zustand oszilliert, also Zyklen ausbildet und sich insgesamt seitwärts bewegt. Das Auffinden der Endpunkte der jeweiligen Zyklen, also der Umkehrpunkte, ist das primäre Ziel der Zyklusanalyseindikatoren.

Neben der Betrachtung als Zyklusanalyseindikator existieren wie angedeutet noch weitere Interpretationsmöglichkeiten.

Zum einen kann der CCI als Handelssystem für Long- und Short-Positionen verwendet werden. Damit fällt die Analyse von Aktien zwar flach (da keine Short-Positionen eröffnet werden können), für Optionen, Optionsscheine, Rohstoffe usw. kann der CCI in dieser Form natürlich verwendet werden.

LAMBERT empfiehlt eine Long-Position zu eröffnen, sobald der CCI den Wert 100 übersteigt. Somit interpretiert er den Bereich über 100 natürlich nicht als überkauften Bereich. Vielmehr deute sich im Falle einer steigenden Trendintensität hier eine Kaufgelegenheit an. Fällt der CCI dann wieder unter 100, solle

die Long-Position wieder geschlossen werden.

Analog könne unter -100 eine Short-Position eröffnet werden, die bei einem Anstieg über -100 wieder geschlossen wird.

Im weiteren ist die Suche nach Divergenzen zwischen dem Kurs und dem CCI oft sehr aufschlussreich. Bildet der Kurs noch steigende Hochpunkte aus, obwohl der CCI schon tendenziell fällt, ist eine Schwäche der aktuellen Aufwärtstendenz ersichtlich.

Siehe auch ausführliche Beschreibung Berechnung Interpretation

### **Kategorie:**

- o Zyklusanalyseindikator
- X Trendfolgeindikator
- o Trendintensitätsindikator

### **Kurzbeschreibung:**

Bewegt sich der Kurs unter dem Durchschnitt, liegt ein downtrend vor, sonst ein uptrend. Nähert sich der Kurs dann von unten dem Durchschnitt an, werden Kaufsignale generiert, sonst Verkaufsignale.

### **Benötigte Kurse:**

**Schlusskurs** 

Siehe auch ausführliche Beschreibung Berechnung Interpretation

Der gleitende Durchschnitt ist einer der am häufigsten verwendeten und bekanntesten technischen Indikatoren. Das liegt zum einen an der Einfachheit der Berechnung, zumindest des ungewichteten gleitenden Durchschnitts, zum anderen an den klaren Aussagen, die er liefert.

Der gleitende Durchschnitt ist der arithmetische Mittelwert von Kursen eines einstellbaren Zeitraums, abgetragen jeweils am Ende dieses Berechnungszeitraums. Das Ergebnis ist somit nichts anderes als eine je nach Länge des Zeitraums mehr oder weniger geglättete Version des Kursverlaufs.

Je größer dieser Zeitraum gewählt wird, desto träger wird die Linie und desto weniger "nervös" reagiert sie auf die Entwicklung der aktuellen Kurse.

Es haben sich im Lauf der Zeit mehrere Standardzeiträume herausgebildet, mit denen viele Analysten arbeiten. Die gebräuchlichste Form des gleitenden Durchschnitts ist der langfristige Durchschnitt mit einer Berechnung über 200 Tage. Mittelfristige Durchschnitte arbeiten mit 50 oder 100 Tagen und eine kurzfristige Glättung ergibt sich bei einer Einstellung von 5, 10 oder 20 Tagen.

Die äußerst umfangreichen Einstellungsmöglichkeiten der Indikatoren von UpTrend lassen es aber zu, dass Sie durch das Zusammenspiel dieser Indikatoren ein einzigartiges Handelssystem entwickeln. Vor diesem Hintergrund ist es zu empfehlen, die obengenannten Standardzeiträume gerade nicht zu verwenden, sondern auch einmal andere auszuprobieren.

Siehe auch ausführliche Beschreibung Berechnung Interpretation

Je nachdem, ob und wie die Kurse im Betrachtungszeitraum gewichtet werden sollen, existieren drei Arten von gleitenden Durchschnitten, der ungewichtete gleitende Durchschnitt (uGD), der linear gewichtete gleitende Durchschnitt (lGD) und der exponentiell gewichtete gleitende Durchschnitt (eGD). Die Formel für den uGD lautet:

$$
uGD_{t} := \frac{\stackrel{\circ}{a} \text{Schlusskur } s_{i}}{n}
$$

wobei t = Börsentag, zu dem das Ergebnis berechnet wird n = Anzahl der Tage des Berechnungszeitraums i = Laufvariable

Standardeinstellung für n beträgt 30 Tage.

Man kann nun der Meinung sein, dass die aktuelleren Kurse mehr mit dem künftigen Kursverlauf zu tun haben als ältere Kurse innerhalb des Betrachtungszeitraums, daher sollten die aktuelleren Kurse auch mit einem stärkeren Gewicht in die Berechnung einfließen als ältere Kursdaten.

Eine Möglichkeit dieser Gewichtung ist der linear gewichtete gleitende Durchschnitt lGD:

$$
\frac{\stackrel{\cdot}{\mathbf{a}}(i \times \text{Schlusskur } s_{t-n+i})}{\text{IGD}_{t} := \frac{\stackrel{\cdot}{\mathbf{a}}(i \times \text{Schlusskur } s_{t-n+i})}{\stackrel{\cdot}{\mathbf{a}}(i)}} =
$$
\n
$$
= \frac{\stackrel{\cdot}{\mathbf{a}}(i \times \text{Schlusskur } s_{t-n+i})}{\stackrel{\cdot}{\mathbf{a}}(i \times \text{Schlusskur } s_{t-n+i})} =
$$
\n
$$
= \frac{1 \times \text{Schlusskur } s_{t-n+1} + 2 \times \text{Schlusskur } s_{t-n+2} + ... + n \times \text{Schlusskur } s_{t}}{1 + 2 + ... + n}
$$
\n
$$
= \frac{1 \times \text{Schlusskur } s_{t}}{1 + 2 + ... + n}
$$

n = Anzahl der Tage des Berechnungszeitraums

i = Laufvariable

Eine andere Möglichkeit der Gewichtung ist der exponentiell gewichtete gleitende Durchschnitt eGD:

$$
eGD_{+} := \frac{\stackrel{n}{\stackrel{\circ}{a}}(2^{i} \times \text{Schlusskur } s_{t-n+i})}{\stackrel{n}{\stackrel{\circ}{a}} 2^{i}}
$$

wobei

t = Börsentag, zu dem das Ergebnis berechnet wird n = Anzahl der Tage des Berechnungszeitraums i = Laufvariable

Zurückliegende Werte haben also ein exponentiell abnehmendes Gewicht auf das Ergebnis. Bitte beachten Sie hier, dass der Durchschnitt fast identisch mit dem Kurs ist, wenn Sie große Werte für n wählen.

Da hier das Verhalten des Durchschnitts zum Kurs signalrelevant ist, wird ein Oszillator aus diesen beiden Linien gebildet:

Oszillator 
$$
t_{\text{t1GD}} := 100 - \frac{100}{1 + \frac{\text{æSchlusskur s}_t}{\text{G}} \frac{\ddot{\delta}}{\text{G}}}
$$

wobei t = Börsentag, zu dem das Ergebnis berechnet wird s = Empfindlichkeit

wobei für GD jede der drei Varianten eingesetzt werden kann. Standardeinstellung für s ist 15.

Siehe auch ausführliche Beschreibung Berechnung Interpretation

Bei manchen Indikatoren fällt die Zuordnung zu einer der großen Gruppen Trendfolgeindikatoren und Zyklusanalyseindikatoren nicht ganz leicht. Der gleitende Durchschnitt jedoch ist zweifellos ein Trendfolgeindikator in seiner reinsten Form. Daher bildet er vom Prinzip her auch die Basis von vielen anderen Trendfolgeindikatoren. Der Indikator folgt also der Tendenz und kann so Trendschwächen und Trendbrüche anzeigen, dabei liefert er ganz klare Aussagen, wie sie bei der technischen Analyse nur selten anzutreffen sind:

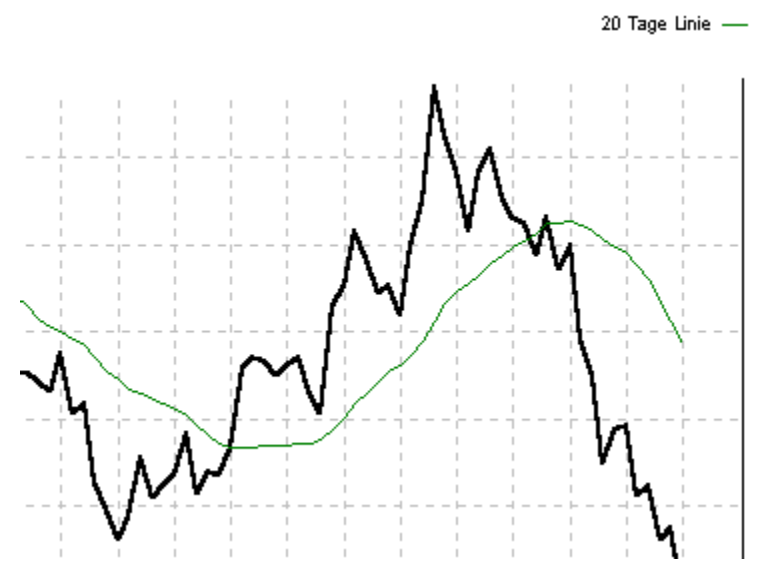

Die aktuelle Richtung des Kursverlaufs zeigt nach oben, wenn der Kurs über seinem arithmetischen Mittel notiert. Befindet er sich längere Zeit dort ohne den Durchschnitt zu schneiden, kann man von einem uptrend sprechen. In diesem Fall hält sich der Kurs über dem gleitende Durchschnitt, obwohl dieser dem Kurs folgt, indem er die jeweils höheren aktuellen Kurse in seine Berechnung von Tag zu Tag einbezieht. Wenn sich der uptrend abschwächt, wird der vertikale Abstand zwischen Kurs und Durchschnitt laufend geringer.

Bevor der Kursverlauf in einen downtrend übergeht, muss er zwangsläufig seinen Durchschnitt von oben nach unten schneiden. Dann gilt das Obengenannte analog für den downtrend.

Die Signalgenerierung von UpTrend macht sich dieses Prinzip zu nutze und berücksichtigt wie gesagt den Abstand von Kurs und Durchschnitt.

Bevor also ein Trendwechsel stattfinden kann, muss sich der Kurs an den Durchschnitt annähern und ihn dann überkreuzen. Je größer der Abstand zwischen Kurs und Durchschnitt schon war (also je überzogener bzw. überhitzter der Trend war) und je näher sich der Kurs an seinen Durchschnitt annähert, desto größer ist die Wahrscheinlichkeit eines Trendwechsels und desto stärker ist das Handelssignal von UpTrend.

Das heißt je höher der Oszillator schon über 50 notierte und je näher er sich nun diesem Mittelwert (= Schnittpunkt von Kurs und GD) annähert, desto stärker sind die Verkaufsignale von UpTrend. Analog die Kaufsignale.

Der Abstand zwischen Kurs und Durchschnitt vor der Annäherung wird aus zwei Gründen berücksichtigt. Zum einen zeigt ein großer Abstand eine Überhitzung des Trends an und zum anderen werden ärgerliche Fehlsignale eliminiert, die sonst beim Pendeln des Kurses um seinen Durchschnitt auftreten würden.

Bei langfristigen und von vielen Analysten verwendeten gleitenden Durchschnitten (insbesondere 200- Tage-Durchschnitt) sollte man aber den Schnittpunkt noch abwarten, da diese Durchschnitte auch oft als Unterstützungs- bzw. Widerstandslinie fungieren. Eine starke Annäherung nach einem überhitzten Kursverlauf muss also nicht unbedingt einen Trendwechsel zur Folge haben.

Aufgrund der Funktionsweise der gleitenden Durchschnitte ist es ganz klar, dass sie in erster Linie bei Märkten zum Einsatz kommen sollen, die sich im Trend befinden. In Seitwärtsbörsen wird der Kurs mangels nachhaltiger Kursentwicklung in eine bestimmte Richtung hauptsächlich um seinen Durchschnitt pendeln. Bei der herkömmlichen Interpretation der gleitenden Durchschnitte, welche nur die Schnittpunkte von Kurs und Durchschnitt zur Signalgenerierung heranzieht, würden eine Reihe von sinnlosen Fehlsignalen generiert werden.

Diese Fehlsignale werden von UpTrend zwar nicht angezeigt, eine sinnvolle Anwendung der gleitenden Durchschnitte in Seitwärtsmärkten ist aber trotzdem schwer möglich. Hier sollten Zyklusanalyseindikatoren verwendet werden.

# Zwei gleitende Durchschnitte (2GD)

Siehe auch ausführliche Beschreibung Berechnung Interpretation

#### **Kategorie:**

- o Zyklusanalyseindikator
- X Trendfolgeindikator
- o Trendintensitätsindikator

#### **Kurzbeschreibung:**

Bewegt sich der kurzfristige Durchschnitt über dem langfristigen, liegt ein uptrend vor, analog ein downtrend. Ein Annähern des kurzfristigen Durchschnitts von oben an den langfristigen generiert Verkaufsignale, ein Annähern von unten Kaufsignale.

### **Benötigte Kurse:**

**Schlusskurs** 

# Zwei gleitende Durchschnitte (2GD)

Siehe auch ausführliche Beschreibung Berechnung Interpretation

Der einzige Unterschied zum Indikator 1GD besteht darin, dass hier zwei Durchschnitte mit unterschiedlichem Zeitraum zueinander analysiert werden. Somit basiert auch die Signalgenerierung auf den beiden Durchschnitten ohne direkte Einbeziehung des Kurses.

# Zwei gleitende Durchschnitte (2GD)

Siehe auch ausführliche Beschreibung Berechnung Interpretation

Die Berechnung der gleitenden Durchschnitte erfolgt genau wie beim Indikator 1GD. Der signalrelevante Oszillator wird jedoch aus zwei GDs anstatt aus einem GD und dem Schlusskurs berechnet:

Oszillator 
$$
_{t,2GD} := 100 - \frac{100}{1 + \frac{\mathfrak{E}GD}{\mathfrak{E} \cdot \mathfrak{D}} \frac{\mathfrak{E}^{3}}{\mathfrak{E} \cdot \mathfrak{D}} \frac{1}{t, \text{langfristig}} \frac{\phi}{\mathfrak{E}}}
$$

wobei

t = Börsentag, zu dem das Ergebnis berechnet wird

s = Empfindlichkeit

Standardeinstellung für s ist hier 45.
## Zwei gleitende Durchschnitte (2GD)

Siehe auch ausführliche Beschreibung Berechnung Interpretation

Da hier lediglich geglättete Kursverläufe und nicht der volatile Kurs zur Signalgenerierung herangezogen werden, eignet sich dieser Indikator gut für längerfristige Analysen.

Sonst gelten sämtliche Aussagen über einen gleitenden Durchschnitt auch für diesen Indikator.

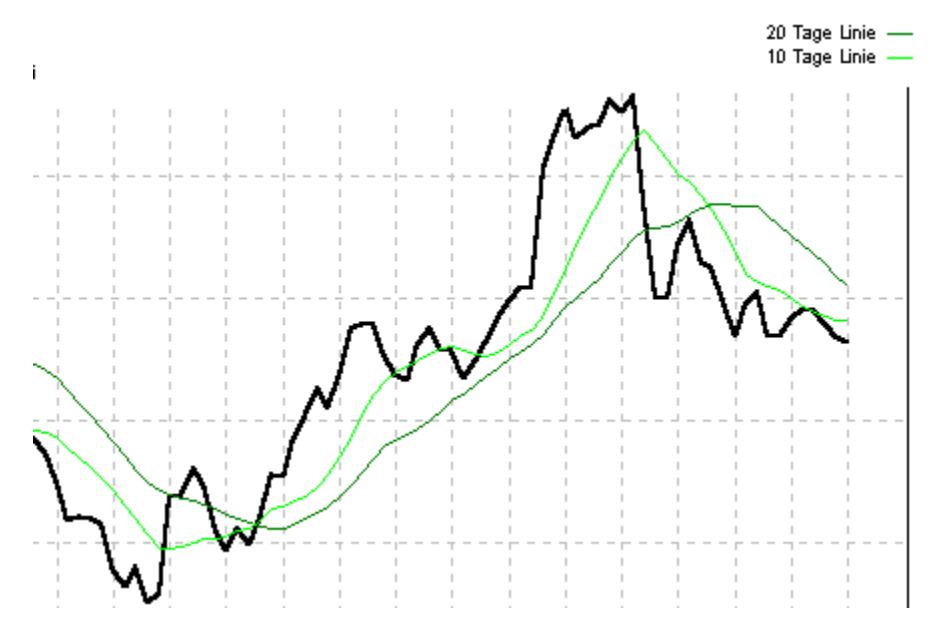

Diese vielfältigen Einstellungsmöglichkeiten beim Konzept der gleitenden Durchschnitte werfen nun die Frage auf, welche die besten Ergebnisse liefert.

Eine ausführliche Studie zur Verwendung der gleitenden Durchschnitte hat Merryl Lynch in den späten 70er Jahren durchgeführt und die Ergebnisse zwischen 1978 und 1982 veröffentlicht.

Wenig überraschend ist die Erkenntnis, dass keine einzige Variante in allen Marksituationen perfekt funktionierte bzw. völlig versagte. Es müssen demnach für verschieden Situationen auch verschiede Durchschnitte angewendet werden.

Grundsätzlich stellte der Leiter der Untersuchung Frank HOCHHEIMER aber fest, dass sich die Rohstoffkurse nicht im strengen Sinne zufällig bewegen, sondern dass zweifellos Tendenzen existieren. Allein schon deshalb sollte ein Trendfolgeindikator erfolgreiche Signale generieren können. Als Detailergebnisse hält die Studie fest, dass grundsätzlich längerfristige Durchschnitte die kürzerfristigen übertreffen und der einfach ungewichtete Durchschnitt bessere Ergebnisse liefert als die gewichteten Durchschnitte.

Man sollte sich aber davor hüten, diese Ergebnisse als Regel zu betrachten. Dass sie in den 70er Jahren so ausfielen, muss nicht zwingend bedeuten, dass sie auch heute noch zutreffen. Probieren Sie einfach eine Reihe von Einstellungen aus und testen Sie diese jeweils an einem historischen Kursverlauf. Verwenden Sie die Variante, die Sie gefühlsmäßig für die beste halten.

Siehe auch ausführliche Beschreibung Berechnung Interpretation

## **Kategorie:**

- o Zyklusanalyseindikator
- X Trendfolgeindikator
- o Trendintensitätsindikator

#### **Kurzbeschreibung:**

Beim MAC oder MACD wird eine Differenz aus zwei verschiedenfristigen gleitenden Durchschnitten mit dem linear gewichteten gleitenden Durchschnitt dieser Differenz verglichen, ein entsprechendes gegenseitiges Annähern generiert Handelssignale.

## **Benötigte Kurse:**

**Schlusskurs** 

Siehe auch ausführliche Beschreibung Berechnung Interpretation

Dieser Indikator, auch MACD abgekürzt, ist einer der am meisten verwendeten technischen Indikatoren. Er wurde 1979 von Gerald APPEL veröffentlicht.

Grundsätzlich ist das MACD ein Trendfolgeindikator, da es auf gleitenden Durchschnitten aufbaut. Es ist aber auch eine Interpretation in Richtung Zyklusanalyseindikator möglich.

Der MACD wird oft aus exponentiell gewichteten gleitenden Durchschnitten (eGD) errechnet. Da aber die Zeiträume der Durchschnitte eine wesentliche Rolle spielen und die eGD in UpTrend unabhängig von einer Zeitspanne über alle erhältlichen Börsentage berechnet werden, greifen wir auf die linear gewichteten GD zurück.

Siehe auch ausführliche Beschreibung Berechnung Interpretation

Wie der Name schon andeutet, basiert der Indikator auf der Analyse von gleitenden Durchschnitten.

 $MACD_{+} := IGD_{+kurrffisti g} - IGD_{+laneffisti g}$ 

wobei t = Börsentag, zu dem das Ergebnis berechnet wird

Als erster Berechnungsschritt wird dabei die Differenz von zwei linear gewichteten gleitenden Durchschnitten errechnet, wobei die resultierende Linie immer im positiven Bereich ist, wenn der kürzerfristige Durchschnitt über dem längerfristigen liegt. Das Ergebnis wird MACD-Linie genannt.

Dabei werden beide IGDt genau wie bei den Indikatoren 1GD und 2GD berechnet, Standardeinstellung für n beim kurzfristigen Durchschnitt ist 25 Tage, beim langfristigen Durchschnitt 50 Tage.

$$
lGD_{t} := \frac{\stackrel{n}{\stackrel{\circ}{a}}(i \times \text{Schlusskur } s_{t-n+i})}{\stackrel{n}{\stackrel{\circ}{a}} i}
$$

wobei

t = Börsentag, zu dem das Ergebnis berechnet wird n = Anzahl der Tage des Berechnungszeitraums i = Laufvariable

Als nächster Schritt wird ein linear gewichteter gleitender Durchschnitt auf gleiche Weise auf die MACD-Linie berechnet. Diese Linie wird Trigger genannt. Standardeinstellung für m ist dabei 20 Tage.

$$
\text{Trigger } \underset{t}{:=}\frac{\overset{m}{\overset{m}{a}}\ (i\ \text{*MACD } \underset{t-m+i}{\underbrace{\underset{m}{\text{max}}}})}{\overset{m}{\overset{m}{a}}\ i}
$$

wobei

t = Börsentag, zu dem das Ergebnis berechnet wird m = Anzahl der Tage des Berechnungszeitraums i = Laufvariable

Die Differenz von MACDt und Triggert wird schließlich in Form eines Oszillators dargestellt, welcher auch zur Signalgenerierung verwendet wird:

Oszillator $_{\rm t, MAC}$  :=

$$
\frac{1}{i}100 - \frac{100}{2 + \frac{MACD_t - \text{Trigger}_t}{\text{Schlusskur } s_t}} \quad \text{für MACD}_t^3 \quad \text{Trigger}_t
$$
\n
$$
:= \frac{i}{i} \qquad \qquad \frac{100}{i} \qquad \qquad \text{für MACD}_t < \text{Trigger}_t
$$
\n
$$
\frac{i}{i}2 + \frac{\text{Trigger}_t - MACD_t}{\text{Schlusskur } s_t} \times s \qquad \qquad \text{für MACD}_t < \text{Trigger}_t
$$
\n
$$
\frac{1}{i} \qquad \qquad \text{Schlusskur } s_t
$$
\n
$$
t = \text{Börsentag, zu dem das Ergebnis berechnet wird}
$$

s = Empfindlichkeit

Die Standardeinstellung für die Empfindlichkeit beträgt 500.

Siehe auch ausführliche Beschreibung Berechnung Interpretation

Das MACD will quantitativ erfassen, ob zwischen den zunächst betrachteten IGDs eine Konvergenz oder eine Divergenz vorliegt.

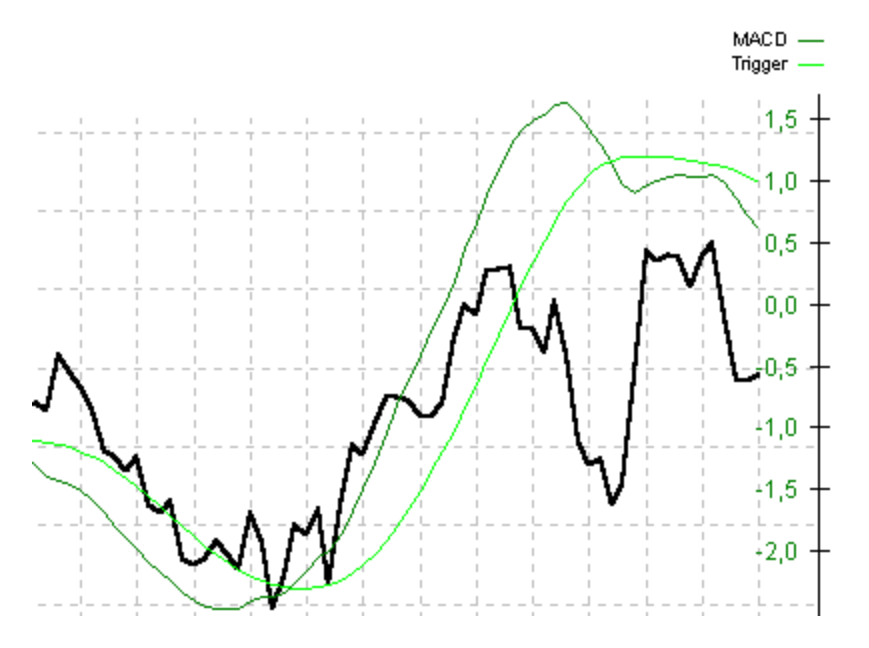

Bei einer Divergenz streben der kürzerfristige und der längerfristige lGD auseinander, was auf eine Verstärkung des vorliegenden Trends hindeutet. In obigem Chart ist das im Rahmen des beginnenden Aufwärtstrends nach dem ersten Tiefstpunkt in der Bildmitte zu sehen.

Dabei ist eine Aufwärtstendenz gegeben, wenn der kürzerfristige über dem längerfristigen lGD liegt (MACD-Linie steigt im positiven Bereich) und analog eine Abwärtstendenz (MACD-Linie fällt im negativen Bereich).

Eine Konvergenz dagegen bedeutet, dass sich die beiden lGD annähern. D.h. die MACD-Linie fällt im positiven Bereich und steigt im negativen Bereich; sie nähert sich also in jedem Fall der Nullgeraden an.

Das beschriebene Prinzip ist nichts anderes als die Signalgenerierung beim Indikator 2GD. Die MACD-Linie als Differenz von zwei gleitenden Durchschnitten ist ja im Grunde der signalrelevante Oszillator beim Indikator 2GD mit dem Unterschied, dass bei diesem Oszillator die Differenz prozentual und nicht absolut dargestellt wird.

Der entscheidende Unterschied zum Indikator 2GD liegt darin, dass beim MACD die Nullgerade keine Signalrelevanz besitzt. Es wird quasi ein weiterer Rechenschritt dazwischengeschaltet, indem zunächst eine weitere Linie (ein GD der MACD-Linie) errechnet wird, bevor die Differenz dieser beiden Linien als signalrelevanter Oszillator aufbereitet wird.

Der MACD und sein gleitender Durchschnitt (=Trigger) sind ähnlich wie der KST und sein gleitender Durchschnitt Linien, die um eine Nullgerade herum schwanken.

Es gilt auch hier: Annäherungen bzw. Überschneidungen von derartigen Linien sind umso aussagekräftiger, je weiter weg von der Nullgerade sie auftreten.

Daher wird wie beim KST auch hier eine Zone symmetrisch um diese Nullgerade eingezogen, in welcher die entsprechenden Oszillatorwerte nicht zur Signalgenerierung herangezogen werden.

Wie in der Einleitung angesprochen, kann der MACD in beschränktem Umfang auch als Zyklusanalyseindikator herangezogen werden. Je größer der Betrag der MACD-Linie ist, desto intensiver ist eine kurzfristige Kursreaktion ausgefallen. In diesem Fall reagiert nämlich der kurzfristige lGD bereits

stark auf die kürzliche Reaktion, wobei der längerfristige darauf noch nicht stark reagiert, da er noch mehr alte Werte "mitschleppen" muss und damit träger ist. Das Resultat ist eine größere Differenz der beiden lGDs und damit ein größerer Betrag der MACD-Linie.

Je stärker diese kurzfristige Reaktion ausgefallen ist, desto überkaufter/überverkaufter ist der Kurs. Auf eine derartige Übertreibung folgt meist eine Korrektur, vorausgesetzt, der Kurs befindet sich in einem trendlosen Zustand.

Ein weiteres Entscheidungskriterium ist, wie bei vielen anderen Indikatoren, die Suche nach Divergenzen zwischen der MACD-Linie und dem Kurs.

Bildet der Kurs neue Tiefstpunkte, die MACD-Linie dagegen ansteigende Tiefstpunkte aus, steht in vielen Fällen auch ein Kursanstieg bevor. Analog deuten steigende Kursspitzen bei einer tendenziell fallenden MACD-Linie auf einen bevorstehenden Kursverfall hin.

Siehe auch ausführliche Beschreibung Berechnung Interpretation

### **Kategorie:**

- o Zyklusanalyseindikator
- X Trendfolgeindikator
- o Trendintensitätsindikator

#### **Kurzbeschreibung:**

Der CDO vergleicht zwei MAC-Ergebnisse zu zwei verschiedenen Zeitpunkten und führt eine Momentum Berechnung durch: Je höher der aktuelle MAC-Wert über dem Vergangenheitswert liegt, desto stärker ist die Schwungkraft des Kurses.

### **Benötigte Kurse:**

**Schlusskurs** 

Siehe auch ausführliche Beschreibung Berechnung Interpretation

Dieser Indikator von Thomas ASPRAY ist eine Erweiterung des MACD-Konzepts. Der Sinn dieser Erweiterung besteht darin, durch das MACD-Konzept auch zu kurzfristigeren Signalen zu kommen, da das herkömmliche MACD ja eher langfristig ausgerichtet ist.

Zu diesem Zweck werden zum einen für die linearen GD kürzere Zeiträume gewählt, und zum anderen wird das MACD-Konzept um eine Momentum-Berechnung erweitert.

Siehe auch ausführliche Beschreibung Berechnung Interpretation

Der CDO fährt an der Stelle fort, an welcher die Berechnung des MAC endet. Der Oszillator aus der MACD-Linie und seinen Trigger wird demnach nicht direkt als signalrelevanter Oszillator benutzt, sondern mit dem gleichen Wert von vor k Tagen verglichen. Standardeinstellung für k ist 50 Tage.

Dieser Vergleich mit einem speziellen Wert aus der Vergangenheit ist bekannt aus dem Momentum-Konzept.

CDO<sub>t</sub> := 
$$
\frac{\text{Oszillator}_{t, \text{MAC}}}{\text{Oszillator}_{t, \text{MAC}} + \text{Oszillator}_{t-k+1, \text{MAC}}}
$$

wobei

t = Börsentag, zu dem das Ergebnis berechnet wird k = Anzahl der Tage des Berechnungszeitraums

Dieses Ergebnis wird schließlich über einen ebenfalls einstellbaren Zeitraum geglättet, was dem Anlegen eines einfachen gleitenden Durchschnitts gleichkommt. Für dieses r beträgt die Standardeinstellung 3 Tage.

$$
\underset{\text{Oszillator}}{\overset{\circ}{a}}\underset{\text{tCDO}}{\overset{\circ}{\text{C}}}\mathrel{\mathop:}=\frac{\overset{\circ}{a}\underset{\text{r}}{\overset{\circ}{\text{CDO}}\cdot\text{i}}}{\overset{\text{r}}{\text{r}}}
$$

wobei

t = Börsentag, zu dem das Ergebnis berechnet wird r = Anzahl der Tage des Berechnungszeitraums

 $\ensuremath{\mathsf{t}}$ 

i = Laufvariable

Dieser Oszillator ist die signalrelevante Linie beim Indikator CDO.

Siehe auch ausführliche Beschreibung Berechnung Interpretation

Die Interpretation des CDO geht selbstverständlich stark in die Richtung des MAC, dennoch zeigt der CDO mehrere spezifische Merkmale.

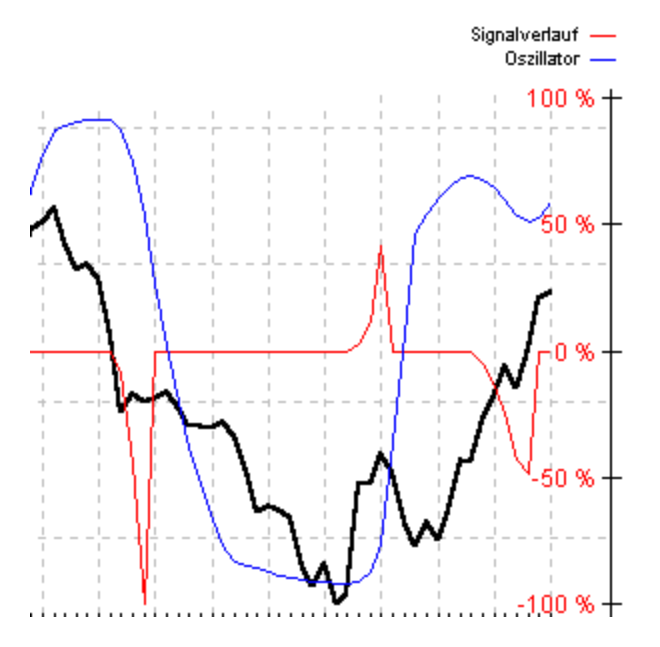

Die Hauptaussage des CDO ist laut ASPRAY die Analyse des Verhältnisses von Oszillator zu seinem Mittelwert von 50.

Je weiter der Oszillator schon vom Mittelwert entfernt war und je näher er sich nun an diesem annähert, desto stärker fällt das Handelssignal von UpTrend aus.

Dieses Zusammenspiel von Oszillator und Signal ist im obigem Chart dargestellt.

Dabei erfolgt ein Kaufsignal, wenn sich der Oszillator von unten an den Wert 50 annähert und analog ein Verkaufsignal bei einer Annäherung aus dem oberen Bereich.

Dabei ist zu beachten, dass diese Signale durch die Berechnung des Momentums im Vergleich zum MAC sehr früh auftreten. Der auf die Annäherung an den Mittelwert bei 50 meist folgende Schnittpunkt ist beim CDO als Bestätigung des Signals bei der Annäherung zu werten. Zum gleichen Zeitpunkt kann dasselbe Signal beim MAC aber erst bevorstehen.

Somit ist der CDO als exzellentes Frühwarnsystem zu werten, wobei, wie bei allen "frühen" Indikatoren, der Trendumschwung noch nicht gesichert sein kann. Es sollten also noch andere Indikatoren zur Untermauerung herangezogen werden, bevor eine Handlung gesetzt wird.

Daneben macht selbstverständlich auch eine Suche nach Divergenzen zwischen dem CDO und dem Kursverlauf Sinn.

Siehe auch ausführliche Beschreibung Berechnung Interpretation

## **Kategorie:**

- o Zyklusanalyseindikator
- X Trendfolgeindikator
- o Trendintensitätsindikator

#### **Kurzbeschreibung:**

Je nachdem, ob die Schlusskurse näher an den Höchstkursen oder an den Tiefstkursen liegen, unterstellt der NPV dem Kursverlauf einen uptrend oder downtrend.

## **Benötigte Kurse:**

Höchstkurs, Tiefstkurs, Schlusskurs

Siehe auch ausführliche Beschreibung Berechnung Interpretation

Dieser von Steven NOTIS entwickelte Indikator untersucht, ob ein Wertpapier eher in der Nähe seines Tiefstkurses oder seines Höchstkurses schließt.

Zu diesem Zweck werden zwei separate Linien berechnet. Die eine misst den Abstand zwischen Höchstkurs und Schluss ("Abwärts-Volatilität"), die andere den Abstand zwischen Schluss und Tiefstkurs ("Aufwärts-Volatilität").

Liegt nun die Linie der Abwärts-Volatilität über der Linie der Aufwärts-Volatilität, so schließen die Kurse im Betrachtungszeitraum näher am Tiefstkurs als am Höchstkurs.

In diesem Fall wird dem Kursverlauf ein downtrend unterstellt. Kurse, die sich innerhalb einer Abwärtsbewegung befinden, zeigen logischerweise auch im intra-day-Kursverlauf eine fallende Tendenz, was zur Folge hat, dass die Kurse am Ende des Handels das niedrigste Niveau haben. Die Behauptung, dass mehrere Schlusskurse in der Nähe des Tiefstkurses zu einem downtrend führen, ist daher eine wichtige Prämisse der Wertpapieranalyse.

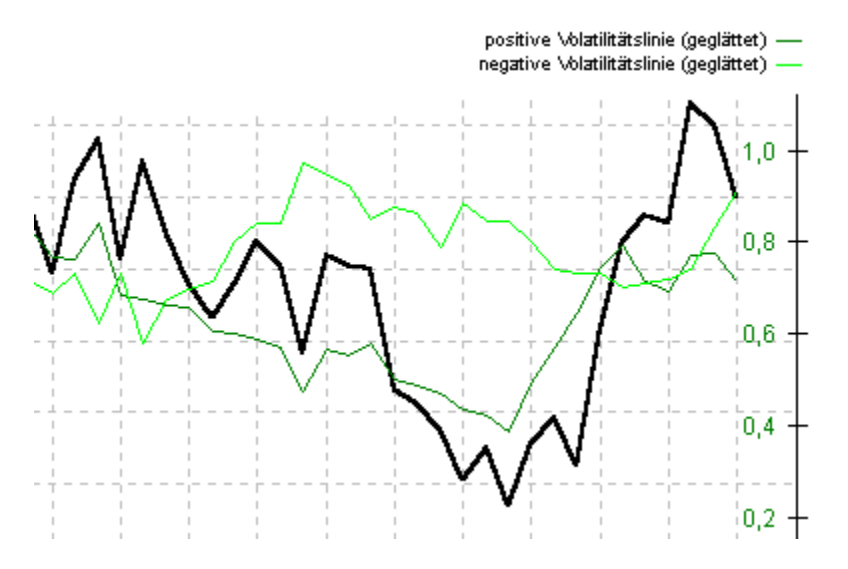

Wie zutreffend diese Überlegung sein kann, zeigt obiger Chart. Die ab der Bildmitte stark anziehende positive Volatilitätslinie zeigt, dass die Schlusskurse immer weiter von den Tagestiefstständen entfernt sind. Zu diesem Zeitpunkt ist das im Chart noch nicht zu erkennen, der starke Kursanstieg folgt erst später.

Diese Überlegungen gelten natürlich analog im uptrend, in diesem Fall liegt die Aufwärts-Volatilität über der Abwärts-Volatilität.

Schneiden sich beide Linien, d.h. sie wechseln ihre Lage, so kann auch auf einen Trendwechsel im Wertpapier geschlossen werden.

Aufgrund dieser Überlegungen kann dieser Indikator als Trendfolgeindikator bezeichnet werden.

Siehe auch ausführliche Beschreibung Berechnung Interpretation

Zunächst werden die beiden Volatilitätslinien errechnet:

 $negV_t := H\ddot{o}chstkurs$  - Schlusskur s, (Abwärts-Volatilität)  $posV_t :=$  Schlusskur  $s_t$  - Tiefstkurs  $t$ (Aufwärts-Volatilität)

wobei

t = Börsentag, zu dem das Ergebnis berechnet wird

Um den Betrachtungszeitraum auf mehr als einen Tag auszuweiten, werden beide Linien über einen variablen Zeitraum geglättet. D. h. auf beide Linien wird ein ungewichteter gleitender Durchschnitt berechnet, Standardeinstellung ist hierbei 5 Tage:

$$
\begin{aligned} \underset{\text{p} \text{os} \mathbf{V}_{t,\text{gegläitet}}} \quad & \coloneqq \frac{\overset{\text{f}}{\overset{\text{f}}{\mathbf{a}}}-\underset{\text{n}}{\overset{\text{f}}{\mathbf{a}}}\underset{\text{n}}{\overset{\text{f}}{\mathbf{a}}}\underset{\text{n}}{\overset{\text{n}}{\mathbf{a}}}\underset{\text{n}}{\overset{\text{n}}{\mathbf{a}}}\underset{\text{n}}{\overset{\text{n}}{\mathbf{a}}}\underset{\text{n}}{\overset{\text{n}}{\mathbf{a}}}\underset{\text{n}}{\overset{\text{n}}{\mathbf{a}}}\underset{\text{n}}{\overset{\text{n}}{\mathbf{a}}}\underset{\text{n}}{\
$$

wobei t = Börsentag, zu dem das Ergebnis berechnet wird n = Anzahl der Tage des Berechnungszeitraums i = Laufvariable

Der Übersichtlichkeit halber werden nun beide Linien in einem Oszillator zusammengefasst, welcher den Abstand der Linien darstellt:

Oszillator  $_{t, N\%V}$  :=

$$
\begin{aligned} \frac{\dot{\textbf{i}}}{\textbf{i}} \frac{posV_{t,geglättet}}{posV_{t,geglättet}} + negV_{t,geglättet} \times 100 \text{ für } posV_{t,geglättet} + negV_{t,geglättet}^{-1} \cdot 0 \\ \frac{\ddot{\textbf{i}}}{\textbf{i}} \, 50 \hspace{2em} \text{für } posV_{t,geglättet} + negV_{t,geglättet}^{-1} = 0 \end{aligned}
$$

wobei

t = Börsentag, zu dem das Ergebnis berechnet wird

Siehe auch ausführliche Beschreibung Berechnung Interpretation

Der NPV-Oszillator ist über seinem Mittelwert von 50, wenn die Aufwärts-Volatilität höher ist als die Abwärts-Volatilität.

Da, wie gesagt, in diesem Fall dem Kursverlauf ein uptrend unterstellt wird, bedeutet ein NPV-Oszillator über 50 einen uptrend im Kursverlauf.

Analog bedeutet ein NPV-Oszillator unter 50 einen downtrend im Kurs.

Nun wird ein Trendwechsel vom up- zum downtrend ausgeführt, analog funktioniert ein Wechsel vom down- zum uptrend.

Wenn die Schlusskurse tendenziell nicht mehr in der Nähe des Höchstkurs schließen, sondern sich eher am Tiefstkurs orientieren, nimmt die Abwärts-Volatilität zu und die Aufwärts-Volatilität ab. Im Laufe dieses Vorgangs muss die Linie der Abwärts-Volatilität die der Aufwärts-Volatilität irgendwann von unten nach oben schneiden. Im Schnittpunkt ist demnach der Abstand des Schlusskurses zum Höchstkurs und Tiefstkurs jeweils gleich groß.

Liegen danach die Schlusskurse tatsächlich näher am Tiefstkurs als am Höchstkurs, hat sich auch die Lage der beiden Volatilitätslinien geändert. Die Abwärts-Volatilität ist nun höher als die Aufwärts-Volatilität und dem Kursverlauf wird ein downtrend unterstellt.

Für den NPV-Oszillator bedeutet das, dass er zunächst über 50 liegt, da ein uptrend vorliegt. Schwächt sich dieser ab, d.h. entfernen sich die Schlusskurse immer weiter vom jeweiligen Höchstkurs (Prämisse!), sinkt der Oszillator und nähert sich seinem Mittelwert von 50 an. Ein Oszillator mit dem Wert 50 entspricht genau dem Schnittpunkt der beiden Volatilitätslinien.

Ein Durchbrechen der 50-Punkte-Linie von oben nach unten symbolisiert daher einen Trendwechsel vom uptrend zum downtrend im Kurs.

Der Bereich über 50 besteht zum einen aus einem Bereich, in welchem der Oszillator keine Signale erzeugen kann. Dieser Bereich schließt sich immer an den Mittelwert an und kann z.B. von 50 bis 55 reichen (je nach Einstellung). Der Sinn dieser kleinen Zone um den Mittelwert ist zu verhindern, dass ein orientierungsloses Pendeln des Oszillators um den Mittelwert dauernd Kauf- und Verkaufsignale auslöst, obwohl der Kursverlauf in diesem Fall keinen Trend erkennen lässt.

Der restliche Bereich, in diesem Beispiel also von 55 bis 100, ist die obere Extremzone, in welchem Signale generiert werden.

Je höher der Oszillator schon in der oberen Extremzone war und je näher er sich nun dem unteren Rand der oberen Extremzone (z.B. 55) annähert, desto stärker ist das Verkaufsignal von UpTrend.

Analog dazu teilt sich der Bereich von 0 bis 50 in eine untere Extremzone von 0 bis z.B. 45 und einer Zone von 45 bis 50 ein. Hier werden entsprechende Kaufsignale generiert.

Siehe auch ausführliche Beschreibung Berechnung Interpretation

### **Kategorie:**

- o Zyklusanalyseindikator
- X Trendfolgeindikator
- o Trendintensitätsindikator

#### **Kurzbeschreibung:**

Je näher der Schlusskurs am Höchstkurs notiert und je höher der Stückumsatz ist, der zu dieser Bewegung führte, desto höher ist die AD-Line des CHAIKIN Oscillator.

#### **Benötigte Kurse:**

Höchstkurs, Tiefstkurs, Schlusskurs, Stückumsatz

Siehe auch ausführliche Beschreibung Berechnung Interpretation

Der CHAIKIN Oscillator von Mark CHAIKIN basiert auf Überlegungen von Joseph GRANVILLE und Larry WILLIAMS über die Rolle des Stückumsatzes bei der Kursentwicklung.

Laut CHAIKIN ist bei der Wertpapieranalyse die Berücksichtigung des Stückumsatzes wichtig, um die Stärke und Richtung von Kapitalströmen zu messen, die im herkömmlichen Kursverlauf kaum sichtbar werden.

Somit erlaubt die Analyse des Stückumsatzes praktisch einen Blick "hinter die Kulissen" des Kursverlaufs.

Dabei baut der Indikator auf folgenden Prämissen auf:

Grundsätzlich ist der Stückumsatz der "Treibstoff" für den Kurs. Ein "gesunder" uptrend weist neben einer allgemein steigenden Tendenz auch einen steigenden Stückumsatz ("Kaufdruck") sowie Schlusskurse nahe des Höchstkurses auf.

Einen schwächer werdenden uptrend kann man demnach an dem nachlassendem Stückumsatz sowie den Schlusskursen erkennen, die immer öfter auch in der Nähe des Tiefstkurses schließen, selbst wenn der Kurs noch tendenziell steigt.

Ein ausgeprägter downtrend dagegen weist auch einen ansteigenden Stückumsatz (Verkaufsdruck) und Schlusskurse nahe des Tiefstkurses auf.

Schwächt sich dieser Trend ab, nimmt auch der Verkaufsdruck und damit der Stückumsatz ab und die Schlusskurse notieren immer öfter auch in der Nähe des Höchstkurses.

Bezogen auf den CHAIKIN Oszillator spricht CHAIKIN von einer Akkumulationsphase, wenn der Schlusskurs über der Mitte zwischen Höchst- und Tiefstkurs, also in der Nähe des Höchstkurses notiert. Dagegen wird von einer Distributionsphase ausgegangen, wenn der Kurs unter dieser Mitte, also in der Nähe des Tiefstkurses schließt.

Bei einer Akkumulation trägt der Stückumsatz zur Kurssteigerung bei, da mit diesem Volumen ein Schlusskurs nahe des Höchstkurses erreicht wurde. Es fließt also Kapital in das Wertpapier. Analog werden in einer Distributionsphase Schlusskurse in der Nähe des Tiefstkurses erzeugt, es fließt Kapital aus dem Wertpapier.

Das Ziel des Indikators ist es, einen Wechsel zwischen den beiden Phasen zu erkennen und zu quantifizieren. Das wird durch folgende Formeln erreicht.

Siehe auch ausführliche Beschreibung Berechnung Interpretation

Zunächst wird der Grad der Akkumulation bzw. Distribution zu einem bestimmten Tag quantifiziert, das Ergebnis ist die Accumulation/Distribution Line:

AD - Line,  $=$  AD - Line,  $+$ æ(Schlusskur s<sub>t</sub> - Tiefstkurs <sub>t</sub>) - (Höchstkurs <sub>t</sub> - Schlusskur s<sub>t</sub>) × Stückumsat z<sub>t</sub><sup>5</sup> ç<br>e Höchstkurs - Tiefstkurs wobei

t = Börsentag, zu dem das Ergebnis berechnet wird

Im nächsten Schritt werden auf die AD-Linet jeweils zwei verschiedenfristige linear gewichtete gleitende Durchschnitte berechnet, Standardeinstellung für n sind beim kurzfristigen GD 5 und beim langfristigen GD 20 Tage.

$$
lGD_{t,AD-Line} := \frac{\stackrel{n}{\stackrel{n}{a}}(i \times AD - Line_{t-n+i})}{\stackrel{n}{\stackrel{n}{a}}i}
$$

wobei

t = Börsentag, zu dem das Ergebnis berechnet wird n = Anzahl der Tage des Berechnungszeitraums i = Laufvariable

Aus diesen beiden Linien wird nun der CHAIKIN Oszillator errechnet, der gleichzeitig der signalrelevante Oszillator im Rahmen Signalgenerierung von UpTrend ist.

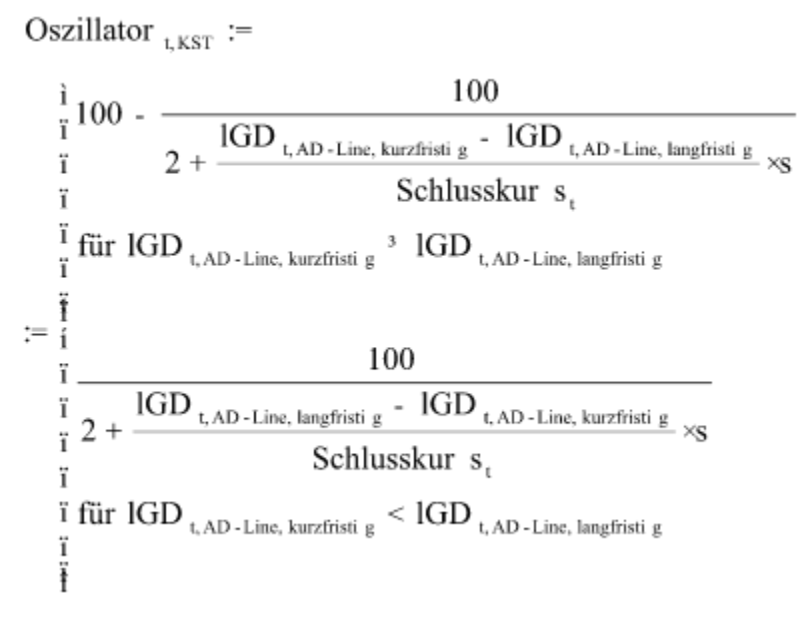

wobei t = Börsentag, zu dem das Ergebnis berechnet wird s = Empfindlichkeit

Als Voreinstellung für die Empfindlichkeit s dient 1/15000.

Siehe auch ausführliche Beschreibung Berechnung Interpretation

Zunächst zur Formel der AD-Line. Ein Schlusskurs über der Mitte zwischen Höchst- und Tiefstkurs führt zu einem positiven Zähler und damit zu einem positiven Bruch. Er nimmt Ausprägungen zwischen 0 und 1 an. Je näher der Schlusskurs beim Höchstkurs liegt, desto höher ist der Wert.

Das heißt, je stärker der Kurs nach oben strebt und je größer der zugrundeliegende Stückumsatz ist, desto größer ist der erste Summand der Formel und damit die Akkumulation. Da der Summand positiv ist, ist der Wert der AD-Line größer als am Vortag und die Linie steigt an.

Ein Kurs unter der Mitte zwischen Höchst- und Tiefstkurs führt analog zu einem negativen Bruch, der mit dem Stückumsatz multipliziert wird, welches zu diesem Kursrutsch führte. Damit ist eine Distribution gegeben und der erste Summand wird negativ, er wird also vom Vortageswert abgezogen und die AD-Line fällt.

An dieser Stelle wird ein großer Vorteil des A/D-Konzepts deutlich.

Diese Linie ist nämlich grundsätzlich unabhängig vom Kursverlauf des Wertpapiers, da in die Berechnung nur die Kurse des aktuellen Tages, nicht aber die Kursveränderung zum Vortag einfließen. Daraus folgt, dass die AD-Line z.B. fallen kann, obwohl der Kurs steigt. In diesem Fall steigt der Kurs zwar von Tag zu Tag, innerhalb eines Tages notiert der Kurs aber oft in der Nähe des Tiefstkurses.

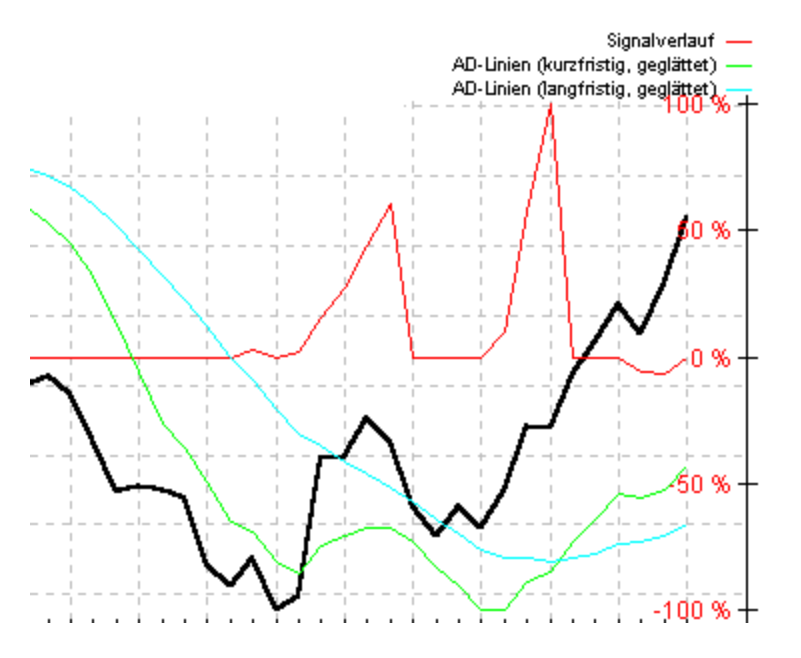

Aus diesem Zusammenhang ergeben sich folgende Möglichkeiten:

Steigt die AD-Line bei steigendem Kurs, ist der uptrend im Basistitel als gesund zu bezeichnen. Fällt hingegen die A/D Line bei steigendem Kurs, ist ein deutliches Zeichen für eine Trendschwäche gegeben, da der Kurs häufig schon in der Nähe des Tiefstkurses schließt.

Steigt die A/D Line bei fallendem Kurs, liegt die analoge Situation zum gerade ausgeführten Fall vor. Das Wertpapier befindet sich zwar (noch) im downtrend, die Kurse schließen aber immer öfter in der Nähe des Höchstkurses, was auf eine Schwäche des herrschenden Trends hindeutet.

Fällt die A/D Line bei fallendem Kurs, dann unterstützt die Distribution die Abwärtstendenz und der downtrend ist ungefährdet.

Für die Signalgenerierung ist die entscheidende Frage, wann der Wechsel von einer Akkumulations- zu einer Distributionsphase und umgekehrt stattfindet. Es müssen also die Trendwechsel in der A/D Line gefunden werden.

Die klassische Methode ist die Analyse mit zwei gleitenden Durchschnitten.

Liegt der kürzerfristige über dem längerfristigen Durchschnitt, liegt eine Aufwärtstendenz vor. Kippt der kürzerfristige GD ab und nähert sich dem längerfristigen GD an, besteht die Gefahr eines Trendwechsels vom up- zum downtrend.

Um diese Differenz zwischen den gleitenden Durchschnitten besser zu erkennen, wird ein Oszillator aus beiden gebildet. Der Oszillator bewegt sich im Bereich zwischen 0 und 100 und wird über 50 verlaufen, wenn der kürzerfristige über dem längerfristigen notiert und analog darunter.

Grundsätzlich wird der Oszillator aus exponentiell gewichteten gleitenden Durchschnitten gebildet. Der eGD in UpTrend wird aber unabhängig von einer Zeitspanne berechnet, da er alle verfügbaren Börsentage berücksichtigt. Somit können nicht, wie hier nötig, verschiedenfristige eGD unterschieden werden. Es kann aber ohne Schaden ein linear gewichteter gleitender Durchschnitt gewählt werden, da mit exponentiell ansteigenden Gewichtungsfaktoren ein eGD simuliert werden kann.

Mit dem Oszillator ist nun das Ziel des Indikators erreicht, nämlich eine Aussage darüber treffen zu können, wann ein Wechsel von einer Akkumulationsphase zu einer Distributionsphase (Aufwärtstendenz der A/D Line schwächt sich ab, also nähert sich der Oszillator an seinen Mittelwert von 50 an) und umgekehrt stattfindet.

Je höher der Oszillator im positiven (negativen) Bereich schon war und je stärker er sich nun der Nullgerade annähert, desto stärker ist das Verkaufsignal (Kaufsignal).

Siehe auch ausführliche Beschreibung Berechnung Interpretation

## **Kategorie:**

- o Zyklusanalyseindikator
- X Trendfolgeindikator
- o Trendintensitätsindikator

### **Kurzbeschreibung:**

Durch den Vergleich von Tagesvolatilität und Stückumsatz stellt der EMV dar, wie viel Stückumsatz nötig ist, um eine bestimmte Tagesvolatilität zu erreichen. Dadurch versucht der EMV zu erkennen, in welche Richtung der "Weg des geringsten Widerstands" geht.

## **Benötigte Kurse:**

Höchstkurs, Tiefstkurs, Schlusskurs, Stückumsatz

Siehe auch ausführliche Beschreibung Berechnung Interpretation

Richard W. ARMS Jr. entwickelte diesen Indikator mit dem Ziel, Kurse und Stückumsatz in einen sinnvollen Zusammenhang zu bringen und dadurch Informationen zu erhalten, die nur auf Kurse basierende Indikatoren nicht liefern können.

Zu diesem Zweck hat ARMS auch eine neue Form der Chartdarstellung eingeführt, den Equivolume Chart oder ARMS Equivolume, welcher auch in UpTrend verfügbar ist.

Der Chart besteht aus Rechtecken, wobei die Höhe durch Höchstkurs und Tiefstkurs und die Breite durch den Stückumsatz bestimmt wird. Dadurch ist das Zusammenspiel von Kurs und Stückumsatz deutlich sichtbar.

Der EMV als Indikator soll Antworten auf folgende Fragen finden: Führt der Weg des geringsten Widerstands für den Kurs nach oben oder nach unten? Wie viel Umsatz ist nötig, um einen Kurs zu bewegen?

Durch die folgenden Formeln wird deutlich, auf welche Weise versucht wird, diese Fragen zu beantworten.

Siehe auch ausführliche Beschreibung Berechnung Interpretation

Wie auch viele andere Indikatoren berücksichtigt der EMV zunächst die Kursveränderung zum Vortag. Allerdings werden dabei nicht die Schlusskurse verglichen, sondern der sog. Midpoint Move errechnet. Der Midpoint eines Tages ist das arithmetische Mittel von Höchstkurs und Tiefstkurs.

Midpoint Move  $:$  := (Höchstkur s<sub>t</sub> + Tiefstkurs <sub>t</sub>) - (Höchstkur s<sub>t-1</sub> + Tiefstkurs <sub>t-1</sub>)</sup> ×1000 2 × Schlusskur s.

wobei

t = Börsentag, zu dem das Ergebnis berechnet wird

Die Division durch den Schlusskurs dient der Normierung von schweren und leichten Aktien. Der Faktor 1000 ist eine Art feste Empfindlichkeit, die den Absolutwert des Ergebnisses erhöht.

Im nächsten Schritt wird das Verhältnis zwischen Stückumsatz und Kursbewegung innerhalb eines Tages (Tagesvolatilität) bestimmt. Grafisch auf den Equivolume Chart bezogen ist das das Verhältnis zwischen Rechteckbreite und Rechteckhöhe.

Um die EMV-Werte von verschiedenen Wertpapieren vergleichbarer zu machen, werden gemäß der Theorie Stückumsatz- und Kurseinheiten benötigt.

Ohne diese Einheiten hätte beispielsweise die Deutsche Telekom ständig völlig andere EMV-Werte als z.B. IVG aufgrund der unterschiedlichen Stückumsätze. Ähnlich verhält es sich mit verschiedenen Kurslevels. Die EMV-Werte einer Aktie mit 100 DM Nennwert könnten mit den Werten einer 5-DM-Aktie kaum verglichen werden.

Ein Papier mit Kurs bei etwa 300 erhält dabei eine Kurs-Einheit von 10, ein schwerer Wert bei 2200 dagegen 100. Einem durchschnittlichen Stückumsatz von 50 000 entspricht eine Stückumsatz-Einheit von 10 000.

Derartige Einheiten sind jedoch äußerst problematisch. Erstens müssen sie für jedes einzelne Wertpapier festgelegt werden, was sehr aufwendig ist. Zweitens sind sie zum Teil subjektiv, da die Verhältnisse Kurs zu Kurs-Einheit und Umsatz zu Umsatz-Einheit in der Literatur nur vage formuliert sind. Drittens sind diese Einheiten statisch. Die Ergebnisse ändern sich also nur dann grundlegend, wenn der Kurs aufgrund starker Trends, Aktiensplitts usw. das Kursniveau nachhaltig ändert. Hier müssten die Einheiten von Zeit zu Zeit angepasst werden, was die Anwendung des Indikators nicht gerade vereinfacht.

Da die Einheiten lediglich das übliche, durchschnittliche Umsatzniveau und Kursniveau widerspiegeln sollen, liegt eine direkte Verwendung der Vergangenheitswerte auf der Hand:

$$
Box \text{ Ratio }_{t} := \frac{\frac{1}{10} \times \stackrel{\text{t}}{\mathbf{a}} \text{ Stückumsät } z\mathbf{e}_{i}}{\frac{\text{Hochstkurs }}{10 \times \stackrel{\text{t}}{\mathbf{a}} \cdot \text{Tiefstkurs }} \times 25}
$$
\n
$$
\frac{1}{10} \times \stackrel{\text{t}}{\mathbf{a}} \text{Schlusskur } s_{i}} \times 25
$$

wobei t = Börsentag, zu dem das Ergebnis berechnet wird i = Laufvariable

Im vorliegenden Fall wurden die letzten zehn Börsentage zur Relativierung des Umsatzes und der Differenz zwischen Höchstkurs und Tiefstkurs herangezogen. Die Gewichtungen 1/100 und 1/250 dienen lediglich dazu, im Zähler und Nenner etwa das Niveau der Ergebnisse einer herkömmlichen Box Ratio-Berechnung zu erreichen.

Der vorläufige EMV ist das Verhältnis von Midpoint-Move zum Box-Ratio.

 $\text{EMV}_1 := \frac{\text{Midpoint} \quad \text{Move}_1}{\text{Box} \quad \text{Ratio}_1}$ 

wobei t = Börsentag, zu dem das Ergebnis berechnet wird

Um einen übermäßig hektischen Verlauf des EMV auszuschließen, wird dieser noch über einen einstellbaren Zeitraum n mit einem gleitenden Durchschnitt geglättet. Standardeinstellung für n ist 5 Tage.

$$
EMV_{t, geglättet} \coloneqq \frac{\overset{t}{\overset{t}{a}}\cdot EMV_{i}}{n}
$$

wobei

t = Börsentag, zu dem das Ergebnis berechnet wird n = Anzahl der Tage des Berechnungszeitraums i = Laufvariable

Nun muss noch obiges Ergebnis, dass zwischen -  $\frac{1}{2}$  und

 schwankt, in einen signalrelevanten Oszillator umgewandelt werden, der zwischen 0 und 100 schwankt.

Dabei entspricht · ¥ einem Oszillatorwert von 0, ein EMVt,geglättet von 0 einem Oszillatorwert von 50 und

 $+$ <sup> $\frac{1}{2}$ </sup> einem Oszillatorwert von 100:

$$
\begin{array}{rcl}\n & \frac{1}{i} & 100 \\
& \frac{1}{2 + EMV} \cdot \text{logulated} \\
\text{Oszillator} & \frac{1}{i} & 100 \\
& \frac{1}{i} & \frac{100}{2 + EMV} \text{differential} \\
& \frac{1}{i} & \frac{100}{2 + EMV} \text{differential} \\
& \frac{1}{i} & \frac{100}{2 + EMV} \text{differential} \\
& \frac{1}{i} & \frac{100}{2 + EMV} \text{differential} \\
& \frac{1}{i} & \frac{100}{2 + EMV} \text{differential} \\
& \frac{1}{i} & \frac{100}{2 + EMV} \text{differential} \\
& \frac{1}{i} & \frac{100}{2 + EMV} \text{differential} \\
& \frac{1}{i} & \frac{100}{2 + EMV} \text{differential} \\
& \frac{1}{i} & \frac{100}{2 + EMV} \text{differential} \\
& \frac{1}{i} & \frac{100}{2 + EMV} \text{differential} \\
& \frac{1}{i} & \frac{100}{2 + EMV} \text{differential} \\
& \frac{1}{i} & \frac{100}{2 + EMV} \text{differential} \\
& \frac{1}{i} & \frac{100}{2 + EMV} \text{differential} \\
& \frac{1}{i} & \frac{100}{2 + EMV} \text{differential} \\
& \frac{1}{i} & \frac{100}{2 + EMV} \text{differential} \\
& \frac{1}{i} & \frac{100}{2 + EMV} \text{differential} \\
& \frac{1}{i} & \frac{100}{2 + EMV} \text{differential} \\
& \frac{1}{i} & \frac{1}{i} & \frac{100}{2 + EMV} \text{differential} \\
& \frac{1}{i} & \frac{1}{i} & \frac{100}{2 + EMV} \text{differential} \\
& \frac{1}{i} & \frac{1}{i} & \frac{100}{2 + EMV} \text{differential} \\
& \frac{1}{i} & \frac{1}{i} & \frac{100}{2 + EMV} \text{differential} \\
& \frac{1}{i} & \frac{1}{i} & \frac{1}{i} & \frac{100}{2 + EMV} \text{differential} \\
& \frac{1}{i} & \frac{1}{i} & \frac{1}{i} & \frac{1}{i}
$$

wobei

t = Börsentag, zu dem das Ergebnis berechnet wird

Siehe auch ausführliche Beschreibung Berechnung Interpretation

Die Formel für den EMV enthält also den Kursunterschied zum Vortag im Zähler sowie das Verhältnis zwischen Stückumsatz und Tagesvolatilität im Nenner.

Je kleiner die Tagesvolatilität und je größer das Volumen ist, desto kleiner ist der Wert für das Box Ratio und desto niedriger und breiter sind die entsprechenden Rechtecke im Equivolume Chart. Das heißt, es konnten trotz hohen Stückumsätzen nur geringe Kursbewegungen erzeugt werden.

Der Midpoint Move dagegen ist nicht für das Verhältnis zwischen Kurs und Stückumsatz, sondern in erster Linie für die Richtung des EMV zuständig. Notieren die Kurse am aktuellen Tag höher als am Vortag ist der Midpoint Move (und damit der EMV) positiv, analog negativ. Daneben spielt natürlich die Stärke der Kursveränderung zum Vortag eine große Rolle. Je größer diese Veränderung ist, desto größer ist der Betrag des Midpoint Move.

Daraus folgt: Je größer die Kursveränderung sowohl zum Vortag als auch innerhalb eines Tages ausfällt und je geringer gleichzeitig der Stückumsatz ist, desto höher ist der Betrag des EMV. Man könnte also sagen, der Kurs bewegt sich umso "leichter" oder "widerstandsloser" in eine bestimmte Richtung, je höher der Betrag des EMV ist.

Ist der EMV dabei im positiven Bereich, zeigt der Weg des geringsten Widerstands nach oben, was mit einem Aufwärtstrend gleichgesetzt werden kann. Deshalb gehört der EMV auch zur Gruppe der Trendfolgeindikatoren.

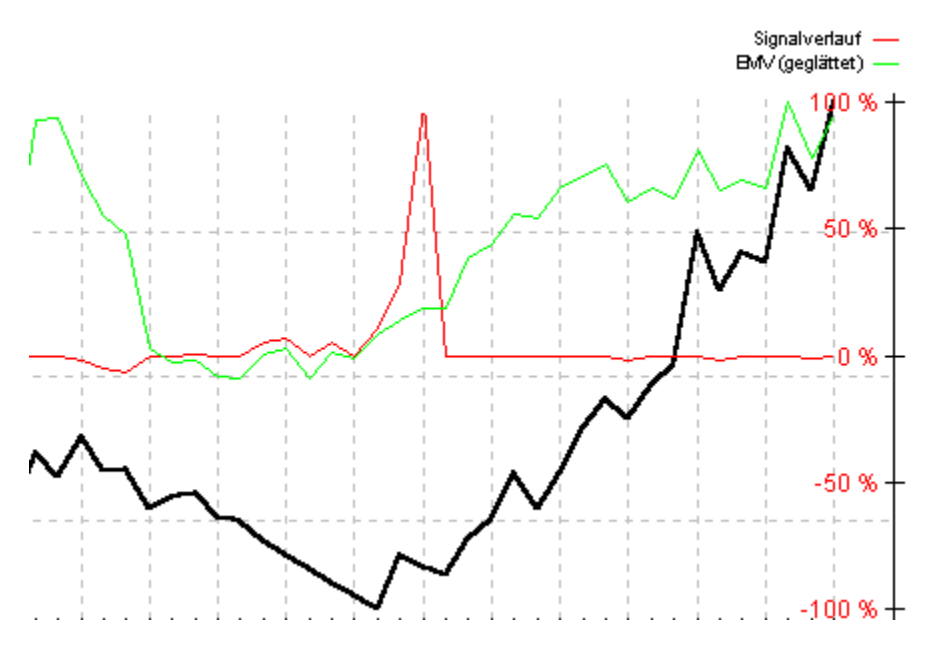

Je höher der Oszillator schon über 50 lag und je näher er sich nun an diesen Mittelwert annähert, desto stärker sind die Verkaufsignale.

Das heißt: Je widerstandsloser sich der Kurs nach oben bewegte (=starker Uptrend) und je mehr Stückumsatz er nun schon benötigt um noch weitere Kursgewinne zu erzielen (= EMV fällt im positiven Bereich in Richtung Nullgerade), desto größer ist die Gefahr eines nachhaltigen Trendumschwungs und desto stärker sind die Verkaufsignale von UpTrend.

Analog funktionieren die Kaufsignale.

Siehe auch ausführliche Beschreibung Berechnung Interpretation

## **Kategorie:**

- o Zyklusanalyseindikator
- X Trendfolgeindikator
- o Trendintensitätsindikator

#### **Kurzbeschreibung:**

Der MFI gewichtet Kursveränderungen mit dem zugrundeliegenden Stückumsatz. Diese werden dadurch je nach Umsatz über- oder unterproportional dargestellt.

#### **Benötigte Kurse:**

Höchstkurs, Tiefstkurs, Schlusskurs, Stückumsatz

Siehe auch ausführliche Beschreibung Berechnung Interpretation

Der MFI ist ein Volumen-Indikator welcher feststellt, wieviel Stückumsatz wann in ein Wertpapier hineinfließt und wieviel wann wieder herausfließt.

Er untersucht also das Phänomen, dass einer kurzfristigen Trendwende umso mehr Gewicht beigemessen werden muss, je stärker der zugrundeliegende Stückumsatz ansteigt.

Durch die Art der Berechnung wird deutlich, dass der MFI mit dem RSI verwandt ist, jedoch zusätzlich den Stückumsatz berücksichtigt.

Siehe auch ausführliche Beschreibung Berechnung Interpretation

Zunächst wird der sogenannte typische Preis TP eines Wertpapiers an einem Tag benötigt. Von manchen Analysten wird er als eigener Kurs neben Eröffnungskurs, Schlusskurs usw. gewertet, er setzt sich aber lediglich aus anderen Kursen zusammen:

Typischer Preis<sub>†</sub> := 
$$
\frac{\text{Höchstkurs}_{t} + \text{Tiefstkurs}_{t} + \text{Schlusskur } s_{t}}{3}
$$

wobei

t = Börsentag, zu dem das Ergebnis berechnet wird

Im weiteren wird zwischen Positive Money Flow PMF und Negative Money Flow NMF unterschieden.

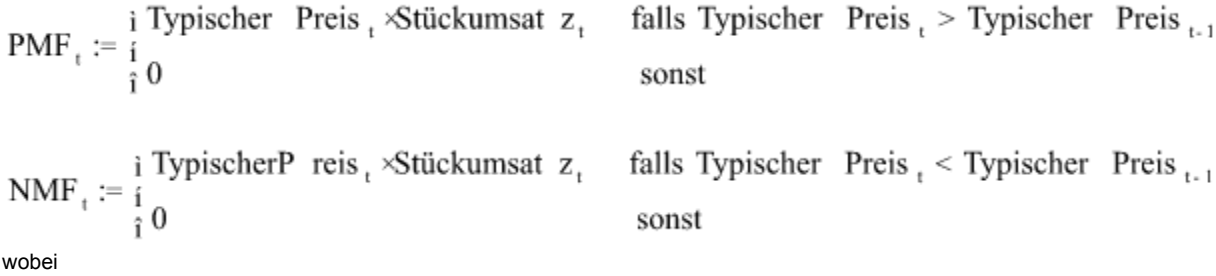

t = Börsentag, zu dem das Ergebnis berechnet wird

Wenn der typische Preis niedriger ist als am Vortag, dann wird unterstellt, dass Stückumsatz aus dem Wert abgezogen wird, und der Stückumsatz wird dem Negative Money Flow zugeordnet. Analog bei einem steigenden typischen Preis.

Im nächsten Schritt werden die kumulierten PMF und NMF über eine bestimmte, einstellbare Zeitspanne zueinander ins Verhältnis gesetzt. Diese Zeitspanne ist mit 20 Tagen voreingestellt.

$$
Money Ratio_{t} := \frac{\overset{t}{\overset{\circ}{a}} \cdot PMF_{i}}{\overset{t}{\underset{i=t-n+1}{\overset{\circ}{a}} \cdot NMF_{i}}}
$$

wobei

t = Börsentag, zu dem das Ergebnis berechnet wird n = Anzahl der Tage des Berechnungszeitraums i = Laufvariable

Das Ergebnis ist die Money Ratio, die durch eine mathematische Umformung zu einem Oszillator, dem endgültigen MFI, umgewandelt wird, welcher zwischen 0 und 100 oszilliert. Das ist auch der für UpTrend signalrelevante Oszillator:

Oszillator 
$$
_{t,MFI}
$$
 := MFI  $_{t}$  := 100 -  $\frac{100}{1 + \text{Money Ratio }_{t}^{s}}$ 

wobei

t = Börsentag, zu dem das Ergebnis berechnet wird

s = Empfindlichkeit

Die Empfindlichkeit s ist mit dem Wert 3 voreingestellt.

Siehe auch ausführliche Beschreibung Berechnung Interpretation

Durch die Berechnungsweise ist gewährleistet, dass der MFI steigt, wenn auch der Kurs steigt und umgekehrt. Das Besondere am MFI ist nun, dass Kursveränderungen, die durch starke Umsätze begleitet werden, durch den MFI überproportional dargestellt werden.

Das heißt beim MFI wird der Tatsache Rechnung getragen, dass Kursveränderungen, die durch hohe Umsätze hervorgerufen werden, eine größere Bedeutung zukommt.

Wie bei der Signalgenerierung üblich werden auch hier in einem einstellbaren, symmetrisch zum Mittelwert (50 Punkte) liegenden Abstand Extremzonengrenzen gezogen, welche die obere und die untere Extremzone vom neutralen Bereich um die 50-Punkte-Gerade abgrenzen.

Tritt der MFI in die obere Extremzone ein, d.h. gilt er als überkauft, so muss dieser überkaufte Zustand nicht alleine durch eine überzogene Kursreaktion des Basistitels hervorgerufen worden sein, sondern kann auch durch hohen Stückumsatz verursacht worden sein.

Dreht der Index dann in der oberen Extremzone wieder nach unten, dann kann das auch darauf zurückzuführen sein, dass der Stückumsatz in der aktuellen Aufwärtstendenz zurückgeht, d.h. der Aufwärtstendenz buchstäblich "der Treibstoff ausgeht".

Je höher dabei der MFI in dieser Extremzone schon notierte und je stärker er sich nun an die obere Extremzonengrenze annähert, desto stärker sind die Verkaufsignale von UpTrend.

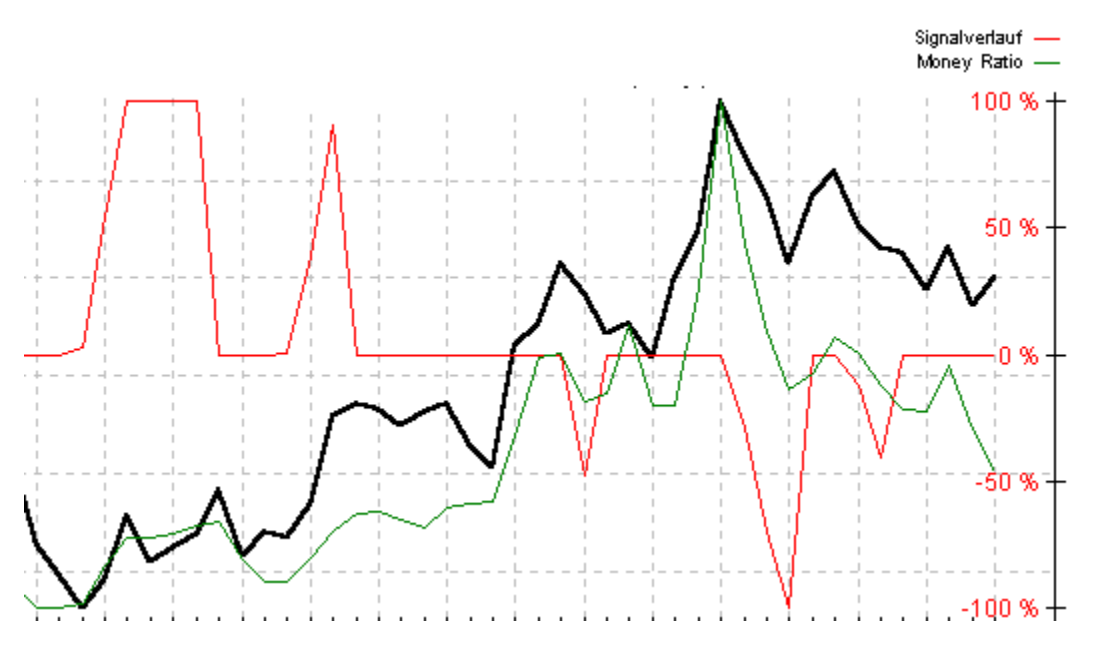

Das Zusammenspiel zwischen Money-Ratio und Signalverlauf ist in obigem Chart zu erkennen.

In diesem Zusammenhang ist die Suche nach Divergenzen zwischen Kursverlauf und MFI oft sehr aufschlussreich. Um bei obigem Beispiel zu bleiben, könnte der MFI wegen signifikant zurückgehenden Umsätzen im überkauften Bereich schon in Richtung neutralen Bereich abkippen, obwohl sich die Aufwärtstendenz im Basistitel noch fortsetzt, da der Kurs noch steigt. Das entsprechende Verkaufsignal sollte angesichts dieser Divergenz noch stärker beachtet werden.

Siehe auch ausführliche Beschreibung Berechnung Interpretation

## **Kategorie:**

- o Zyklusanalyseindikator
- X Trendfolgeindikator
- o Trendintensitätsindikator

#### **Kurzbeschreibung:**

Der DMI interpretiert nacheinander ansteigende Höchstkurse als uptrend und fallende Tiefstkurse als downtrend. Findet im Berechnungszeitraum ein Wechsel der beiden Situationen statt, werden Signale generiert.

### **Benötigte Kurse:**

Höchstkurs, Tiefstkurs, Schlusskurs

Siehe auch ausführliche Beschreibung Berechnung Interpretation

Der DMI stammt von Welles WILDER Jr. und wurde in seinem Buch "New Concepts in Technical Trading Systems" bereits 1978 veröffentlicht. Das besondere am DMI ist, dass er nicht ein einziger Indikator ist, sondern ein umfassendes Handelssystem, aus welchem man viele verschiedene Informationen herauslesen kann.

Somit ist der DMI nicht nur ein Trendfolgeindikator, sondern auch ein Indikator zur Messung der Trendstärke. Letztere Variante wird in UpTrend in Form des ADX als eigenständiger Trendintensitätsindikator berücksichtigt.

Siehe auch ausführliche Beschreibung Berechnung Interpretation

Zunächst werden täglich zwei voneinander unabhängige Kennzahlen berechnet, das Up-Directional-Movement posDM sowie das Down-Directional-Movement negDM.

posDM  $:=$  max {Höchstkurs  $\mapsto$  Höchstkurs  $\mapsto$  0}

negDM  $_{+}$  := max {Tiefstkurs  $_{+1}$  - Tiefstkurs 0}

wobei

t = Börsentag, zu dem das Ergebnis berechnet wird

Nun kommt die gleiche Prämisse zur Anwendung, die schon beim Indikator NPV benötigt wurde. Es wird nämlich unterstellt, dass eine Aufwärtsbewegung ansteigende Höchstkurse aufweist, somit misst posDM die Aufwärtstendenz. Tage, an denen der Höchstkurs unter dem des Vortages notiert, werden nicht berücksichtigt.

Sie erhalten also kein negatives posDM, sondern ein posDM mit dem Wert Null an diesem Tag. Entsprechendes gilt für negDM: Liegt der Tiefstkurs unter dem des Vortages, ist negDM ein positiver Wert, ansonsten ist er Null.

Nun wird eine sog. True Range berechnet:

True Range = max {Höchstkurs . - Tiefstkurs .. Höchstkurs  $_{t}$  - Schlusskur s<sub>t-1</sub>, Tiefstkurs  $\left| \right.$  - Schlusskur s<sub>t-1</sub> | }

wobei t = Börsentag, zu dem das Ergebnis berechnet wird

Der nächste Schritt ist die Berechnung des Up-Directional-Indicator posDI und des Down-Directional-Indicator negDI.

$$
\frac{\overset{\circ}{a}}{\underset{\text{p}}{\text{cos}}\text{DM}}_{i} := \frac{\overset{\circ}{a}}{\underset{\text{i}}{\underset{\text{i}}{\underbrace{\text{cos}}\text{DM}}} \text{posDM}_{i}} \cdot \frac{\overset{\circ}{a}}{\underset{\text{i}}{\underbrace{\text{arc Range}}} \text{True Range}_{i}} \cdot \frac{\overset{\circ}{a}}{\underset{\text{i}}{\underbrace{\text{deg}}\text{DM}}} \cdot \text{negDM}_{i}}{\overset{\circ}{a}} \cdot \text{True Range}_{i}} \cdot \text{image}_{i} = \frac{\overset{\circ}{a}}{\underset{\text{i}}{\underbrace{\text{arc gauge}}} \cdot \text{True Range}_{i}} \cdot \text{image}_{i}} \cdot \text{size image}_{i}
$$

#### wobei t = Börsentag, zu dem das Ergebnis berechnet wird n = Anzahl der Tage des Berechnungszeitraums i = Laufvariable

Dabei werden posDM und negDM zur entsprechenden True Range am jeweiligen Tag ins Verhältnis gesetzt. Zähler und Nenner sind dabei aber nicht die Werte eines Tages sondern eines einstellbaren Zeitraums. WILDER empfahl hier die Berechnung über 14 Tage (Standardeinstellung). Dieser Zeitraum kann aber, wie alle Parameter der Indikatoren, im Fenster Indikatoren anpassen verändert werden.

In der Regel wird die Formel nicht so viele Wertepaare aufweisen, wie Börsentage eingestellt sind (also z.B. 14), da manche Tage kein posDM und/oder negDM besitzen. Durch die unabhängige Berechnung verlaufen posDI und negDI, welche üblicherweise in einem Chart gemeinsam abgebildet werden, auch grundsätzlich nicht symmetrisch.

Die Signalgenerierung erfolgt nun auf Basis des Verhältnisses von posDI zu negDI. Zu diesem Zweck wird ein Oszillator aus beiden Linien errechnet, dessen Werte stets zwischen 0 und 100 schwanken:

$$
\text{Oszillator}_{t,DM} := \frac{\text{i}}{\text{i}} \frac{50}{\text{posDI}_{t}} \times 100 \quad \text{sonst}
$$
\n
$$
= \frac{\text{i}}{\text{i}} \frac{50}{\text{posDI}_{t} + \text{negDI}_{t}} \times 100 \quad \text{sonst}
$$

wobei

t = Börsentag, zu dem das Ergebnis berechnet wird

Siehe auch ausführliche Beschreibung Berechnung Interpretation

Die signalrelevanten Linien posDI und negDI sind trendfolgend ausgerichtet. Kommen in einem Zeitraum nacheinander ansteigende Höchstkurse öfter vor als nacheinander fallende Tiefstkurse, kann man von einem uptrend ausgehen, in diesem Fall liegt der posDI über dem negDI und der Oszillator über seinem Mittelwert von 50.

Nimmt nun die Zahl der ansteigenden Höchstkurse ab und/oder die Zahl der fallenden Tiefstkurse zu, wird der Aufwärtstrend geschwächt, und es besteht die Gefahr eines Trendwechsels. Die Reaktion des DMI-Systems auf diese Situation ist ein Annähern von posDI (von oben) und negDI (von unten). Diese Situation ist in folgendem Chart dargestellt.

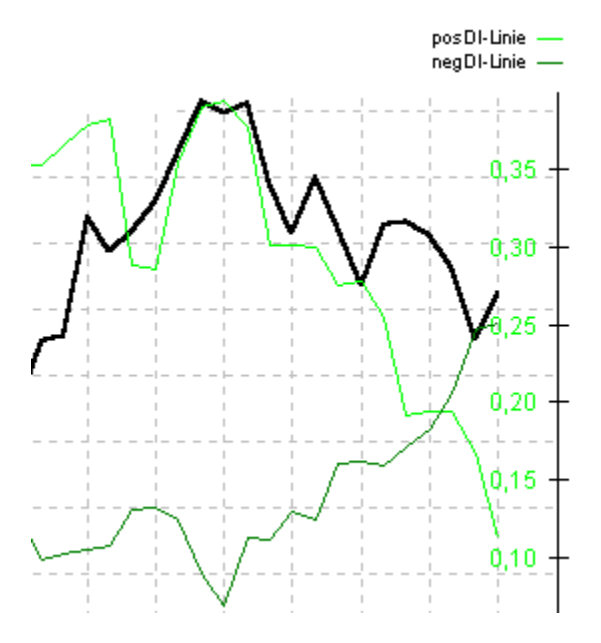

Der Oszillator nähert sich also von oben seinem Mittelwert an und es wird gemäß der Signalgenerierung ein mehr oder weniger starkes Verkaufsignal ausgegeben.

Analog wird ein Kaufsignal generiert, wenn sich posDI von unten und negDI von oben an den Mittelwert des Oszillators bei 50 annähern.
Siehe auch ausführliche Beschreibung Berechnung Interpretation

### **Kategorie:**

- o Zyklusanalyseindikator
- X Trendfolgeindikator
- o Trendintensitätsindikator

#### **Kurzbeschreibung:**

Dieser Indikator trägt jeden Tag den Endpunkt einer Regressionsgeraden ab und vergleicht die dadurch entstehende Linie mit dem Kursverlauf. Liegt der Kurs über dieser Linie, liegt eine überdurchschnittliche Entwicklung vor, analog eine unterdurchschnittliche.

## **Benötigte Kurse:**

**Schlusskurs** 

Siehe auch ausführliche Beschreibung Berechnung Interpretation

Gelegentlich wird in der Theorie dieses Konzept in Form von zwei separaten Indikatoren dargestellt, nämlich als Lineare Regression und TSF. Da aber der TSF die Berechnung der Linearen Regression voraussetzt und somit praktisch eine Weiterentwicklung darstellt, kann man auch von einem Indikator sprechen. Eine differenzierte Signalgenerierung ist erst mit dem TSF möglich.

Ausgangspunkt ist also die Berechnung von sogenannten Regressionsgeraden. Hier wird auf ein Teilgebiet der Statistik, die Regressionsanalyse, zurückgegriffen.

Es wird ein Zusammenhang zwischen der erklärenden Variablen (keine Zufallsvariable) und der Zielvariablen (Zufallsvariable) untersucht. Dabei ist das Datum auf der x-Achse die erklärende Variable, der Kurs auf der y-Achse die Zielvariable.

Im Bereich der Wertpapieranalyse hat die Regressionsanalyse die Aufgabe, Trends im Kursverlauf zu untersuchen. Da ein Trend ein linearer Zusammenhang zwischen Datum und Kurs ist, wird das Modell der linearen Einfachregression herangezogen.

Es ist wenig sinnvoll, eine Regressionsgerade über die Grundgesamtheit, also alle vorliegenden Daten zu berechnen, da die Tendenzen oft wechseln. Eine Regressionsgerade, die sich aus Kursen berechnet, welche nacheinander viele verschiedene Tendenzen aufweisen, hätte wenig Aussagekraft. Stattdessen wird eine Vielzahl von Regressionsgeraden eingezeichnet, so dass jeden Tag eine Gerade fertiggestellt wird und sich nah beieinanderliegende Geraden zum Teil überlagern.

Da diese Geraden jeweils über begrenzte Zeiträume, also z.B. über zehn Tage gezeichnet werden, werden sie der Übersichtlichkeit halber als Strecken in der Zeit vom ersten bis zum letzten Berechnungstag (x1;y1) bis (xt;yt) dargestellt.

Bei einem Datensatz von t Tagen, eines Berechnungszeitraums von 10 Tagen und einem Abstand von 1 Tag werden z.B. folgende Strecken eingezeichnet: Tag 1 bis Tag 10; Tag 2 bis Tag 11; ... ; Tag t-9 bis Tag t.

Mit Hilfe der Methode der kleinsten Quadrate wird eine Gerade berechnet, die zu den entsprechenden Kurspunkten den kleinsten Abstand hat (=Regressionsgerade). Somit stellen die Regressionsgeraden die reine, lineare Tendenz der Berechnungstage dar.

Als nächster Schritt wird der jeweils letzte Punkt der Strecken abgetragen, was bei einer Verbindung der Punkte zur Time-Series-Forecast-Linie führt. In Anlehnung an die Regressionsgeraden wird diese Linie auch gleitende lineare Regression genannt.

Die Signalgenerierung erfolgt schließlich aus dem Verhalten dieser Linie zum Ursprungskurs.

Siehe auch ausführliche Beschreibung Berechnung Interpretation

Gesucht ist zunächst die Regressionsgerade, die formal so dargestellt wird:

$$
y_i = a + bx_i
$$
 (für i = t-n+1 bis t)

wobei yi und xi Funktionswerte der Regressionsgeraden sind, die im Zeitraum von t-n+1 bis t berechnet wird. a ist eine absolute Zahl, welche die vertikale Verschiebung der Gerade angibt. b gibt die Steigung der Regressionsgeraden an.

Standardeinstellung für die Länge n der Regressionsgeraden ist 50 Tage.

Um als nächsten Schritt die Steigung b berechnen zu können, benötigt man zunächst das arithmetische Mittel **x** aller Börsentage im Betrachtungszeitraum und das arithmetischen Mittel  $\overline{y}$  der Kurse im Betrachtungszeitraum.

$$
\overline{x}_t := t - \frac{n+1}{2}
$$
  

$$
\frac{a}{\overline{y}} \text{ Schlusskur } s_i
$$
  

$$
\overline{y}_t := \frac{\sum_{i=t-n+1}^{t} s}{n}
$$

 $\ddot{\phantom{0}}$ 

wobei t = Börsentag, zu dem das Ergebnis berechnet wird n = Anzahl der Tage des Berechnungszeitraums i = Laufvariable

Dann wird mit Hilfe der Methode der kleinsten Quadrate die Steigung ermittelt. Nach einer etwas längeren mathematischen Herleitung erhält man als Ergebnis schließlich folgende Formel, welche die Summe der quadrierten Differenzen zwischen den Punkten (xt-n+1;yt-n+1) bis (xt;yt) und dem Mittelpunkt ( $\overline{x}$ ;  $\overline{y}$ ) minimiert:

$$
b_{t} = \frac{\stackrel{\circ}{a} i \times \text{Schlusskur } s_{i} - n \times \overline{x}_{t} \times \overline{y}_{t}}{\stackrel{\circ}{a} i^{2} - n \times \overline{x}^{2}_{t}}
$$

wobei t = Börsentag, zu dem das Ergebnis berechnet wird n = Anzahl der Tage des Berechnungszeitraums i = Laufvariable

Nun erhält man durch das Abtragen der jeweiligen Endpunkte der Geraden die TSF-Linie:

$$
TSF_t := b_t \times (t - \overline{x}_t) + \overline{y}_t
$$

wobei t = Börsentag, zu dem das Ergebnis berechnet wird

Dabei ist yt der Kurs derjenigen Stichprobenregressionsgerade, welche an diesem Tag t endet. Als letzter Schritt wird der TSF-Oszillator berechnet, auf welchen auch die Signalgenerierung basiert.

Oszillator 
$$
_{t,TSF} := 100 - \frac{100}{1 + \frac{\text{æSchlusskur } s_t}{\text{g}} \frac{\dot{s}}{\text{TSF}_t}} \frac{1}{\text{g}}}
$$

wobei

t = Börsentag, zu dem das Ergebnis berechnet wird

s = Empfindlichkeit

Die Voreinstellung für die Empfindlichkeit s beträgt 15.

Siehe auch ausführliche Beschreibung Berechnung Interpretation

Durch die Regressionsgeraden kann man bereits auf den ersten Blick Aussagen über den Kursverlauf treffen. Wenn die Geraden grafisch Bündel bilden und ihre Steigungen ähnlich sind, bewegt sich der Kurs ohne große Volatilität relativ eindeutig in eine bestimmte Richtung.

Fächern sich die Geraden dagegen auf, kündigt sich eine Änderung der vorherrschenden Tendenz an, ein Trendwechsel könnte bevorstehen.

Laut Theorie ist beispielsweise ein Kaufsignal gegeben, wenn die Steigung der letzten Gerade positiv ist, die vorangegangenen Geraden aber negative Steigungen aufwiesen.

Sie sehen schon, dass diese Signale erstens äußerst undifferenziert und zweitens reichlich spät sind.

Um hier empfindlichere Signale zu erhalten, werden nur die jeweils letzten Punkte der Geraden (=TSF-Linie) betrachtet.

Dieser Punkt ist der zu erwartende Kurs, wenn die aus den vorangegangenen Kursen errechnete und durch die Regressionsgerade dargestellte Tendenz am letzten Tag ohne Störgröße bestätigt werden würde. Im Normalfall wird der Kurs aber entweder über diesem Punkt liegen, dann hat sich der Kurs kurzfristig überdurchschnittlich entwickelt, oder analog darunter bei kurzfristig unterdurchschnittlicher Entwicklung.

Setzt sich diese Entwicklung fort, werden die nächsten Regressionsgeraden darauf reagieren und ihre Steigungen der neuen Tendenz angleichen. Dreht der Kurs dabei von einem downtrend nach oben, wird die Steigung der entsprechenden Regressionsgeraden notwendigerweise einmal von negativ nach positiv wechseln, womit das obengenannte Signal eintreten würde.

So ein Trendwechsel muss aber wie gesagt früher erkannt werden, und mit der TSF-Linie ist das auch möglich. Die angesprochene Differenz zwischen aktuellem Kurs und Endpunkt der entsprechenden Regressionsgerade wird als TSF-Oszillator dargestellt.

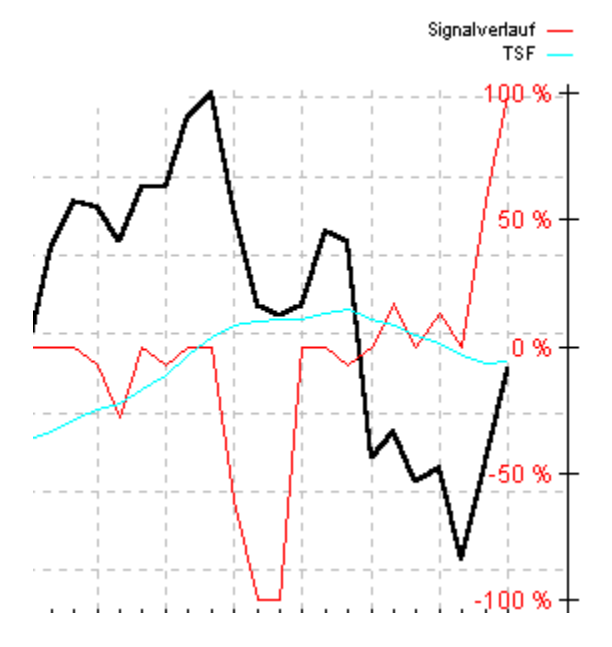

Nähert sich dabei der Kurs von unten an den Endpunkt der Regressionsgeraden an, wird sich auch der TSF-Oszillator seinem Mittelwert von 50 Punkten nähern und damit wird ein Kaufsignal ausgegeben, da sich eine überdurchschnittliche Entwicklung ankündigt. Das ist im Chart am rechten Bildrand erkennbar. Umgekehrt wird ein Verkaufsignal ausgelöst, wenn sich der Kurs von oben an die TSF-Linie annähert, wie in der Bildmitte zu sehen ist.

Das Signal ist um so stärker, je tiefer der Kurs schon unter seiner Regressionsgerade lag, d.h. je kleiner

der absolute Oszillatorwert schon war und je näher er sich nun an der Gerade befindet, d.h. je näher er am Oszillatormittelwert von 50 liegt.

Analog werden bei Oszillatorwerten von über 50 Verkaufsignale generiert.

Siehe auch ausführliche Beschreibung Berechnung Interpretation

## **Kategorie:**

- o Zyklusanalyseindikator
- o Trendfolgeindikator
- X Trendintensitätsindikator

### **Kurzbeschreibung:**

Je größer die Steigung der Regressionsgeraden ist, desto höher ist die Trendintensität.

### **Benötigte Kurse:**

**Schlusskurs** 

Siehe auch ausführliche Beschreibung Berechnung Interpretation

Die Aufgabe von Trendfolgeindikatoren, wie etwa den gleitenden Durchschnitten ist es, Trendwechsel zu erkennen und anzuzeigen. In Phasen mit ausgeprägten Trends arbeiten diese Indikatoren dementsprechend erfolgreich. Bewegt sich der Kurs aber seitwärts, existiert kein Trend und die Trendfolgeindikatoren generieren klarerweise viele Fehlsignale.

Die Zyklusanalyseindikatoren repräsentieren den zweiten grundlegenden technischen Analyseansatz. Anhand von Extremzonen erkennen sie, ob ein Kursverlauf nach oben oder nach unten "übertrieben" hat, also kurzfristig überkauft bzw. überverkauft ist. Eine solche Situation hat in den allermeisten Fällen eine Korrektur zur Folge.

Diese Argumentation setzt natürlich voraus, dass der Kursverlauf durch ein ständiges auf und ab gekennzeichnet ist, d.h. es existiert kein klarer Trend in eine bestimmte Richtung.

Aus dieser Einteilung der Indikatoren wird schon deutlich, dass es außerordentlich wichtig ist zu wissen, ob sich der Kurs im Trend befindet oder nicht. Oft hilft hier schon ein Blick auf den Chart, eine solche Einschätzung ist aber natürlich sehr subjektiv.

Ein weiterer, dritter Analyseansatz versucht die Trendstärke zu quantifizieren, um mit dem Ergebnis dann zu entscheiden, ob in erster Linie Trendfolgeindikatoren oder Zyklusanalyseindikatoren eingesetzt werden sollen. Diese Trendintensitätsindikatoren berücksichtigen nicht die Richtung des Kurses und können damit nicht direkt Handelssignale generieren.

Der RTI im speziellen wurde von den Entwicklern von UpTrend konstruiert. Er ist insofern mit dem Indikator TSF verwandt, als dass auch hier auf die Regressionsanalyse zurückgegriffen wird. Mit Hilfe der linearen Einfachregression wird dabei die lineare Tendenz einer Folge von Börsentagen aus dem Kursverlauf herausgefiltert. Je größer die Steigung dieser Regressionsgeraden ist, desto höher ist gemäß der Interpretation dieses Indikators die Trendintensität.

Siehe auch ausführliche Beschreibung Berechnung Interpretation

Zunächst muss die Regressionsgerade berechnet werden. Dazu benötigt man das arithmetische Mittel  $\bar{x}$ aller Börsentage im Betrachtungszeitraum und das arithmetischen Mittel  $\overline{y}$  der Kurse im Betrachtungszeitraum:

 $\bar{x}_{t} := t - \frac{n+1}{2}$  $a$  Schlusskur s<sub>i</sub>

$$
\overline{y}_t := \frac{i-t-n+1}{}
$$

wobei t = Börsentag, zu dem das Ergebnis berechnet wird n = Anzahl der Tage des Berechnungszeitraums i = Laufvariable

 $\mathbf n$ 

Voreinstellung für n ist 10 Tage. Im folgenden wird mit Hilfe der Methode der kleinsten Quadrate die Steigung ermittelt. Nach einer mathematischen Herleitung erhält man als Ergebnis schließlich folgende Formel, welche die Summe der quadrierten Differenzen zwischen den Punkten (xt-n+1;yt-n+1) bis (xt;yt) und dem Mittelpunkt ( $\overline{x}$ ;

 $\overline{y}$ ) minimiert:

 $\bullet$ 

$$
b_t = \frac{\overset{\circ}{a} \overset{i}{\cdot} \text{Schlusskur } s_i - n \times \overline{x}_t \times \overline{y}_t}{\overset{\circ}{a} \overset{i}{\cdot} \overset{i}{\cdot} - n \times \overline{x}^2_t}{\overset{\circ}{\cdot} \overset{i}{\cdot} - n \times \overline{x}^2_t}
$$

wobei t = Börsentag, zu dem das Ergebnis berechnet wird n = Anzahl der Tage des Berechnungszeitraums i = Laufvariable

Die Variable bt drückt die Steigung in Währungseinheiten pro Tag aus. Mit folgender Formel erhält man die Steigung in Prozent pro Tag:

$$
\mathbf{a}_{\tau} := \frac{\mathbf{b}_{\tau}}{\overline{\mathbf{y}}_{\tau}} \times 100
$$

wobei t = Börsentag, zu dem das Ergebnis berechnet wird Um nun die Trendstärke in der üblichen Skala zwischen Null und 100 darstellen zu können, ist ein weiterer Rechenschritt notwendig:

Trendinten sität  $_{\text{t,RTI}}$  := 100 - 100 ×2  $\frac{|a_t|}{\text{Grenzsteig }ung}$ 

wobei t = Börsentag, zu dem das Ergebnis berechnet wird at = Steigung in Prozent pro Tag

Diese Formel sorgt dafür, dass bei hohen Steigungswerten die Trendintensität gegen 100 konvergiert. Mit Hilfe der Grenzsteigung kann der Verlauf der Funktion verändert werden. Die Grenzsteigung ist jene Steigung in Prozent pro Tag, bei der eine Trendintensität von 50 angezeigt wird. Vorgabewert ist hier 0,5.

Siehe auch ausführliche Beschreibung Berechnung Interpretation

Je höher at ist, je höher also die Steigung der Regressionsgeraden zum Zeitpunkt t ist, desto höher ist gemäß der Interpretation dieses Indikators die Trendintensität.

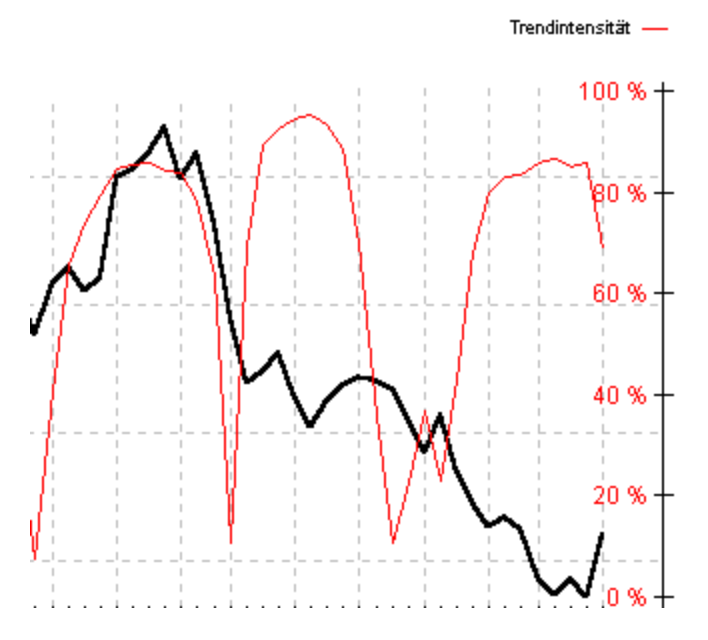

Im linken Teil des Charts ist ein Aufwärtstrend erkennbar, der RTI steigt im Zuge dieses Trends an. Dann wird der Trend gebrochen, die Trendintensität nimmt rapide ab. Die darauf hin wieder steigende RTI-Linie signalisiert einen stärker werdenden Abwärtstrend. In der Bildmitte schwächt sich dieser Trend ab, um sich danach wieder zu verstärken.

Dieser Indikator kann wie alle Trendintensitätsindikatoren keine Kauf/Verkaufsignale generieren. Vielmehr wird das Ergebnis, also der Wert der Trendintensität, direkt in den Signalbalken im Indikatoren-Fenster eingetragen.

Um diesen Unterschied zu den anderen Indikatoren auch optisch deutlich zu machen, sind die Signalbalken der drei Intensitätsindikatoren auch anders aufgebaut. Sie reichen nur von 0 % (kein Trend) bis 100 % (maximale Trendintensität). Die Signale der anderen Indikatoren betreffen ja Kauf/Verkaufempfehlungen. Sie reichen von –100 % (maximales Verkaufsignal) über 0 % (kein Signal) bis +100 % (maximales Verkaufsignal).

Siehe auch ausführliche Beschreibung Berechnung Interpretation

## **Kategorie:**

- o Zyklusanalyseindikator
- o Trendfolgeindikator
- X Trendintensitätsindikator

### **Kurzbeschreibung:**

Der ADX stellt eine Weiterentwicklung des DMI-Konzepts dar. Je öfter und je stärker im Berechnungszeitraum ansteigende Höchstkurse bzw. fallende Tiefstkurse auftreten, desto stärker ist der jeweilige Trend.

## **Benötigte Kurse:**

Höchstkurs, Tiefstkurs, Schlusskurs

Siehe auch ausführliche Beschreibung Berechnung Interpretation

Dieser Indikator ist eigentlich Teil des DMI-Systems, das Konzept des ADX kann aber als eigener Indikator interpretiert werden, da es die Trendintensität misst.

Siehe auch ausführliche Beschreibung Berechnung Interpretation

 $\overline{0}$ 

Die Berechnung schließt genau dort an, wo sie beim Indikator DMI aufhörte. Anstatt auf Basis von posDIt und negDIt einen Oszillator zu berechnen, wird aus diesen beiden Kennzahlen bereits die erste Linie zur Trendintensitätsbestimmung berechnet:

$$
DMI_t := \frac{\begin{vmatrix} i & 0 \\ i \\ i \end{vmatrix} \text{pos} DI_t - \text{neg} DI_t}{\begin{vmatrix} i \\ i \\ i \end{vmatrix} \text{pos} DI_t + \text{neg} DI_t} \times 100 \quad \text{sonst}
$$

wobei

t = Börsentag, zu dem das Ergebnis berechnet wird

Man erhält eine Prozentzahl, welche die Trendintensität angibt. Z. B. der Kurs verläuft zu 78 % im Trend. Wie bei allen Trendintensitätsindikatoren erfolgt auch hier keine Signalgenerierung, da diese Indikatoren ja keine Kauf/Verkaufsignale ausgeben können.

Der DMI wird selten angewendet, weil er sehr volatil ist. Viel häufiger sieht man den Average-Directional-Movement-Index ADX, der aber nur eine geglättete (gleitender Durchschnitt) Variante des DMI ist. Üblicherweise wird zur Glättung der gleiche Zeitraum n wie bei der Berechnung von +DI/-DI verwendet.

$$
\text{Trendinten sität}_{t, ADX} := ADX_t := \frac{\overset{\circ}{a}^t \text{DMI}_i}{n}
$$

wobei

t = Börsentag, zu dem das Ergebnis berechnet wird n = Anzahl der Tage des Berechnungszeitraums i = Laufvariable

Voreinstellung für n ist hier 10 Tage.

Das Ergebnis dieser Berechnung wertet UpTrend als das Hauptergebnis dieses Indikators und wird im entsprechende Balken des Indikatoren-Fensters angezeigt.

Siehe auch ausführliche Beschreibung Berechnung Interpretation

Der Wert des DMI ist umso höher, je größer der vertikale Abstand zwischen posDI und negDI ist. Das heißt je stärker die Aufwärtsbewegung (posDI) oder die Abwärtsbewegung (negDI) dominiert und je kleiner die Summe aus +DI und -DI gleichzeitig ist, desto höher ist der Wert des DMI und desto stärker ist per Definition der Trend.

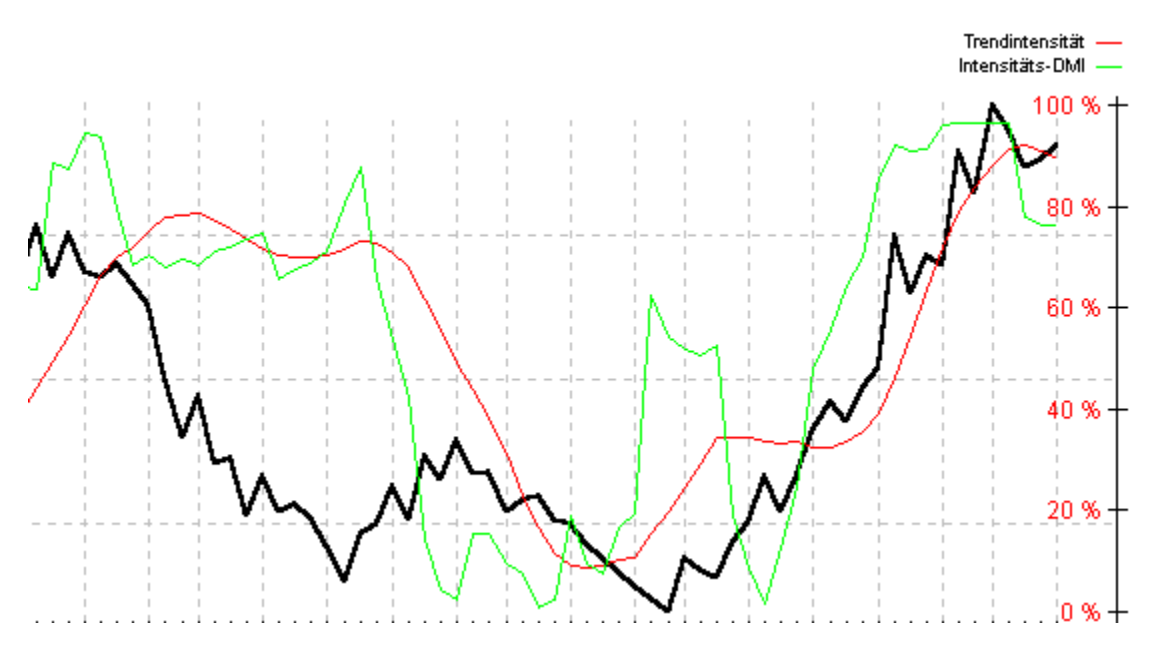

Allerdings können diese Trendintensitätsindikatoren keine Aussage über die Richtung des Kurses treffen. Sie werden immer einen hohen Wert anzeigen, gleichgültig ob der Kurs stark steigt oder stark fällt:

Hier erkennt man bereits eine große Stärke des DMI-Systems, nämlich die Kombination von posDI/negDI-Signalen und DMI/ADX/ADXR-Signalen, d.h. die Kombination der verwandten Indikatoren DMI und ADX.

Es lässt sich ein eigenständiges Handelssystem formulieren, wobei keine festen Richtlinien existieren, sondern jeder Anwender selbst Schlüsse aus dem Verhältnis von posDI/negDI zu DMI/ADX/ADXR ziehen soll.

Beispielsweise kann man folgendermaßen argumentieren: Je stärker der DMI/ADX/ADXR steigt und je höher er schon liegt, desto eher etabliert sich ein Trend nach dem Trendbruch und desto stärker sollten die Signale von posDI/negDI berücksichtigt werden.

Siehe auch ausführliche Beschreibung Berechnung Interpretation

### **Kategorie:**

- o Zyklusanalyseindikator
- o Trendfolgeindikator
- X Trendintensitätsindikator

#### **Kurzbeschreibung:**

Der VHF vergleicht die Spanne zwischen höchstem und niedrigstem Schlusskurs eines Berechnungszeitraums mit allen Kursveränderungen in diesem Zeitraum. Je größer die Spanne ist und je geringer die Summe der Kursveränderungen ist, desto stärker ist der Trend.

### **Benötigte Kurse:**

**Schlusskurs** 

Siehe auch ausführliche Beschreibung Berechnung Interpretation

Der VHF ist ein Trendintensitätsindikator und wurde von Adam WHITE 1991 im Futures-Magazine erstmals vorgestellt.

Siehe auch ausführliche Beschreibung Berechnung Interpretation

Zunächst wird beim VHF der höchste Schlusskurs und der tiefste Schlusskurs eines Berechnungszeitraums benötigt, Voreinstellung für diesen Zeitraum ist 20 Tage:

 $HS_1 := \max \{Schlusskur s_1 | t - n + 1 \pounds i \pounds t\}$  $TS_i := \min \{Schlusskur s_i | t - n + 1 \pounds i \pounds t \}$ 

wobei t = Börsentag, zu dem das Ergebnis berechnet wird n = Anzahl der Tage des Berechnungszeitraums i = Laufvariable

Die Berechnung des VHF besteht nur aus einer Formel, welche die Differenz der Handelsspanne des Berechnungszeitraums durch die Summe aller täglichen Kursveränderungen dividiert.

Trendinten sität  $_{\text{c},\text{VHF}}$  := VHF, := falls  $\frac{a}{d}$  Schlusskur s<sub>i</sub> - Schlusskur s<sub>i-1</sub> = 0<br>
HS<sub>1</sub> - TS<sub>1</sub><br>
a<br>  $\frac{1}{d}$  Schlusskur s<sub>i</sub> - Schlusskur s<sub>i-1</sub> × 100 sonst  $\frac{1}{i}$  0  $:=\frac{\ddot{\mathbf{i}}}{\mathbf{i}}$  $\frac{1}{1}$  i=t- n+2

wobei t = Börsentag, zu dem das Ergebnis berechnet wird n = Anzahl der Tage des Berechnungszeitraums i = Laufvariable

Siehe auch ausführliche Beschreibung Berechnung Interpretation

Der Indikator nimmt Werte zwischen (knapp über) 0 % und 100 % an, welche vom Signalbalken des VHF im Indikatoren-Fensters direkt übernommen werden.

Ein hoher Wert nahe bei Hundert bedeutet, dass (fast) alle Kursveränderungen im Nenner in die gleiche Richtung gehen, dass also fast alle Kursveränderungen benötigt werden, um die Kursspanne zwischen Periodenhoch und Periodentief zu bilden.

Analog bedeutet ein Wert nahe Null, dass die Kursveränderungen im Nenner jeweils relativ groß sind, sich aber nicht zu einer einheitlichen Tendenz kumulieren, was zu einer großen Spanne zwischen Periodenhoch und -tief führen müsste.

Um aber einen niedrigen Wert zu erreichen, muss der Zähler im Vergleich zum Nenner, und damit diese Spanne, relativ klein sein.

Dabei stellt sich die Frage, bei welchem Wert man denn von einem Trend sprechen kann. Hier gibt es keinen alleingültigen Wert, 35 % als Grenzbereich hat sich aber als praktikabel herausgestellt.

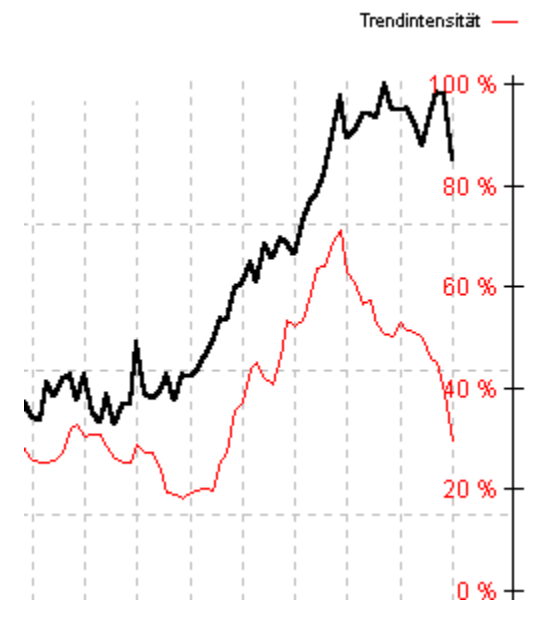

Darüber hinaus sollte man aber nicht nur den absoluten Wert, sondern auch die Richtung des VHF beachten. Ein tendenziell ansteigender VHF deutet auf eine Festigung des Trends hin, wogegen ein fallender VHF auf eine bevorstehende Boden- bzw. Gipfelbildung mit anschließend trendloser Phase hindeuten kann.

### **Trendfolgeindikatoren**

Diese Gruppe von Indikatoren untersucht Trends im Kursverlauf. Sie analysieren, ob sich der Trend im Anfangs- oder Endstadium befindet. Sie sollen also erkennen, ob und wann der aktuelle Trend beendet wird, darauf bezieht sich auch die Signalgenerierung von UpTrend. Sie sollten angewendet werden, wenn sich der Kurs im Trend und nicht in einem trendlosen Zustand befindet.

#### **Trendintensitätsindikatoren**

Diese Gruppe von Indikatoren stellt fest, ob sich der Kursverlauf in einem Trend oder einem trendlosen Zustand befindet. Im Falle eines Trends sollten Trendfolgeindikatoren, andernfalls Zyklusanalyseindikatoren verwendet werden. Das Ergebnis dieser Indikatoren ist immer eine Linie, die zwischen 0 % und 100 % schwankt und direkt die Trendstärke angibt. Es werden hier keine konkreten Handelssignale generiert.

### **Zyklusanalyseindikatoren**

Diese Gruppe von Indikatoren untersucht einen Kursverlauf, der sich in einem trendlosen Zustand befindet. Dabei wird festgestellt, ob sich der Kurs innerhalb dieser Seitwärtsbewegung "oben" oder "unten" befindet. Demnach sollten diese Indikatoren auch nur in einem trendlosen Zustand angewendet werden.

#### **trendloser Zustand**

Hier verläuft der Kurs in Zyklen, d. h. er bewegt sich langfristig nicht nach oben oder unten, es existiert also eine Seitwärtsbewegung. Daraus folgt, dass der Beginn und das Ende eines trendlosen Zustands etwa auf gleichem Kursniveau liegen. Das Gegenteil ist der Trend. Ein trendloser Zustand sollte mit einem Zyklusanalyseindikator analysiert werden.

## **Trend**

Verläuft der Kurs erkennbar nach oben oder unten, liegt ein Trend vor. Das Gegenteil ist der trendlose Zustand. In der Indikatoranalyse dreht sich grundsätzlich alles um den Trend. Es werden Anfang, Ende, Stärke, Richtung usw. untersucht. Liegt ein Trend vor, sollten Trendfolgeindikatoren verwendet werden.

#### **überkauft**

Dieser Begriff wird nur im trendlosen Zustand verwendet. Ein Wertpapier gilt als überkauft, wenn der Kurs kurzfristig sehr stark gestiegen ist. Im trendlosen Zustand folgt darauf meist eine Korrektur. Wenn ein Wertpapier überkauft ist, befindet sich der Oszillator des Zyklusanalyseindikators stets in der oberen Extremzone.

#### **überverkauft**

Dieser Begriff wird nur im trendlosen Zustand verwendet. Ein Wertpapier gilt als überverkauft, wenn der Kurs kurzfristig sehr stark gefallen ist. Im trendlosen Zustand folgt darauf meist eine Korrektur. Wenn ein Wertpapier überkauft ist, befindet sich der Oszillator des Zyklusanalyseindikators, welcher das Wertpapier analysiert, stets in der oberen Extremzone.

## **Korrektur**

Eine Korrektur ist eine Gegenreaktion auf die letzte Kursbewegung. Es ist eine Prämisse der Indikatoranalyse, dass der Kurs korrigiert, wenn er in einem trendlosen Zustand entweder überkauft oder überverkauft ist.

#### **Extremzonen**

sind bestimmte Skalenbereiche beim signalrelevanten Oszillator eines jeden Indikators. Um seinen Mittelwert von 50 liegt symmetrisch der neutrale Bereich, darüber die obere Extremzone, darunter die untere. In diesen Extremzonen werden die Kauf- und Verkaufsignale generiert.

### **Extremzonengrenzen**

sind bestimmte Werte beim signalrelevanten Oszillator eines jeden Indikators. Die obere bildet die Grenze zwischen dem neutralen Bereich und der oberen Extremzone, die untere trennt den neutralen Bereich von der unteren Extremzone. Ab diesen Grenzen in Richtung jeweilige Extremzone beginnen die Entfernungssignale.

#### **neutraler Bereich**

ist ein bestimmter Skalenbereich beim signalrelevanten Oszillator eines jeden Indikators. Er liegt symmetrisch um den Oszillatormittelwert von 50. Sinn dieses Bereiches ist es, bei einem Pendeln des Oszillators um den Mittelwert keine (Fehl-) Signale zu generieren. Somit beginnen die Entfernungssignale auch erst an den Extremzonengrenzen.

### **signalrelevanter Oszillator**

Jeder Indikator (außer den Trendintensitätsindikatoren) wird von UpTrend in eine Linie transformiert, die zwischen 0 und 100 Punkten pendelt. Diese Linie repräsentiert das Ergebnis bzw. das Resultat des Indikators. Zweck dieser Umformung ist es, eine einheitliche Signalgenerierung zu erreichen.

#### **Indikatoranalyse**

ist der Oberbegriff für die Wertpapieranalyse mit Hilfe von Indikatoren. Genauso wie z.B. bei der Chartanalyse Widerstände, Unterstützungen und Formationen im Kursverlauf eingezeichnet werden, versucht die Indikatoranalyse mit Hilfe von Formeln den Input (Kurse, Stückumsatz) zu verarbeiten und zu einem Output (Ergebnis, Resultat) zu kommen. In UpTrend ist das jeweils der signalrelevante Oszillator.

#### **Indikator**

Indikatoren sind Werkzeuge der Indikatoranalyse. Mit Hilfe von Formeln wird versucht, den Input (Kurse, Stückumsatz) zu verarbeiten und zu einem Output (Ergebnis, Resultat) zu kommen. Jede Linie eines Indikators stellt den auf eine spezielle Weise transformierten Kursverlauf dar. Da jeder Indikator anders berechnet wird, liefert jeder eine eigene, einzigartige Aussage. Trotzdem kann man sie in die Gruppen Zyklusanalyseindikatoren, Trendfolgeindikatoren und Trendintensitätsindikatoren einteilen.

## **Aufwärtstendenz**

ist eine Aufwärtsbewegung des Kurses in einem trendlosen Zustand.
### **Abwärtstendenz**

ist eine Abwärtsbewegung des Kurses in einem trendlosen Zustand.

### **Aufwärtstrend, uptrend**

wird eine Aufwärtsbewegung des Kurses bezeichnet, wenn im Kurs ein Trend vorliegt.

### **Abwärtstrend, downtrend**

wird eine Abwärtsbewegung des Kurses bezeichnet, wenn im Kurs ein Trend vorliegt.

### **Entfernungssignale**

ist ein Begriff aus der Signalgenerierung von UpTrend. Wenn sich der signalrelevante Oszillator eines Zyklusanalyseindikators in einer Extremzone befindet und sich gegenwärtig noch weiter vom Mittelwert bei 50 Punkten wegbewegt, werden relativ schwache Signale generiert. Diese heißen Entfernungssignale. Je extremer der Oszillator, desto stärker die Signale. Diese Signale sind aber nur bei Zyklusanalyseindikatoren sinnvoll, da hier die Wahrscheinlichkeit einer Gegenreaktion steigt. Bei Trendfolgeindikatoren gibt es als Voreinstellung keine Entfernungssignale, da ein extremerer Oszillator hier keinen Zweifel an der Fortsetzung des Trends lässt.

### **Annäherungssignale**

ist ein Begriff aus der Signalgenerierung von UpTrend. Wenn sich der signalrelevante Oszillator eines jeden Indikators in Richtung Mittelwert bewegt und noch in einer Extremzone ist, werden relativ starke Signale generiert. Diese heißen Annäherungssignale. Je extremer der Oszillator in der Extremzone schon war und je näher er sich nun an den Mittelwert (bzw. Extremzonengrenze) annähert, desto stärker sind die Signale.

### **Regressionsanalyse**

Die Regressionsanalyse ist ein Teilbereich der Statistik und beschäftigt sich allgemein mit dem Zusammenhang mehrerer (Zufalls-)variablen.

Angewendet auf die Wertpapieranalyse wird ein Kurspunkt im Chart als zweidimensionale Zufallsvariable mit der Zielvariable Kurs und der erklärenden Variable Datum interpretiert. Nun wird untersucht, ob zwischen beiden Variablen ein funktionaler, speziell ein linearer Zusammenhang besteht bzw. wie stark dieser ist oder welcher Richtung er folgt. Im Vokabular der Wertpapieranalyse wird ein derartiger linearer Zusammenhang als Trend bezeichnet. Die Indikatoren TSF und RTI arbeiten mit der Regressionsanalyse.

#### **Position-in-Range-Indikator**

Wie der Name schon sagt, stellt ein derartiger Indikator fest, wo sich der aktuelle Kurs relativ zu einer festgelegten vertikalen Kursschwankungsbreite befindet. Befindet er sich nahe der oberen Grenze, gilt der Kurs als überkauft, analog unten als überverkauft. Position-in-Range-Indikatoren sind Zyklusanalyseindikatoren.

### **gleitender Durchschnitt**

Der gleitende Durchschnitt ist ein Rechenschritt bei vielen Indikatoren. Aus einer festgelegten Anzahl zurückliegender Kurse (=Berechnungszeitraum, Betrachtungszeitraum) wird das arithmetische Mittel gebildet und am letzten und demnach aktuellen Tag abgetragen. Da dieser Rechenschritt an jedem Börsentag durchgeführt wird und deshalb aus den abgetragenen Werten eine Linie entsteht, nennt man den Durchschnitt gleitend.

### **Glättung**

ist ein Synonym zum gleitenden Durchschnitt. Da die Linie, die aus der Durchschnittsbildung der Kurse entsteht, im Vergleich zum Kurs optisch abgeflacht wirkt, nennt man diesen Vorgang Glättung.

### **Divergenz**

In der Wertpapieranalyse ist eine Divergenz das Verhalten von zwei Linien zueinander, meist von Kurs und einer Linie des jeweiligen Indikators. Bei einer Divergenz ist die Richtung beider Linien verschieden, die steigt und die andere fällt.

### **Konvergenz**

In der Wertpapieranalyse ist eine Konvergenz das Verhalten von zwei Linien zueinander, meist von Kurs und einer Linie des jeweiligen Indikators. Bei einer Konvergenz ist die Richtung beider Linien gleich, beide steigen oder fallen.

### **Signalbalken**

Die Signalbalken im *Indikatoren-Fenster* symbolisieren die Stärke der Kaufund Verkaufsignale der einzelnen Indikatoren. Dabei ist jedem Indikator ein Balken zugeordnet. Das Gesamtsignal einer Gruppe besitzt ebenfalls einen Balken. Ist der obere (grün-blaue) Bereich eines Balken gefüllt, bedeutet das ein Kaufsignal des entsprechenden Indikators. Analog symbolisiert der untere (gelb-rote) Bereich ein Verkaufsignal.

#### **Gesamtsignal**

In UpTrend sind Indikatoren zu Gruppen zusammengefasst, und zwar zu Zyklusanalyseindikatoren, Trendfolgeindikatoren und Trendintensitätsindikatoren. Sinn dieser Gruppenbildung ist es, Indikatoren mit ähnlichen Aussagen zusammenzufassen. Um nun auch die jeweiligen Signale zusammenzufassen, wird von jeder Gruppe ein Gesamtsignal auf Basis der zu gewichtenden Einzelsignale in der Gruppe errechnet. Der erste Signalbalken von rechts einer jeden Gruppe im Indikatoren-Fenster zeigt dessen Signale.

### **Handelssignal**

Sammelbegriff für Kauf- und Verkaufsignale.

### **Kaufsignal**

Jeder Indikator außer den Trendintensitätsindikatoren generiert Signale. Es wird ein Kaufsignal generiert, wenn aufgrund der Interpretation des Indikators der Kurs in Zukunft steigen müsste.

### **Verkaufsignal**

Jeder Indikator außer den Trendintensitätsindikatoren generiert Signale. Es wird ein Verkaufsignal generiert, wenn aufgrund der Interpretation des Indikators der Kurs in Zukunft fallen müsste.

# Kursaktualisierung in UpTrend

**Allgemeines zur Kursaktualisierung**

**Durchführen einer Kursaktualisierung**

**Funktionsweise der Kursaktualisierung**

**Wissenswertes über Kursquellen**

**Erstellung eigener Kursquellen**

**Das Online-Update**

### Allgemeines zur Kursaktualisierung

#### **Was ist eine Kursaktualisierung?**

Als Kursaktualisierung wird die Beschaffung neuer Wertpapierkurse bezeichnet. In UpTrend können Wertpapierkurse kostenlos über jede beliebige, frei zugängliche Kursseite im Internet eingelesen werden, es fallen lediglich die Verbindungsgebühren Ihres Providers an. Sie rufen die Kursaktualisierung über das Menü Datei / Kursaktualisierung auf.

Das wird durch ein anwenderfreundliches Script möglich, welches eigens für UpTrend 3.0 entwickelt wurde. Durch diese einfache Programmiersprache teilen Sie dem Programm mit, wo im Quelltext der Internetseite die Kursdaten welches Wertpapiers stehen. Dabei können die Eröffnungs-, Tageshöchst-, Tagestiefst-, Schluss- und Kassakurse sowie der Stückumsatz aufgenommen werden.

So eröffnen sich ungeahnte Möglichkeiten: Auf diese Weise können Sie jede beliebige Zeitreihe, von der eine Internetseite bekannt ist, auf der die aktuellen Kurse stehen, verfolgen, sei es ein Wertpapier, Zinsen oder auch eine außerökonomische Zeitreihe.

Damit Sie für die gängigen Wertpapiere nicht eigens in der obengenannten Weise Kursquellen definieren müssen, enthält UpTrend bereits über 100 Kursquellen. Diese Kursquellen dienen der Aktualisierung der über 1000 voreingestellten Werte. Das sind konkret die Aktien der Indizes Standard & Poors 100, NASDAQ 100, DAX 100, NEMAX All Share, SMAX, SMI, EUROSTOXX 50 sowie des österreichischen Specialist Market, deutsche Anleihen, bedeutende Devisen-Crossrates und amerikanische, deutsche und internationale Indizes.

Mit den mitgelieferten Kursquellen können aber weit mehr als die voreingestellten Wertpapiere aktualisiert werden, beispielsweise fast alle amerikanischen und deutschen Aktien.

#### **Warum ist die Kursaktualisierung in UpTrend kostenlos?**

UpTrend holt sich die Wertpapierkurse aus verschiedenen Internetseiten, die frei zugänglich sind. Frei zugänglich bedeutet, dass diese Seiten mit einem Internet-Browser angezeigt werden können und kein Zugangs-Passwort benötigen. Derzeit kennt UpTrend über 100 solcher Kursseiten. Der Zugriff und die Auswertung dieser Kursseiten erfolgt durch die bereits oben beschriebenen Kursquellen.

Dadurch können die Kurse kostenlos aus dem Internet bezogen werden, es fallen lediglich die Verbindungsgebühren Ihres Providers an, der Ihnen den Zugang zum Internet ermöglicht.

Bitte beachten Sie die Nutzungsbedingungen auf den jeweiligen Internetseiten.

### Durchführen einer Kursaktualisierung

UpTrend speichert alle Kursinformationen der angelegten Wertpapiere auf der Festplatte Ihres Computers. Um die neuesten Wertpapierkurse zu erhalten, sollten Sie in regelmäßigen Abständen – am besten täglich – eine Kursaktualisierung durchführen.

Dabei können Sie die Kursaktualisierung in verschiedenem Umfang durchführen. Zum einen lassen sich die zu aktualisierenden Kataloge frei auswählen und zum anderen bietet Ihnen UpTrend die Auswahl zwischen Tageskursen und historischen Kursen.

Bei der Aktualisierung von Tageskursen lädt UpTrend nur aktuelle Wertpapierkurse aus dem Internet. Dies dauert in der Regel weniger als eine Minute. Bei der Aktualisierung von historischen Kursen hingegen werden ganze Kurshistorien aus dem Internet geladen. Da dies durch die wesentlich größere Datenmenge längere Zeit in Anspruch nehmen kann, ist dies nur am Anfang und nach längerer Abwesenheit (z.B. nach einem Urlaub) empfehlenswert.

Zum Starten der Kursaktualisierung rufen Sie bitte im Menü Datei den Befehl Kursaktualisierung auf. Dort können Sie dann auch den Umfang der Kursaktualisierung angeben.

### Funktionsweise der Kursaktualisierung

Im folgenden wird beschrieben, wie die Kursaktualisierung in UpTrend realisiert ist.

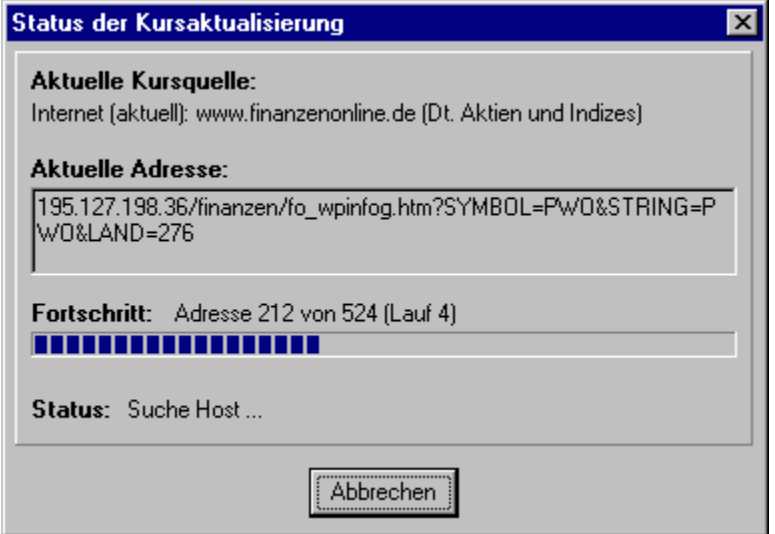

Nach dem Aufruf der Kursaktualisierung werden mehrere Schritte durchlaufen:

- 1) UpTrend liest die Wertpapier-Eigenschaften aller Wertpapiere in den ausgewählten Katalogen ein. Diese enthalten die Information, mit welcher Kursquelle das Wertpapier aktualisiert werden soll.
- 2) Aus den Wertpapier-Eigenschaften wird je nach eingestelltem Umfang der Kursaktualisierung entweder die Kursquelle für Tageskurse verwendet oder die Kursquelle für historische Kurse. Bei voreingestellten Wertpapieren ist normalerweise als Kursquelle "(Automatisch)" eingestellt, wodurch UpTrend dem Wertpapier eine ganze Liste an verschiedenen Kursquellen zuordnet, die zu diesem Wertpapier passen (teilweise über 10 Kursquellen).
- 3) Nun wird eine Liste aller Internetadressen mit Kursseiten erstellt.
- 4) Die Kursseiten werden nacheinander heruntergeladen und durch die zugehörige Kursquelle ausgewertet. Den aktuellen Stand des Downloads können Sie in obigem Fenster verfolgen.
- 5) Alle Wertpapiere, die durch Schritt 4 einen Kurs erhalten haben, werden aktualisiert. Für sie ist die Kursaktualisierung abgeschlossen und werden in den nächsten Schritten nicht mehr weiter beachtet. Übrig bleiben noch die Wertpapiere, für die noch kein Kurs gefunden wurde.
- 6) Bei voreingestellten Wertpapieren, denen in Schritt 1 eine Liste an Kursquellen zugeordnet worden ist, wird jetzt die nächste Kursquelle in der Liste verwendet und mit Schritt 3 fortgesetzt, sofern noch eine weitere Kursquelle in der Liste vorhanden ist. In letzterem Fall wird ein neuer Lauf durchgeführt, was Sie in oben dargestelltem Fenster an der Angabe "(Lauf x)" ablesen können.
- 7) Falls alle Wertpapiere mit Kursen versorgt sind, war die Kursaktualisierung erfolgreich und ist jetzt beendet. Ansonsten wird versucht ein Online-Update durchzuführen und bei Erfolg eine erneute Kursaktualisierung durchgeführt, diesmal aber nur noch mit den Wertpapieren, für die kein Kurs gefunden wurde: Fortsetzung bei Schritt 2. Das Online-Update wird aber höchsten ein Mal durchgeführt.
- 8) Wenn nach einem Online-Update immer noch nicht alle Wertpapiere mit Kursen versorgt werden

konnten, wird ein Fenster mit einer Auflistung aller Wertpapiere, für die kein Kurs gefunden wurde, angezeigt. Die Kursaktualisierung ist dann beendet.

### Wissenswertes über Kursquellen

#### **Was ist eine Kursquelle in UpTrend?**

Eine Kursquelle ist ein Lieferant für Wertpapierkurse. Sie enthält eine Internetadresse (oder einen Dateipfad), die auf eine Kursseite im Internet (oder auf Ihrem Computer) verweist, und eine Beschreibung des Seitenaufbaus der Kursseite. Mit Hilfe der Kursquellen führt UpTrend die Kursaktualisierung Ihrer Wertpapiere durch.

UpTrend enthält über 100 bereits mitgelieferte Kursquellen. Sie können aber zusätzliche Kursquellen definieren oder auch bereits vorhandene Kursquellen verändern (siehe Menü Extras / Kursquellen anpassen).

#### **Wie unterscheiden sich die mitgelieferten Kursquellen von den selbst erstellten Kursquellen?**

Sie unterscheiden sich nur in der Namensgebung. Die Namen mitgelieferter Kursquellen beginnen mit "Internet (aktuell):", "Internet (historisch):" oder "Textdatei (akt./hist.):". Bei selbst erstellten Kursquellen hingegen beginnen die Namen mit "Internet:" oder "Textdatei:".

Hinsichtlich der Funktionalität besteht kein Unterschied, d.h. selbst erstellte Kursquellen bieten dieselben Möglichkeiten wie die mitgelieferten Kursquellen.

Über das Menü Extras / Kursquellen anpassen können Sie eigene Kursquellen erstellen und auch die mitgelieferten Kursquellen einsehen.

#### **Wie finde ich eine geeignete Kursquelle für mein Wertpapier?**

Wenn Sie ein Wertpapier angelegt haben, das kein voreingestelltes Wertpapier von UpTrend ist, müssen Sie zur Kursaktualisierung eine konkrete Kursquelle in den Wertpapier-Eigenschaften angeben. Einen Ratgeber zur Wahl der richtigen Kursquelle finden Sie unter Kursquellen manuell einstellen.

### **Was bedeutet die Kursquelle "(Automatisch)" bei den voreingestellten Wertpapieren?**

Wenn Sie voreingestellte Wertpapiere in UpTrend anlegen, wird in deren Wertpapier-Eigenschaften stets als Kursquelle "(Automatisch)" eingetragen.

Bei diesen Wertpapieren führt UpTrend während der Kursaktualisierung eine dynamische Kursquellenzuordnung durch, d.h. UpTrend kennt mehrere Kursquellen, die zu diesen Wertpapieren passen, und kann auf andere Kursquellen ausweichen, falls eine Kursquelle nicht funktioniert. Das verleiht UpTrend eine äußerst stabile Kursaktualisierung, obwohl die Internetseiten ständigen Veränderungen unterworfen sind.

**Hinweis:** Sie sollten keine voreingestellten Wertpapiere umbenennen oder in einen anderen Katalog verschieben, weil ansonsten UpTrend diese nicht mehr als solche erkennt. Eine Kursaktualisierung über die Kursquelle "(Automatisch)" ist dann nicht mehr möglich.

## Erstellung eigener Kursquellen

UpTrend enthält über 100 mitgelieferte Kursquellen. Diese sind für die Kursaktualisierung der wichtigsten Wertpapiere ausreichend.

Wenn Sie eigene Kursquellen erstellen wollen, steht Ihnen der Kursquellen-Editor zu Verfügung. Dort finden Sie auch weitere Hilfe zu diesem Thema.

### Das Online-Update

Das Internet ist ein Medium, welches einem ständigen Wandel unterliegt. Daher kommt es vor, dass das Programm Kursseiten nicht mehr lesen kann. D.h. durch eine Veränderung der Internetseite stimmen die Angaben des Scripts nicht mehr mit dem Quelltext überein und die Kursdaten können nicht extrahiert werden. Das hat aber nicht sofort zur Folge, dass zu bestimmten Wertpapieren keine Kursaktualisierung mehr durchgeführt werden kann, da jedem der voreingestellten Werte mindestens vier Quellen zugeordnet sind, vielen sogar über zehn. Fällt nun eine Quelle aus, extrahiert UpTrend die entsprechenden Kurse einfach aus einer Reservequelle.

Das hat zunächst zur Folge, dass der Vorgang der Kursaktualisierung länger dauert, da mehr Kursseiten aufgesucht werden müssen. Erst wenn alle einem Wertpapier zugeordneten Quellen ausfallen, kann für dieses Wertpapier keine Kursaktualisierung mehr durchgeführt werden.

Diese Probleme löst das Online-Update. Bei diesem Vorgang holt sich UpTrend eine Datei vom Server, in der die aktuellen Kursquellen enthalten sind. Zum einen kann das Online-Update manuell erfolgen (siehe Menü Extras / Online-Update jetzt durchführen). Verlangsamt sich die Kursaktualisierung merklich, dann können mit dem Online-Update die Kursquellen auf den neuesten Stand gebracht werden. Sind so viele Quellen ausgefallen, dass bei dem Kursaktualisierungsvorgang mindestens ein Wertpapier keine Kurse mehr erhält, führt UpTrend dieses Online-Update automatisch aus. Gleichzeitig werden mit dem Online-Update auch Veränderungen der Zusammensetzung der in UpTrend enthaltenen Indizes berücksichtigt. Es werden die neuen Aktien zu den Katalogen hinzugefügt, die Aktien, die aus den Indizes herausfallen, werden aber nicht gelöscht.

# Häufig gestellte Fragen (FAQ)

### **In diesem Abschnitt finden Sie Problemlösungen und Antworten zu häufig gestellten Fragen. (FAQ** ist eine Abkürzung für "frequently asked questions".)

### **Eigene Wertpapiere anlegen**

Was sind in UpTrend *voreingestellte Wertpapiere* ?

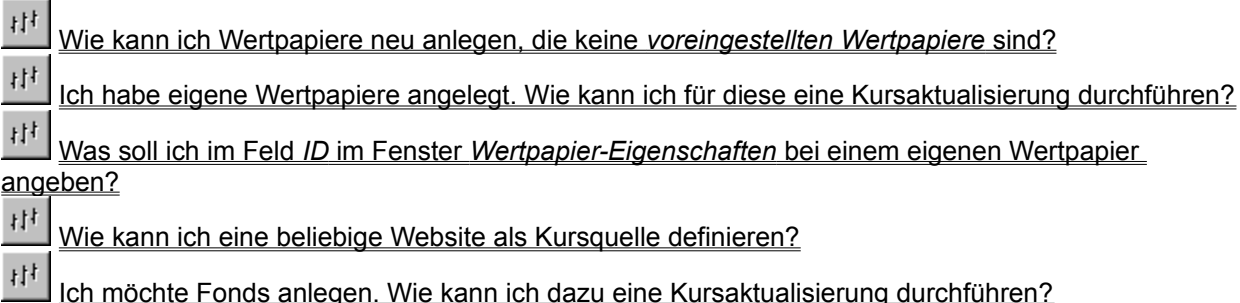

# **Online-Update**

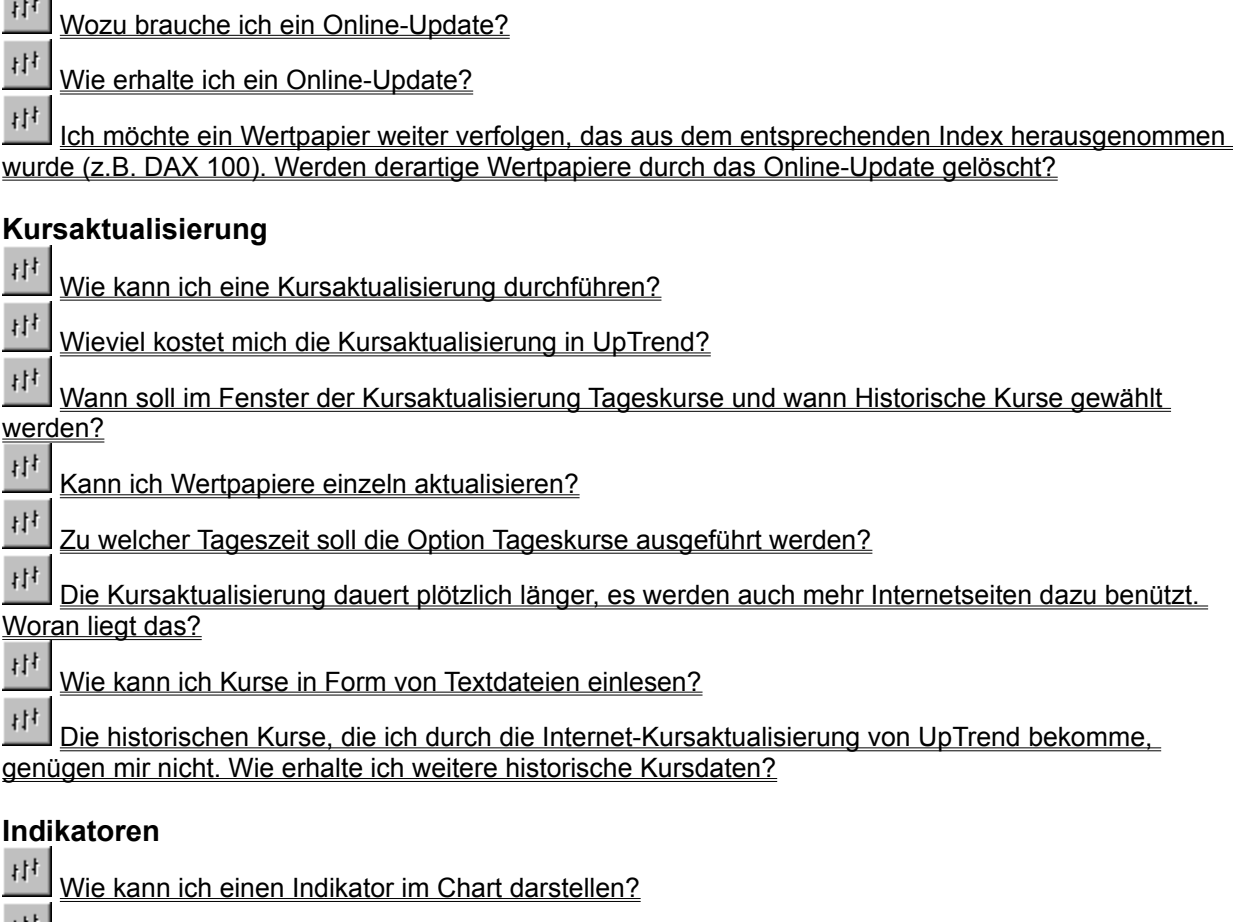

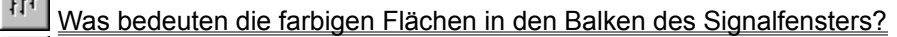

- 村 Das Signalfenster stört mich, da es über dem Chart liegt. Was kann ich tun?
- 抖 Gleitende Durchschnitte bzw. geglättete Indikatorlinien sind bei langen Glättungszeiträumen und

### kurzen Chartzeiträumen nicht sichtbar. Warum?

### **Depot-Verwaltung & Listen**

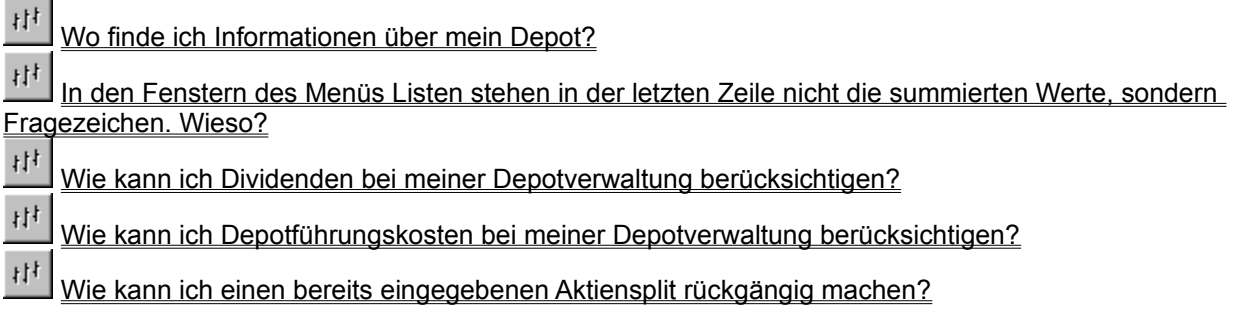

### **Sonstiges**

Wenn ich beispielsweise einen Chartzeitraum von 200 Tagen einstelle, warum werden dann im sichtbaren Chartbereich mehr als 200 Tage angezeigt?

### Was sind in UpTrend *voreingestellte Wertpapiere*?

So werden die in 13 Katalogen zusammengefassten Aktien, Anleihen, Indizes und Devisen-Crossrates genannt, die in UpTrend bereits voreingestellt sind und mit dem Menübefehl Datei / Neu / Voreingestellte Wertpapiere angelegt werden können.

Voreingestellten Wertpapieren sind automatisch Kursquellen zugewiesen, so dass sofort nach dem Anlegen des Wertpapiers eine Kursaktualisierung durchgeführt werden kann.

## Wie kann ich Wertpapiere neu anlegen, die keine *voreingestellten Wertpapiere* sind?

Führen Sie den Menübefehl Datei / Neu / Eigenes Wertpapier aus.

Nun werden eine Reihe von Eigenschaften des Wertpapiers abgefragt, wobei aber keine einzige Angabe zwingend notwendig ist. Speichern Sie anschließend das neue Wertpapier in einem beliebigen Katalog ab.

### Ich habe eigene Wertpapiere angelegt. Wie kann ich für diese eine Kursaktualisierung durchführen?

Hier muss man zwei Fälle unterscheiden: Entweder die Kurse der neu angelegten Wertpapiere sind auf einer Website zu finden, welche UpTrend als Kursquelle verwendet oder nicht.

Um das herauszufinden, laden Sie das entsprechende Wertpapier und öffnen Sie das Fenster Wertpapier-Eigenschaften. Wählen Sie auf der Registerkarte *Kursaktualisierung* eine Kursquelle für Tageskurse. Die Angabe hinter der Domain der Kursquelle gibt Ihnen bereits einen ersten Hinweis darauf, welche Kurse auf dieser Website zu finden sind. *Dt. Aktien* beinhaltet grundsätzlich alle deutschen Aktien, *DAX100* dagegen nur die Aktien, die in diesem Index zusammengefasst sind. Klicken Sie dann auf die Schaltfläche *Liste der IDs anzeigen*.

Nun öffnet UpTrend den Internet-Browser und zeigt die Kursquelle an. Sehen Sie nun nach, ob sie auf dieser Website Kurse zum neu angelegten Wertpapier finden. Wenn ja, stellen Sie diese Kursquelle als Kursquelle für Tageskurse ein. Ist das Wertpapier auf keiner der angegebenen Websites zu finden, müssen Sie eine andere Website als Kursquelle definieren.

### Was soll ich im Feld *ID* im Fenster *Wertpapier-Eigenschaften* bei einem eigenen Wertpapieren angeben?

Bei den voreingestellten Wertpapieren erfolgt die Kursaktualisierung automatisch und es muss hier keine ID (Identifikation) angegeben werden. Werden eigene Wertpapiere angelegt, dann muss eine Kursquelle manuell gewählt und die Identifikation im Feld ID eingetragen werden, welche das Wertpapier in der Kursquelle identifiziert.

Bei amerikanischen Aktien und Indizes ist das das amerikanische Kürzel (z.B. AA für Alcoa oder MSFT für Microsoft). Bei internationalen Indizes ist das der Name des jeweiligen Index, welcher auf der Kursseite ersichtlich ist. Diese kann durch Klicken auf die Schaltfläche *Liste der IDs anzeigen* geöffnet werden. Bei Devisen-Crossrates muss grundsätzlich keine ID angegeben werden, für eine Identifikation sorgen die ISO-4217-Codes (Buchstabenkombination) der beiden beteiligten Währungen, die beim Anlegen des Devisen-Crossrates angegeben werden müssen. Eine Übersicht dieser Codes finden Sie unter *Liste der IDs anzeigen* bei den Devisen-Kursquellen.

Bei österreichischen Aktien ist die österreichische fünfstellige Wertpapierkennnummer (WKN) als ID anzugeben.

Bei deutschen Aktien, Indizes und Anleihen sowie den Eurostoxx-50-Aktien wird das deutsche Kürzel (z.B. DBK für Deutsche Bank oder DTE für die Telekom) oder die sechsstellige deutsche WKN als ID verwendet. Welche der beiden Möglichkeiten die jeweilige Kursquelle nun verwendet, sehen Sie, wenn Sie mit der Funktion *Liste der IDs anzeigen* entweder sofort eine Wertpapierliste bekommen oder Sich durch eine Wertpapiersuche ein beliebiges Wertpapier anzeigen lassen. Taucht im folgenden Datensatz die WKN auf, wird diese als ID verwendet, andernfalls das Kürzel. Auf die gleiche Weise erhalten Sie die ID bei schweizer Aktien, wobei hier die schweizer sechsstellige WKN oder das schweizer Kürzel in Frage kommt.

# Wie kann ich eine beliebige Website als Kursquelle definieren?

Benutzen Sie den dafür vorgesehenen Kursquellen-Editor.

Achtung: Diese Funktion ist nur in der Profi-Version verfügbar!
## Ich möchte Fonds anlegen. Wie kann ich dazu eine Kursaktualisierung durchführen?

Legen Sie den Fonds zunächst durch Datei / Neu / Eigenes Wertpapier an.

Wählen Sie hier auf der Registerkarte *Kursaktualisierung* bei *Kursquellen für Tageskurse* eine Kursquelle aus, die Fonds unterstützt und geben Sie als *ID* die deutsche Wertpapierkennnummer des Fonds ein.

Grundsätzlich können so die Tageskurse aller in Deutschland notierten Fonds eingelesen werden. Historische Kurse sind für Fonds leider noch nicht verfügbar.

### Wozu brauche ich ein Online-Update?

Jedem voreingestellten Wertpapier sind in UpTrend mindestens vier Kursquellen zugeordnet, manchen sogar über zehn. Verändert sich eine dieser Internetseiten, kann UpTrend möglicherweise die darin enthaltenen Kursdaten nicht mehr extrahieren, so dass im Laufe der Zeit mehr und mehr Kursquellen unlesbar werden. Bei der Kursaktualisierung merkt man das daran, dass der Aktualisierungsprozess länger dauert, weil mehr Kursquellen gelesen werden müssen. Im Extremfall, wenn alle einem Wertpapier zugeordneten Kursquellen unlesbar sind, erhält man für dieses Wertpapier keine Kurse mehr.

Das Online-Update holt sich die neuesten Informationen von der UpTrend-Website. Dies umfasst die neuesten Informationen über die Kursquellen, eventuell neu hinzugekommene Kursquellen und die aktuelle Zusammensetzung der Kataloge (falls sich z.B. eine Indexzusammensetzung geändert hat).

## Wie erhalte ich ein Online-Update?

Wenn durch die Kursaktualisierung bei mindestens einem Wertpapier keine Kurse mehr eingelesen werden können, führt UpTrend automatisch ein Online-Update durch.

Außerdem können Sie auch manuell ein Online-Update durchführen, und zwar über den Menüpunkt Extras / Online-Update jetzt durchführen.

### Ich möchte ein Wertpapier weiter verfolgen, das aus dem entsprechenden Index herausgenommen wurde (z.B. DAX 100). Werden derartige Wertpapiere durch das Online-Update gelöscht?

Nein. Durch das Online-Update kommen zwar die neuen Aktien einer neuen Indexzusammensetzung dazu, die alten werden aber nicht gelöscht.

Das hat zur Folge, dass der entsprechende Katalog, z.B. der DAX 100, nach Online-Updates mehr als 100 Wertpapiere aufweisen kann. Bitte beachten Sie, dass diese alten Wertpapiere nicht mehr der automatischen Kursaktualisierung eines voreingestellten Wertpapiers unterliegen. Sie müssen dem Wertpapier also nach dem Online-Update manuell eine Kursquelle zuordnen.

Wie das geht, lesen Sie in der FAQ *Ich habe eigene Wertpapiere angelegt. Wie kann ich für diese eine Kursaktualisierung durchführen?*.

## Wie kann ich eine Kursaktualisierung durchführen?

Drücken Sie den Button *K* oder wählen Sie den Menübefehl Datei / Kursaktualisierung. Markieren Sie im folgenden Fenster die Kataloge, die Sie aktualisieren wollen, und geben Sie den Umfang der Kursaktualisierung an.

*Tageskurse* importiert nur die Kurse des jüngsten auf der betreffenden Website zur Verfügung stehenden Börsentags. *Historische Kurse* importiert dagegen alle verfügbaren historischen Kurse.

## Wieviel kostet mich die Kursaktualisierung in UpTrend?

UpTrend importiert die benötigten Kursdaten aus frei zugänglichen Seiten im Internet. Daher fallen nur die Verbindungskosten für die Zeit an, in welcher UpTrend die Kurse aus dem Internet holt.

Das dauert bei der Funktion *Tageskurse* je nach Anzahl der ausgewählten Kataloge einige Sekunden bis wenige Minuten. Bei der Funktion *Historische Kurse* dauert der Aktualisierungsvorgang aufgrund der viel höheren Datenmenge in der Regel deutlich länger.

## Wann soll im Fenster der Kursaktualisierung *Tageskurse* und wann *Historische Kurse* gewählt werden?

Wenn die interessierenden Wertpapiere immer auf dem neuesten Stand sein sollen, müssen sie täglich mittels *Tageskurse* aktualisiert werden. Da hier nur die Kurse des jüngsten auf der betreffenden Website zur Verfügung stehenden Börsentags importiert werden, benötigt diese Aktualisierung meist weniger als eine Minute.

Die Option *Historische Kurse* ist dafür gedacht, um zu Beginn die interessierenden Wertpapiere mit historischen Kursen zu füllen. Sie ist außerdem geeignet, Kurslücken zu füllen, die dadurch entstehen, dass man die Option *Tageskurse* nicht täglich ausführen konnte.

## Kann ich Wertpapiere einzeln aktualisieren?

Nein, die Kursaktualisierung erfolgt katalogweise.

Wenn sich in einem der vorbereiteten Kataloge Wertpapiere befinden, die Sie nicht verfolgen und daher auch nicht aktualisieren wollen, legen Sie den entsprechenden Katalog zu Beginn einfach ohne diese Wertpapiere an, oder löschen Sie diese Wertpapiere im nachhinein. Sie können diese auch später wieder anlegen.

## Zu welcher Tageszeit soll die Option *Tageskurse* ausgeführt werden?

Grundsätzlich sollte ein Katalog nach dem Börsenschluss der enthaltenen Wertpapiere aktualisiert werden, deutsche Aktien also nach 20.00 MEZ und amerikanische Aktien nach 22.00 MEZ. Wird die Aktualisierung bei laufendem Börsenhandel durchgeführt, dann wird beispielsweise der jüngste auf der betreffenden Website zur Verfügung stehende Kurs als Schlusskurs und der bis dahin niedrigste Kurs als Tagestiefstkurs eingelesen.

**Dabei gibt es aber einige Ausnahmen:** Da sich Devisenkurse grundsätzlich rund um die Uhr verändern, werden hier immer die jüngsten Kurse eingelesen. Bei den internationalen Indizes werden auch immer die jüngsten Kurse eingelesen, weil hier der Börsenschluss innerhalb des Katalogs nicht einheitlich ist.

**Bitte beachten Sie:** Wenn Sie die Kursaktualisierung für Wertpapiere zu einer Tageszeit durchführen, bei der diese noch nicht gehandelt werden (also z.B. US-Aktien vor 15.30 MEZ), dann kann es bei manchen Kursquellen passieren, dass die Kurse vom Börsentag davor zum heutigen Datum eingelesen werden!

### Die Kursaktualisierung dauert plötzlich länger, es werden auch mehr Internetseiten dazu benützt. Woran liegt das?

Wenn sich eine Internetseite, die von UpTrend als Kursquelle verwendet wird, verändert, kann UpTrend die Kursdaten eventuell nicht mehr lesen.

Damit aber auch in diesem Fall die Kursversorgung gesichert ist, sind im Rahmen der automatischen Kursaktualisierung jedem voreingestellten Wertpapier mindestens vier Kursquellen zugeordnet. Vielen Wertpapieren, beispielsweise den Aktien des DAX100 sogar über zehn.

Diese Quellen befinden sich in einer Rangfolge. Wenn nun die ersten Quellen dieser Rangfolge unlesbar werden sollten, muss UpTrend auf die hinteren Quellen dieser Rangfolge zurückgreifen, was die Kursaktualisierung verlangsamt.

Führen Sie in diesem Fall ein Online-Update durch. UpTrend lädt dann von unserem Server die neueste Kursquellen-Information.

### Wie kann ich Kurse in Form von Textdateien einlesen?

Wählen Sie zunächst den Menübefehl Datei / Importieren. Öffnen Sie hier die Textdatei mit Kursen, die Sie einlesen wollen. Teilen Sie dann dem Programm in der Formatbeschreibung mit, wie die Textdatei aufgebaut ist. Die Textdatei muss so aufgebaut sein, dass jeweils ein Tag in Form eines Datensatzes in einer Zeile steht. Beispiel:

23011985;0.1068;0.1094;0.1068;0.1068;;27600 24011985;0.1172;0.1172;0.1172;0.1172;;32600

**Tipp:** Mit der Profi-Version existieren keine Einschränkungen hinsichtlich des Dateiaufbaus, da Sie mit Hilfe des Kursquellen-Editors Ihre Kursdatei als Kursquelle definieren können. Der Unterschied zu den herkömmlichen Internet-Kursquellen liegt darin, dass statt der Internetadresse nun im Kursquellen-Editor der Dateipfad angegeben werden muss.

### Die historischen Kurse, die ich durch die Internet-Kursaktualisierung von UpTrend bekomme, genügen mir nicht. Wie erhalte ich weitere historische Kursdaten?

Wenden Sie sich dazu bitte an kommerzielle Kursdatenanbieter. Lassen Sie sich die Kurse in einem Textdatei-Format geben, welches UpTrend lesen kann.

Lesen Sie dazu *Wie kann ich Kurse in Form von Textdateien einlesen?*

## Wie kann ich einen Indikator im Chart darstellen?

Drücken Sie mit der linken Maustaste im Indikatoren-Fenster auf den Balken des Indikators, den Sie darstellen möchten. Ein zweiter Mausklick zeichnet zusätzlich die Signallinie ein, ein dritter blendet beides wieder aus.

Bei gedrückter Strg-Taste lassen sich auch mehrere Indikatoren gleichzeitig auswählen, allerdings werden dann nur deren Signallinien dargestellt.

## Was bedeuten die farbigen Flächen in den Balken des Indikatoren-Fensters?

Sie stellen die Signale des jeweiligen Indikators für den Tag dar, der im Chart am rechten Rand abgetragen ist. Grün bedeutet Kaufsignal, wobei das Signal umso stärker ist, je größer die grüne Fläche bei einem Indikator ist. Analog stehen die roten Flächen für Verkaufsignale.

Die Trendintensitäts-Indikatoren im dritten Block weisen keine derartige Zweiteilung auf, da sie keine Kauf/Verkaufsigale generieren können. Die Größe ihrer Fläche symbolisiert die Trendintensität.

### Das Indikatoren-Fenster stört mich, da es über dem Chart liegt. Was kann ich tun?

Das Indikatoren-Fenster lässt sich durch den entsprechenden Button in der Buttonleiste ein- und ausschalten. Sie können es außerdem verkleinern.

Wenn Sie das Hauptfenster nicht auf Vollbild stellen, kann das Signalfenster am Bildschirm so angeordnet werden, dass es den Chart nicht verdeckt.

### Gleitende Durchschnitte bzw. geglättete Indikatorlinien sind bei langen Glättungszeiträumen und kurzen Chartzeiträumen nicht sichtbar. Warum?

In diesem Fall verläuft die Linie so weit über oder unter dem Kurs, dass sie außerhalb des sichtbaren Chartbereichs liegt.

Öffnen Sie das Fenster *Chart* im Menü *Ansicht* und schalten Sie in der Registerkarte *Zeit- und Wertachse* die Option *Graph strecken* aus. Nun determinieren nicht die Höchst- und Tiefstkurse des sichtbaren Chartbereichs die Kursskala, sondern die absoluten Höchst- und Tiefstkurse des Wertpapiers.

## Wo finde ich Informationen über mein Depot?

Diese Daten sind in den Fenstern des Menüs *Listen* zusammengefasst.

### In den Fenstern des Menüs *Listen* stehen in der letzten Zeile nicht die summierten Werte, sondern Fragezeichen. Wieso?

Im betreffenden Fenster kommen unterschiedliche Währungen vor und UpTrend hat keine Wechselkurs-Informationen. Dadurch kann keine Summe gebildet werden.

UpTrend gewinnt diese Umrechnungskurse aus dem Katalog *Devisen*. Falls der Umrechnungskurs, den Sie benötigen (z. B. *1 EUR in USD (US Dollar)*, wenn ein Wertpapier in USD vorliegt), im Katalog schon vorkommt, führen Sie einfach eine Kursaktualisierung durch. Wenn nicht, legen Sie den betreffenden Umrechnungskurs im Katalog *Devisen* neu an und führen dann die Kursaktualisierung durch.

Wenn keine der Devisen-Kursquellen diesen Umrechnungskurs beinhaltet, geben Sie im Fenster *Kurstabelle* des Menüs *Wertpapier* bei dem betreffenden Umrechnungskurs einen Wert als Schlusskurs manuell ein. Zu welchem Datum der Kurs eingetragen wird, ist prinzipiell egal, zur Umrechnung verwendet UpTrend immer den jüngsten zur Verfügung stehenden Kurs, es genügt also ein Kurs.

## Wie kann ich Dividenden bei meiner Depotverwaltung berücksichtigen?

Dafür ist die Option *Sonstige* im Fenster *Transaktionen* des Menüs *Wertpapier* vorgesehen. Sie müssen dann nur das Datum der Zahlung sowie den Betrag angeben, und die Transaktion der rechtsstehenden Liste hinzufügen.

Auf diese Weise können Sie alle wertpapierabhängigen Zahlungen in die Depotverwaltung und damit in die Gewinn/Verlustberechnung integrieren.

## Wie kann ich Depotführungskosten bei meiner Depotverwaltung berücksichtigen?

Legen Sie dazu ein neues Wertpapier mit Namen *Depotführungskosten* an. Dieses künstliche Wertpapier kann dann verwendet werden, um die Depotführungskosten aufzunehmen.

Geben Sie hier mit Hilfe der Option *Sonstige* im Fenster *Transaktionen* des Menüs *Wertpapier* das Datum sowie den Betrag der Zahlung an, und fügen Sie die Transaktion der rechtsstehenden Liste hinzu. Beachten Sie, dass Ausgaben als negative Zahl eingegeben werden, also mit einem Minuszeichen davor.

Im Fenster *Depot-Gewinne* des Menüs *Listen* wird dieses künstliche Wertpapier automatisch berücksichtigt. Auf diese Weise können wertpapierunabhängige Transaktionen in die Depotverwaltung integriert werden.

## Wie kann ich einen bereits eingegebenen Aktiensplit rückgängig machen?

Löschen Sie im Fenster *Transaktionen* des Menüs *Wertpapier* den Eintrag *Split*.

## Wenn ich beispielsweise einen Chartzeitraum von 200 Tagen einstelle, warum werden dann im sichtbaren Chartbereich mehr als 200 Tage angezeigt?

Das Programm stellt nur Börsentage dar, zu denen beim Wertpapier mindestens ein Kurs vorliegt.

Da Tage ohne Kurs also einfach weggelassen werden, erstreckt sich der Chartbereich dann über mehr als 200 Tage.

## Automatische Währungsumrechnung

#### Siehe auch

In den Listen Depot-Übersicht und Depot-Gewinne erhalten Sie eine Aufstellung verschiedener Kataloge und Wertpapiere. Da Wertpapiere auf unterschiedliche Währungen lauten können, ist ein direkter Vergleich der Beträge nur schwer oder ungenau möglich. Daher rechnet UpTrend diese Werte automatisch um in eine einstellbare Referenzwährung. Diese können Sie unter Extras / Optionen festlegen.

### **Woher nimmt UpTrend die Umrechungskurse?**

Die zur Währungsumrechung benötigten Umrechnungskurse holt UpTrend aus den Crossrates im Katalog Devisen. Dieser Katalog wurde zusammen mit den wichtigsten Crossrates bereits bei der Installation von UpTrend automatisch angelegt. Dadurch ist UpTrend in der Lage, bereits nach der Installation die wichtigsten Währungen untereinander umzurechnen.

Wenn UpTrend für eine Währungsumrechnung keinen Umrechnungskurs ermitteln kann (z.B. wenn der zugehörige Crossrate nicht vorhanden ist oder keinen Kurs enthält), wird der Betrag in der Original-Währung angezeigt. Eventuelle Spaltensummen können dann allerdings nicht mehr berechnet werden und es wird stattdessen ein Fragezeichen ausgegeben.

### **Wie können weitere Crossrates angelegt werden?**

Unter Datei / Voreingestellte Wertpapiere finden Sie im Katalog Devisen eine Liste aller voreingestellten Crossrates in UpTrend. Legen Sie hier alle benötigten Crossrates an und führen Sie anschließend eine Kursaktualisierung des Katalogs Devisen durch, um in die anfangs leeren Crossrates einen Kurs einzutragen.

Wenn ein gewünschter Crossrate nicht in den voreingestellten Wertpapieren vorhanden ist, können Sie auch selbst einen Crossrate erstellen. Legen Sie dazu über Datei / Eigenes Wertpapier ein neues Wertpapier an und wählen in der Registerkarte Wertpapier-Typ den Typ "Crossrate". Geben Sie dann rechts daneben die beiden gewünschten Währungen an. Sie sollten außerdem noch eine verständliche Bezeichnung (Registerkarte Allgemein) und zumindest eine Kursquelle für Tageskurse (Registerkarte Kursaktualisierung) angeben. Klicken Sie anschließend auf die OK-Schaltfläche und speichern den soeben angelegten Crossrate mittels Datei / Speichern unter im Katalog Devisen. Wenn Sie eine Kursquelle angegeben haben, sollten Sie nun eine Kursaktualisierung für den Katalog Devisen durchführen.

### **Wie oft muss der Katalog Devisen aktualisiert werden?**

Für die automatische Währungsumrechnung genügt bereits ein einziger Schlusskurs in jeder Crossrate. Eine Kursaktualisierung wäre dann nicht mehr unbedingt erforderlich. Sie sollten jedoch regelmäßig (am besten zusammen mit der täglichen Kursaktualisierung) eine Kursaktualisierung des Katalogs Devisen durchführen, weil ansonsten die Umrechnungskurse veralten und die angezeigten Ergebnisse ungenau werden.

Programm-Einstellungen Wertpapier-Eigenschaften

# Tastenbelegung

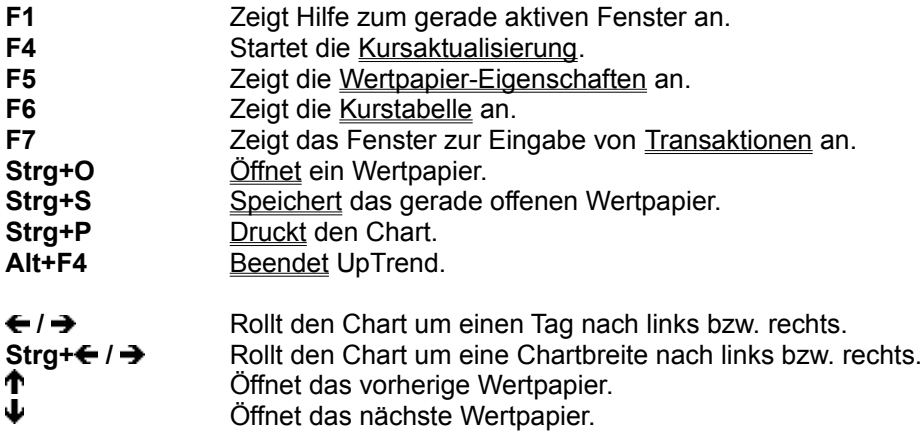

## Lizenzvertrag bezüglich der Software "UpTrend 3" (Shareware)

**WICHTIG:** BITTE LESEN SIE DIESE LIZENZVEREINBARUNG SEHR SORGFÄLTIG, BEVOR SIE MIT DIESEM PRODUKT ARBEITEN.

SIE ERKENNEN DIE NACHFOLGENDEN BEDINGUNGEN DURCH ERSTMALIGE INSTALLATION BZW. ERSTE BENUTZUNG DER SOFTWARE UNWIDERRUFLICH AN.

FALLS SIE DAMIT NICHT EINVERSTANDEN SIND, DÜRFEN SIE DAS PRODUKT NICHT VERWENDEN. DIESE LIZENZVEREINBARUNG IST FÜR SIE DER NACHWEIS, DASS SIE DAS RECHT HABEN, DIESES PRODUKT ZU BENUTZEN. BITTE BEHANDELN SIE DIESE LIZENZVEREINBARUNG DAHER ALS WERTSACHE.

DIESES PRODUKT WIRD IHNEN DER FOLGENDEN LIZENZVEREINBARUNG GEMÄSS ZUR VERFÜGUNG GESTELLT, IN DER GENAU FESTGELEGT IST, WAS SIE MIT DIESEM PRODUKT TUN DÜRFEN UND DIE DIE GARANTIE- UND HAFTUNGSBESCHRÄNKUNGEN ENTHÄLT.

### **§1 LEISTUNGSUMFANG, ZUSICHERUNGEN**

(1) In der Programmhilfe, der Website, in Dokumentationen und ähnlichen Schriften enthaltene Angaben stellen nur Beschreibungen dar und enthalten keine Zusicherung von Eigenschaften. (2) Die Zusicherung von Eigenschaften bedarf einer ausdrücklichen schriftlichen Vereinbarung. Dies gilt auch für Preisangaben oder Angaben zur Freigabe von Ergänzungen und Erweiterungen.

### **§2 LIZENZ**

Die UPTREND BÖRSENSOFTWARE OHG ("wir" oder "uns") stellt Ihnen ein Computer-Programm (das "Programm") und eine Lizenzvereinbarung (die "Lizenz") zur Verfügung (zusammen als "Produkt" bezeichnet) und gewährt Ihnen das Recht, dieses Produkt den Bestimmungen dieser Lizenzvereinbarung gemäß zu benutzen. Die Überlassung technischer Programmdokumentationen, insbesondere des Quellcodes, wird nicht geschuldet und ist nicht Bestandteil dieser Überlassung. Sie haben keinen Anspruch auf Updates, Fehlerkorrekturen, Anpassungen oder auf neue Versionen. Das Copyright und alle anderen Rechte an dem Produkt bleiben bei uns. Auf allen Kopien, die Sie anfertigen, müssen Sie den Copyright-Hinweis sowie alle weiteren Produkthinweise reproduzieren.

### **§3 SIE DÜRFEN**

(1) das Programm maximal 30 Tage ab Installationszeitpunkt benutzen. Nach Ablauf dieser Frist müssen Sie das Programm wieder deinstallieren.

(2) beliebig viele Kopien des Programms anfertigen.

### **§4 SIE DÜRFEN NICHT**

(1) das Programm verkaufen oder vermieten.

(2) das Produkt anders verwenden als diese Lizenzvereinbarung es gestattet.

(3) das Programm übersetzen, ein Reverse-Engineering durchführen, es dekompilieren oder

disassemblieren, sofern diese Einschränkungen nicht durch geltendes Recht ausdrücklich außer Kraft gesetzt werden.

(4) das Programm verändern, Teile entfernen oder insgesamt oder in Teilen in ein anderes Programm einfügen.

(5) die über die Kursaktualisierung eingelesenen Kurse anders verwenden als es die

Nutzungsbedingungen der jeweiligen Kursseite erlauben. Beispielsweise ist manchmal eine kommerzielle Nutzung der Kurse verboten.

### **§5 DAUER**

Diese Lizenzvereinbarung gilt solange wie Sie das Produkt benutzen. Sie wird jedoch sofort außer Kraft gesetzt, wenn Sie gegen eine der hier festgelegten Bestimmungen verstoßen. Die Garantie- und Haftungsbeschränkungen gelten auch nach der Außerkraftsetzung weiter.

### **§6 GARANTIE; GARANTIE- UND HAFTUNGSBESCHRÄNKUNGEN**

(1) Es wird darauf hingewiesen, dass es nicht möglich ist, Computerprogramme so zu entwickeln, dass

sie für alle Anwendungsbedingungen fehlerfrei sind.

(2) Es besteht keine Gewährleistung dafür, dass das Programmpaket den speziellen Anforderungen des Käufers oder Nutzers genügt. Der Käufer trägt die alleinige Verantwortung für Auswahl, Installation und Nutzung sowie für die damit beabsichtigten Ergebnisse.

(3) Eine Haftung für entgangenen Gewinn, unterbliebene Einsparungen, mittelbare Schäden und Folgeschäden ist ausgeschlossen. Weder wir noch unsere Händler oder Zulieferer haben irgendwelche Haftungsverpflichtungen Ihnen oder anderen Personen oder Institutionen gegenüber, die aus irgendwelchen indirekten, zufälligen, speziellen oder nachfolgenden Schäden entstehen. Dazu gehören auch Einkommens- oder Vermögensverluste, verlorengegangene oder beschädigte Daten sowie andere kommerzielle oder wirtschaftliche Verluste, selbst wenn wir darauf hingewiesen wurden, dass solche Schäden möglich oder vorhersehbar sind, und Ansprüche Dritter. Das gesamte Risiko in Bezug auf die Ergebnisse und die Leistung des Produkts wird also von Ihnen getragen.

(4) Die in Absatz (3) genannten Haftungsbeschränkungen gelten nicht für Schäden, die auf Vorsatz, grober Fahrlässigkeit oder dem Fehlen zugesicherter Eigenschaften beruhen, und für eventuelle Ansprüche aufgrund des Produkthaftungsgesetzes.

(5) Die Signale der Indikatoren in UpTrend bedeuten keine Garantie für eine bestimmte zukünftige Kursentwicklung. Die Transaktionen muss der Anwender vielmehr eigenverantwortlich vornehmen, daher können wir keine Haftung für Verluste durch etwaige Fehlsignale des Programms übernehmen. Konkret sind die Signale, die grundsätzlich in einem Bereich zwischen +100% und -100% angegeben sind, keine Wahrscheinlichkeiten für künftige Kursbewegungen, sondern Ausdruck der Signalstärke, welche lediglich als Entscheidungshilfe gedacht ist.

(6) Wir übernehmen keine Haftung bezüglich der Funktionsfähigkeit der Kursaktualisierung und der Richtigkeit der in UpTrend importierten Kurse. Insbesondere weisen wir darauf hin, dass es die enthaltenen Kursquellen nicht erlauben, zu allen voreingestellten Wertpapieren historische Kurse zu erhalten. Die Internet-Verbindungsgebühren, die im Rahmen der Kursaktualisierung und des Online-Updates anfallen, trägt der Käufer. Es besteht ferner kein Anspruch auf Erstattung der Verbindungsgebühren im Fall einer fehlgeschlagenen Kursaktualisierung. Ebenso übernehmen wir keine Haftung für die Richtigkeit der zum Kaufzeitpunkt schon vorhandenen Beispielkurse.

### **§7 SCHLUSSBESTIMMUNGEN**

(1) Alle Verträge unterliegen dem Recht der Bundesrepublik Deutschland.

(2) Nachträgliche Ergänzungen oder Änderungen von Verträgen bedürfen der Schriftform.

(3) Erweist sich eine Bestimmung dieses Lizenzvertrages als unwirksam, so berührt dies die übrigen Bestimmungen nicht.

#### **Bestelladresse:**

UpTrend Börsensoftware OHG Rudolf-Guby-Str. 1 D-94032 Passau

www.uptrend.de info@uptrend.de Tel./Fax: 0851 / 33213

## Kontakt

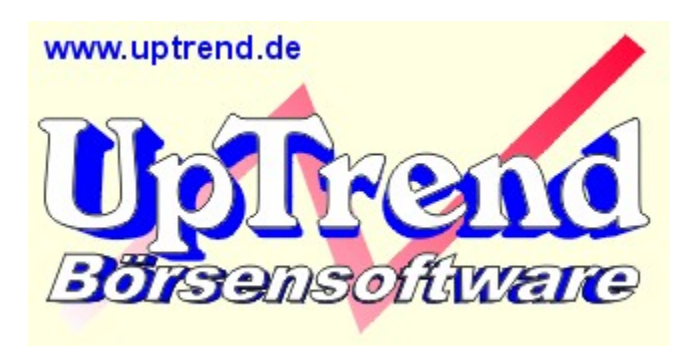

- **Kontaktadresse** UpTrend Börsensoftware OHG Rudolf-Guby-Str. 1 D – 94032 Passau
- **Tel./Fax** 0851 / 33213
- **E-Mail** info@uptrend.de
- **Internet** www.uptrend.de
# UpTrend registrieren

Sie arbeiten mit der Shareware-Version von UpTrend 3.0.

Die Shareware-Version dürfen Sie 30 Tage lang kostenlos testen. Wenn Sie nach Ablauf dieser Zeitspanne mit UpTrend weiterarbeiten möchten, müssen Sie die Vollversion erwerben.

#### **Bestellformular zum Ausdrucken**

### **Was ist in der Vollversion zusätzlich enthalten?**

- über 1000 voreingestellte Wertpapiere
- keine Beschränkung der Speichern-Funktion auf 20 Börsentage
- Online-Update zum Download der neuesten Kursquellen von der UpTrend-Website
- die Profi-Version enthält außerdem 10 zusätzliche Indikatoren und einen Kursquellen-Editor mit
- Debugger zum Erstellen eigener Kursquellen
- Sie erhalten die Vollversion auf CD zugesandt

#### **Was kostet die Vollversion?**

UpTrend gibt es als Standard-Version für den Börseneinsteiger und als Profi-Version für anspruchsvolle Börsianer.

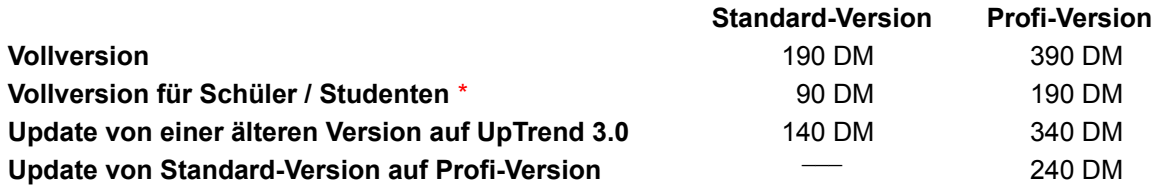

\* Bitte Schul- bzw. Immatrikulationsbestätigung beilegen.

Alle Preise verstehen sich inklusive Umsatzsteuer und Versandkosten.

### **Wie kann ich die Vollversion bestellen?**

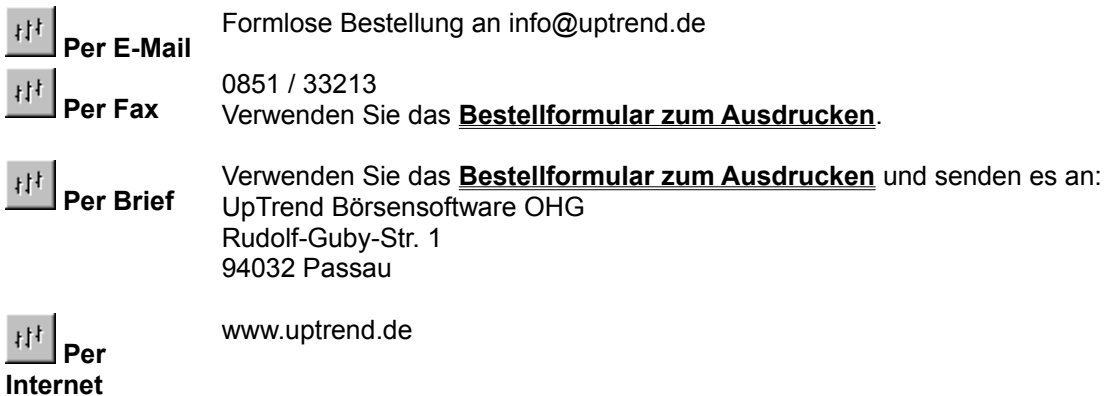

Sie erhalten die Vollversion innerhalb weniger Werktage nach Bestellung durch die Deutsche Post zugestellt. Sämtliche Porto- und Versandkosten sind bereits in den obigen Preisen enthalten.

# **Wie kann ich bezahlen?**

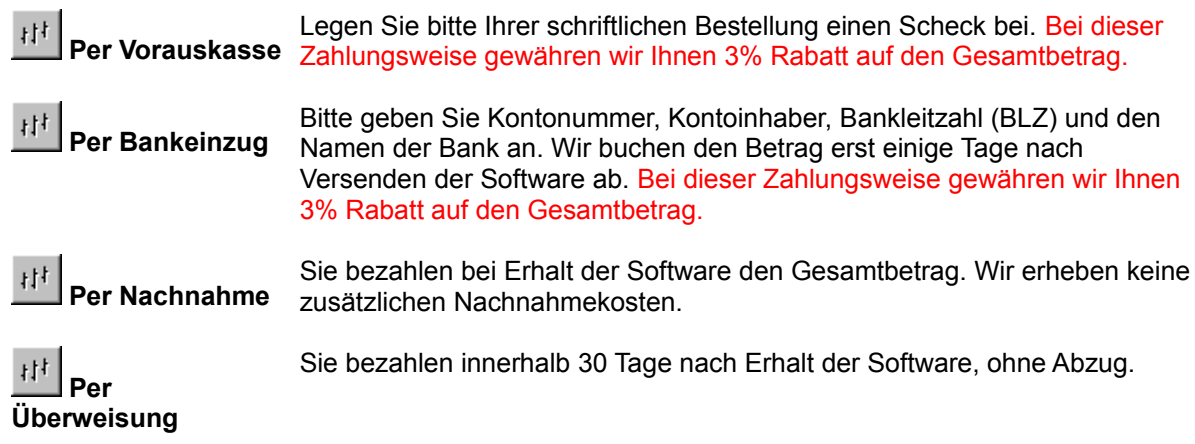

## **Achtung Schüler und Studenten!**

Bitte bestellen Sie nur per Fax oder Brief, da wir von Ihnen eine schriftliche Schul- bzw. Immatrikulationsbestätigung benötigen.

# Bestellformular zum Ausdrucken

Bitte senden an: **UpTrend Börsensoftware OHG, Rudolf-Guby-Str. 1, D – 94032 Passau** oder per **Fax 0851 / 33213**

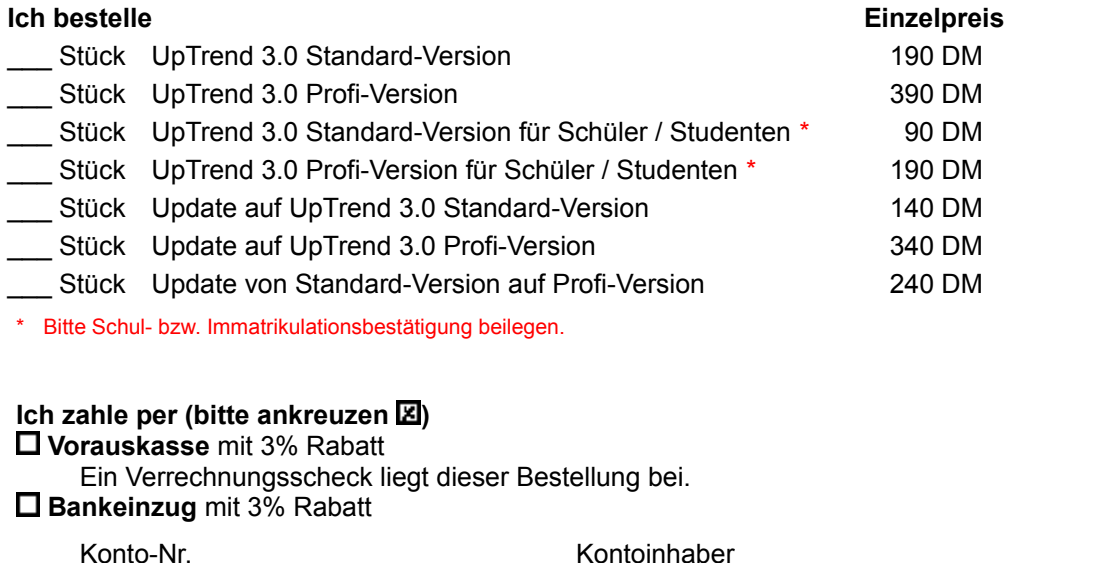

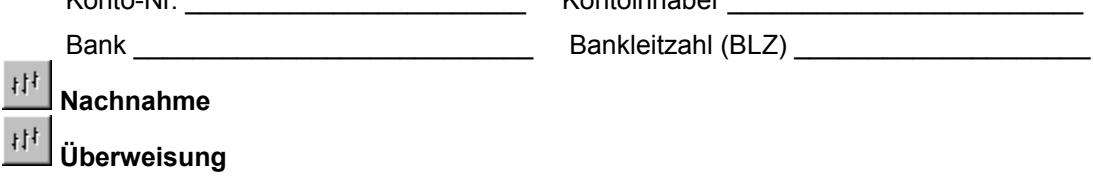

Die Versandkosten sind bereits im Preis enthalten. Sie zahlen bei keiner Zahlungsweise mehr als obengenannten Preis.

#### **Bitte schicken Sie die bestellte Software an folgende Adresse:**

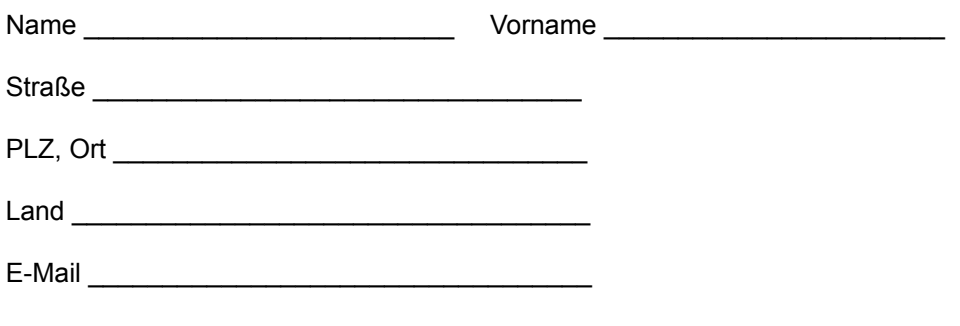

Datum, Unterschrift